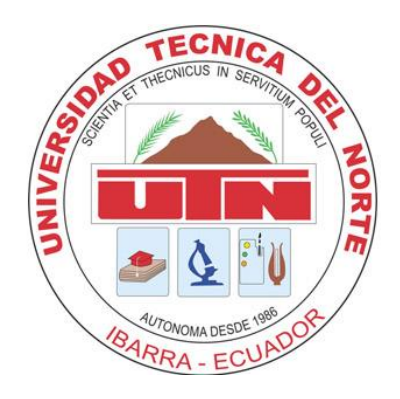

# **UNIVERSIDAD TÉCNICA DEL NORTE**

# **FACULTAD DE INGENIERÍA EN CIENCIAS APLICADAS CARRERA DE INGENIERÍA EN ELECTRÓNICA Y REDES DE COMUNICACIÓN**

# **IMPLEMENTACIÓN DE UN CLOUD PRIVADO PARA MEJORAR EL APRENDIZAJE EN LOS ESTUDIANTES DE LA CARRERA DE INGENIERÍA EN ELECTRÓNICA Y REDES DE COMUNICACIÓN DE LA MATERIA DE SISTEMAS OPERATIVOS MEDIANTE LA UTILIZACIÓN DE SOFTWARE A TRAVÉS DE LA NUBE**

PROYECTO PREVIO A LA OBTENCIÓN DEL TÍTULO DE INGENIERO EN ELECTRÓNICA Y REDES DE COMUNICACIÓN

> **AUTOR: JOSEPH STALIN ESPINOZA BOLAÑOS DIRECTOR: MSc. EDGAR MAYA**

> > IBARRA, 2018

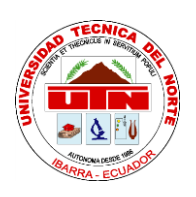

# **UNIVERSIDAD TÉCNICA DEL NORTE BIBLIOTECA UNIVERSITARIA**

# **AUTORIZACIÓN DE USO Y PUBLICACIÓN**

# <span id="page-2-0"></span>**1. IDENTIFICACIÓN DE LA OBRA**

La Universidad Técnica del Norte dentro del proyecto Repositorio Digital Institucional, determinó la necesidad de disponer de textos completos en formato digital con la finalidad de apoyar los procesos de investigación, docencia y extensión de la Universidad.

Por medio del presente documento dejo sentada mi voluntad de participar en este proyecto, para lo cual pongo a disposición la siguiente información.

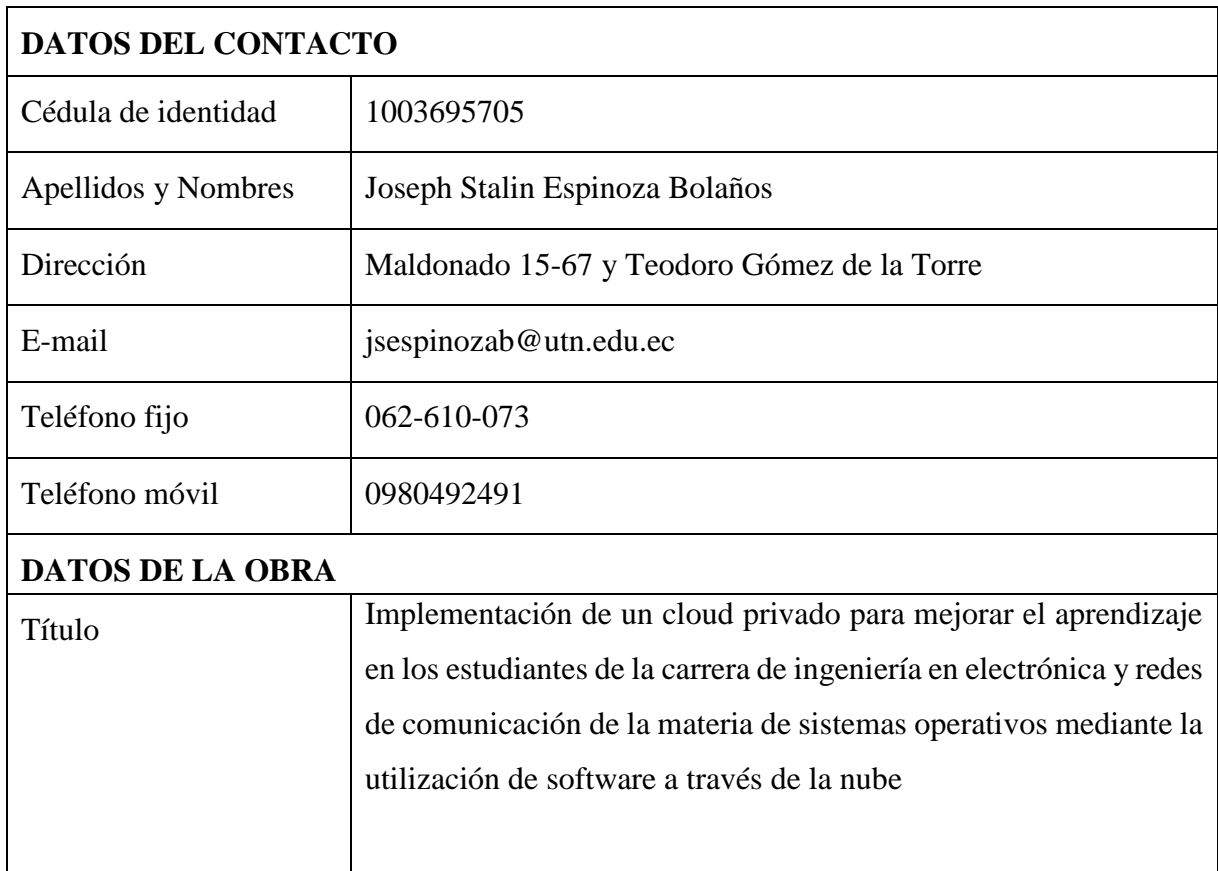

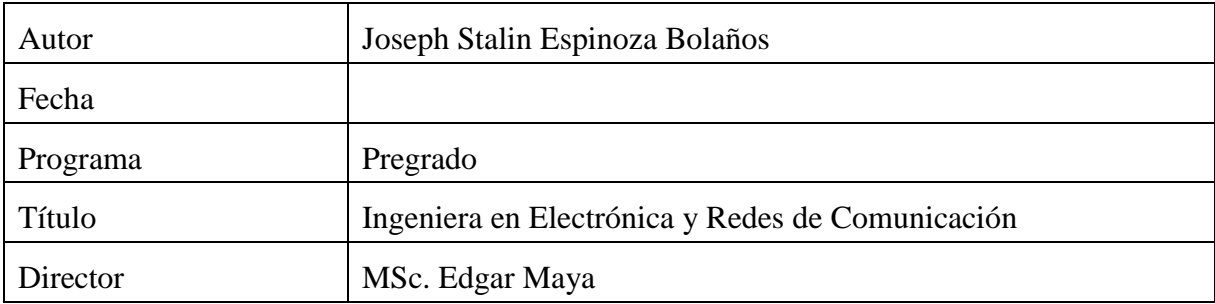

## **2. AUTORIZACIÓN DE USO A FAVOR DE LA UNIVERSIDAD**

Yo, Joseph Stalin Espinoza Bolaños, con cédula de identidad Nro. 100369570-5, en calidad de autor y titular de los derechos patrimoniales de la obra o trabajo de grado descrito anteriormente, hago entrega del ejemplar respectivo en forma digital y autorizo a la Universidad Técnica del Norte, la publicación de la obra en el Repositorio Digital Institucional y uso del archivo digital en la Biblioteca de la Universidad con fines académicos, para ampliar la disponibilidad de material y como apoyo a la educación, investigación y extensión, en concordancia con la ley de Educación Superior Artículo 144.

# **3. CONSTANCIAS**

Yo, JOSEPH STALIN ESPINOZA BOLAÑOS declaró bajo juramento que el trabajo aquí escrito es de mi autoría; y que este no ha sido previamente presentado para ningún grado o calificación profesional y que he consultado las referencias bibliográficas que se presentan en este documento.

A través de la presente declaración cedo los derechos de propiedad intelectual correspondientes a este trabajo, a la Universidad Técnica del Norte, según lo establecido por las leyes de propiedad intelectual, reglamentos y normatividad vigente de la Universidad Técnica del Norte.

Joseph Stalin Espinoza Bolaños CI: 1003695705

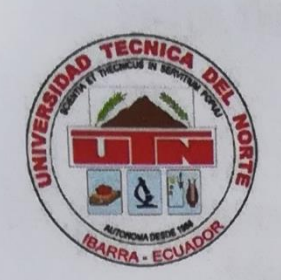

# UNIVERSIDAD TÉCNICA DEL NORTE **FACULTAD DE INGENIERÍA EN CIENCIAS APLICADAS**

# **CESIÓN DE DERECHOS DE AUTOR**

Yo, Joseph Stalin Espinoza Bolaños, con cédula de identidad número 100369570-5 manifiesto mi voluntad de ceder a la Universidad Técnica del Norte los derechos patrimoniales consagrados en la Ley de Propiedad Intelectual del Ecuador artículos 4, 5 y 6, en calidad de autor del trabajo de grado con el tema: IMPLEMENTACIÓN DE UN CLOUD PRIVADO PARA MEJORAR EL APRENDIZAJE EN LOS ESTUDIANTES DE LA CARRERA DE INGENIERÍA EN ELECTRÓNICA Y REDES DE COMUNICACIÓN DE LA MATERIA DE SISTEMAS OPERATIVOS MEDIANTE LA UTILIZACIÓN DE SOFTWARE A TRAVÉS DE LA NUBE. Que ha sido desarrollado con el propósito de obtener el título de Ingeniera en Electrónica y Redes de Comunicación de la Universidad Técnica del Norte, quedando la Universidad facultada para ejercer plenamente los derechos cedidos anteriormente.

En mi condición de autor me reservo los derechos morales de la obra antes citada. En concordancia suscribo en el momento que hago entrega del trabajo final en formato impreso y digital a la Biblioteca de la Universidad Técnica del Norte.

Joseph Espinoza 100369570-5

# UNIVERSIDAD TÉCNICA DEL NORTE

FACULTAD DE INGENIERÍA EN CIENCIAS APLICADAS **SUBDECANATO** 

# ING. Fernando Garrido, SUBDECANO - FACULTAD DE **INGENIERÍA EN CIENCIAS APLICADAS**

## **CERTIFICO:**

En calidad de Subdecano de la Facultad de Ingeniería en Ciencias Aplicadas, certifico que el señor Joseph Stalin Espinoza Bolaños, con cédula de identidad 1003695705, estudiante de la Carrera de Ingeniería en Electrónica y Redes de Comunicación con el trabajo de grado titulado "IMPLEMENTACIÓN DE UN CLOUD PRIVADO PARA MEJORAR EL APRENDIZAJE EN LOS ESTUDIANTES DE LA CARRERA DE INGENIERÍA EN ELECTRÓNICA Y REDES DE COMUNICACIÓN DE LA MATERIA DE SISTEMAS OPERATIVOS MEDIANTE LA UTILIZACIÓN DE SOFTWARE A TRAVÉS DE LA NUBE", se cumplió en su totalidad satisfaciendo todos los requerimientos de la Facultad de Ingeniería en Ciencias Aplicadas.

> Atentamente, "CIENCIA Y TÉCNICA AL SERVICIO DEL PUEBLO"

 $t$ 

Ing. Fernando Garrido. MSc. **SUBDECANO** 

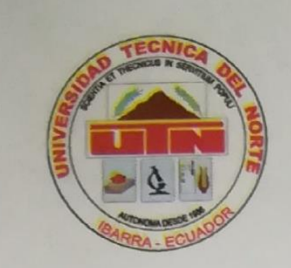

# UNIVERSIDAD TÉCNICA DEL NORTE

# **FACULTAD DE INGENIERÍA EN CIENCIAS APLICADAS**

## **CERTIFICACIÓN**

# MSc. EDGAR MAYA, DIRECTOR DEL PRESENTE TRABAJO DE TITULACIÓN **CERTIFICA**

Que, el presente Trabajo de Titulación: "IMPLEMENTACIÓN DE UN CLOUD PRIVADO PARA MEJORAR EL APRENDIZAJE EN LOS ESTUDIANTES DE LA CARRERA DE INGENIERÍA EN ELECTRÓNICA Y REDES DE COMUNICACIÓN DE LA MATERIA DE SISTEMAS OPERATIVOS MEDIANTE LA UTILIZACIÓN DE SOFTWARE A TRAVÉS DE LA NUBE." Ha sido desarrollado por el Señor Joseph Stalin Espinoza Bolaños bajo mi supervisión.

Es todo en cuanto puedo certificar en honor a la verdad.

MSc. Bdgar Maya **DIRECTOR** 

# **TABLA DE CONTENIDOS**

<span id="page-8-0"></span>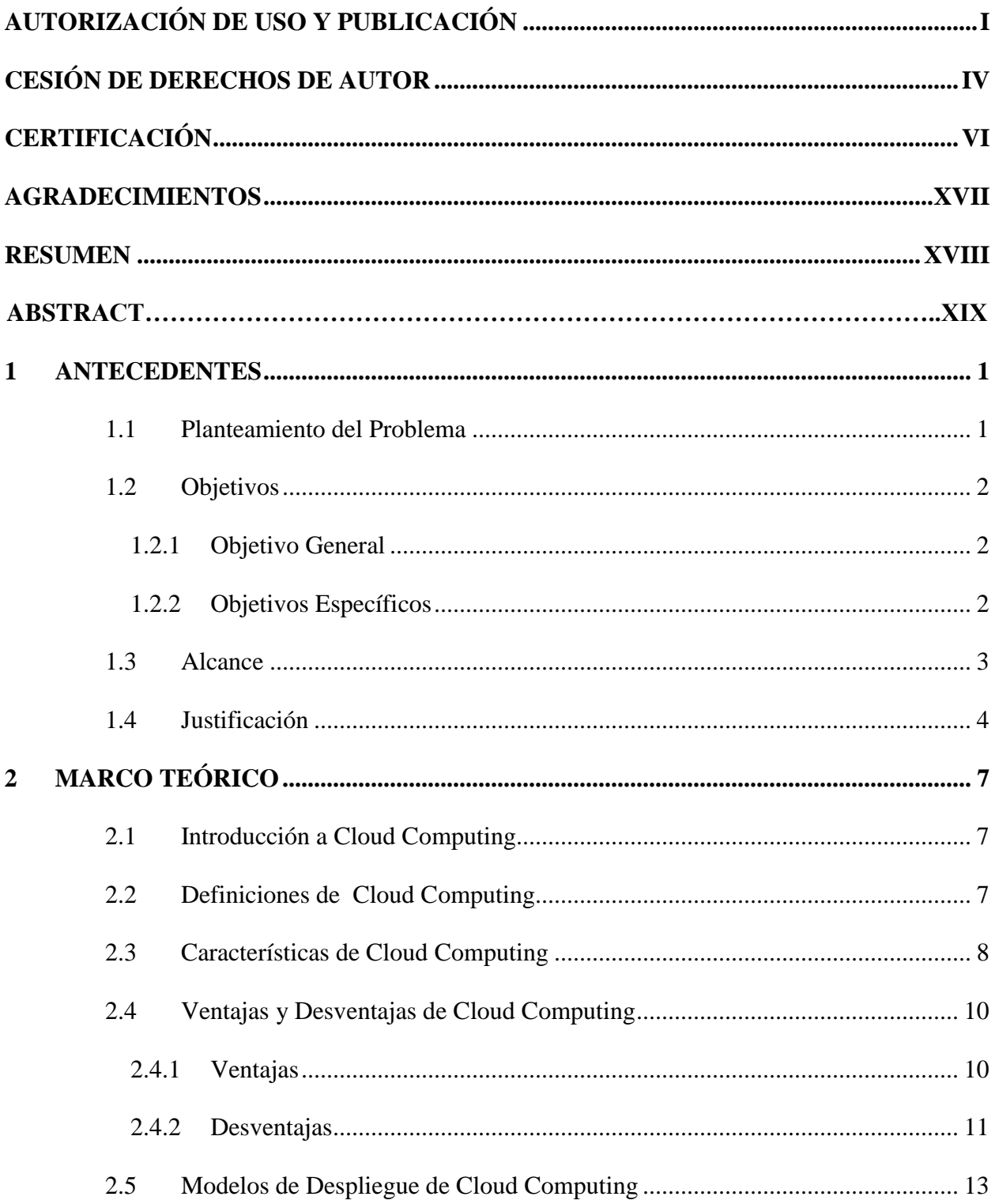

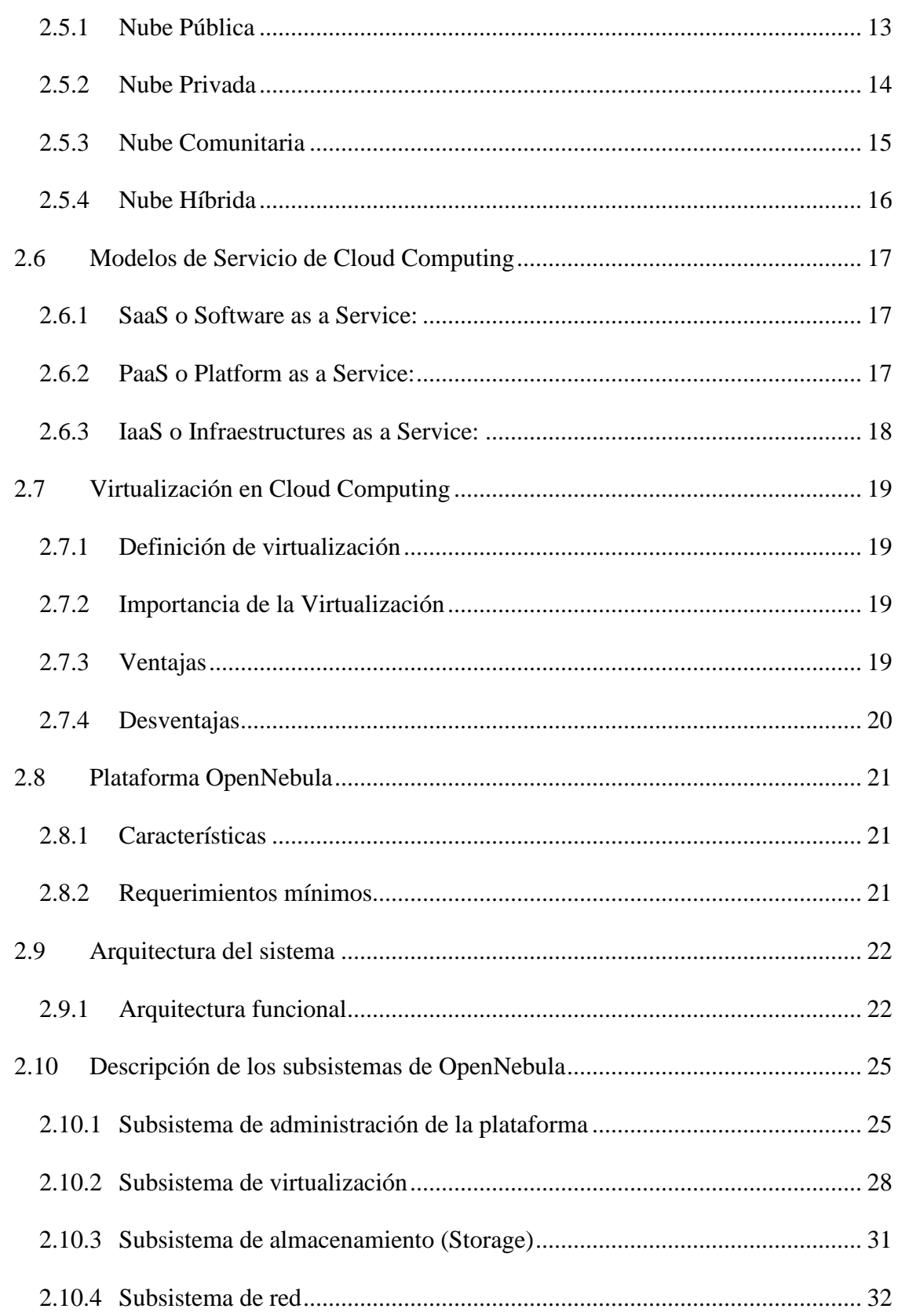

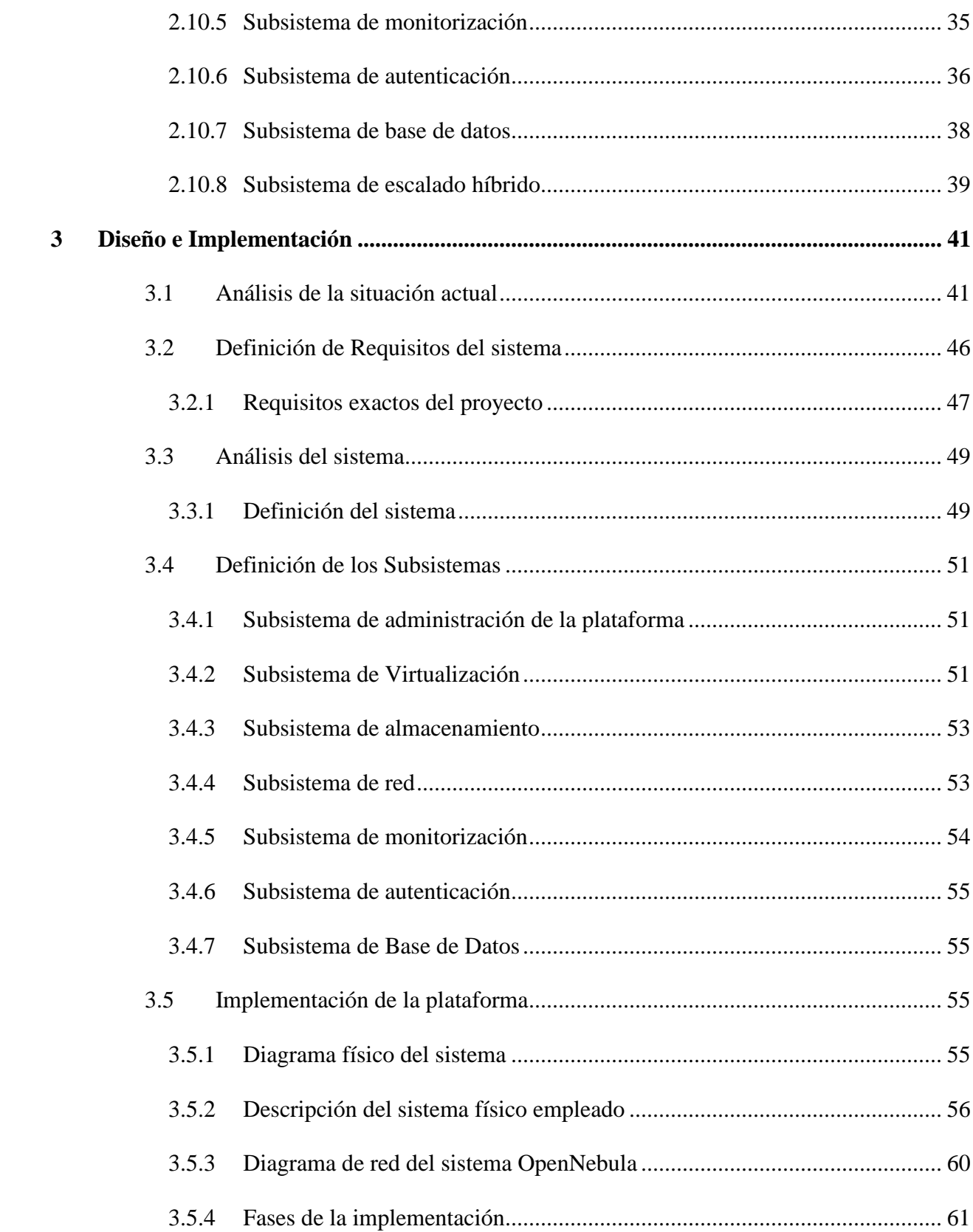

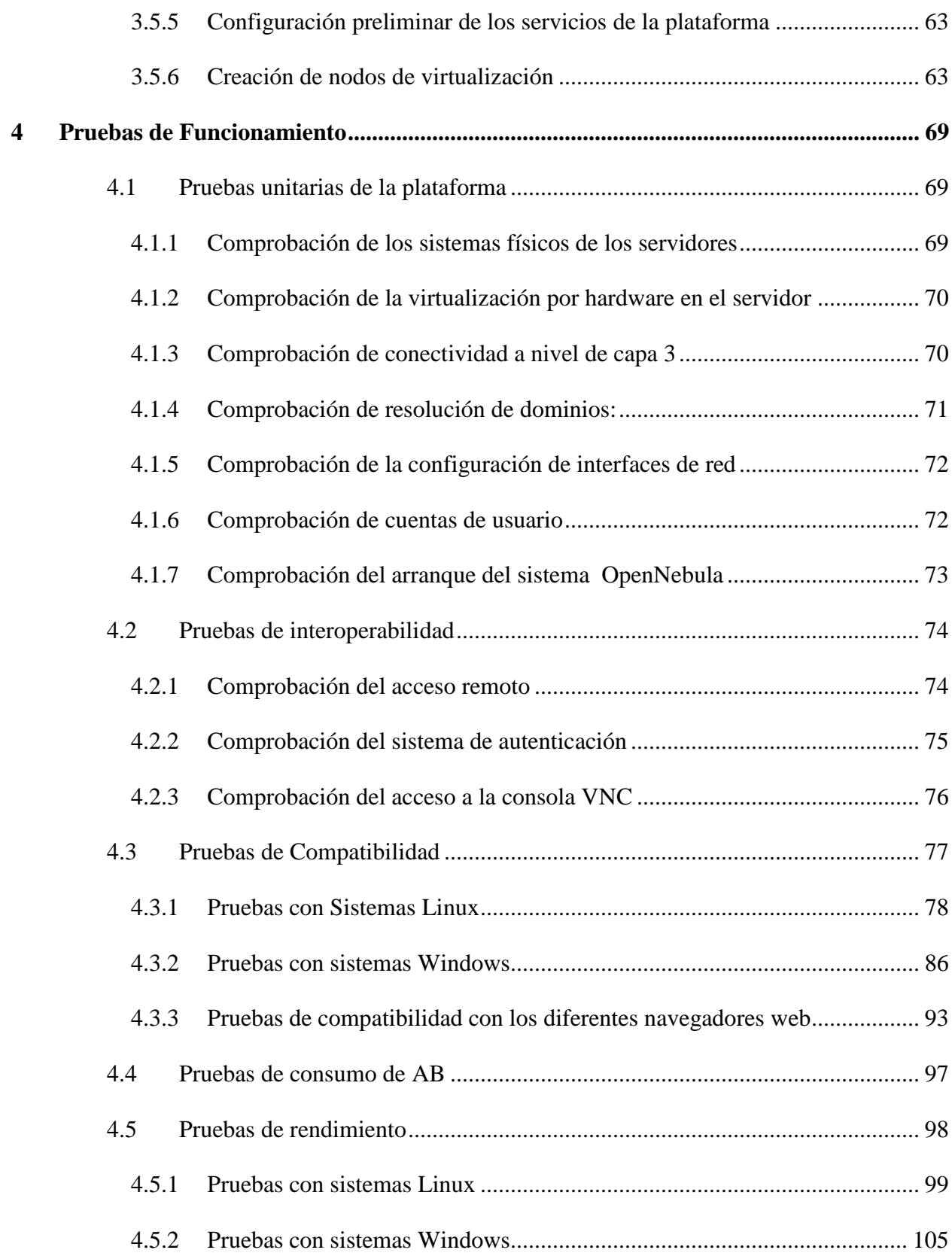

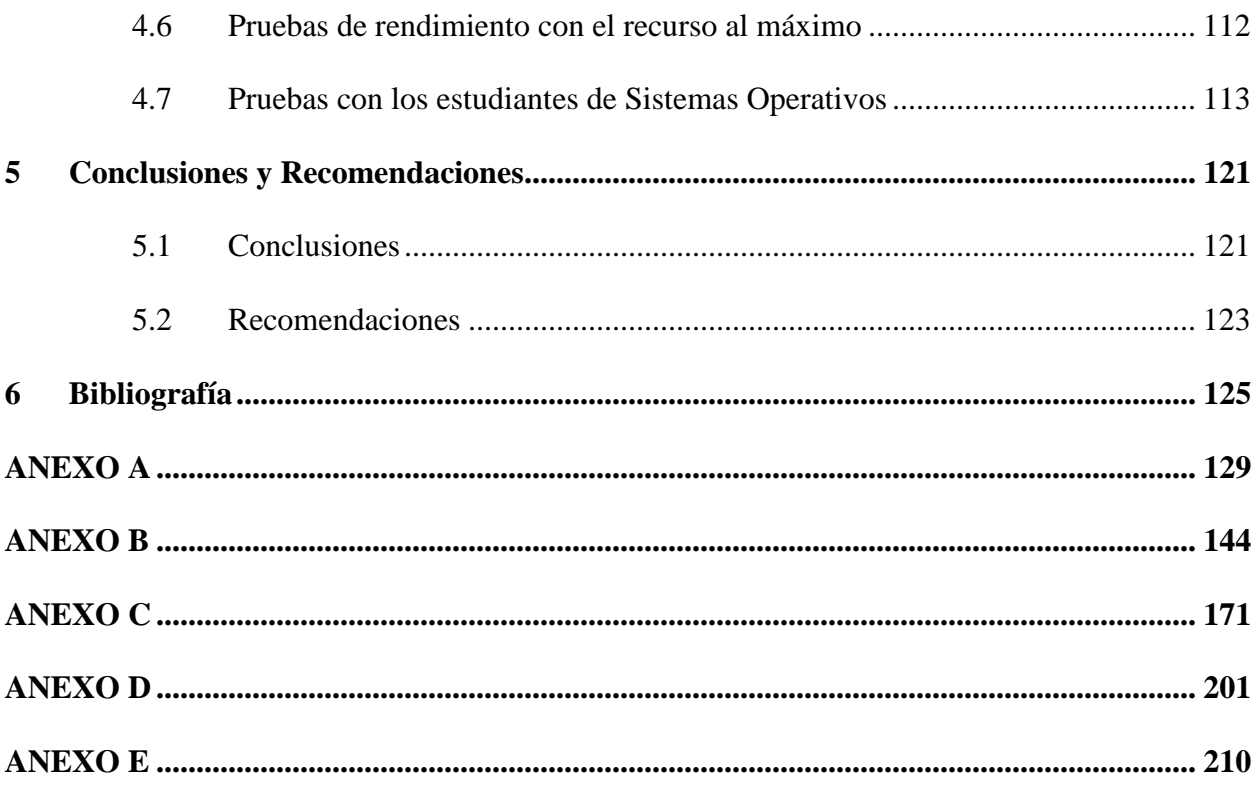

## **INDICE DE IMAGENES**

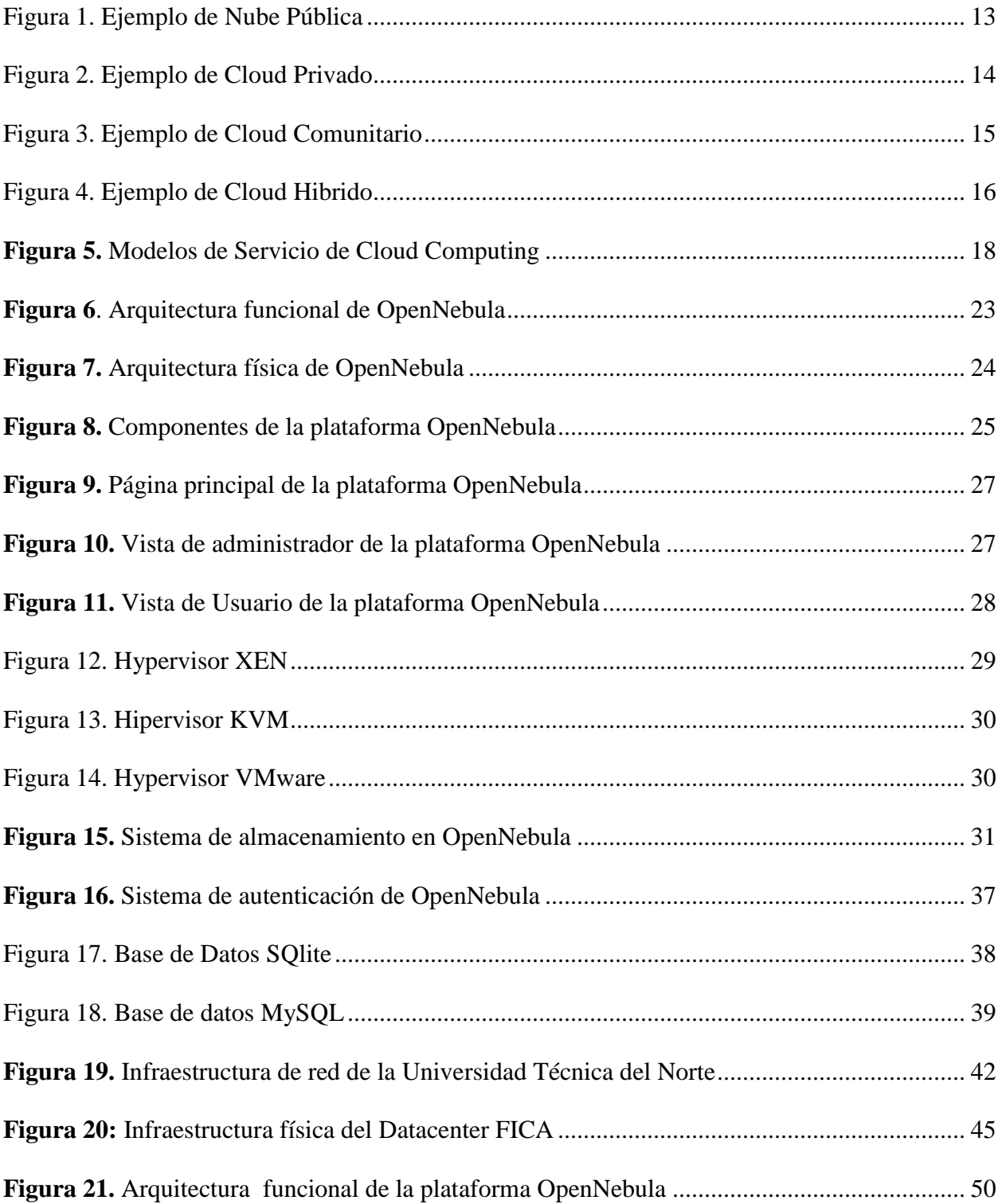

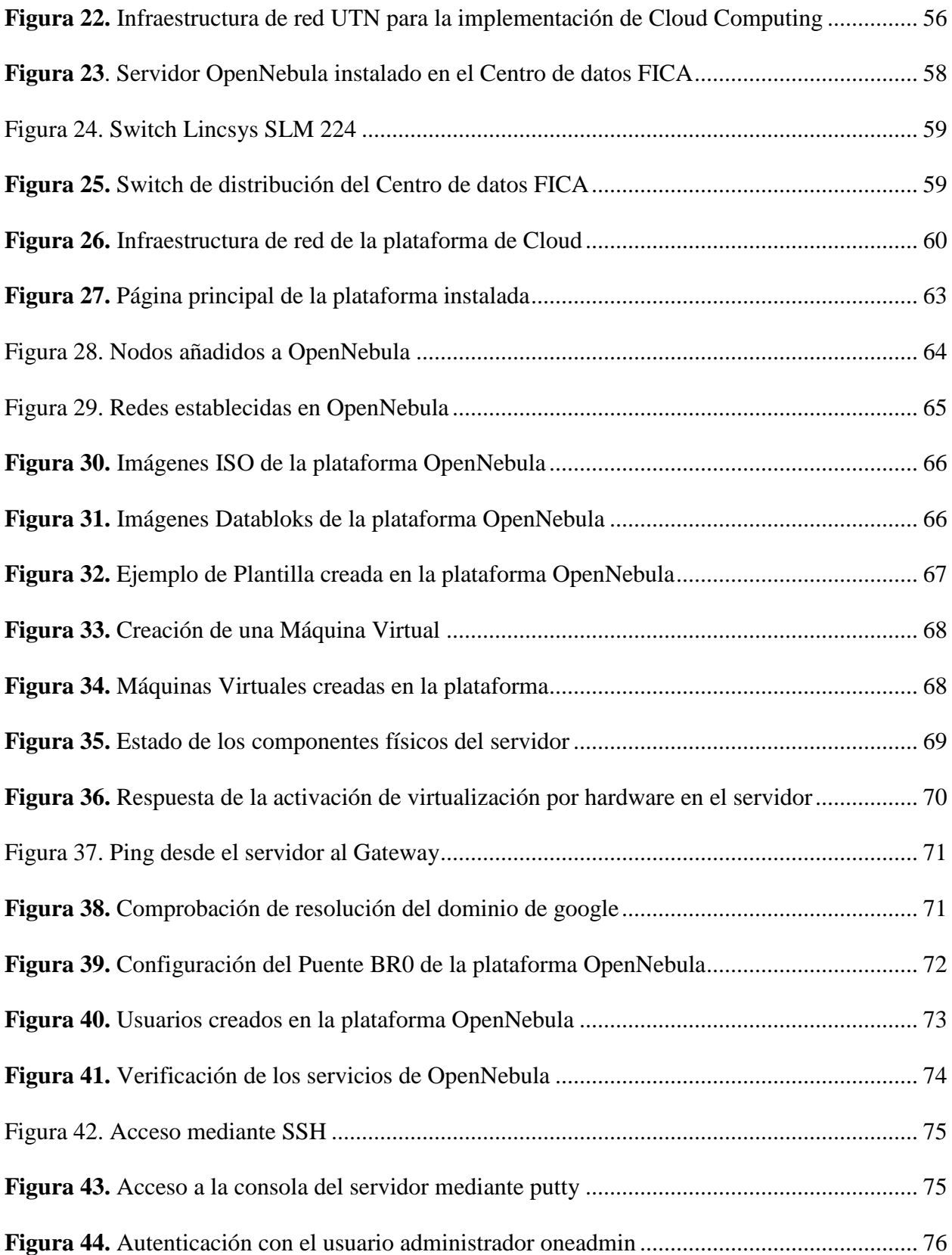

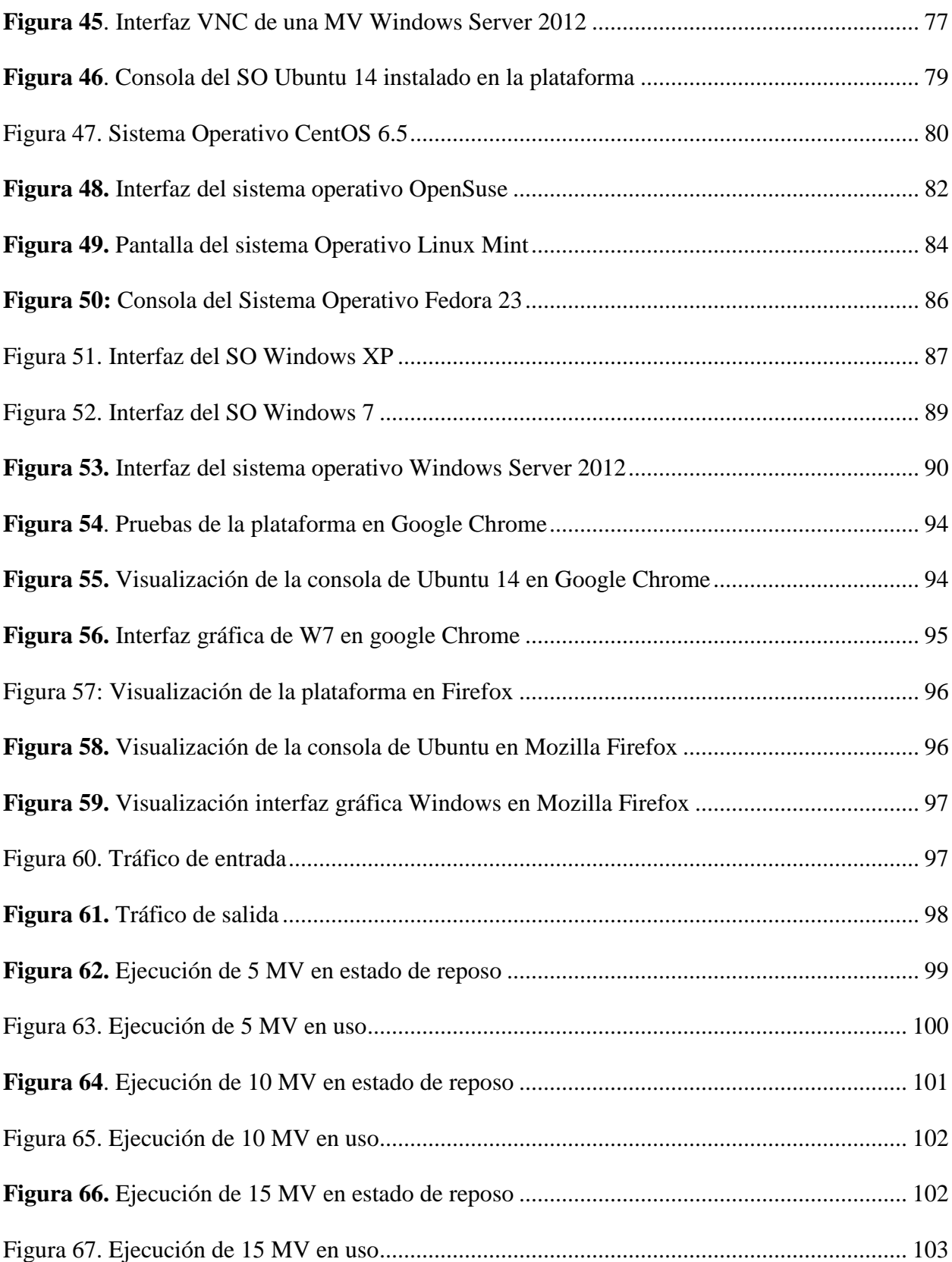

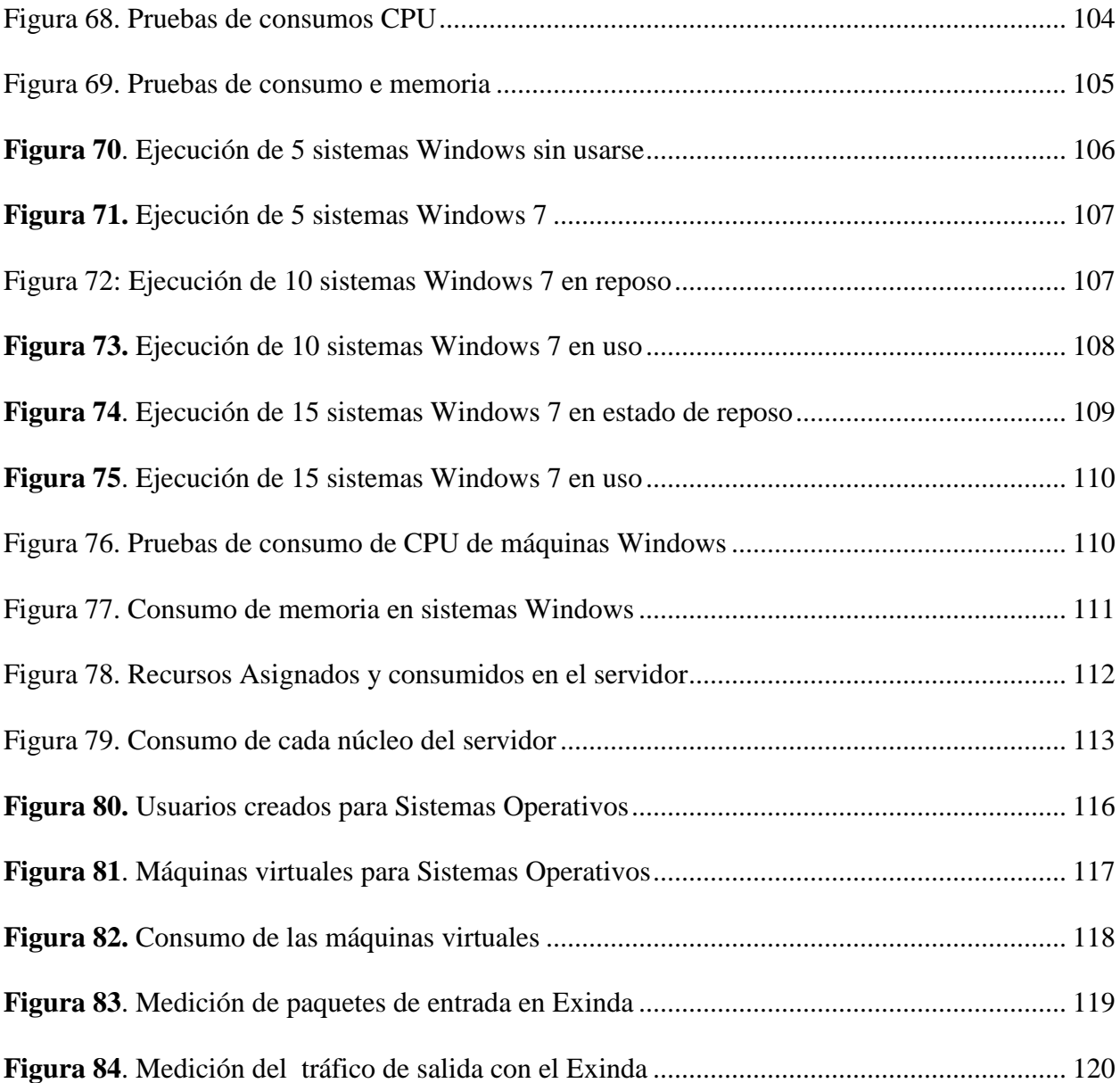

# **Lista de tablas**

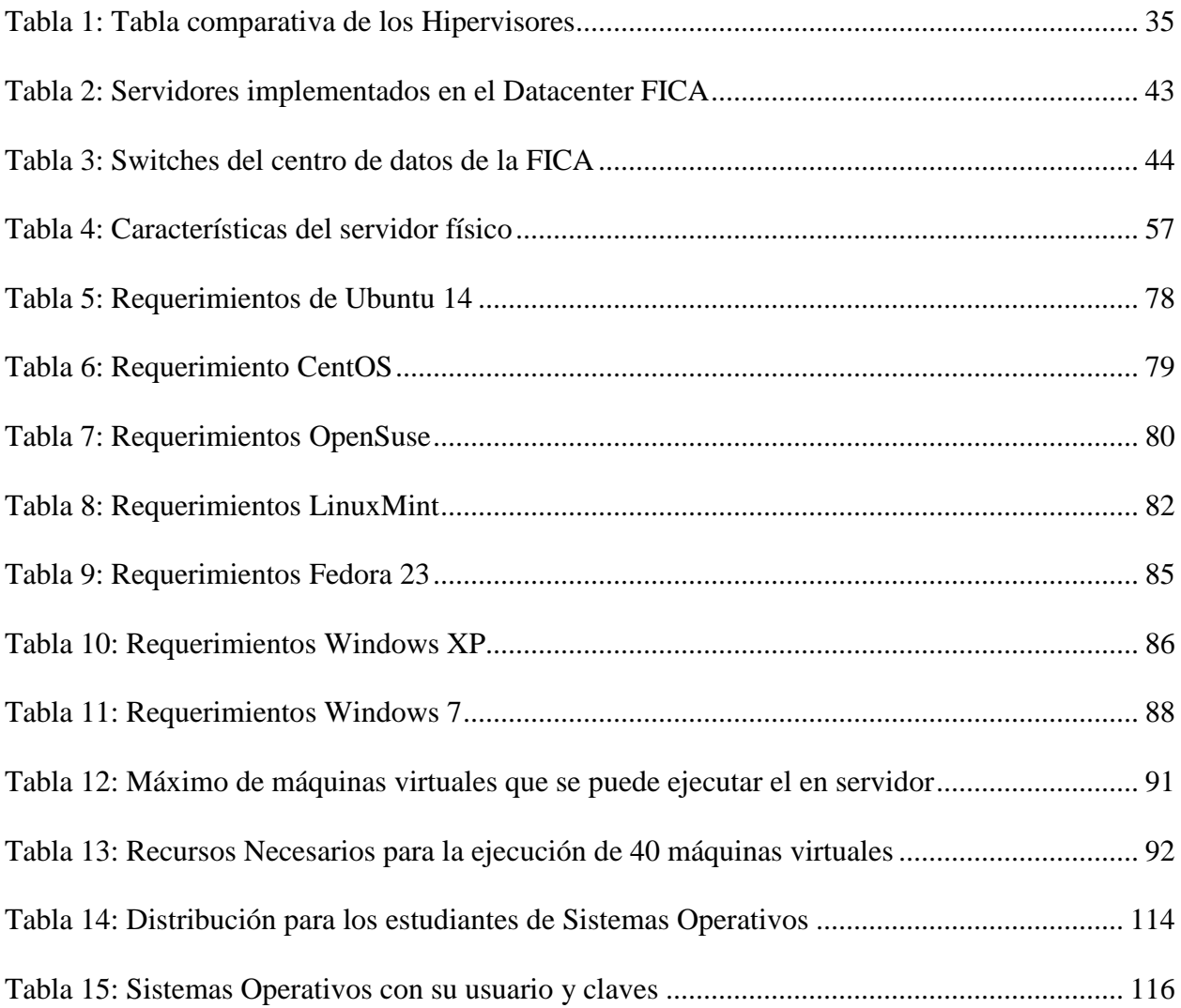

#### **AGRADECIMIENTOS**

Quiero agradecer a mi familia y en especial a mi madre Cecilia Bolaños que durante todos mis años de estudio siempre me apoyo en conseguir mis metas y me ayudo a seguir superándome a mis abuelitos Beatriz Rosero y Leónidas Bolaños que me ha guiado en toda mi vida para no dejarme vencer por ningún obstáculo

A mis maestros, amigos y compañeros que durante mis años de estudio en la universidad han aportado en mi vida ayudándome a tener más conocimientos que me ayudaran en mi desarrollo tanto profesional como personal.

Joseph Stalin Espinoza Bolaños

#### **RESUMEN**

<span id="page-19-0"></span>En el proceso de enseñanza en las aulas de clase es necesario la utilización de nuevas tecnologías como lo es el Cloud Computing la cual tiene como objetivo ofrecer una infraestructura dando acceso a los recursos de cómputo a través de internet.

La implementación de una plataforma de Cloud Computing para ofrecer una infraestructura como servicio tiene muchas ventajas en el proceso de enseñanza ya que los estudiantes pueden tener acceso a los recursos de computo de un servidor ubicado en un centro de datos especializado con lo que pueden crear una máquina virtual que ejecute cualquier sistema operativo teniendo acceso desde cualquier computador y desde cualquier lugar en el que se encuentre ya que se accede a los recursos a través de internet.

En el presente proyecto de tesis se detalla el diseño e implementación de la plataforma de Cloud Computing OpenNebula para lo cual se ha realizado una investigación de los conceptos básicos de Cloud Computing y las características principales de esta, procediendo posteriormente al desarrollo del proyecto.

Como finalización del proyecto se realizara las respectivas pruebas de funcionamiento de la plataforma ofreciendo máquinas virtuales a los estudiantes de la materia de sistemas operativos a las cuales podrán acceder y usar en el aula de clases para el aprendizaje de la utilización de los diferentes sistemas.

#### **ABSTRACT**

In the process of teaching in the classroom is necessary to use new technologies such as the Cloud Computing which objective is to provide an infrastructure to give access to computing resources through the Internet.

Implementing a Cloud Computing platform to provide infrastructure as a service has many advantages in the process of teaching so that the students can access to the computing resources from a server located in a specialized data center with they can create a virtual machine which perform any operating system in order to have access from any computer, and from anywhere where you are as you access to the resources via the Internet.

In this thesis project details the design and implementation of the platform OpenNebula Cloud Computing platform for which it has conducted a research of the basic concepts of Cloud Computing and the main characteristics of this, then proceeding to detailed the development of the project.

At the end of the project the respective test working of the platform which offering virtual machines to students of the subject about operating systems which can access and use in the classroom to improve the learning process using different systems.

#### <span id="page-22-0"></span>**1 ANTECEDENTES**

#### <span id="page-22-1"></span>1.1 Planteamiento del Problema

Uno de los problemas sociales que siempre enfrenta toda comunidad en el mundo, radica en tener modelos educativos y prácticos pedagógicos no apropiados al medio en que se vive generando un proceso de enseñanza poco productivo y fiable.

El uso de tecnologías de información y comunicación orientadas a la educación son herramientas que contribuyen considerablemente en el proceso de aprendizaje en todas las carreras de Ingeniería y son herramientas que en la actualidad se han empezado a implementar para el mejoramiento del aprendizaje en las universidades.

En la Universidad Técnica del Norte en la carrera de Ingeniería en Electrónica y Redes de Comunicación la utilización de software en las aulas de clase es muy importante ya que nos ayuda a la realización de prácticas que nos permiten tener un mejor entendimiento de la teoría, este software anteriormente necesitaba de un equipo físico para su instalación y ejecución lo que limitaba a los estudiantes en sus estudios debido a que tenían que ellos mismos hacer una previa instalación del software necesario.

En la actualidad los servicios de Cloud Computing ofrecen la capacidad de tener plataformas de máquinas virtuales instaladas en un servidor centralizado al cual cada estudiante puede acceder únicamente usando un computador y mediante una conexión a internet, esto facilita a que todos tengan disponible las herramientas necesarias para su correcto aprendizaje en cualquier equipo físico y en cualquier lugar que se encuentra, es por esto que la presente tesis se enfoca en la creación de un Cloud privado para la Carrera de ingeniería en electrónica y redes de comunicación mediante la plataforma OpenNebula para brindar un servicio a los estudiantes.

<span id="page-23-0"></span>1.2 Objetivos

#### <span id="page-23-1"></span>1.2.1 Objetivo General

Implementar un Cloud privado y brindar una infraestructura como servicio (IAAS) a través de la nube a los estudiantes de la materia de sistemas operativos de la carrera en Ingeniería en Electrónica y Redes de Comunicación para el mejoramiento del proceso de aprendizaje.

#### <span id="page-23-2"></span>1.2.2 Objetivos Específicos

Recopilar información sobre conceptos y definiciones de lo que es un Cloud, sus diferentes tipos y características mediante una investigación en diferentes fuentes bibliográficas para tener un mejor entendimiento para la implementación de un Cloud privado.

Realizar la recolección de información necesaria para la implementación del Cloud privado bajo la plataforma libre OpenNebula mediante la investigación en las diferentes fuentes de en internet para determinar los requerimientos necesarios para la realización del proyecto.

Implementar un Cloud privado basado en una plataforma de software libre OpenNebula realizando la instalación en un servidor físico para prestar servicios de infraestructura a través de la nube a los estudiantes de la materia de sistemas operativos.

2

Realizar pruebas de funcionamiento dando el acceso a los servicios de Cloud a los estudiantes de la materia de sistemas operativos para determinar el rendimiento de los recursos e identificar posibles fallas existentes.

#### <span id="page-24-0"></span>1.3 Alcance

El presente trabajo de tesis tiene como propósito demostrar las ventajas que brinda la utilización de un Cloud privado usando la plataforma de software libre OpenNebula para mejorar el Aprendizaje en los estudiantes de la Carrera de Ingeniería en Electrónica y Redes de Comunicación, mediante el acceso a través de la nube a varios recursos compartidos para la ejecución de máquinas virtuales que ayudaran en su proceso de aprendizaje.

Para esto se realizara una recopilación de datos sobre las características y beneficios que nos ofrece un Cloud privado y de igual manera la plataforma, además se investigara sobre los requerimientos para la implementación del Cloud Privado en base a OpenNebula para lo cual se realizara una recopilación de manuales y de tutoriales que indiquen el proceso a seguir para la instalación y despliegue de los servicios de Cloud.

Al tener la información se procederá con la implementación del Cloud privado en la Facultad de Ingeniería en Ciencias Aplicadas (FICA) realizando la instalación de la plataforma OpenNebula en un equipo físico e instalando los servicios necesarios a ofrecer a los estudiantes de la materia de Sistemas Operativos por ultimo realizar las configuraciones necesarias para garantizar el acceso a la utilización de la plataforma.

Se realizara las respectivas pruebas de funcionamiento de la plataforma implementada ofreciendo el servicio de máquinas virtuales a los estudiantes que se encuentren cursando la materia de sistemas operativos, para lo cual se les proporcionará un acceso a través de internet a cada uno de los estudiantes a los servicios que se encontrarán alojados en el servidor con la plataforma OpenNebula.

Como parte final del presente proyecto de tesis se deberá realizar un análisis del rendimiento, características y beneficios que ofrece la plataforma OpenNebula de acuerdo a las pruebas de funcionamiento realizadas anteriormente, para determinar cuáles serían los requerimientos para una implementación y brindar una infraestructura como servicio a través de la nube a todos los estudiantes de la materia de Sistemas Operativos de la Carrera de Ingeniería en Electrónica y Redes de Comunicación.

#### <span id="page-25-0"></span>1.4 Justificación

Cloud privado ofrece a cada uno de los estudiantes una manera ágil, sencilla y rápida de acceder a los recursos necesarios para el aprendizaje en un aula de clases, los beneficios que brinda el Cloud son muy relevantes desde distintos puntos de vista.

Para la educación, facilitando la utilización de la infraestructura para la instalación de máquinas virtuales que son necesaria para el aprendizaje de los diferentes sistemas operativos mejorando y facilitando la enseñanza de estos temas a los estudiantes.

Para la ciudadanía, los beneficios son muchos, ya que se puede ofertar servicios de Cloud Computing para la provincia de Imbabura y provincias aledañas, se incrementara la competitividad en el área académica, así como la robustez y la seguridad. Además, de la posibilidad de brindar nuevos servicios innovadores tanto para el sector público como para el sector privado que pueden ser usados en el área académica.

La necesidad de los estudiantes de las carreras de ingeniería del uso de software en las aulas de clase para mejorar su aprendizaje y facilitar la correcta enseñanza acerca de la utilización de sistemas operativos, justifica el uso de herramientas cada vez más innovadoras y factibles en el proceso de enseñanza.

El internet es una de las herramientas más utilizadas por los estudiantes en las universidades y poder brindar plataformas para que puedan acceder a una infraestructura necesaria en las aulas de clase facilitaría el proceso de enseñanza brindándoles la posibilidad de tener un acceso desde cualquier lugar que se encuentren y desde cualquier equipo físico.

Es factible realizar dicho proyecto del Cloud Computing ya que ayudaría no solo a los estudiantes en su aprendizaje sino a los docentes en el proceso de enseñanza en las aulas de clase. El impacto de la utilización de esta herramienta en el ámbito educativo genera innovaciones en los procesos de enseñanza-aprendizaje, este puede mejorar el desarrollo de cada uno de los estudiantes.

La implementación de una infraestructura como servicios beneficia en gran medida a los estudiantes de la Carrera de Ingeniería en Electrónica y Redes de Comunicación en la materia de Sistemas Operativos en su proceso de aprendizaje, ya que se implementa la utilización de nuevas tecnologías como lo es la utilización de software a través de la nube en las aulas de clases proporcionando herramientas útiles y sencillas de usar.

#### <span id="page-28-0"></span>**2 MARCO TEÓRICO**

En este capítulo se presentara los conceptos básicos acerca de Cloud Computing, las características básicas de OpenNebula y los subsistemas que lo componen investigando en las diferentes fuentes bibliográficas para lograr obtener conocimientos que ayudaran a la realización del presente trabajo de grado.

#### <span id="page-28-1"></span>2.1 Introducción a Cloud Computing

Cloud Computing o computación en la nube es un término que poco a poco aparece con más frecuencia para los usuarios que se conectan a internet. En la industria de TI este término es de mucha importancia ya que cada vez las plataformas de Cloud que dan servicios a empresas y a personas independientes son usadas en mayor medida aumentando el número de usuarios que acceden a la red para tener acceso a un servicio y además aumentando volumen de información que se maneja a través de internet, debido a que cada vez se hace más presente este concepto se debe adaptar las infraestructuras existentes al acceso de servicios a través del Cloud.

#### <span id="page-28-2"></span>2.2 Definiciones de Cloud Computing

Según la IEEE Computer Society, Cloud Computing se trata de un modelo en el cual la información se almacena de manera permanente en servidores a través de la Internet, proporcionando un acceso a los recursos por parte de los usuarios o clientes mediante equipos de sobremesa, dispositivos móviles, portátiles, etc. (Andradas, 2015)

El Instituto Nacional de Estándares y Tecnología NIST define Cloud Computing como un modelo que proporciona a través del Internet el acceso a un conjunto compartido de recursos configurables de computación como: por ejemplo red, servidores, almacenamiento, aplicaciones y servicios que pueden ser rápidamente proveídos con una gestión o interacción del proveedor del servicio. (Viñals, 2012)

Cloud Security Alliance CSA define el Cloud Computing como un modelo para la asignación y el consumo de infraestructura. Describe el uso de varios servicios, aplicaciones, información e infraestructura compuesta por diferentes recursos de computación, redes, información y almacenamiento. Todos estos componentes pueden organizarse, abastecerse, implementarse y desmantelarse rápidamente, y escalarse en función de las dimensiones para ofrecer unos servicios de tipo utilidad. (Juárez, 2015)

Cloud Computing o computación en la nube se puede definir como los recursos de infraestructura de hardware y software instalados en un centro de datos especializado, con el fin de dar acceso a un recurso o servicio de computación ya sea de únicamente software o de hardware a través de una red de comunicaciones típicamente se usa la internet, para que una empresa o varios usuarios independientes puedan hacer uso de estos, de forma autónoma y segura.

#### <span id="page-29-0"></span>2.3 Características de Cloud Computing

De acuerdo con (Taylor, 2010) las características más relevantes que comprende esta nueva tecnología de Cloud Computing son las siguientes:

**Auto-servicio por demanda**: Un cliente puede adquirir de manera unilateral capacidades de cómputo, tales como procesamiento del servidor, almacenamiento y red, en la medida en que las requiera de acuerdo al uso que se necesite, de una manera sencilla y eficiente.

8

**Acceso amplio desde la red:** Las capacidades están disponibles a través del internet y ofrecen un acceso desde cualquier parte del mundo a los recursos de infraestructura que se encuentran en la nube, mediante cualquier dispositivo que tenga la capacidad de conectarse a internet como el PC o un teléfono móvil.

**Conjunto de recursos:** Los recursos computacionales del proveedor se habilitan para servir a múltiples consumidores, con varios recursos tanto físicos como virtuales asignados de acuerdo con los requerimientos de los consumidores. Existe un sentido de independencia de ubicación en cuanto a que el consumidor no posee control o conocimiento sobre el lugar donde se encuentran los recursos que se le están proveyendo.

**Rápida elasticidad:** Las capacidades pueden ser rápidamente y elásticamente aprovisionadas, en algunos casos automáticamente. Para el consumidor, estas capacidades disponibles para aprovisionar a menudo aparecen como ilimitadas y pueden ser compradas en cualquier cantidad en cualquier momento.

Servicio medido: Los sistemas en la nube controlan automáticamente y optimizan el uso de recursos mediante una capacidad de medición a algún nivel de abstracción adecuado al tipo de servicio; por ejemplo, almacenamiento, procesamiento, ancho de banda y cuentas de usuario activas. El uso de estos recursos puede ser monitoreado, controlado y reportado, proporcionando transparencia tanto para el proveedor como para el consumidor por el servicio utilizado.

<span id="page-31-0"></span>2.4 Ventajas y Desventajas de Cloud Computing

De acuerdo a (Condori, 2012) Cloud Computing trae algunas ventajas y desventajas para todo tipo de empresas y usuarios de los cuales mencionaremos las más sobresalientes y relevantes que se den tomar en cuenta.

#### <span id="page-31-1"></span>2.4.1 Ventajas

#### Acceso

La ventaja quizá más importa que Cloud Computing ofrece es el acceso a la información y aplicaciones de cualquier parte del mundo y a toda hora. Podemos estar trabajando aunque no estemos en las oficinas de nuestra empresa, solo necesitamos tener una conexión a internet.

#### Costos Bajos

Si se contrata un servicio de Cloud Computing los costos de hardware y software disminuyen ya que no necesitaremos un equipo de última generación, porque los procesos se harán en la nube.

Una ventaja importante es que no tenemos que comprar la licencia de algún software para un ordenador, mucho menos para cada uno de los ordenadores en la organización, si no que contamos con este software o aplicación en la nube y solo pagamos por el uso, que nos sale más barato que adquirir una licencia.

#### Espacio de Almacenamiento

El tener todos los datos y aplicaciones en la nube hace que no necesitemos de un espacio de almacenamiento físico grande. Muchos de nuestros archivos estarán en la nube lo cual hace que nuestro ordenador tenga espacio libre además de mantener nuestros datos seguros y respaldados.

Facilita la Gestión de Datos e Información

Dado que muchos datos se encuentran en una solo ubicación, se puede manejarlos y organizarlos fácilmente, con la forma tradicional en la que se suele realizar, gestionarlos cuesta más trabajo, con Cloud Computing este trabajo disminuye.

#### Diversidad de dispositivos

Otra ventaja que trae Cloud Computing es que se puede acceder a la información no solo de un ordenador sino que también de otros dispositivos electrónicos como un: iPad, smartphone, portátil, etc. Muchas veces no se cuenta con un ordenador o una portátil, pero desde un dispositivo móvil que casi todo mundo lo tiene podemos tener acceder a nuestros datos.

#### <span id="page-32-0"></span>2.4.2 Desventajas

Cloud Computing trae ventajas significativas, pero es muy importante saber que desventajas puede traer la utilización de una plataforma en la nube.

#### Dependencia

Una preocupación de Cloud Computing es que el usuario depende del proveedor. Podría causar problemas el que toda la información se encuentre almacenada en la nube. Si el proveedor fuera a la bancarrota y detuviese la provisión de servicios, el cliente podría experimentar problemas en el acceso a sus datos y en consecuencia, potencialmente en la continuidad de su negocio.

Algunos de los servicios más utilizados de Cloud Computing no incluyen algún contrato entre el cliente y el proveedor de Cloud Computing. En consecuencia, un cliente no tiene a quien referirse si ocurren incidentes o aparece algún problema.

#### Conexión a Internet

Una desventaja importante es que si no contamos con una conexión a internet no se podrá acceder a la plataforma en la nube ni a los datos. Esto significa que los empleados no podrán trabajar ocasionando pérdidas a la empresa, muchas aplicaciones en la nube necesitan una gran cantidad de ancho de banda para funcionar bien, entonces si se quiere usar este servicio tenemos que tomar en cuenta que nuestro acceso sea fiable y rápido.

#### Riesgo

La mayor preocupación de Cloud Computing es la seguridad y privacidad. Muchas empresas no están cómodas sabiendo que sus datos están almacenados en un servidor virtual, del cual no se sabe con qué nivel de acceso cuenta. La mayoría de los clientes son conscientes del peligro de dejar el control de los datos fuera de sus propias manos y almacenarlos en un proveedor exterior de Cloud Computing. Se pueden comprometer los datos por el propio proveedor del servicio o por otras empresas competidoras que son clientes del mismo. Existe una falta de transparencia para los usuarios sobre cómo, cuándo, porqué y donde sus datos son procesados y almacenados.

#### Migración

El problema de la migración es también una gran preocupación acerca de la computación en la nube. Si el usuario quiere cambiar a algún otro proveedor entonces no es fácil de transferir gran cantidad de datos de un centro de datos a otro.

12

### <span id="page-34-0"></span>2.5 Modelos de Despliegue de Cloud Computing

De acuerdo al NIST (Cebrian, 2012) se puede distinguir entre 4 "Modelos de Despliegue" (Privado, Comunitario, Público e Híbrido) en donde se introduce el modelo comunitario sobre el resto de la bibliografía actual al respecto:

#### <span id="page-34-1"></span>2.5.1 Nube Pública

La nube pública es un modelo de despliegue en el cual un proveedor de servicios pone a disposición su infraestructura o un subconjunto de recursos al público en general en función de los criterios de venta del proveedor. En este modelo, la infraestructura física pertenece a la organización que vende sus servicios de Cloud Computing, en donde el usuario puede hacer uso de los recursos accediendo a través de internet. Los ejemplos muy claros de este Cloud publico pueden ser: Dropbox, Amazon web service, One Drive, Google Drive, etc.

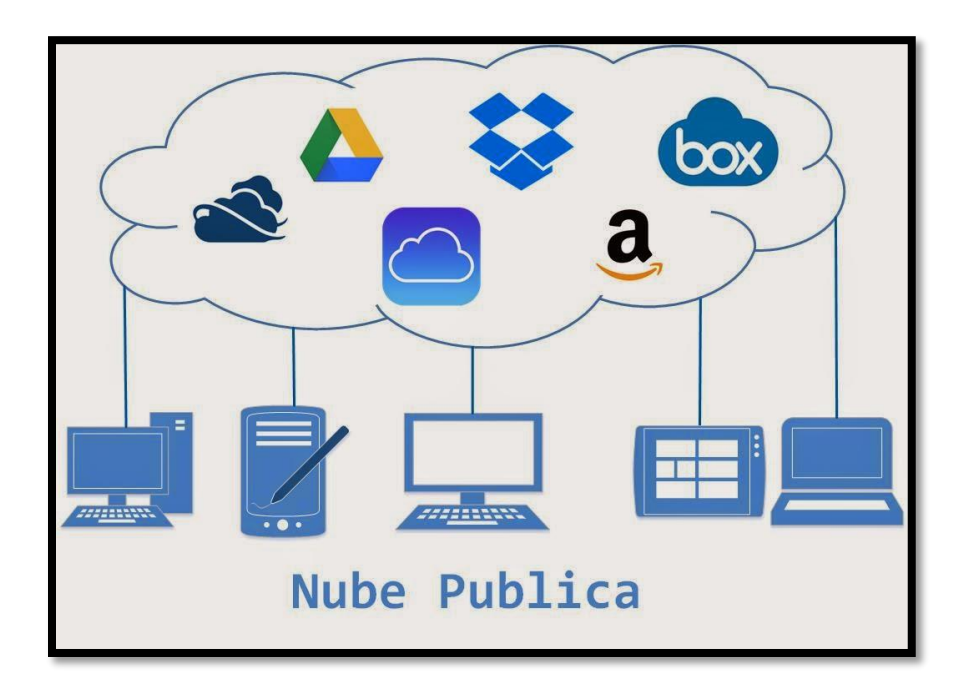

Figura 1. Ejemplo de Nube Pública

<span id="page-34-2"></span>**Fuente:** [Erika Aguirre Soto](https://plus.google.com/113239145701358597640) . (2015). Obtenido de Navegas y utilizas recursos de la red: http://equipo1041.blogspot.com/2015/10/la-nube.html

#### <span id="page-35-0"></span>2.5.2 Nube Privada

El modelo de despliegue privado considera que la infraestructura física de la nube pertenece a una única organización, quien ofrece un servicio de Cloud a sus propios departamentos. Se puede implementar ya sea dentro de las instalaciones de la organización (on-premises) o fuera de ellas (off-premises) siendo así gestionado por la organización o por una tercera parte. Este modelo resuelve algunos de los problemas de una nube pública (seguridad, regulación de datos, prestaciones, etc.), pero implica inversiones de capital para la adquisición y mantenimiento de los equipos que componen la infraestructura del Cloud.

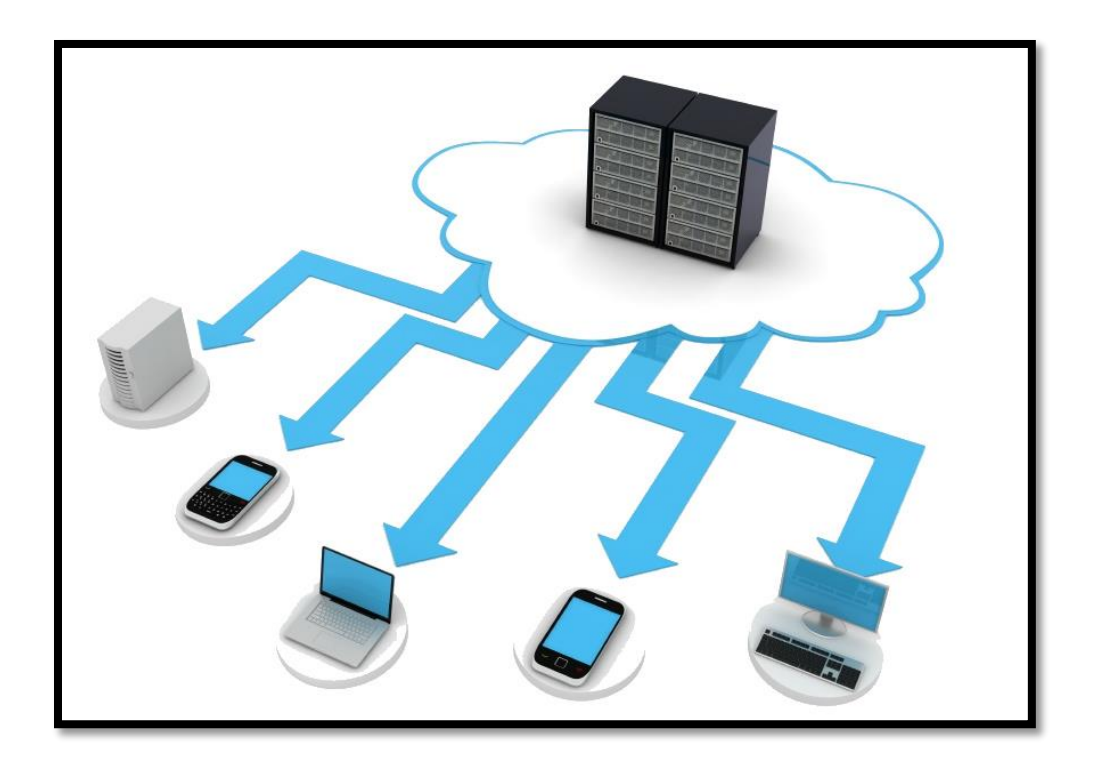

Figura 2. Ejemplo de Cloud Privado

<span id="page-35-1"></span>**Fuente:** [Erika Aguirre Soto.](https://plus.google.com/113239145701358597640) (2015). Obtenido de Navegas y utilizas recursos de la red:

http://sonytelco.com/snt/index.php/soluciones/cloud-computing/nube-propia
# 2.5.3 Nube Comunitaria

En este modelo la infraestructura de la nube es compartida por varias organizaciones o usuarios el cual ofrece servicios y soporte a una comunidad específica que comparte las mismas preocupaciones como: misión, seguridad, requisitos, consideraciones de normativa legal, etc. Puede ser gestionada tanto por las organizaciones como por un tercero, y puede tener instalado su infraestructura tanto en sus locales propios de la organización o fuera de ellos.

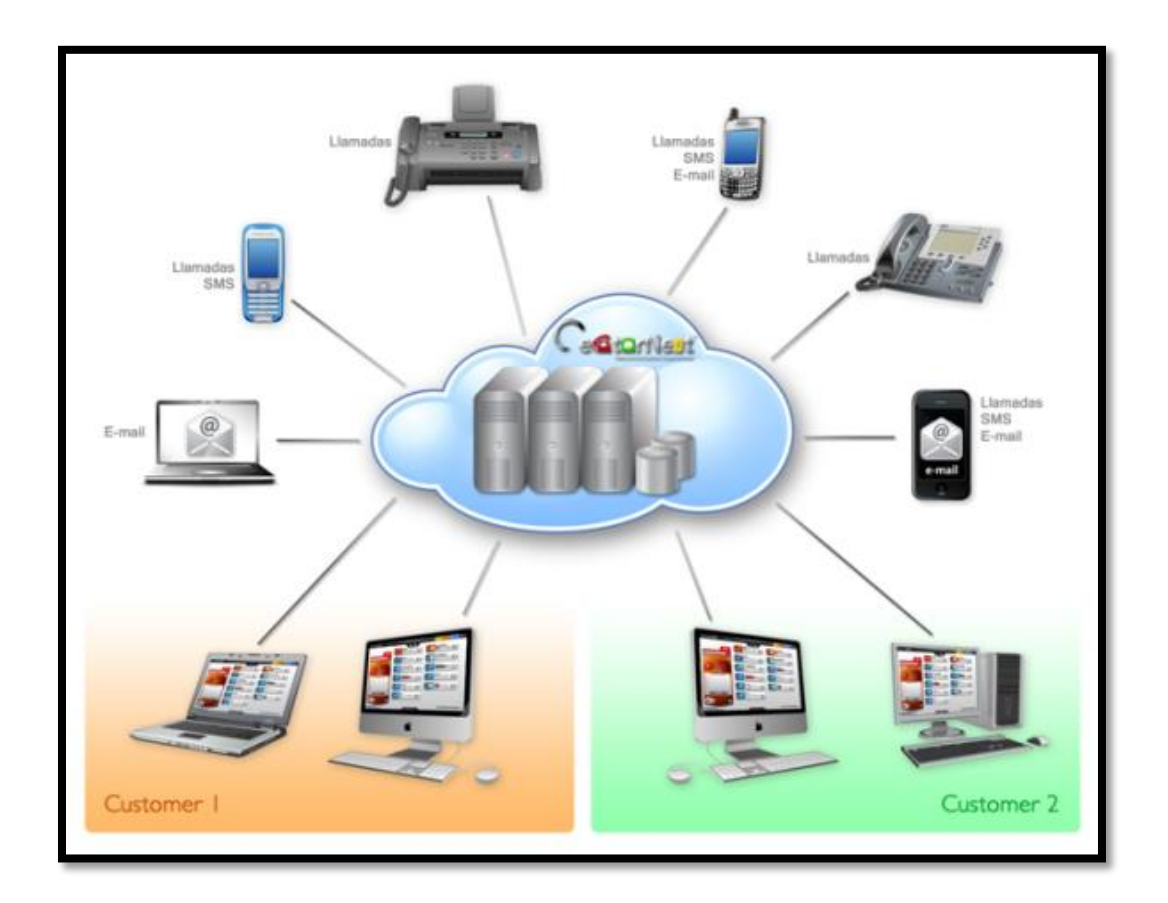

Figura 3. Ejemplo de Cloud Comunitario

**Fuente:** [Adriana Mercado.](https://www.blogger.com/profile/16057347619457289642) (2015). Obtenido de Infórmate:

http://adrianambossio.blogspot.com/2015\_09\_01\_archive.html

# 2.5.4 Nube Híbrida

La infraestructura de la nube hibrida está compuesta por dos o más tipos de nubes (privada, pública o comunitaria) que mantienen su propia identidad pero que son unidas por una tecnología propietaria o estándar para permitir la portabilidad de datos y aplicaciones. Una este modelo tiene la ventaja de una inversión inicial más moderada y a la vez contar con SaaS, PaaS o IaaS bajo demanda. En el momento necesario, utilizando las APIs de las distintas plataformas públicas existentes, se tiene la posibilidad de escalar la plataforma todo lo que se quiera sin invertir en infraestructura.

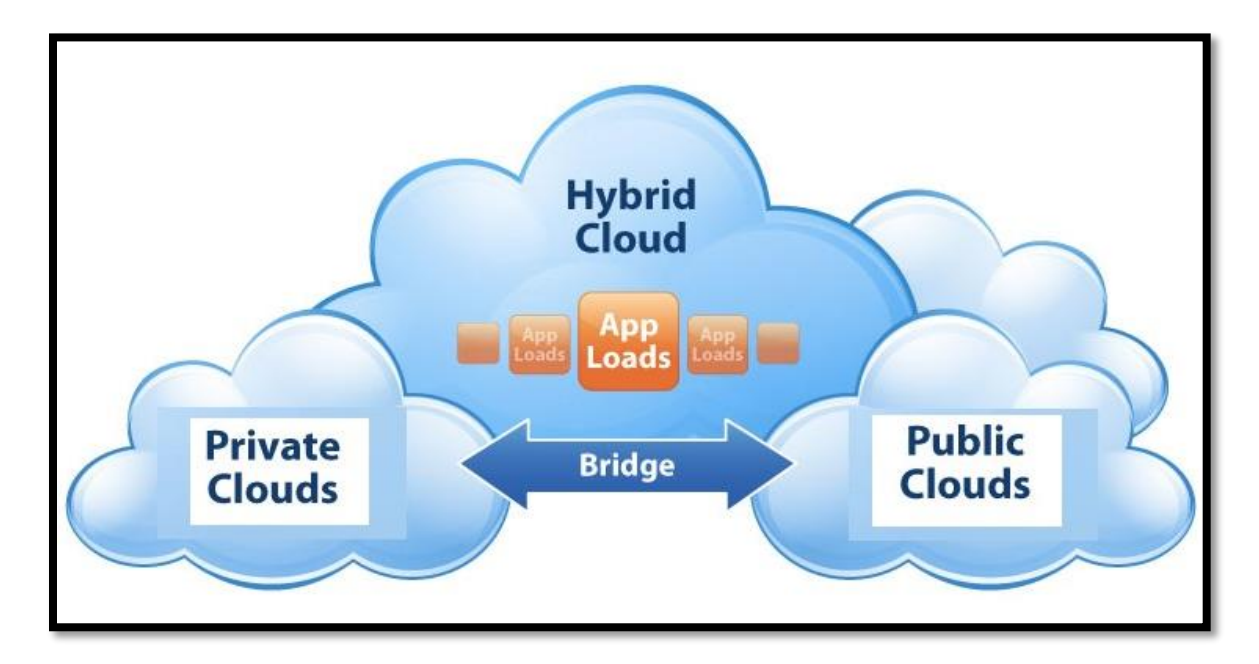

Figura 4. Ejemplo de Cloud Hibrido

**Fuente:** [Adriana Mercado.](https://www.blogger.com/profile/16057347619457289642) (2015). Obtenido de Infórmate:

http://cloudbestpractices.net/blog/centrilogic-hybrid-cloud-outsourcing

2.6 Modelos de Servicio de Cloud Computing

De acuerdo con (LOLCloud, 2014) cuando se habla de Cloud Computing se debe tener en cuenta que se puede elegir entre tres modelos de servicio de acuerdo a las características que desea los usuarios – SaaS, PaaS e IaaS – y que cada uno de ellos representa una estrategia distinta a la hora de gestionar las TIC.

## 2.6.1 SaaS o Software as a Service:

Es una nueva forma de distribuir software que tiene un régimen de pago mensual. La aplicación se encontrará alojada en las infraestructuras cloud del proveedor y el usuario no tendrá ningún control sobre las mismas, permitiendo que sus clientes accedan a través de una conexión a internet, estando por lo tanto disponibles en cualquier momento y desde cualquier lugar.

## 2.6.2 PaaS o Platform as a Service:

Son plataformas de software para las cuales la herramienta de desarrollo en si misma está alojada en la nube y se accede a través de un navegador web. En este caso el usuario estará contratando un servicio que le permite alojar e implementar sus propias aplicaciones en una plataforma que dispone de herramientas necesarias para poder elaborar una solución. Los desarrolladores pueden construir, analizar, implementar, testear, documentar y poner en marcha aplicaciones en un sólo proceso, sin tener que instalar ninguna herramienta adicional en sus computadoras.

2.6.3 IaaS o Infraestructures as a Service:

Es un modelo de distribución de infraestructura de computación como un servicio, normalmente es mediante una plataforma de virtualización. En vez de adquirir servidores, espacio físico en un centro de datos o equipamiento de redes, los clientes compran todos estos recursos a un proveedor de servicios externo. En este modelo el usuario estará contratando únicamente las infraestructuras tecnológicas (capacidad de procesamiento, de almacenamiento y / o de comunicaciones). Sobre dicha IaaS alojará él sus aplicaciones y plataformas teniendo el control de estas pero no de la infraestructura física.

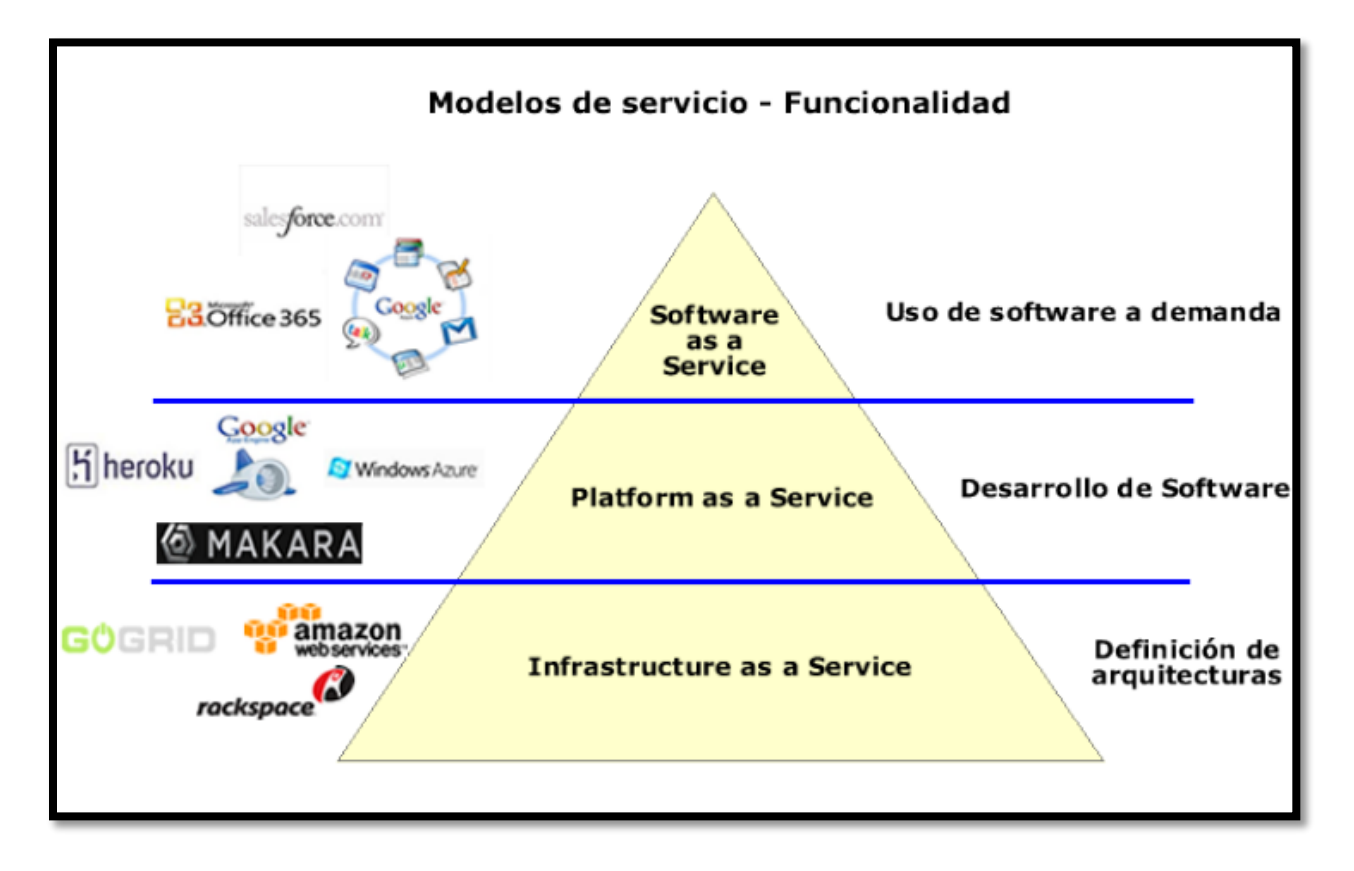

#### **Figura 5.** Modelos de Servicio de Cloud Computing

**Fuente:** [CloudComputingLatam.](https://www.blogger.com/profile/06793182779136478843) (2010). Obtenido de Cloud Computing Latinoamérica:

http://www.cloudcomputingla.com/2010/08/saas-paas-e-iaas.html

18

# 2.7 Virtualización en Cloud Computing

## 2.7.1 Definición de virtualización

En pocas palabras, consiste en la creación, a través de software, de una versión virtual de algún recurso tecnológico, se trata de la tecnología que sustenta el Cloud Computing. El software de virtualización permite ejecutar múltiples sistemas operativos y varias aplicaciones en el mismo servidor reduciendo los costes de tecnologías y aumentando la eficiencia, la utilización y la flexibilidad de su hardware existente.

La tecnología detrás de la virtualización se conoce como monitor de máquina virtual. Este sistema "separa" el ordenador de la infraestructura física. La virtualización crea servidores, estaciones de trabajo, almacenamiento y otros sistemas independientes de la capa de hardware físico. (Pérez, 2014)

#### 2.7.2 Importancia de la Virtualización

De acuerdo con (TicoStyle, 2009) en promedio sólo el 10% del tiempo de una computadora está trabajando, por lo que la Virtualización permite que un computador o servidor puede hacer el trabajo de muchos teniendo en funcionamiento varios sistemas operativos, que cumplen con las tareas de servidores o máquinas virtuales, por lo que la virtualización proporciona muchas ventajas y de igual manera tiene algunas desventajas como las que se detallan a continuación.

### 2.7.3 Ventajas

 **Ahorro:** Los costes de equipos ya que se pueden ejecutar varios servidores virtuales en un servidor físico.

- **Protección:** La virtualización facilita mucho las soluciones de seguridad permitiendo tener entornos aislados gracias a la creación de redes virtuales.
- **Automatización:** Reduce los tiempos y las tareas del aprovisionamiento de infraestructura mejorando el despliegue de nuevos servidores virtuales.
- **Funcionamiento:** Aumenta la capacidad de trabajo, ofreciendo la facilidad de reserva de recursos de computo como CPU y memoria RAM.
- **Almacenamiento:** Reorganiza los recursos del disco duro asignando el almacenamiento dependiendo de la aplicación del servidor virtual.
- **Flexibilidad:** Independencia del hardware, agilita la migraciones y la capacidad de crecimiento organizado de infraestructura.
- 2.7.4 Desventajas
	- **Aplicaciones son más lentas:** debido a que varios servicios se ejecuta en un mismo servidor, estos compartirán recursos físicos como procesamiento por lo que puede interferirán en el funcionamiento.
	- **Inter operabilidad entre diferentes máquinas virtuales:** puede existir una incompatibilidad de sistemas operativos por lo que dificultaría el despliegue de algunos servicios.
	- **Aplicaciones nativas del microprocesador:** de igual manera se tendrá una dificultad en el caso de no existir una compatibilidad con el microprocesador y las aplicaciones o servicios que se desee virtualizar.

# 2.8 Plataforma OpenNebula

De acuerdo con (Simanca, 2014) OpenNebula es una plataforma de Cloud Computing bajo software libre y de código abierto para la gestión distribuida de la infraestructura de un centro de datos capaz de gestionar servidores virtuales para el despliegue de implementaciones privadas, públicas e híbridas de infraestructura como servicio.

# 2.8.1 Características

- OpenNebula es un software open-source que permite construir cualquier tipo de Cloud.
- Está diseñado para lograr una integración con cualquier tipo de red y almacenamiento, para así adaptarse a los centros de datos existentes.
- OpenNebula posee la capacidad de gestionar el almacenamiento, las redes y las diferentes tecnologías de virtualización existentes en la actualidad.
- Proporciona la capacidad de desplegar servicios en infraestructuras distribuidas, combinando recursos de centros de datos así como de Clouds remotos, de acuerdo con las políticas de despliegue.

## 2.8.2 Requerimientos mínimos

En la siguiente tabla se determina los requerimientos mínimos que deberá tener el hardware para la implementación de la plataforma OpenNebula.

Tabla 1.

Requerimientos de hardware

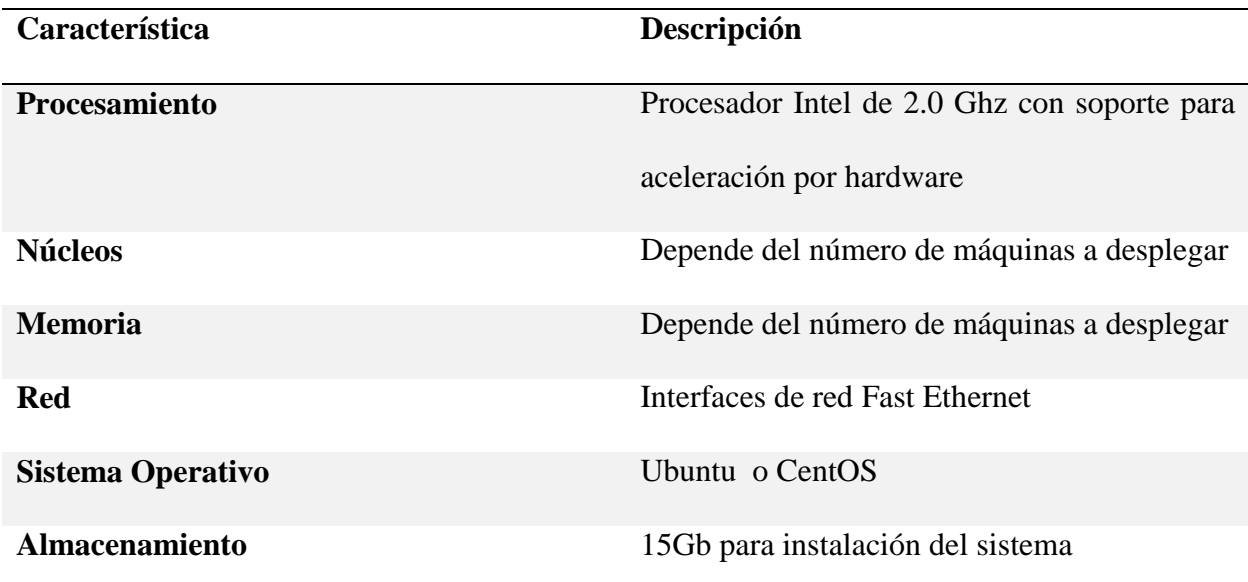

# 2.9 Arquitectura del sistema

De acuerdo con (OpenNebula, 2015) estos son los parámetros de la arquitectura física y lógica utilizada para la implementación de la plataforma de Cloud Computing OpenNebula, que será la solución a implementar en el presente proyecto de tesis.

## 2.9.1 Arquitectura funcional

En la siguiente imagen se describen los bloques funcionales que representarán los elementos correspondientes a la estructura física de nuestra plataforma donde se especifica los bloques de:

- Almacenamiento
- Ejecución de máquinas virtuales
- Infraestructura de red
- Frontend

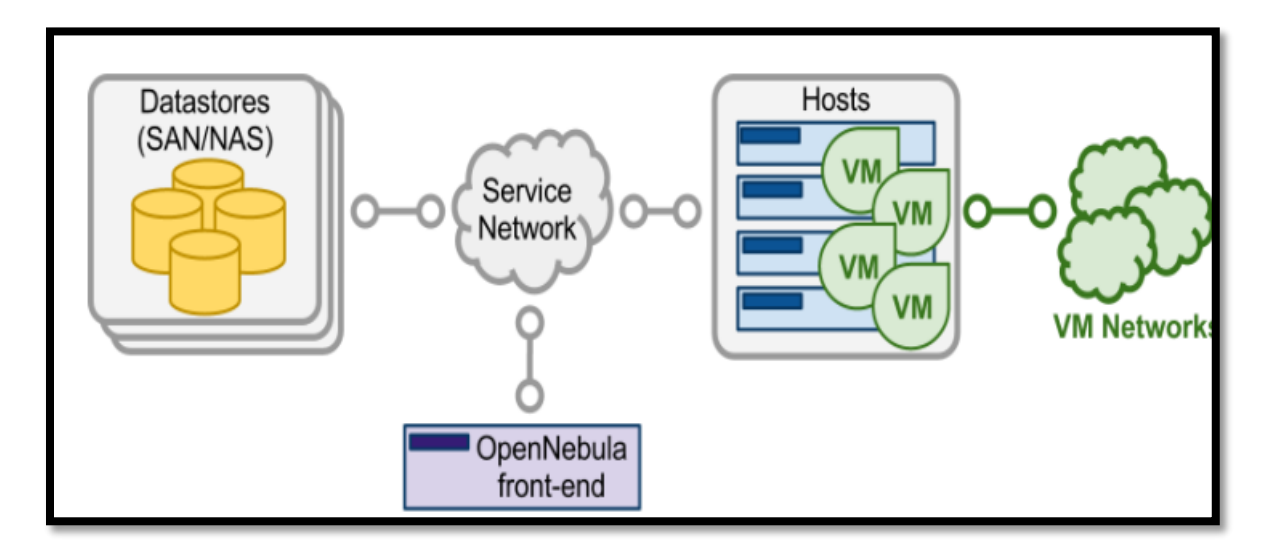

**Figura 6**. Arquitectura funcional de OpenNebula

**Fuente:** [OpenNebula.](https://www.blogger.com/profile/06793182779136478843) (2015). Obtenido OpenNebula: http://docs.opennebula.org/4.14/\_images/one\_high.png

Los componentes básicos del sistema OpenNebula, según la imagen anterior son los siguientes:

> El **Front-end**: es el servidor donde se ejecutan todos los servicios de gestión, provisión, monitorización, acceso, y administración de la plataforma. Es la parte central del sistema.

- Los **Hosts**: son los servidores que ejecutan las funciones de virtualización donde se instanciara y ejecutará las máquinas virtuales (VM) proporcionadas por la plataforma.
- Los **Datastores**: son los servidores donde se almacenan las imágenes correspondientes a las instancias y máquinas virtuales. Los datastores son capaces

de almacenar varios formatos de discos, así como ficheros de configuración, kernels, volúmenes de almacenamiento, etc.

- El **Service Network**: es la parte del servicio de red que permite la interconexión de los Hosts con los Datastores y el Frontend, además es la comunicación hacia nuestra red privada o red institucional y nos proporciona una conexión a internet.
- **Virtual Networks**: es la infraestructura virtual de red que permite soportar los servicios de red entre las máquinas virtuales (VM).

Para un mejor entendimiento el siguiente esquema muestra la infraestructura y cada uno de los componentes presentes en OpenNebula al igual que algunas de sus características y funciones.

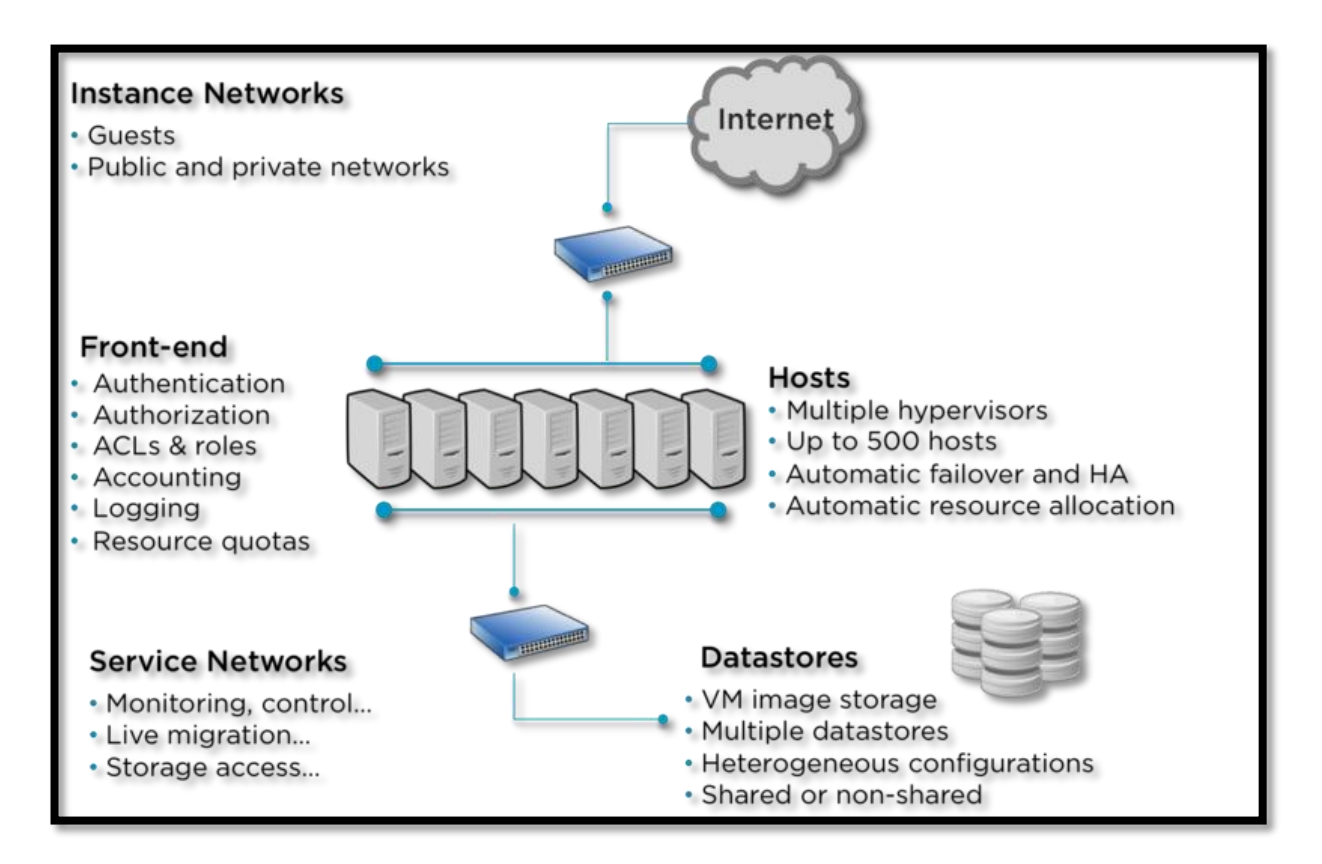

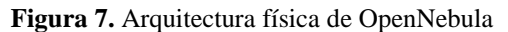

**Fuente:** [OpenNebula.](https://www.blogger.com/profile/06793182779136478843) (2015). Obtenido OpenNebula:

[http://docs.opennebula.org/4.14/\\_images/overview\\_operators.png](http://docs.opennebula.org/4.14/_images/overview_operators.png)

## 2.10 Descripción de los subsistemas de OpenNebula

De acuerdo con (OpenNebula, 2015) la plataforma se compone a nivel funcional de varios subsistemas, cada uno de ellos con una serie de servicios necesarios para el funcionamiento y la administración de esta. Estos tienen la capacidad de soportar diferentes opciones de configuración y tecnologías, las cuales se explicaran a continuación para poder escoger la mejor para nuestra implementación de acuerdo a los requerimientos establecidos y a las capacidades físicas de los equipos. En la siguiente imagen se puede observar cada uno de los subsistemas que comprenden OpenNebula, al igual que las características y opciones de cada uno de estos.

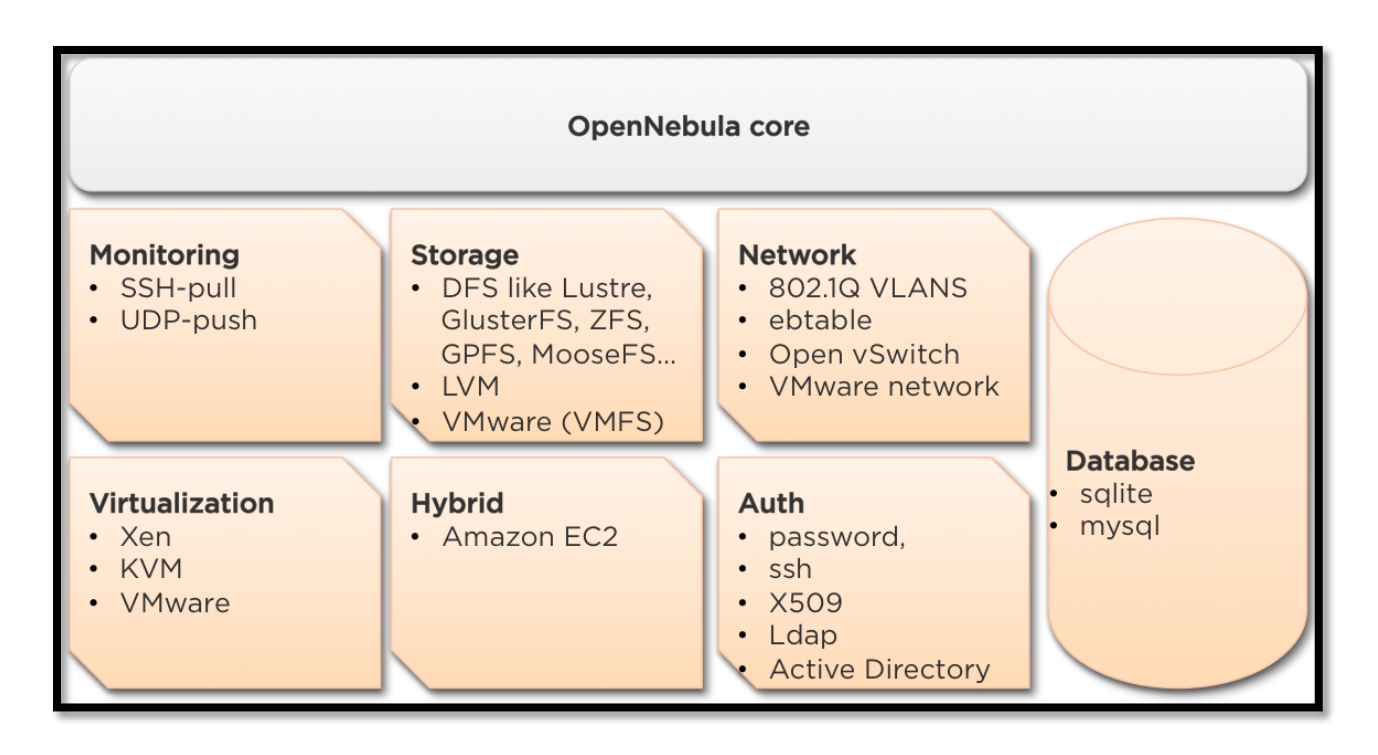

**Figura 8.** Componentes de la plataforma OpenNebula

**Fuente:** [OpenNebula.](https://www.blogger.com/profile/06793182779136478843) (2015). Obtenido OpenNebula:

[http://docs.opennebula.org/4.14/\\_images/overview\\_builders.png](http://docs.opennebula.org/4.14/_images/overview_builders.png)

2.10.1 Subsistema de administración de la plataforma

OpenNebula soporta varias opciones de gestión y utilización de los recursos de la plataforma, disponiendo incluso de APIs estándares. Como nuestra implementación aborda el despliegue y administración de una infraestructura virtual, detallaremos los dos modos de administración principales soportados por la plataforma:

#### 2.10.1.1 Línea de comandos CLI:

Este método permite al administrador de la plataforma un control total para el despliegue, monitoreo, configuración y gestionar todos los aspectos y subsistemas soportados por OpenNebula proporcionando un conjunto de herramientas de línea de comando bastante completo y potente, por lo que será el método de gestión de bajo nivel que el administrador pueda usar.

#### 2.10.1.2 Sunstone o Interfaz web:

Es la interfaz gráfica de gestión vía web de la plataforma, permitiendo la utilización prácticamente de casi todas las opciones posibles que proporciona OpenNebula y la cual ofrece una configuración de acceso basado en vistas, según el perfil del usuario sea el de administrador, administrador de grupo. Las vistas pueden ser completamente administradas mediante plantillas de configuración, y asignadas a usuarios o grupos, de tal forma que tengamos un acceso total o limitado de las funcionalidades del sistema, con esto se pretende proporcionar a cada tipo de perfil las características específicas de acuerdo al uso que se le quiera permitir. En las siguientes imágenes se muestra el aspecto que presentan los diferentes tipos de vistas:

Página de Autenticación

Esta corresponde a la página principal de OpenNebula donde se realizará la autenticación de los usuarios para que puedan acceder a la plataforma.

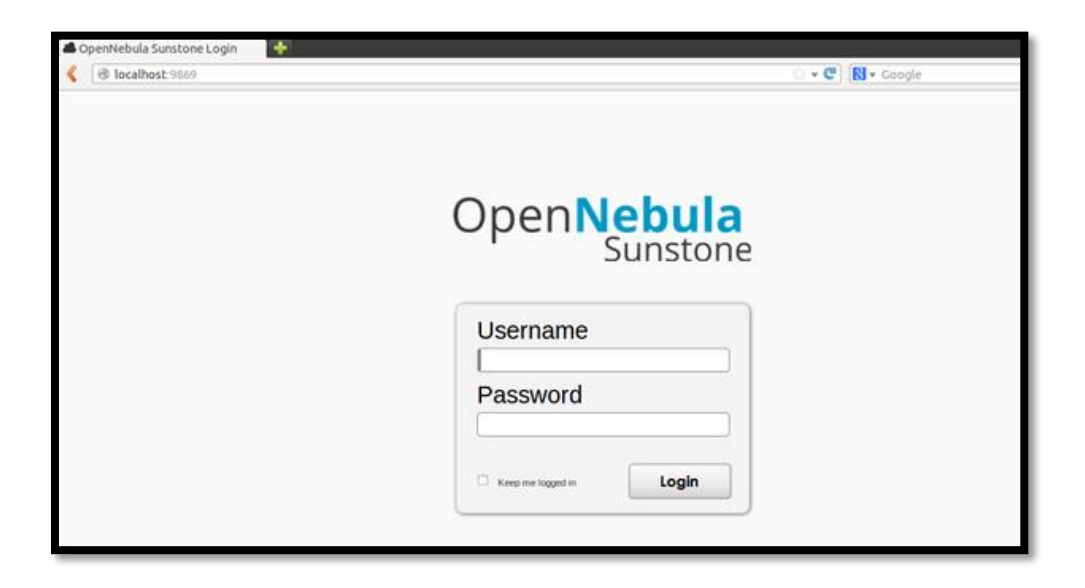

**Figura 9.** Página principal de la plataforma OpenNebula

**Fuente:** [OpenNebula.](https://www.blogger.com/profile/06793182779136478843) (2014). Obtenido OpenNebula:<http://wiki.cm.utfpr.edu.br/index.php/OpenNebula>

Vista de Administrador del sistema

En esta vista el administrador tendrá un acceso a todos los recursos de configuración de la plataforma a través de una interfaz web la cual facilitara el proceso de administración de la misma.

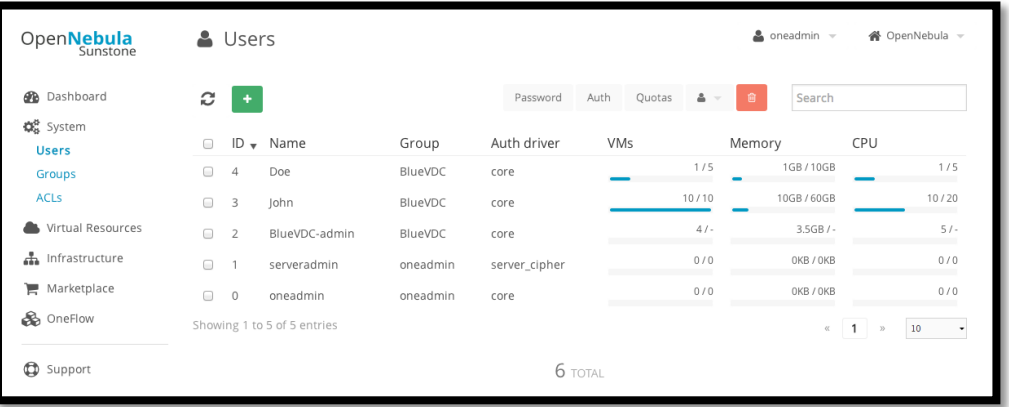

**Figura 10.** Vista de administrador de la plataforma OpenNebula

**Fuente:** [OpenNebula.](https://www.blogger.com/profile/06793182779136478843) (2014). Obtenido OpenNebula: http://goo.gl/jpkLZ0

Vista de Usuario.

En esta vista que corresponde a la de usuario este tendrá acceso únicamente a los recursos asignados es decir a las máquinas virtuales asignadas por el administrador a dicho usuario

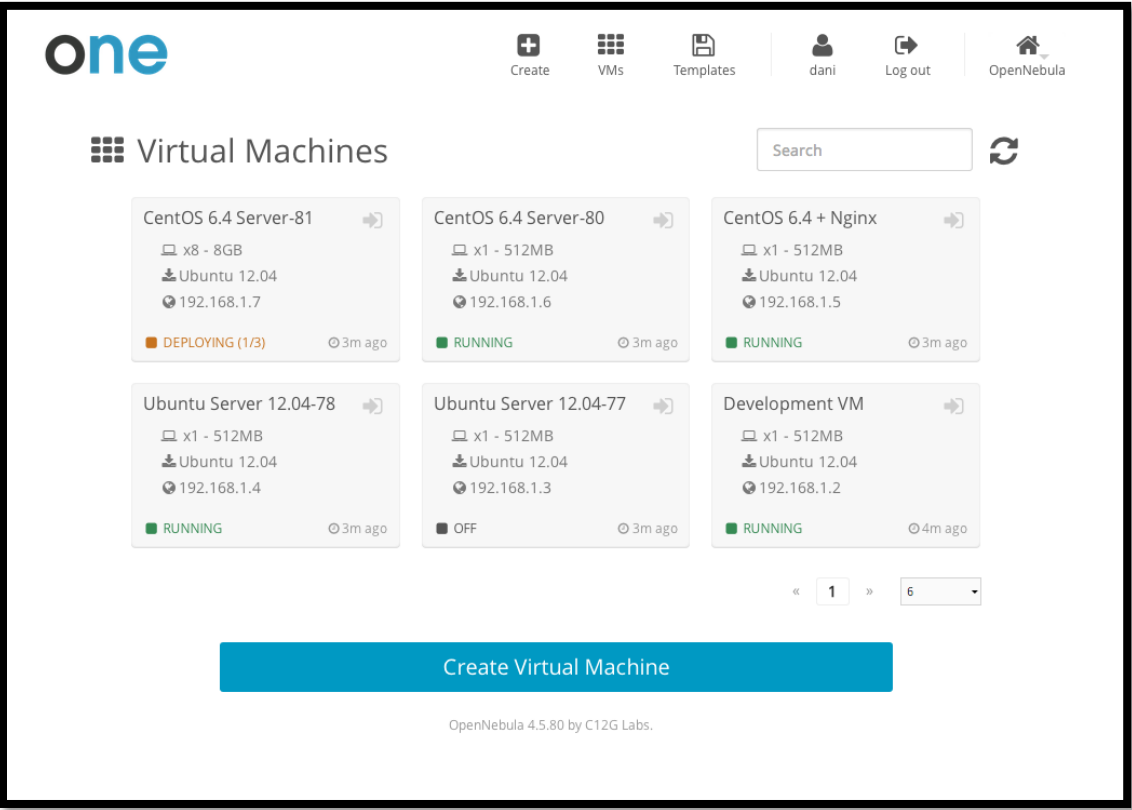

**Figura 11.** Vista de Usuario de la plataforma OpenNebula

**Fuente:** [OpenNebula.](https://www.blogger.com/profile/06793182779136478843) (2014). Obtenido Understanding OpenNebula:<http://goo.gl/HTExLI>

# 2.10.2 Subsistema de virtualización

Este subsistema cumple con la función de comunicarse con cada uno de los hipervisores instaladas en los nodos de virtualización, y de gestionar las acciones ejecutadas sobe una máquinas virtuales durante el ciclo de vida de la misma. OpenNebula en su última versión tiene la capacidad de soportar los siguientes hipervisores:

## 2.10.2.1 Xen

Este hipervisor soporta servicios de virtualización completa es decir de todos los componentes pueden ser virtualizados como discos de almacenamiento dispositivo de red etc. Es potente, eficiente y segura, pero requiere de un kernel especialmente adaptado que tanto el host como las máquinas virtuales deben tener para poder ejecutarse.

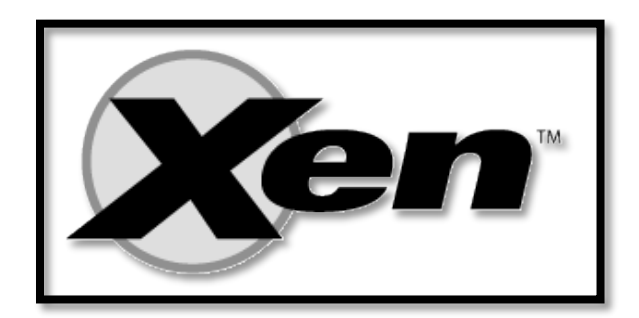

Figura 12. Hypervisor XEN

**Fuente:** University of Cambridge. (2008). Obtenido de The Xen virtual machine monitor: http://www.cl.cam.ac.uk/research/srg/netos/projects/archive/xen/

## 2.10.2.2 KVM

Es un hipervisor nativo del kernel de Linux, y soporta la ejecución de máquinas con virtualización completa para varios de los sistemas operativos existentes en la actualidad, sin que sea necesario realizar ningún tipo de adaptación en el huésped. Para esto necesita que la CPUs del host soporte la extensión de virtualización por hardware (llamada VT-x por Intel y V por AMD), y que esta funcionalidad se encuentre habilitada en la BIOS del servidor, lo que no siempre es posible. Con el fin de acelerar los periféricos de entrada y salida en las máquinas virtuales, KVM también soporta la para virtualización de ciertos dispositivos como: red, disco, memoria, y tarjeta gráfica mediante el uso de los controladores VirtIO, soportados en los sistemas operativos modernos, incluido Windows y sus versiones más recientes. Obteniendo así una virtualización llamada híbrida.

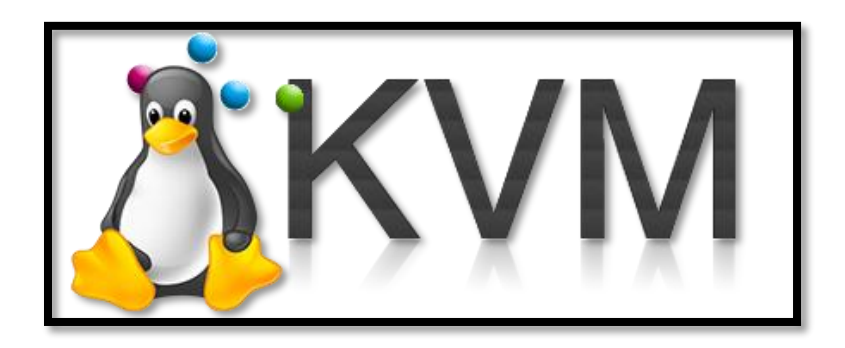

Figura 13. Hipervisor KVM

**Fuente:** ESHosting. (2013). Performance Cloud Windows VPS Hosting: http://www.eshosting.com/windows-

vps.html

2.10.2.3 VMware

Es un sistema de virtualización propietario, cuyo hipervisor es capaz de ejecutarse directamente sobre el hardware del servidor sin necesidad de la previa instalación de un sistema operativo. Su gestión está soportada por OpenNebula, por medio de una pasarela especial, para los hipervisores VMware ESX y VMware Server.

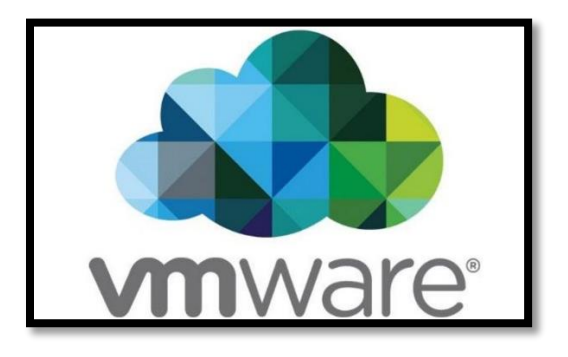

Figura 14. Hypervisor VMware

**Fuente:** Mundo PC. (2013). Dell se hace con RSA y VMWare: [http://mundo.pccomponentes.com/dell-rsa-](http://mundo.pccomponentes.com/dell-rsa-vmware/)

[vmware/](http://mundo.pccomponentes.com/dell-rsa-vmware/)

2.10.3 Subsistema de almacenamiento (Storage)

Este subsistema, mediante sus diferentes tipos de datastores, cumple la función de almacenamiento de imágenes y ficheros utilizados por las máquinas virtuales, de una manera centralizada. Especial mención merece el System Datastore, utilizado por la plataforma OpenNebula para contener las imágenes usadas para el despliegue de las máquinas virtuales en ejecución. Los datastores se deben comunicar con los nodos (los hosts y el front-end) a través de la red (service network), como se puede apreciar en la siguiente imagen:

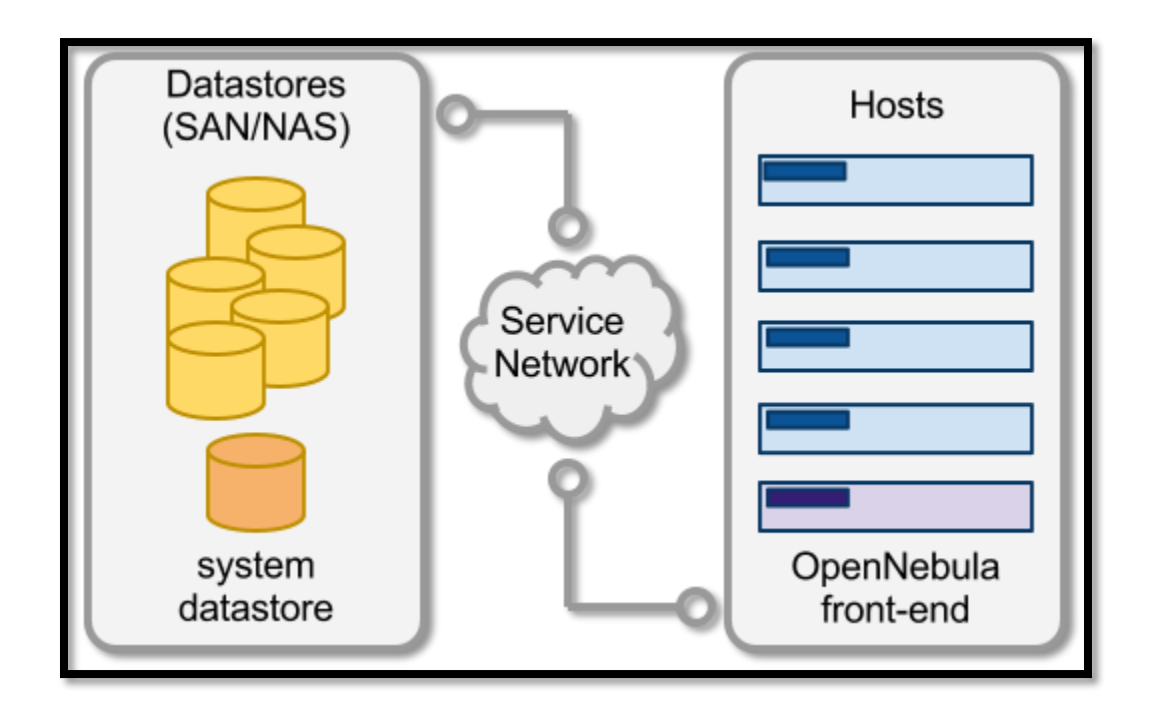

**Figura 15.** Sistema de almacenamiento en OpenNebula

**Fuente:** [OpenNebula.](https://www.blogger.com/profile/06793182779136478843) (2014). Obtenido OpenNebula: http://goo.gl/PTke96

OpenNebula soporta los siguientes tipos de datastores, pudiendo coexistir varios de estos simultáneamente sobre la misma plataforma:

- **System:** es el encargado de almacenar las imágenes de las máquinas virtuales que se encuentran en ejecución. A su vez se soportan varios formatos para dichas imágenes como ficheros qcow o sistemas de ficheros en formato raw.
- **File-System:** las imágenes son almacenadas en ficheros tipo raw y proporcionadas por un servidor SAN/NAS a los hosts.
- **iSCSI/LVM**: las imágenes se almacenan en un servidor como volúmenes lógicos y se presentan como targets iSCSI a los hosts.
- **Vmfs:** es el sistema de almacenamiento utilizado por VMware. Este datastore no se puede montar directamente en el mismo servidor con el front-end, ya que no posee compatibilidad con Linux.
- **Ceph:** es utilizado para almacenar imágenes utilizando el sistema de almacenamiento distribuido Ceph.
- **Files**: es un datastore especial para el almacenamiento de ficheros, como kernels, ramdisks, o archivos de contextualización en lugar de imágenes, que posteriormente se usaran en las instancias de las máquinas virtuales.

### 2.10.4 Subsistema de red

Este subsistema permite que las máquinas virtuales distribuidas en el servidor puedan interconectarse entre sí mediante sus interfaces de red, usando segmentos de red independientes de una forma escalable y segura, proporcionando de igual manera una conexión con el exterior de acuerdo al uso que se destinara la máquina virtual, mediante diversos mecanismos o controladores. Esto nos permite que cada sistema operativo pueda comunicarse con varias redes, públicas o privadas, proporcionando una conexión interna solo entre máquinas virtuales y externa con la red física que se encuentra en la Universidad Técnica del Norte, todas estas redes pueden ser definidas mediante plantillas de red.

Se deberá de tener en cuenta que si la plataforma dispone de una funcionalidad muy robusta y potente con respecto a la red, se deberá complementarla con mecanismos de seguridad que restrinjan o limiten el acceso a la red exclusivamente para las máquinas virtuales deseadas, impidiendo el acceso al resto de máquinas virtuales del sistema. Para ello OpenNebula dispone de diferentes controladores de redes virtuales, que pueden ser asociados cuando el host es definido en la plataforma, estas pueden ser:

- **Dummy:** Es el controlador de red por defecto, el cual no realiza ninguna operación real en el sistema cuando la red es definida, ni siquiera aplica reglas de firewall a las interfaces definidas cuando la máquina virtual es instanciada con sus interfaces de red.
- **FW:** este controlador permite aplicar reglas de firewall sobre los interfaces de red, cuando las máquinas virtuales son creadas estas reglas se las aplica en la instancia, pero no aplica ninguna regla de aislamiento de red a nivel de capa 2, por lo que no impide ataques como: tormentas de broadcast, MAC spoofing, etc.
- **802.1Q:** Este controlador permite el encapsulamiento y transporte de hasta 4096 VLANs por un mismo puerto físico de red, aislando a nivel de capa 2 mediante el etiquetado en el protocolo 802.1Q, con lo que cada subred queda completamente aislada del resto, siendo para esto necesario contar con switches que soporten esta funcionalidad y que tengan una configuración adecuada para permitir interconectar los hosts entre sí mediante troncales o puertos en modo trunk, sin afectar al resto de la red.
- **Ebtables**: Este controlador permite el aislamiento de VLANs nivel capa 2 mediante el uso de reglas ebtables, similar a las iptables pero trabajando a con direcciones MACs. Para este controlador no es necesario un hardware especial, aunque no aísla las VLANs a nivel IP lo que puede representar un problema, por lo tanto habría que aplicar reglas de filtrado IP adicionales sobre las máquinas virtuales.
- **OvSwitch:** Este controlador mediante la solución OpenvSwitch permite el aislamiento y transporte de VLANs, el cual permite aplicar reglas de filtrado, QoS, etc. Esta es una solución muy completa y potente, aunque resulte compleja su instalación y puesta a punto.
- **VMware**: es el controlador especial para poder utilizar la infraestructura de red de VMware con el fin de proporcionar una red aislada 802.1Q compatible con las máquinas virtuales instanciadas en los hipervisores VMware.

La siguiente tabla muestra la matriz de compatibilidades entre los diferentes hipervisores soportados por OpenNebula y los controladores de red soportados por cada uno de estos:

#### Tabla 2.

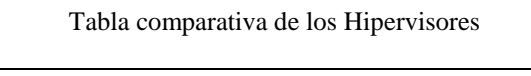

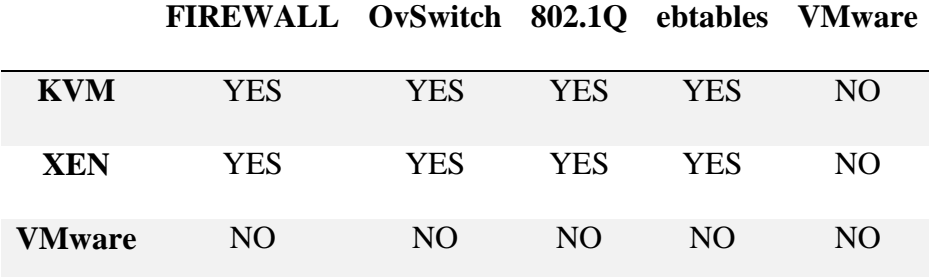

**Fuente:** OpenNebula. (2016). Obtenido de Networking Overview 4.2:

http://opennebula.org/documentation:rel4.2:nm (OpenNebula, 2016)

# 2.10.5 Subsistema de monitorización

El subsistema de supervisión recopila información relativa a cada uno los nodos y cada una de las máquinas virtuales instanciadas, es capaz de monitorear información de los indicadores básicos de rendimiento como el consumo de la capacidad y el estado de las máquinas. Esta información se recoge mediante la ejecución de un conjunto de sondas estáticas proporcionadas por OpenNebula. La salida de estas sondas se envía a OpenNebula de dos maneras diferentes:

> UDP-push Model: cada nodo envía periódicamente los datos de seguimiento a través del protocolo UDP a la interfaz que recoge y procesa los datos de monitoreo en un módulo dedicado. Este modelo es altamente escalable y su límite en el

número de máquinas virtuales monitoreado por segundo, se base en el rendimiento del servidor que ejecuta ONED y el servidor de base de datos es decir el FrontEnd.

 Pull Model: en este modelo OpenNebula periódicamente consultas activamente cada host y ejecuta las sondas a través de ssh. Este modo se encuentra limitado por el número de conexiones activas que se pueden hacer al mismo tiempo, como huéspedes se consultan de forma secuencial.

# 2.10.6 Subsistema de autenticación

OpenNebula por defecto se encuentra implementado con un sistema interno de autenticación mediante usuario/password, junto con un sistema de autorizaciones basadas en listas de accesos por permisos. Pero adicionalmente, debido a su alta flexibilidad, también soporta varios sistemas de autenticación externos, los cuales se pueden aplicar sobre los diferentes módulos de acceso al sistema.

En la siguiente figura se pueden ver dos modos de autenticación que se pueden personalizar en OpenNebula:

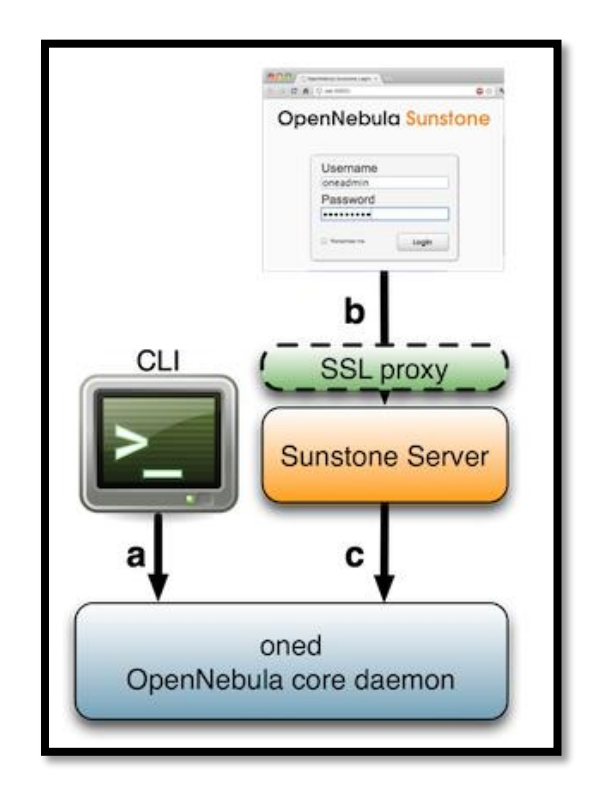

**Figura 16.** Sistema de autenticación de OpenNebula

**Fuente:** OpenNebula. (2016). Obtenido de Authentication Overview: http://goo.gl/1yYBn5

La autenticación de CLI / API

Puede elegir entre los siguientes controladores de autenticación para acceder a OpenNebula

desde la línea de comandos:

- Built-in de usuario / contraseña y autenticación de señales
- La autenticación SSH
- Autenticación X509
- La autenticación LDAP
- Sunstone autenticación

Por defecto cualquier mecanismo de autenticación configurado para trabajar con OpenNebula se puede utilizar fuera de la interfaz web Sunstone. Además, puede agregar seguridad SSL para implementar un nivel más de seguridad a la página web de Sunstone.

Los servidores de autenticación

Está diseñado para un despliegue de alto nivel en el proceso de autenticación que interactúa con OpenNebula. Este método es conveniente implementar en el caso que se esté desarrollando servidores propios.

2.10.7 Subsistema de base de datos

OpenNebula tiene la capacidad de soportar dos sistemas de bases de datos diferentes, para el manejo y almacenamiento de toda la información de gestión de la plataforma de una forma centralizada:

#### 2.10.7.1 SQLite:

Es la base de datos soportada por defecto, es una base de datos básica pero que cumple con los requerimientos para el manejo de información de entornos pequeños.

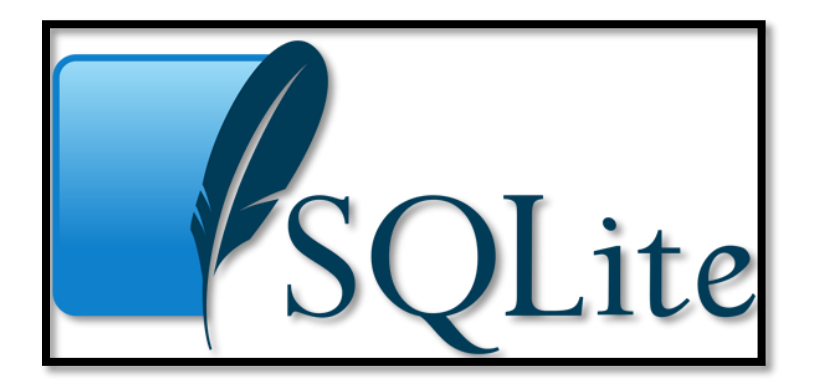

Figura 17. Base de Datos SQlite

**Fuente:** Ichnolite technologies. (2016). Obtenido de SQLITE:

<http://ichnolite.com/sqlite.php>

# 2.10.7.2 MySQL

Pensada para entornos de alta disponibilidad del Frontend, es decir, para despliegues a gran escala donde existan muchos usuarios y una gran cantidad de datos que deben ser gestionados de una manera rápida y segura.

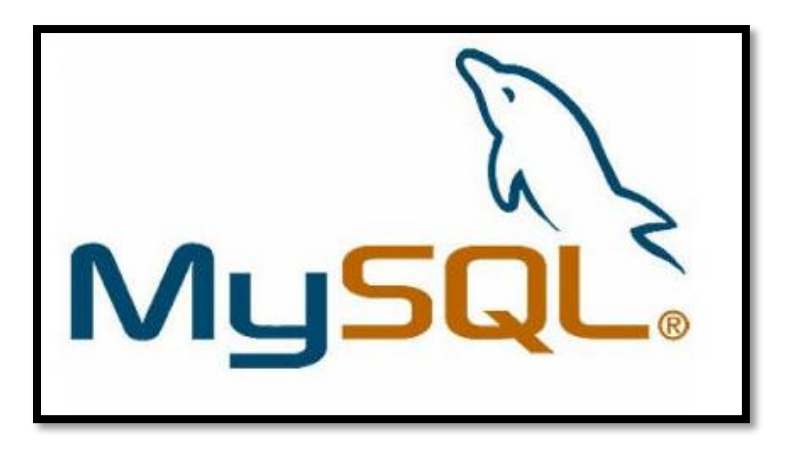

Figura 18. Base de datos MySQL

**Fuente:** Aner Barrena logo. (2016). Obtenido de MySQL UPDATE: <http://www.anerbarrena.com/tipos-dato-mysql-5024/>

2.10.8 Subsistema de escalado híbrido

Este subsistema es el que permiten que los recursos asignados por la infraestructura de Cloud privado pueda llegar a integrarse con una infraestructura pública de red, a través de un API estándar que en este caso corresponde a la de Amazon EC2, permitiendo de esta forma tener la capacidad establecer la arquitectura de una nube híbrida.

#### **3 Diseño e Implementación**

En este capítulo se ha establecido los parámetros necesarios para la implementación de la plataforma OpenNebula y se han detallado de que se compondrá cada uno de los subsistemas de acuerdo a las características necesarias que deberá tener la implementación.

## 3.1 Análisis de la situación actual

La Universidad Técnica del Norte actualmente cuenta con su infraestructura de red provista de diferentes equipos de red que ofrecen seguridad y conectividad a las diferentes facultades, esta interconexión se la realiza mediante un cableado de F.O. la cual se conecta desde el Datacenter ubicado en el edificio central hacia cada una de las facultades.

En la siguiente figura se puede observar un diagrama de la interconexión física de todos los equipos de telecomunicaciones que se encuentran en la Universidad Técnica del Norte y como se distribuye la infraestructura de red hacia la Facultad de Ingeniería en Ciencias Aplicadas (FICA) y por consiguiente como se conectará el servidor físico en el cual se instalará la plataforma OpenNebula.

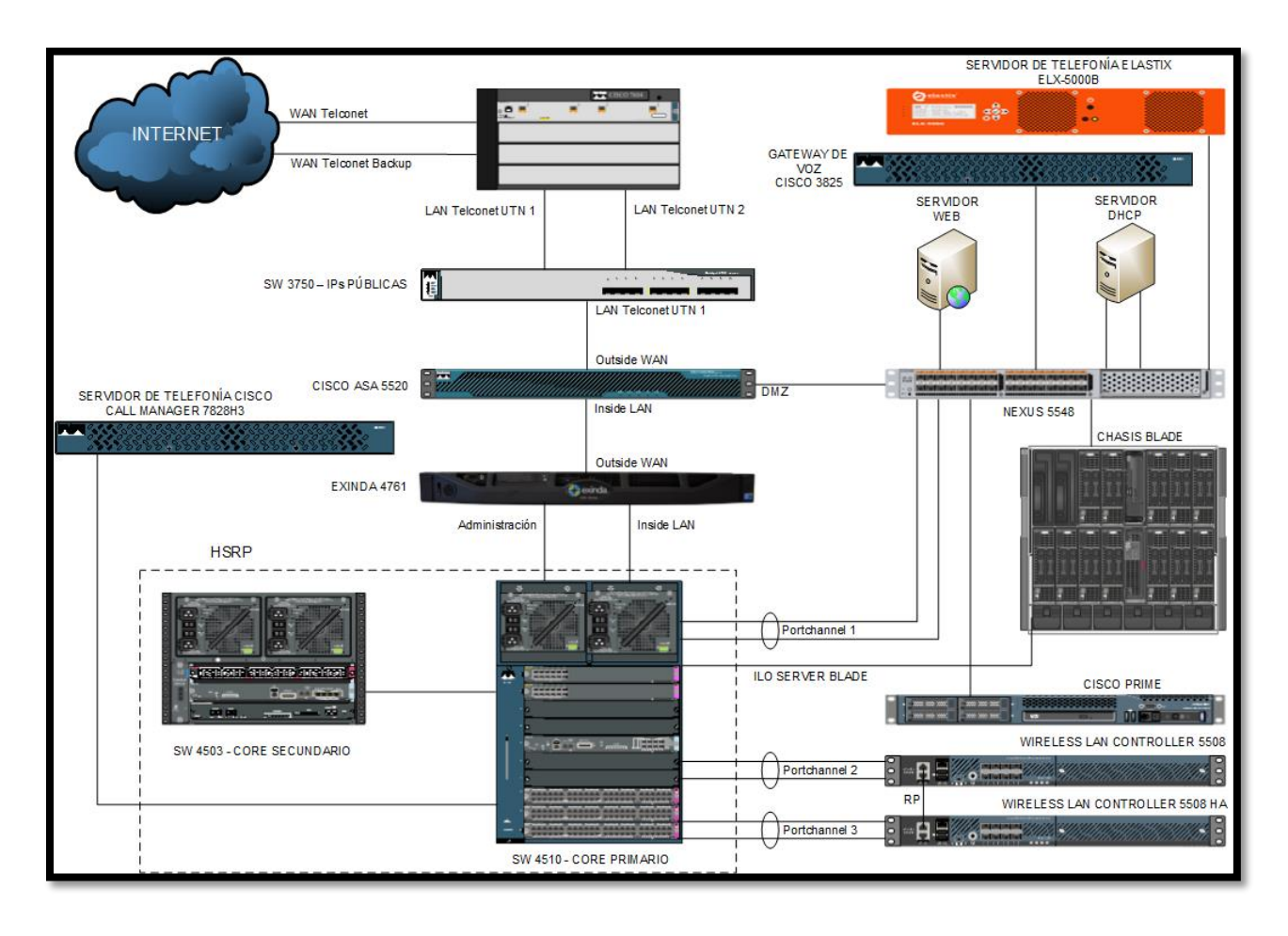

**Figura 19.** Infraestructura de red de la Universidad Técnica del Norte **Fuente:** Departamento de Informática de la UTN

La Facultad de Ingeniería en Ciencias Aplicadas de la Universidad Técnica del Norte posee actualmente un área técnica completamente acondicionada para instalar la infraestructura necesaria de servidores y elementos de red necesaria para la implementación de un Cloud privado para ofrecer una infraestructura como servicio IAAS, la cual cuenta con los siguientes elementos:

En la siguiente tabla se muestran los equipos servidores que se encuentran en la Facultad de Ingeniería en Ciencias Aplicadas.

# Tabla 3.

Servidores implementados en el Datacenter FICA

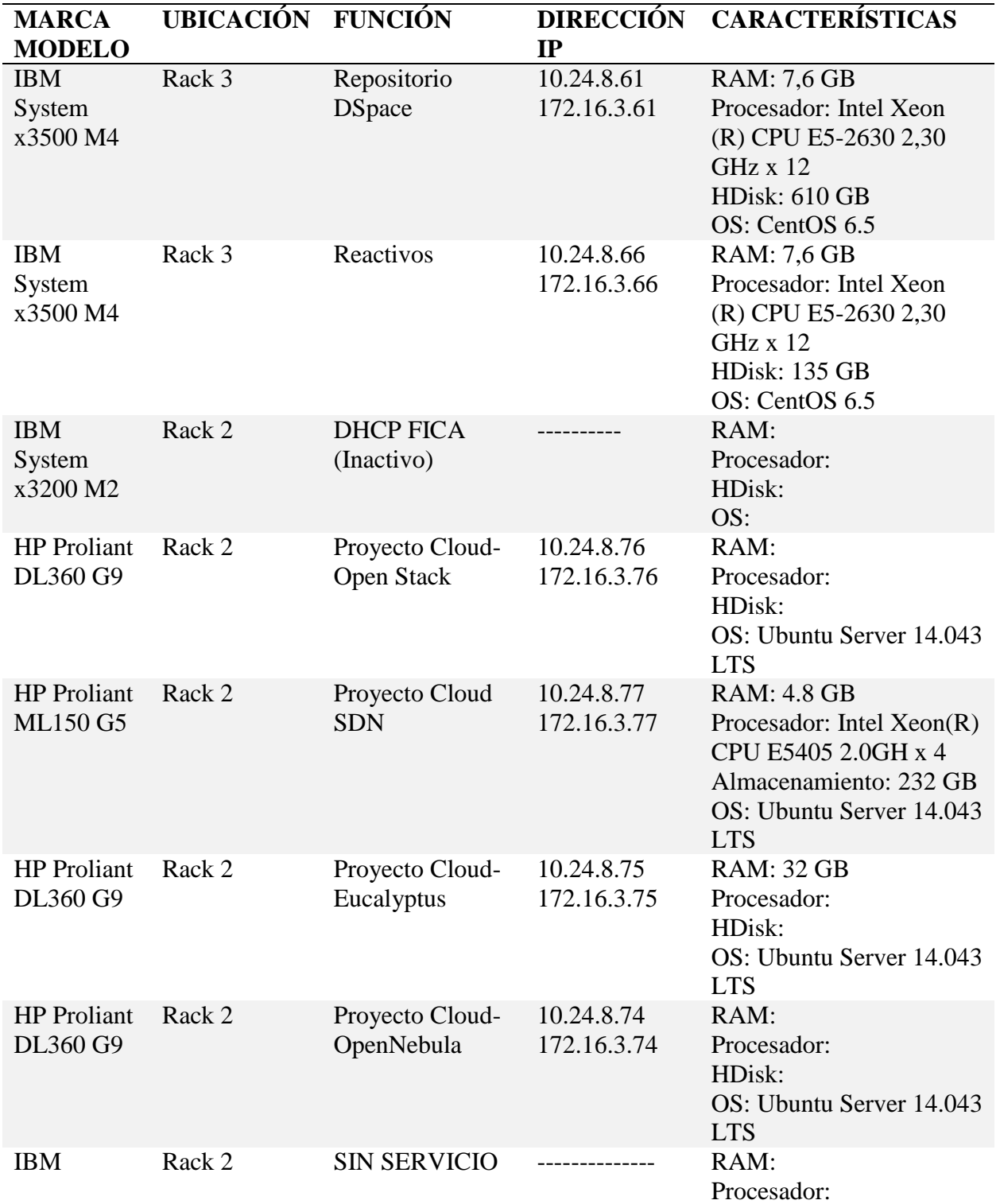

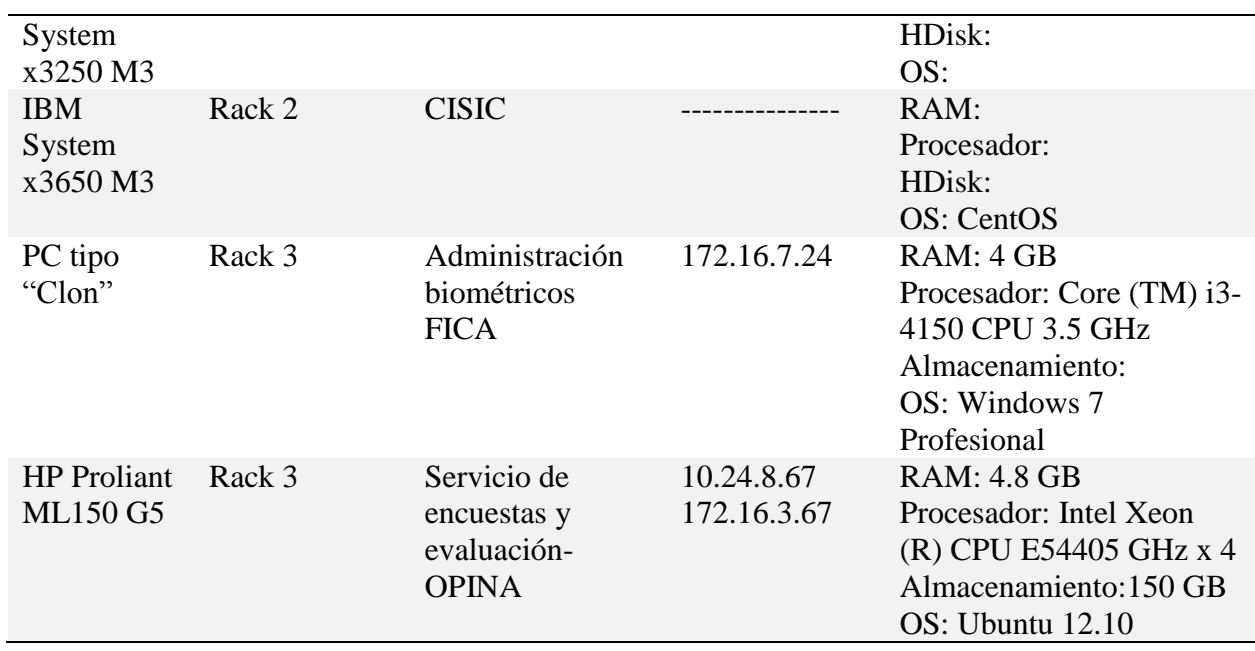

**Fuente:** Centro de datos de la Facultad de Ingeniería en Ciencias Aplicadas

En la siguiente tabla se muestra los Switches que se encuentran en el Centro de Datos de

la facultad de Ingeniería en Ciencias Aplicadas y las características de cada uno.

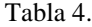

Switches del centro de datos de la FICA

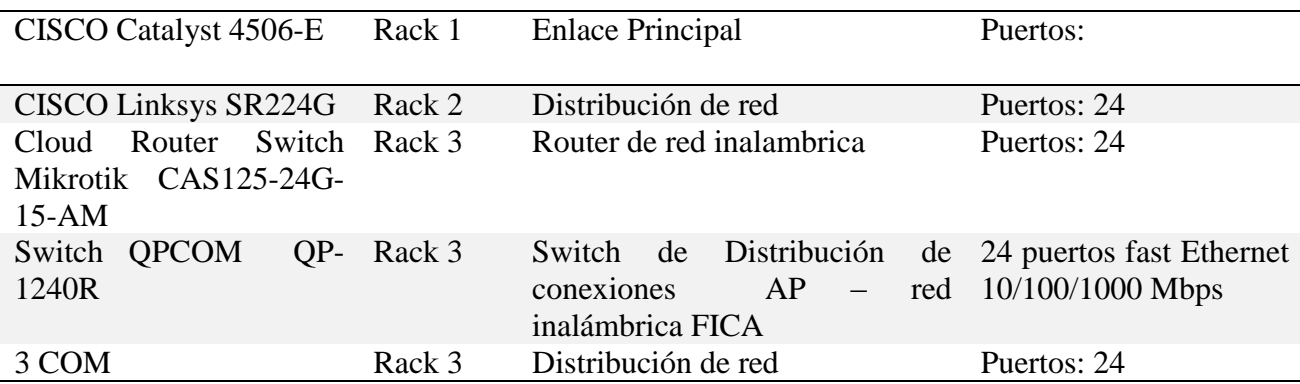

**Fuente:** Centro de datos de la Facultad de Ingeniería en Ciencias Aplicadas

Los elementos antes descritos se encuentran distribuidos de acuerdo a la imagen siguiente donde se muestra la distribución física de los equipos dentro del Datacenter de la FICA.

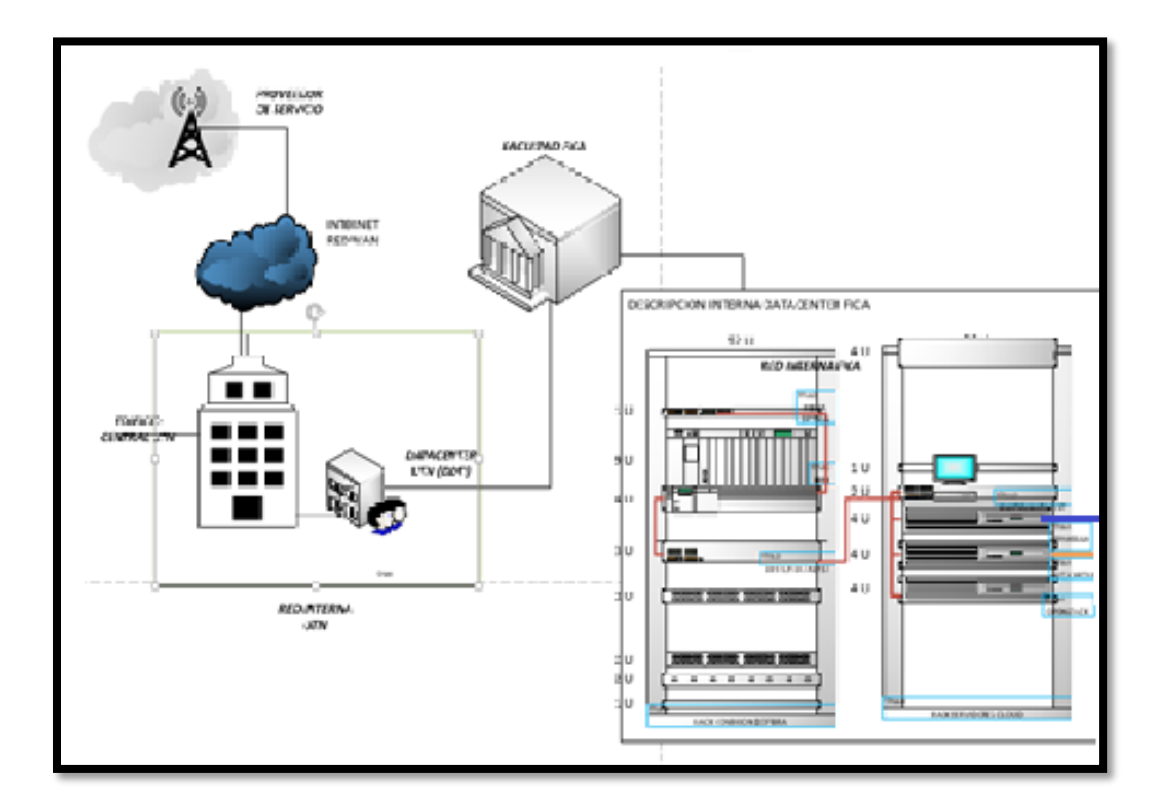

**Figura 20:** Infraestructura física del Datacenter FICA

**Fuente.** Centro de datos de la FICA

La implementación de este Datacenter ha permitido plantearse ofrecer una infraestructura como servicio a los estudiantes de la Carrera de Ingeniería en Electrónica y Redes de Comunicación de la materia de sistemas operativos dando la capacidad de crear máquinas virtuales en los servidores implementados en el Datacenter de la facultad mediante el levantamiento de una plataforma de Cloud Computing.

3.2 Definición de Requisitos del sistema

La plataforma a implementarse debe ofrecer los servicios de cómputo a los estudiantes por lo cual deberá contar con los siguientes requisitos:

- Monitorización integral, de los recursos consumidos por la plataforma y de las máquinas virtuales alojadas para cada uno de los usuarios, para facilitar la detección de cuellos de botella y controlar posibles problemas de escalabilidad.
- Gestión y mantenimiento de las imágenes e instancias correspondientes a cada una de las máquinas virtuales alojadas en los servidores.
- Selección de imágenes con instalaciones ya preparadas, en función del sistema operativo y aplicaciones necesarias en el aula de clases.
- Personalización de instancias para poder adaptarlas a configuraciones dependiendo de los requerimientos solicitados por los usuarios (memoria, disco duro, CPUs, interfaces de red, esquema de conectividad, etc.).
- Debe de proporcionar diferentes interfaces de acceso y monitorización, en función del perfil del usuario, (p.e. el administrador accederá a toda la plataforma sin ninguna restricción, mientras que un supervisor tendría acceso de monitorización, y por último un usuario tendrá únicamente acceso exclusivamente a sus máquinas virtuales asignadas.
- Interconexión múltiple y distribuida a nivel de redes virtuales entre las máquinas de los usuarios, aplicando reglas y medidas de seguridad, es decir, aislamiento de las LANs de interconexión.
- Redimensionado dinámico de los recursos de las instancias que maneje cada uno de los usuarios dependiendo de los requerimientos que se presenten.
- Soporte de diferentes sistemas de virtualización (KVM, XEN), y permitir la virtualización y compatibilidad de varios sistemas operativos en arquitecturas diversas.
- Debe proporcionar servicios de apoyo dedicados y personalizados a grupos de instancias, como servidores DHCP, NTP, NAT, Routing con salida a internet, etc.

3.2.1 Requisitos exactos del proyecto

Los requisitos del proyecto se pueden desglosar atendiendo a las siguientes categorías:

Requisitos de propiedad intelectual y licencias

El presente proyecto se basa completamente en la implementación de plataforma bajo Software Libre, teniendo en cuenta las inversiones necesarias, tanto en la implantación inicial como en las posteriores actualizaciones de mantenimiento.

#### 3.2.1.1 Requisitos de acceso único

Todos los datos de gestión y acceso de la plataforma, así como las imágenes e instancias de los usuarios, se almacenarán en un servidor que hará la función de repositorio centralizado de la información el cual deberá asignar los permisos y medidas de acceso dependiendo de cada usuario, con el fin de proteger los datos almacenados de accesos indebidos.

### 3.2.1.2 Requisitos de seguridad del sistema

La plataforma y los archivos presentes en el servidor deberán restringir el acceso de agentes externos no autorizados provenientes de internet, así como de posibles accesos físicos no autorizados a los servidores. Para lo cual se recurrirá a aplicar reglas de firewall las cuales se aplicarán directamente en el firewall ASA de la Universidad Técnica del Norte bloqueando todos los puertos y permitiendo solo los usados por la plataforma.

#### 3.2.1.3 Requisitos de gestión de backups

El servidor contara con un sistema de almacenamiento configurado como raid 1 el cual garantizara un backup total del sistema operativo y de todos los archivos que este contenga. La plataforma deberá contar con un sistema de respaldo automatizado y diversificado, que se pueda administrar directo desde una interfaz de administración para evitar la pérdida de información de los usuarios, así como garantizar la integridad de los datos del sistema.

48

#### 3.2.1.4 Requisitos de monitorización y supervisión de la plataforma

La plataforma deberá incluir herramientas de monitorización y recolección centralizada de eventos (Servidor de log) para garantizar el buen funcionamiento, así como la detección a tiempo de posibles problemas y fallas que puedan repercutir el desempeño y la seguridad de la plataforma.

## 3.3 Análisis del sistema

#### 3.3.1 Definición del sistema

Para el despliegue de la plataforma de Cloud Computing basado en OpenNebula, y poder ofrecer una infraestructura para la ejecución de máquinas virtuales necesitamos implementar los siguientes elementos:

Un sistema de gestión centralizado (frontend), el cual nos permitirá administrar todos los recursos de nuestra infraestructura preparada para la plataforma de Cloud privado. El frontend es la parte principal del sistema donde se ejecutan los procesos de gestión y se maneja toda la información de administración de las instancias en OpenNebula. A demás es donde se aloja el servidor web que proporciona una interfaz gráfica de acceso a los recursos para facilitar el uso por parte del administrador y de cada uno de los usuarios. Aunque la tarea del frontend es fundamental, en realidad no necesita de muchos recursos (Procesamiento y memoria), por lo que se configura directamente sobre el servidor a cargo de instanciar y ejecutar las máquinas virtuales (Nodo).

Nodos, servidores sobre los que se ejecutan las instancias o máquinas virtuales asignadas a cada usuario. Estos pueden tener preinstalados uno o varias hipervisores de virtualización (KVM, XEN, VMWare), y son gestionados desde el frontend a través de acceso remoto por red, mediante el API estándar proporcionado por libvirt. Los nodos son el principal recurso que debe tener la infraestructura ya que del número de estos dependerá cuantas máquinas virtuales se pueden ejecutar, interesa que haya varios para dotar a la solución con las funcionalidades de redundancia y reparto de carga.

Los nodos, el frontend y el sistema de monitorización, se deben interconectar entre sí mediante enlaces Ethernet que presenten redundancia y baja latencia. Esto se lo puede realizar mediante la instalación de switches de alto rendimiento con interfaces gigabit, o incluso de 10G, aplicando técnicas de bonding, etc.

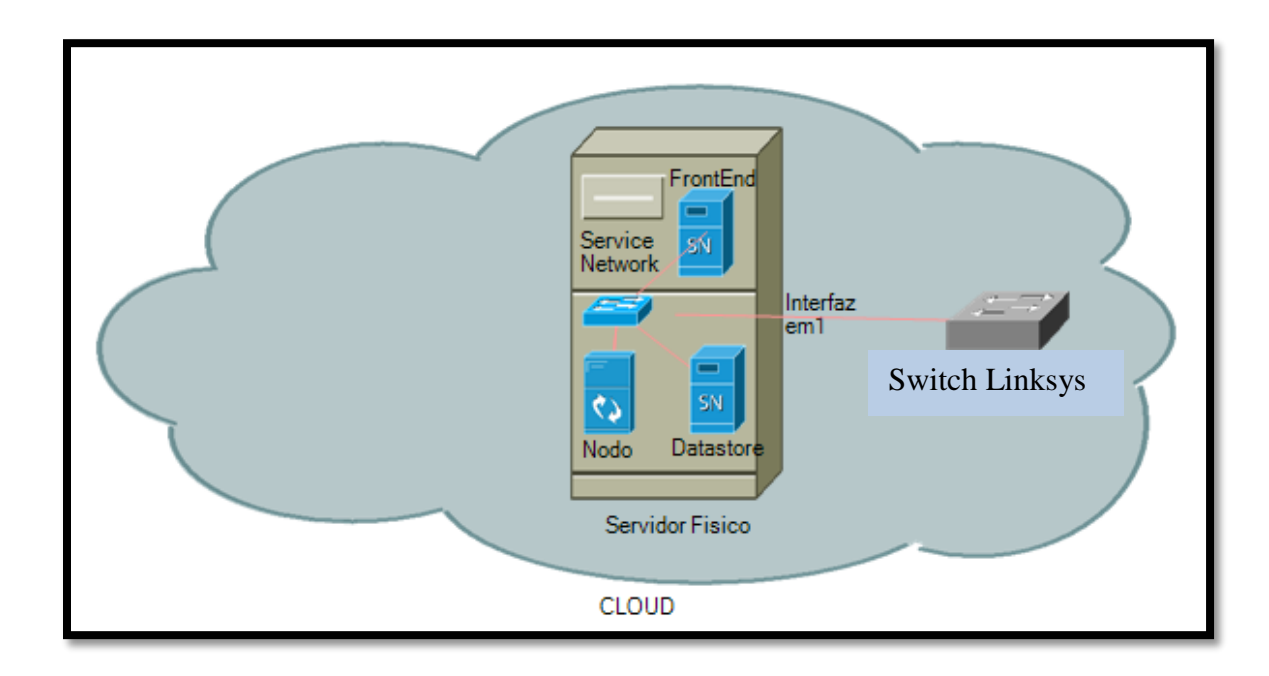

**Figura 21.** Arquitectura funcional de la plataforma OpenNebula

**Fuente:** Elaboración Propia
## 3.4 Definición de los Subsistemas

3.4.1 Subsistema de administración de la plataforma

Para la implementación debido a que aborda el despliegue y administración de una infraestructura virtual, será necesario tener los 2 modos de administración soportados por OpenNebula los cuales se detallaran a continuación:

- CLI o línea de comandos, este método le permite la administración a bajo nivel para la gestión completa de la plataforma implementada proporcionando el control total para el despliegue, monitoreo, configuración y gestionar todos los aspectos y subsistemas soportados por el sistema.
- Sunstone o interfaz gráfica de gestión vía web de la plataforma, permite la utilización prácticamente de casi todas las opciones posibles que proporciona OpenNebula y la cual ofrece una configuración de acceso basado en vistas, según el perfil del usuario sea el de administrador, administrador de grupo, o usuario.

#### 3.4.2 Subsistema de Virtualización

Para la implementación, se ha optado por utilizar un hipervisor KVM, para la virtualización en los hosts. Los criterios que se han tomado en cuenta son:

> La aceleración de virtualización por hardware, debido a que KVM utiliza esta opción de aceleración la cual está ampliamente soportada por los procesadores y

las BIOS en los servidores que se han adquirido teniendo un procesamiento más óptimo.

- Los sistemas operativos actuales incorporan de base los controladores VirtIO para los dispositivos paravirtualizables soportados por KVM, con lo cual se conseguiría la virtualización híbrida, mejorando en el rendimiento de la máquina virtual obteniendo un funcionamiento similar al que tendría de ejecutarse directamente sobre la máquina física.
- No es necesario adaptar los sistemas de las máquinas virtuales con el huésped para que puedan ejecutarse sobre KVM. Permite una ejecución de sistemas operativos iguales y diferentes al del host, y además, mediante QEMU, permite la ejecución de arquitecturas diferentes en modo emulación de sistemas, o virtualización anidada.
- KVM permite realizar tareas de gestión muy importantes, como captura de las imágenes en ejecución, migración de imágenes en vivo de un host a otro, reglas de filtrado de red entre las máquinas virtuales, etc. OpenNebula utiliza el API con la librería libvirt instalada en los nodos, para poder comunicarse y gestionar los hipervisores. Para ello se utiliza dos módulos diferentes:
	- VM\_MAD: es el módulo de administración del hipervisor, y es el responsable de la gestión de las máquinas virtuales en los nodos.
- IM MAD: es el módulo encargado de la gestión de información del hipervisor, y realiza la recopilación y procesamiento de la información sobre el estado en que se encuentran las máquinas virtuales.
- 3.4.3 Subsistema de almacenamiento
	- System: es el encargado de almacenar las imágenes de las máquinas virtuales que se encuentran en ejecución. A su vez se soportan varios formatos para dichas imágenes como ficheros qcow, o sistemas de ficheros en formato raw.
	- File-System: las imágenes son almacenadas en ficheros tipo raw y proporcionadas por un servidor SAN/NAS a los hosts.
	- Files: es un datastore especial para el almacenamiento de ficheros, como kernels, ramdisks, o ficheros de contextualización en lugar de imágenes, que posteriormente se usaran en las instancias de las máquinas virtuales.

### 3.4.4 Subsistema de red

Para la implementación de la solución se aplica los controladores DUMMY ya que no es necesario aplicar reglas de firewall debido a que esto se realiza mediante el ASA implementado en la Universidad Técnica del Norte, y de acuerdo a los usos que se le dará a la plataforma que será para el desarrollo de temas de tesis y el de desarrollar laboratorios virtuales para la materia de sistemas operativos se ha creado una regla de NAT para aislar la red de las máquinas virtuales creadas para los estudiantes y poder tener acceso a internet en estas, además de eso se tiene la posibilidad de crear redes privadas que se encuentran aisladas completamente de las demás redes ya que se encuentran en una subred diferente.

Con este controlador también se es posible crear máquinas virtuales que se encuentren en la misma subred que la interfaz física del servidor, es decir, se puede implementar servidores virtuales que se encuentren en el mismo segmento de red que los servidores físicos implementados en la DMZ de la Universidad Técnica del Norte.

#### 3.4.5 Subsistema de monitorización

Para la implementación, debido a que todos los controladores se instalaran únicamente en un servidor físico nosotros utilizaremos como sistema de monitorización de la infraestructura que compone la solución sistema nativo de OpenNebula para recoger y presentar las estadísticas de los recursos que se encuentran en uso y el rendimiento y consumo de cada una de las máquinas virtuales utilizadas por cada usuario, gracias a su funcionalidad integrada de mostrar sólo la información correspondiente a cada cuenta de usuario mediante vistas personalizadas.

 UDP-push Model: cada nodo envía periódicamente los datos de seguimiento a través del protocolo UDP a la interfaz que recoge y procesa los datos de monitoreo en un módulo dedicado. Este modelo es altamente escalable y su límite en el número de máquinas virtuales monitoreado por segundo, se base en el rendimiento del servidor que ejecuta ONED y el servidor de base de datos es decir el FrontEnd.

## 3.4.6 Subsistema de autenticación

Para la solución se hará uso del sistema interno de autenticación, que se instala por defecto, ya que es lo suficientemente completo para proporcionarnos las funcionalidades requeridas de autenticación, autorización, y acceso, esto nos permitiría tener diferentes tipos de usuarios con sus respectivos permisos para el uso de la plataforma, obteniendo así una mayor seguridad y una mejor administración de la plataforma implementada.

## 3.4.7 Subsistema de Base de Datos

Para la implementación, únicamente se utilizara SQLite como motor de base de datos, ya que la implementación no requiere de un manejo de grandes cantidades de datos, al ser una solución a baja escala para lo cual una base de datos que cumpla con los requerimientos de la plataforma es más que suficiente.

#### 3.5 Implementación de la plataforma

Una vez descrito cada uno de los subsistemas con las diferentes opciones que cada uno de estos soporta, se proceder a la fase de implementación de la plataforma diseñada, en este apartado se detallará los pasos a seguir y las características implementadas para la instalación de la plataforma OpenNebula.

#### 3.5.1 Diagrama físico del sistema

En la siguiente figura se puede apreciar un diagrama de cómo se encuentran implementados e interconectados físicamente los equipos de la Universidad Técnica del Norte con la Facultad de Ingeniería en Ciencias Aplicadas y de cómo se integrara la plataforma OpenNebula con a la red de la UTN.

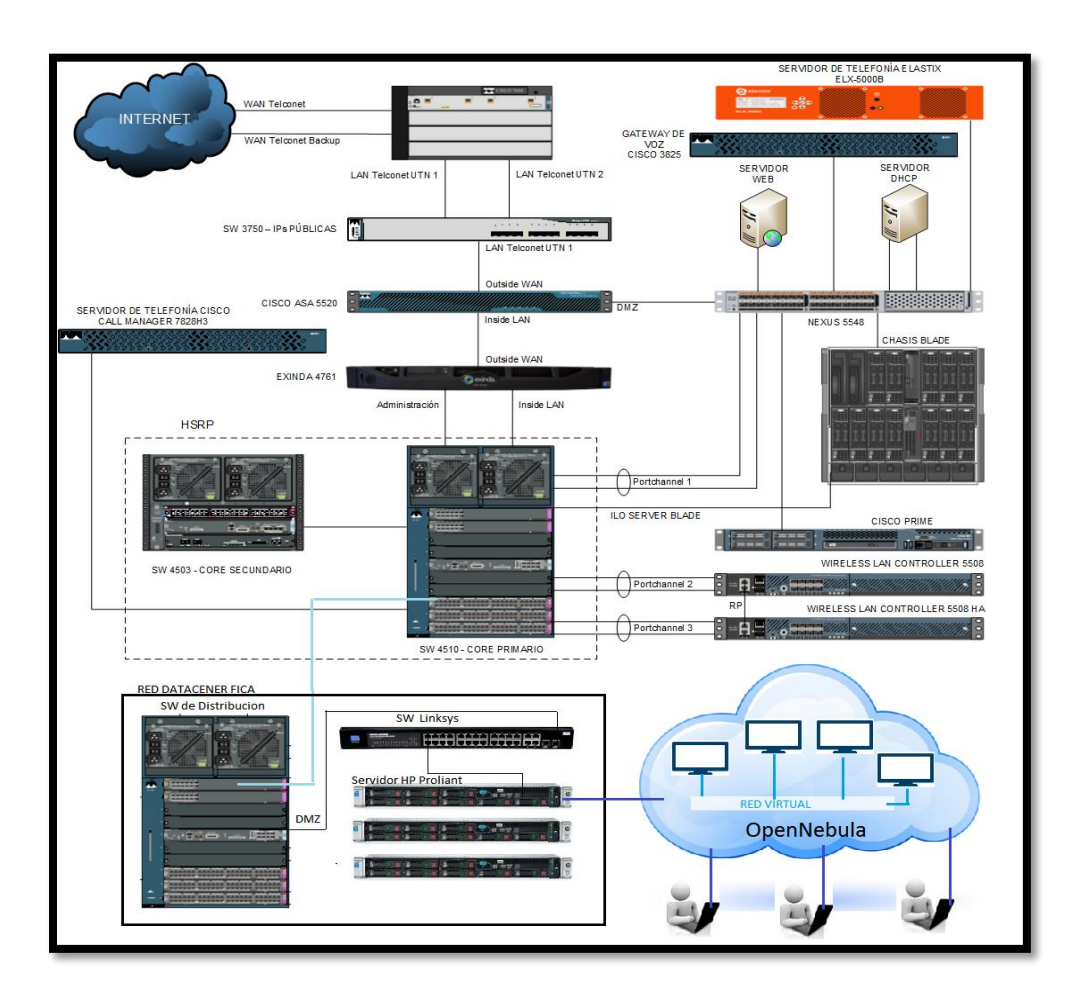

**Figura 22.** Infraestructura de red UTN para la implementación de Cloud Computing **Fuente:** Departamento de Informática de la UTN

En la figura anterior, se ha especificado las partes que comprenden la red de la Universidad Técnica del Norte y como está conectado físicamente el servidor OpenNebula en la red DMZ, además la red de usuarios de la universidad y el internet para garantizar el acceso tanto interna como externamente a través de internet, para la implementación de la plataforma se ha usado el equipamiento mínimo necesario para poder desplegar una solución orientada a dar una infraestructura como servicios, en este caso únicamente se ha necesitado de un servidor físico.

3.5.2 Descripción del sistema físico empleado

De acuerdo al diagrama de topología física se especificará cada una de las partes y las funcionalidades que tendrán en el presente proyecto.

Servidor OpenNebula: Este es el servidor físico en el cual se instalaran todos los componentes del sistema, las características del servidor se detallan a continuación en la siguiente tabla.

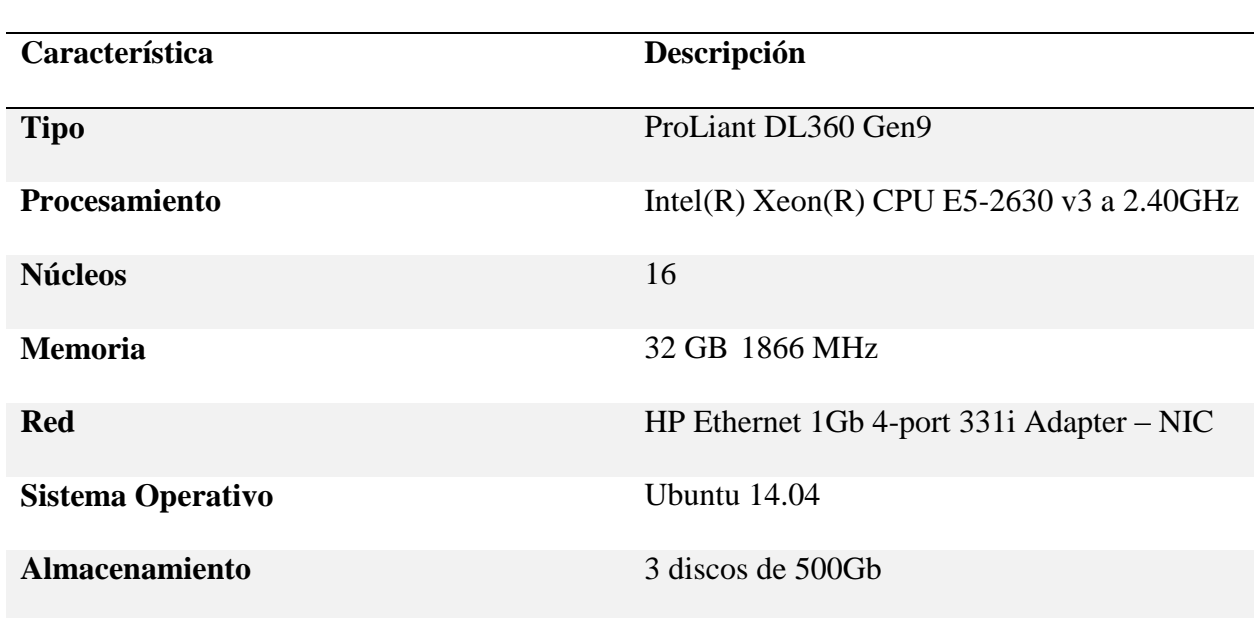

Tabla 5.

Características del servidor físico

**Fuente:** Centro de Datos FICA

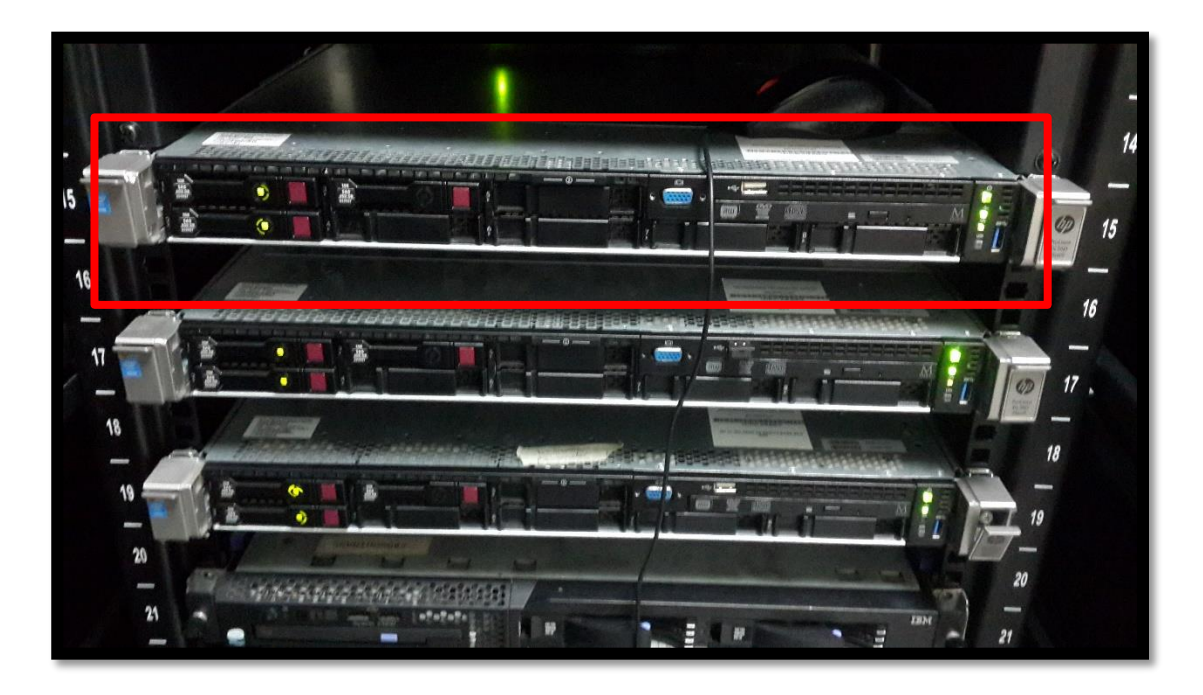

**Figura 23**. Servidor OpenNebula instalado en el Centro de datos FICA **Fuente:** Centro de Datos FICA

Este servidor se encuentra en la red DMZ de la Universidad Técnica del Norte por lo que se rige de acuerdo a la configuración del firewall ASA implementado en la Universidad esto es de gran importancia para asegurar que el servidor no será objetivo de un ataque que afecte su funcionalidad, para comunicarse este se conectara a un switch Linksys SLM 224 y este a su vez se conecta con el switch de distribución de la Facultad de Ingeniería en Ciencias Aplicadas comunicándose mediante un cable de F.O. al switch de Core que se encuentra en el Datacenter del departamento de Informática de la Universidad.

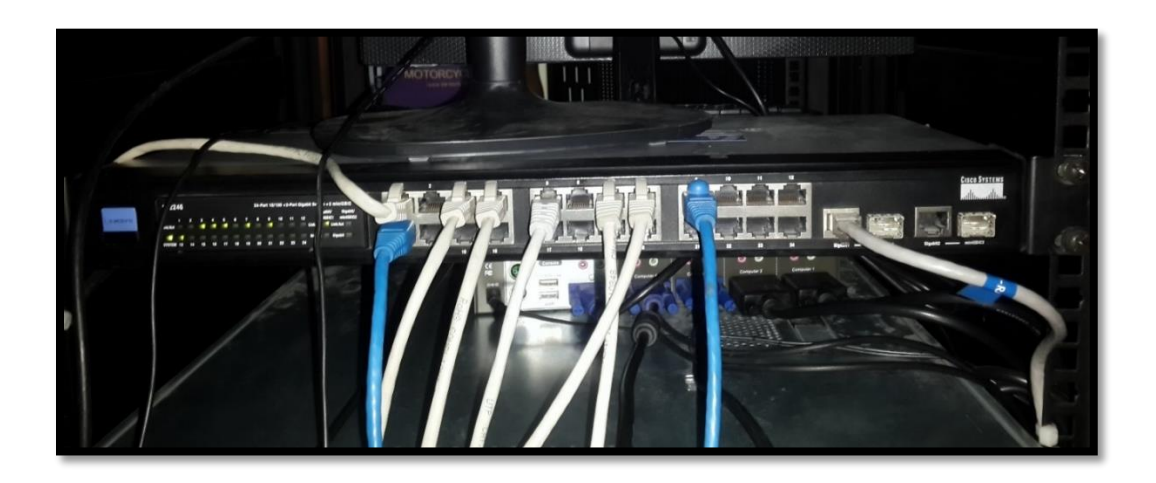

#### Figura 24. Switch Lincsys SLM 224

**Fuente:** Centro de Datos FICA

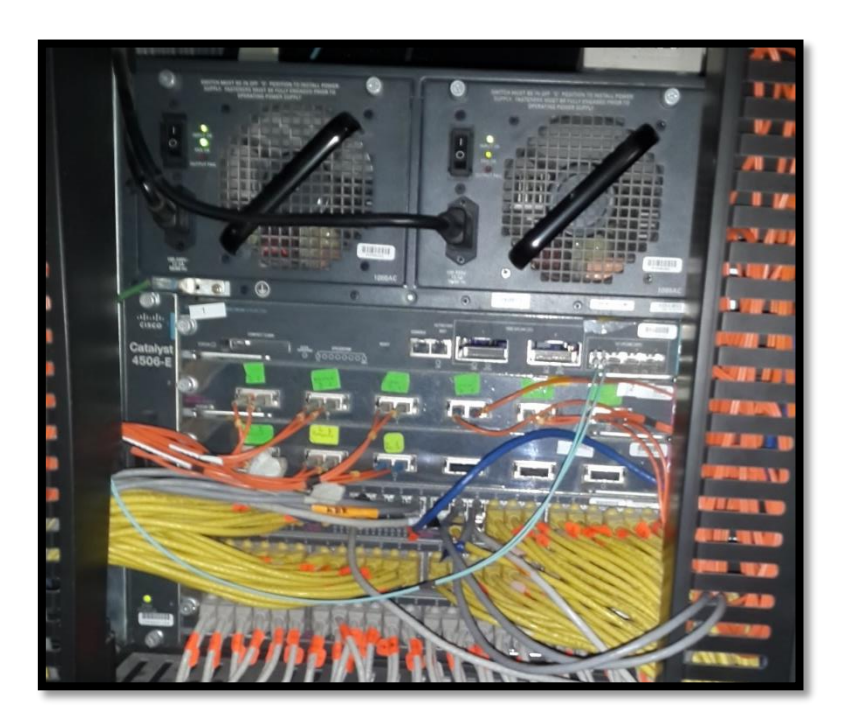

**Figura 25.** Switch de distribución del Centro de datos FICA

**Fuente:** Centro de Datos FICA

Firewall ASA: Este es el encargado de procesar los paquetes entre la DMZ la red de usuarios y la salida hacia el internet además es en el cual se aplican reglas de NAT para el re direccionamiento entre la Red de Usuarios y la DMZ para ofrecer acceso a la plataforma dentro de la Universidad, en este se aplica una regla de PAT de una IP pública hacia una IP privada a través de un re direccionamiento de puertos entre la red externa e interna para ofrecer un acceso a la plataforma a través de internet.

## 3.5.3 Diagrama de red del sistema OpenNebula

Para utilización de la plataforma de Cloud se ha especificado 2 subredes la principal que corresponde a la DMZ (10.24.8.0 /24) en la cual se puede realizar la instalación de servidores virtuales que pueden ser utilizados como servidores reales funcionando de igual manera y con los recursos necesarios, y la red secundaria que se conecta mediante NAT hacia la red de la Universidad, esto ayudara a aislar las máquinas virtuales destinadas a los estudiantes de la materia de Sistemas Operativos de la red UTN.

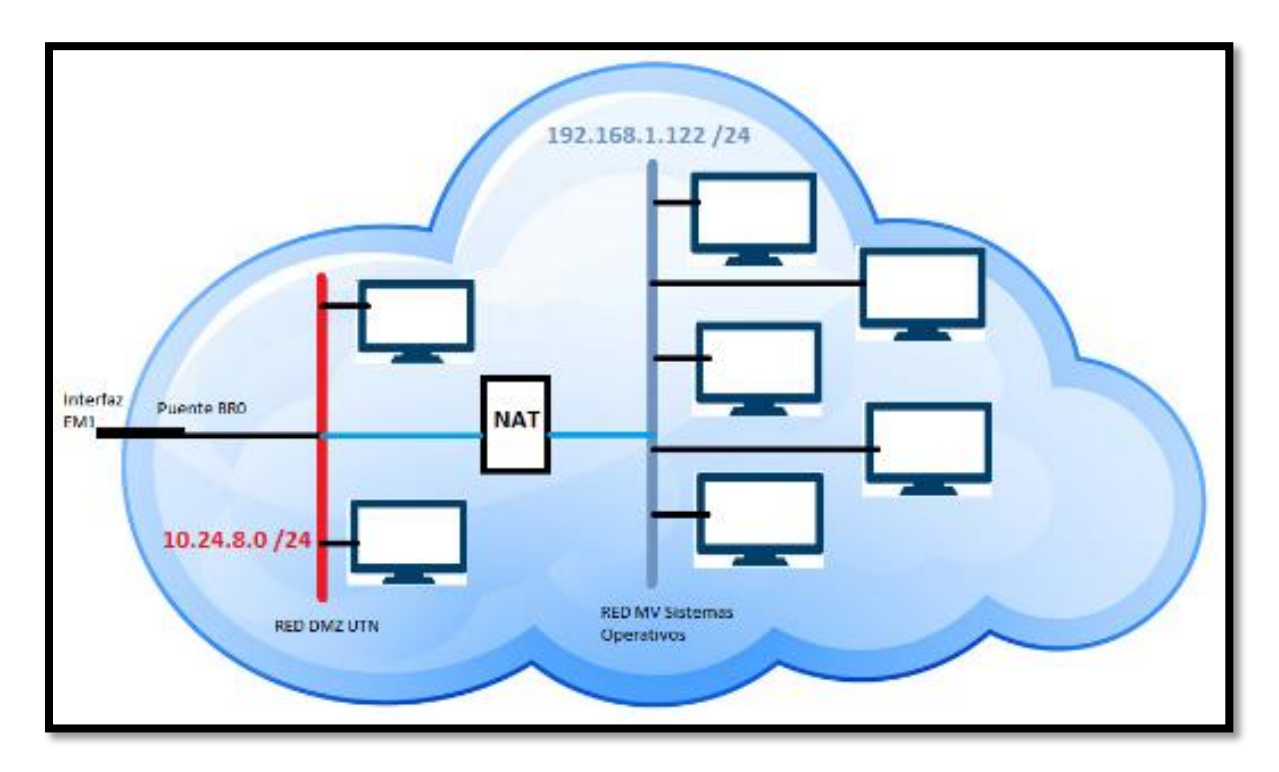

**Figura 26.** Infraestructura de red de la plataforma de Cloud

#### 3.5.4 Fases de la implementación

En este apartado se explicará las fases de implantación necesarias para dejar la plataforma instalada y lista para la realización de pruebas de funcionamiento y de rendimiento de la misma. Se puede describir las siguientes fases:

## 3.5.4.1 Instalación y conexión física de los equipos

De acuerdo al diagrama de topología de red establecido anteriormente se procede con la instalación física de los equipos en los racks asignados, además de las configuraciones de los equipos de red necesarias para asegurar que el servidor se conecte a la red DMZ de la Universidad y garantice conectividad con las demás subredes de la UTN y a su vez con internet para poder realizar la instalación de los paquetes necesarios para el despliegue de la plataforma.

#### 3.5.4.2 Instalación del sistema operativo

A continuación se realiza la instalación del sistema operativo en el servidor utilizado. En esta solución, se ha optado por la distribución de Ubuntu 14.04. Para ello configuramos inicialmente el sistema RAID 1 por la controladora hardware entre 2 de los discos duros instalados en el servidor dejando el tercero como respaldo en caso de algún daño, se ha optado por esta configuración debido a que este nos permite realizar una copia de seguridad exacta del primer disco y almacenarla en el segundo disco ayudando en caso de un daño en uno de los discos duros a que no se pierda la información ni continuidad del servicio de Cloud. Una vez creado el RAID en los equipos, hemos realizado una instalación del sistema operativo. Ya completadas las tareas de instalación se prosigue con la configuración de los interfaces de red físicas del servidor, de tal forma que el servidor tenga conectividad con internet, y para finalizar se realiza una actualización de los paquetes y aplicaciones del sistema operativo. VER ANEXO A

**3.5.4.3** Instalación de la plataforma OpenNebula

Una vez comprobada la perfecta conectividad del servidor con las diferentes subredes y manteniendo la salida al internet a través de la red privada empleada en la fase anterior, se procede a instalar los repositorios y paquetes necesarios para la ejecución de todos los subsistemas que necesita OpenNebula para su funcionamiento. VER ANEXO B

Una vez instalados los paquetes correspondientes al servidor, se puede observar que la plataforma ya se encuentra en ejecución accediendo mediante una interfaz web poniendo la IP del servidor y el puerto de escucha de OpenNebula que por defecto es 9869, en este caso la IP es: Internamente en la Universidad

- IP: 172.16.3.74:9869.
- Dominio: [www.cloudfica.utn.edu.ec:9869](http://www.cloudfica.utn.edu.ec:9869/)

## Externamente

- IP 190.95.196.221:9869

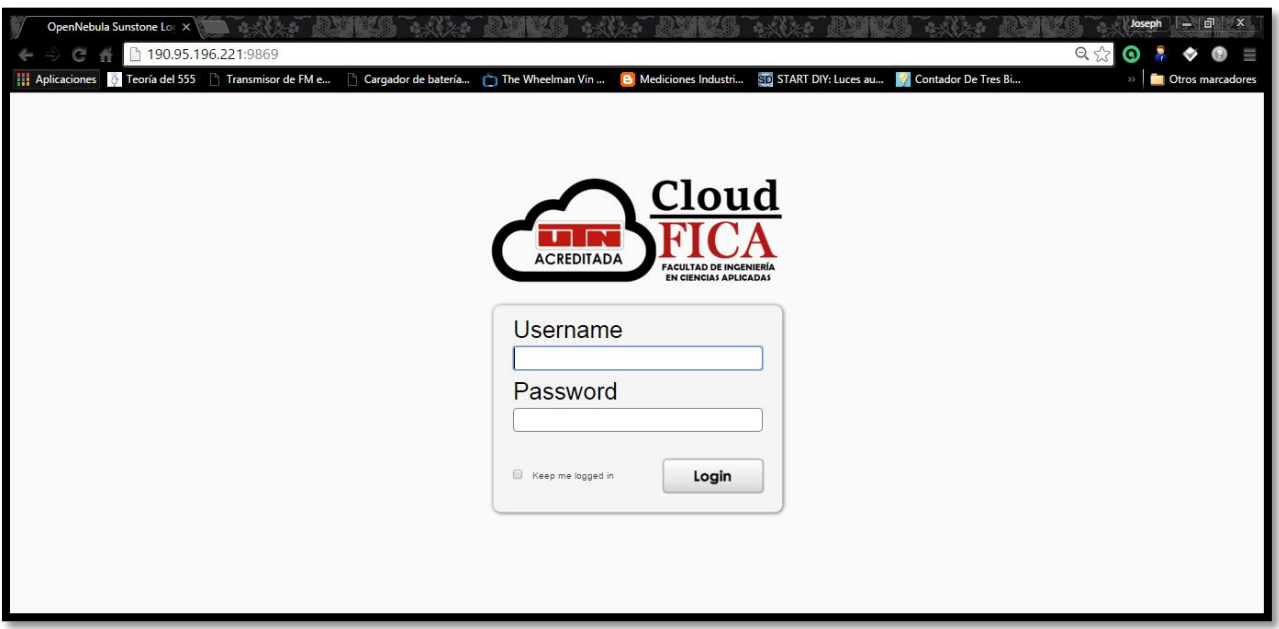

**Figura 27.** Página principal de la plataforma instalada

**Fuente:** Elaboración Propia

## 3.5.5 Configuración preliminar de los servicios de la plataforma

En esta fase se comienza con la configuración preliminar de los servicios de la plataforma OpenNebula. Para esto se adicionará un host a la plataforma, se ha creado las redes necesarias para el despliegue, se creó las cuentas de usuario, permisos, se ha subido imágenes de instalación para los sistemas Operativos se ha creado plantillas y se ha lanzado las instancias.

# 3.5.6 Creación de nodos de virtualización

En este caso al tener implementada la solución en un solo servidor no se añadirá físicamente un nodo pero será necesario especificar en la plataforma que nuestro frontend funcionara igualmente como nodo de virtualización.

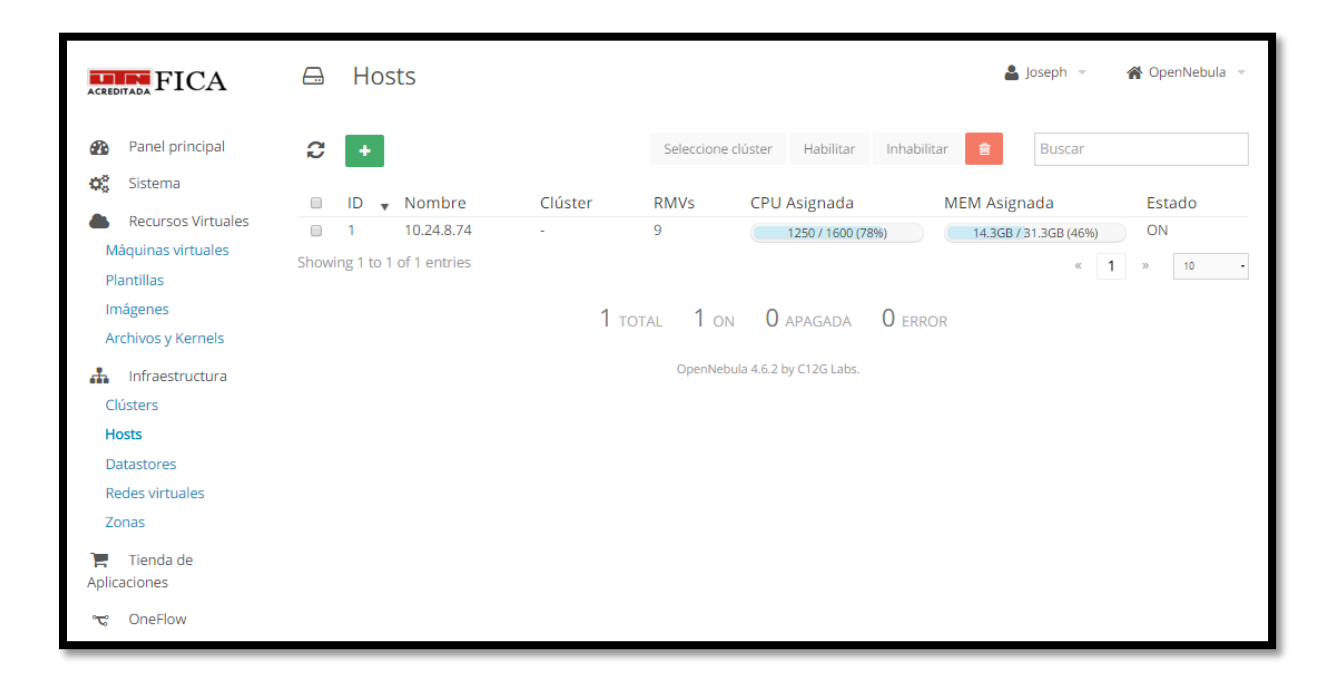

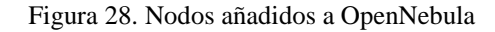

**Fuente:** Elaboración Propia

## 3.5.6.1 Configuración de la red

Para esta configuración se ha creado una red privada que se comunica mediante NAT a la red UTN con esto se garantiza la conectividad a internet de las máquinas virtuales la cual corresponde a la RED\_INTERNET de la imagen siguiente, para el montaje de servidores virtuales se ha creado un puente garantizando una conectividad directa a la red DMZ de la UTN la cual corresponde a la Red UTN de la siguiente imagen.

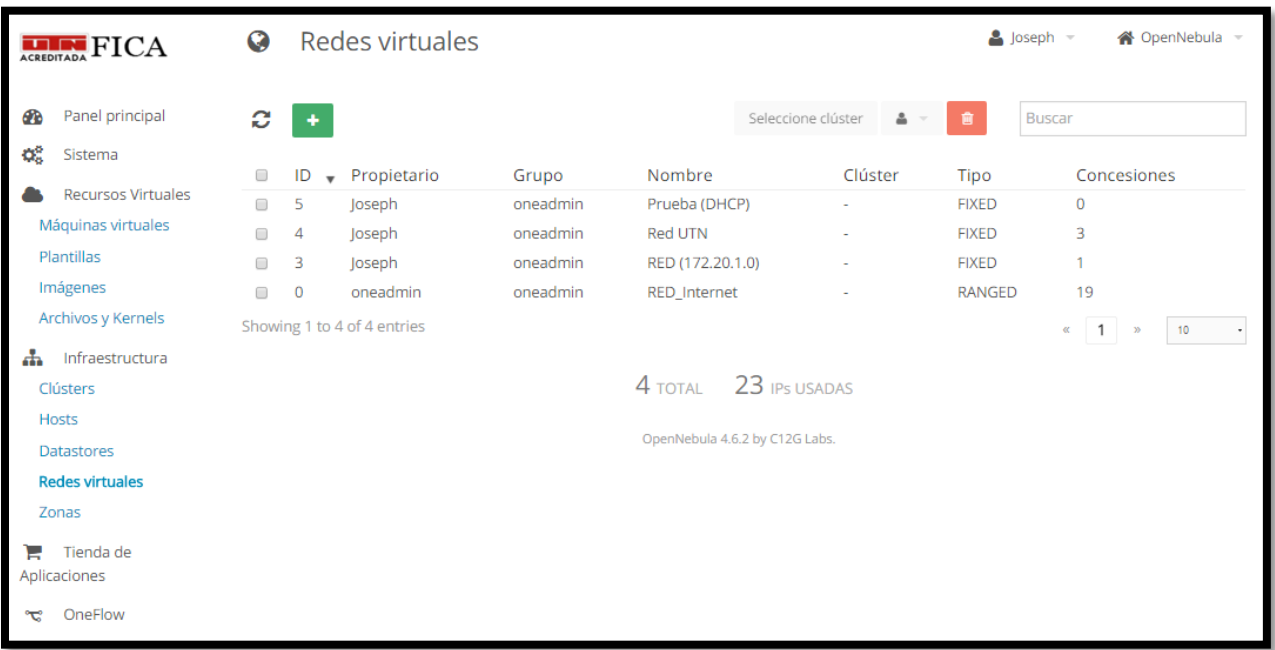

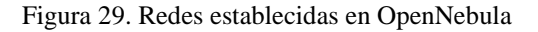

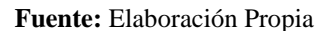

## 3.5.6.2 Creación de Imágenes

Para el despliegue de las máquinas virtuales se deberá crear imágenes las cuales nos servirán para alojar ya sea una disco ISO del que contengan los archivos de instalación al igual que un sistema operativo instalado dependiendo de esto se procede a la creación de las imágenes.

**Creación de una Imagen ISO:** esta imagen permitirá montar un CD de instalación de cualquier Sistema Operativo que se desee implementar en la plataforma, el cual permitirá realizar una instalación el desde cero y con los requerimientos que se desee.

**Creación de imágenes Databloks:** esta imagen permite alojar un sistema operativo para la creación de las máquinas virtuales, es decir, un disco virtual, el cual deberá tener el tamaño deseado de acuerdo a los requerimientos que se tendrá para la máquina virtual.

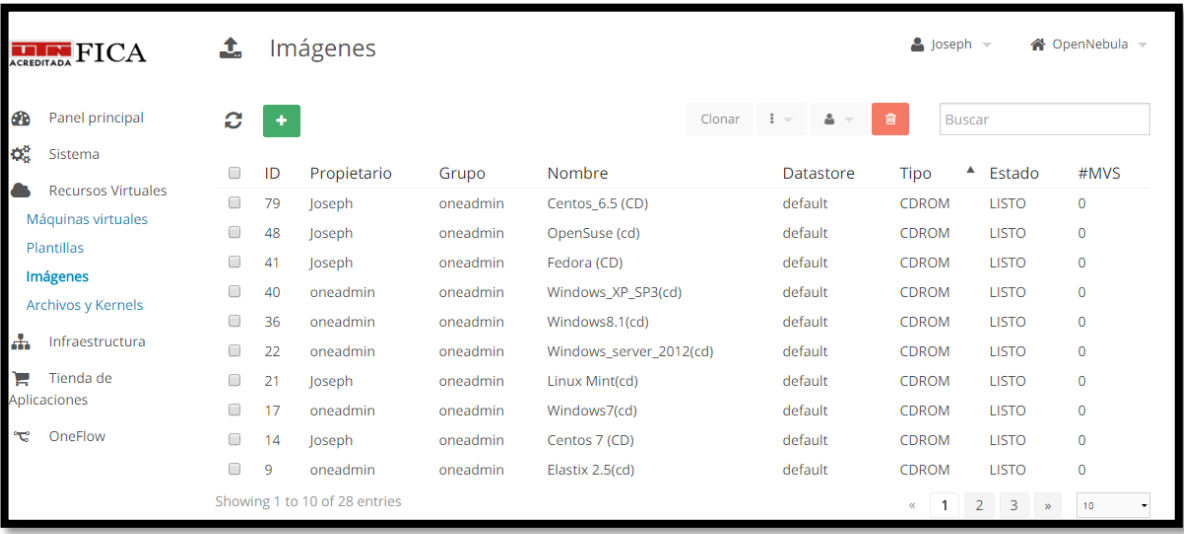

# **Figura 30.** Imágenes ISO de la plataforma OpenNebula

# **Fuente:** Elaboración Propia

| <b>ELEMPTECA</b>                                  | 1      |    | Imágenes                       |          |                      |        |                             | $\triangle$ Joseph $\sim$ |                                                               | « OpenNebula – |
|---------------------------------------------------|--------|----|--------------------------------|----------|----------------------|--------|-----------------------------|---------------------------|---------------------------------------------------------------|----------------|
| <b>CO</b><br>Panel principal                      | ø      | ٠  |                                |          |                      | Clonar | $\frac{1}{2}$<br>$\Delta =$ | 會<br><b>Buscar</b>        |                                                               |                |
| $\mathbf{Q}_{\mathrm{G}}^{\mathrm{B}}$<br>Sistema | ∩      | ID | Propietario                    | Grupo    | Nombre               |        | Datastore                   | ▲<br><b>Tipo</b>          | Estado                                                        | #MVS           |
| <b>Recursos Virtuales</b>                         | □      | 3  | Joseph                         | oneadmin | Ubuntu-server_14(cd) |        | default                     | CDROM                     | <b>LISTO</b>                                                  | $\mathbf 0$    |
| Máquinas virtuales                                | □      | 90 | Joseph                         | oneadmin | Dianita Respaldo     |        | default                     | <b>OS</b>                 | <b>LISTO</b>                                                  | $\mathbf 0$    |
| Plantillas                                        | ∩      | 89 | Joseph                         | oneadmin | CentOS 6.5(pruebas)  |        | default                     | <b>OS</b>                 | <b>USADO</b>                                                  | 15             |
| Imágenes                                          | ∩      | 78 | Joseph                         | oneadmin | CentOS 6.5           |        | default                     | <b>OS</b>                 | <b>LISTO</b>                                                  | $\mathbf{0}$   |
| Archivos y Kernels                                | ∩      | 60 | Joseph                         | oneadmin | Dianita Elastix 2    |        | default                     | <b>OS</b>                 | <b>USADO</b>                                                  | 1.             |
| $\mathbf{A}$<br>Infraestructura                   | $\Box$ | 58 | Joseph                         | oneadmin | Caro Elastix 2       |        | default                     | <b>OS</b>                 | <b>USADO</b>                                                  |                |
| Έ<br>Tienda de                                    | ∩      | 57 | Joseph                         | oneadmin | Elastix (OS)         |        | default                     | <b>OS</b>                 | <b>LISTO</b>                                                  | $\mathbf 0$    |
| Aplicaciones                                      | o      | 49 | Joseph                         | oneadmin | OpenSuse (OS)        |        | default                     | <b>OS</b>                 | <b>LISTO</b>                                                  | $\mathbf{0}$   |
| OneFlow<br>చా                                     | ∩      | 42 | Joseph                         | oneadmin | Fedora (OS)          |        | default                     | <b>OS</b>                 | <b>LISTO</b>                                                  | $\mathbf 0$    |
|                                                   | $\Box$ | 38 | Joseph                         | oneadmin | Wondows 8.1 (OS)     |        | default                     | <b>OS</b>                 | <b>LISTO</b>                                                  | $\circ$        |
|                                                   |        |    | Showing 11 to 20 of 28 entries |          |                      |        |                             | $\ll$                     | $\overline{2}$<br>3 <sup>2</sup><br>$\mathbf{y}_{\mathrm{f}}$ | 10             |

**Figura 31.** Imágenes Databloks de la plataforma OpenNebula

## 3.5.6.3 Creación de Plantillas

Después de crear las imágenes ISO y Datablock las cuales serán necesarias para la instalación del sistema operativo se procede a crear una plantilla en donde se especificará los diferentes parámetros de configuración de la máquina virtual como lo son:

- Procesamiento
- Memoria RAM
- Interfaces de RED
- Dispositivos de entrada y salida
- Visualización VNC
- Discos de Imagen previamente creados

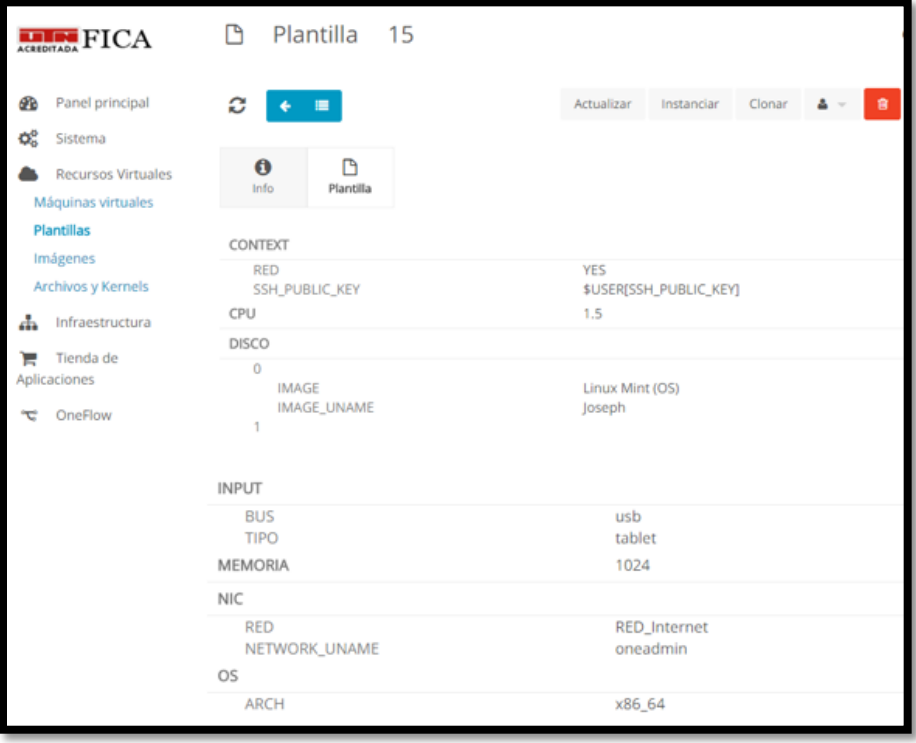

**Figura 32.** Ejemplo de Plantilla creada en la plataforma OpenNebula

## 3.5.6.4 Creación de Máquinas Virtuales

Para la creación de las máquinas virtuales es necesario haber creado previamente una plantilla en la cual se especificaran las características básicas que deberá tener el cada uno de los diferentes sistema operativo a desplegar determinando mediante una investigación cuales son los recursos necesarios para la ejecución correcta del sistema, esta plantilla puede servir para crear varias máquinas virtuales.

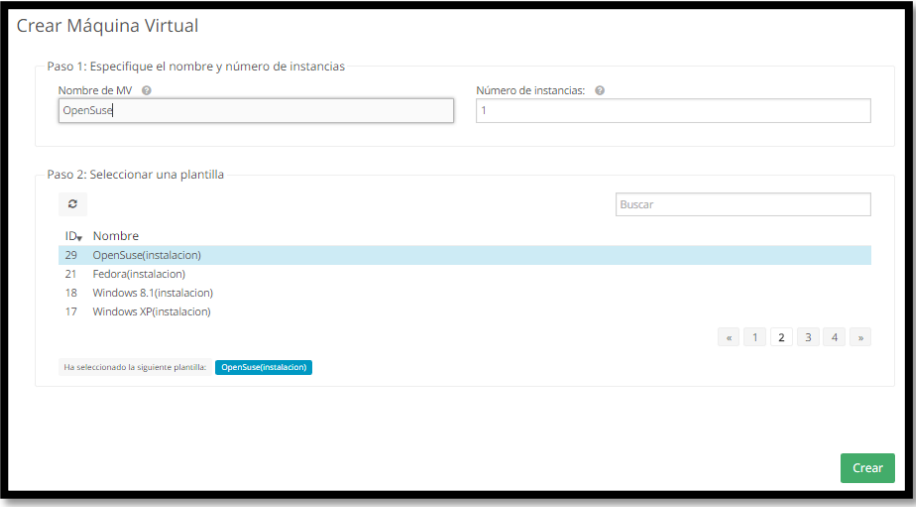

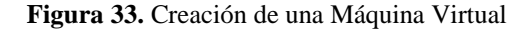

**Fuente:** Elaboración Propia

| <b>ELEMPTECA</b>          |        |                                | Máquinas virtuales |                                                                     |                                                                       |                               |                               | $\triangle$ loseph $\equiv$<br>« OpenNebula – |            |  |
|---------------------------|--------|--------------------------------|--------------------|---------------------------------------------------------------------|-----------------------------------------------------------------------|-------------------------------|-------------------------------|-----------------------------------------------|------------|--|
| œ<br>Panel principal      | c      | ٠                              |                    | ь<br>ш<br>٠<br>$\overline{\phantom{a}}$<br>$\overline{\phantom{a}}$ | $\mathbf{H} \cdot \mathbf{H}$<br>$\rm{C}$<br>$\overline{\phantom{a}}$ | å<br>$\overline{\phantom{a}}$ | 會<br>$\overline{\phantom{a}}$ | <b>Buscar</b>                                 |            |  |
| ĐŜ<br>Sistema             | $\Box$ | ID<br>$\overline{\phantom{a}}$ | Propietario        | Grupo                                                               | Nombre                                                                | Estado                        | Host                          | <b>IPs</b>                                    | <b>VNC</b> |  |
| <b>Recursos Virtuales</b> | $\Box$ | 137                            | ElastixCU          | <b>Sistemas Operativos</b>                                          | Dianita Elastix                                                       | <b>EIECUTANDO</b>             | 10.24.8.74                    | 10.24.8.167                                   | ۵          |  |
| <b>Máquinas virtuales</b> | 0      | 135                            | Joseph             | oneadmin                                                            | CentOS 6.5(pruebas)                                                   | PARADO                        | $\sim$                        | 192.168.122.62                                |            |  |
| Plantillas                | $\Box$ | 34                             | Joseph             | oneadmin                                                            | CentOS 6.5(pruebas)                                                   | PARADO                        | $\sim$                        | 192.168.122.61                                |            |  |
| Imágenes                  | 0      | 133                            | Joseph             | oneadmin                                                            | CentOS 6.5(pruebas)                                                   | <b>PARADO</b>                 | $\sim$                        | 192.168.122.60                                |            |  |
| Archivos y Kernels        | 0      | 132                            | Joseph             | oneadmin                                                            | CentOS 6.5(pruebas)                                                   | <b>PARADO</b>                 | $\sim$                        | 192.168.122.59                                |            |  |
| ÷<br>Infraestructura      | $\Box$ | 131                            | Grupo <sub>5</sub> | users                                                               | CentOS 6.5(pruebas)                                                   | PARADO                        | -                             | 192.168.122.58                                |            |  |
| Tienda de<br>Έ            | $\Box$ | 30                             | Grupo4             | users                                                               | CentOS 6.5(pruebas)                                                   | <b>PARADO</b>                 | $\sim$                        | 192.168.122.57                                |            |  |
| Aplicaciones              | 0      | 129                            | Grupo3             | users                                                               | CentOS 6.5(pruebas)                                                   | <b>PARADO</b>                 | $\sim$                        | 192.168.122.56                                |            |  |

**Figura 34.** Máquinas Virtuales creadas en la plataforma

## **4 Pruebas de Funcionamiento**

En este capítulo se explican las diferentes pruebas de funcionamiento realizadas para determinar la correcta ejecución de la plataforma, se ha establecido algunas pruebas que nos ayudara a identificar posibles fallas en la plataforma, además se detallara la realización de las pruebas de funcionamiento con los estudiantes de la carrera de Ingeniería en Electrónica y Redes de Comunicación en la materia de Sistemas Operativos.

#### 4.1 Pruebas unitarias de la plataforma

Con una configuración inicial, se han realizado las pruebas unitarias que demuestran el correcto funcionamiento de cada servicio en la plataforma. A modo de resumen, podemos mencionar las siguientes:

#### 4.1.1 Comprobación de los sistemas físicos de los servidores

Se procede a la comprobación del correcto funcionamiento del hardware del servidor como discos duros, memoria, CPU, interfaces de red, fuentes de alimentación, etc., esto se lo realizo mediante la interfaz de administración iLo 4 que posee el servidor HP en el cual se muestra el estado de activo de todos los componentes del servidor.

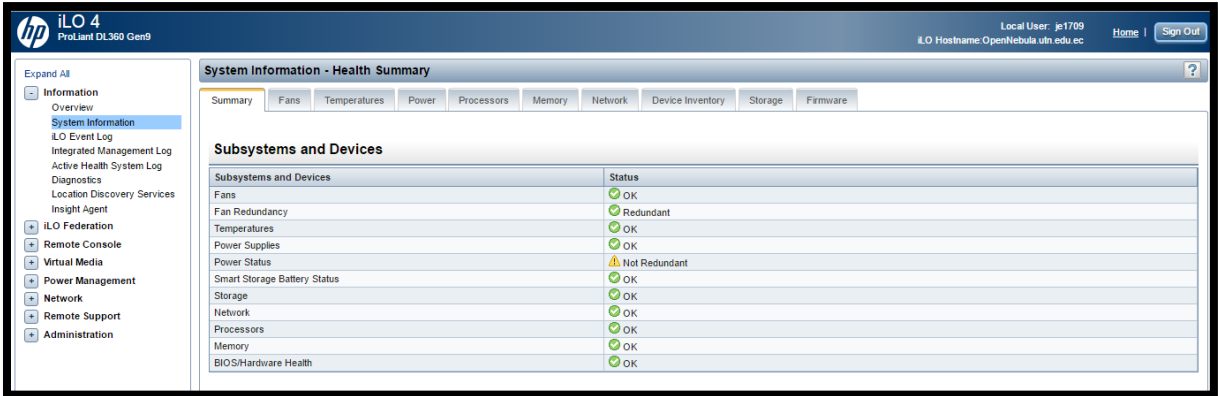

**Figura 35.** Estado de los componentes físicos del servidor

**Fuente:** Interfaz iLO 4 del servidor HP

4.1.2 Comprobación de la virtualización por hardware en el servidor

Se debe comprobar la correcta activación de la extensión de la aceleración por hardware

para la virtualización por KVM en la BIOS del servidor lo que es muy importante para poder

ejecutar las máquinas virtuales dentro del servidor, esto lo hacemos mediante el comando:

## **#grep -E 'svm|vmx' /proc/cpuinfo**

Al ejecutar este comando se mostrará los siguientes mensajes.

root@ubuntu:/home/usuario# grep -E 'svm|vmx' /proc/cpuinfo : fpu vme de pse tsc msr pae mce cx8 apic sep mtrr pge mca cmov flags pat pse36 clflush dts acpi mmx fxsr sse sse2 ss ht tm pbe syscall nx pdpe1gb rdt scp lm constant\_tsc arch\_perfmon pebs bts rep\_good nopl xtopology nonstop\_tsc ap erfmperf eagerfpu pni pcimulgdg dtes64 monitor ds cpl vmx smx est tm2 ssse3 fma ow vnmi flexpriority ept vpid fsgsbase tsc\_adjust bmil avx2 smep bmi2 erms invpc id flags : fpu vme de pse tsc msr pae mce cx8 apic sep mtrr pge mca cmov pat pse36 clflush dts acpi mmx fxsr sse sse2 ss ht tm pbe syscall nx pdpe1gb rdt scp lm constant\_tsc arch\_perfmon pebs bts rep\_good nopl xtopology nonstop\_tsc ap erfmperf eagerfpu pni pclmulgdg dtes64 monitor ds\_cpl vmx smx est tm2 ssse3 fma cx16 xtpr pdcm pcid dca sse4\_1 sse4\_2 x2apic movbe popcnt tsc\_deadline\_timer aes xsave avx f16c rdrand lahf\_lm abm ida arat epb xsaveopt pln pts dtherm tpr\_shad ow vnmi flexpriority ept vpid fsgsbase tsc\_adjust bmil avx2 smep bmi2 erms invpc id flags : fpu vme de pse tsc msr pae mce cx8 apic sep mtrr pge mca cmov pat pse36 clflush dts acpi mmx fxsr sse sse2 ss ht tm pbe syscall nx pdpe1gb rdt scp lm constant\_tsc arch\_perfmon pebs bts rep\_good nopl xtopology nonstop\_tsc ap erfmperf eagerfpu pni polmulqdq dtes64 monitor ds\_cpl vmx smx est tm2 ssse3 fma cx16 xtpr pdcm pcid dca sse4\_1 sse4\_2 x2apic movbe popcnt tsc\_deadline\_timer aes<br>xsave avx f16c rdrand lahf\_lm abm ida arat epb xsaveopt pln pts dtherm tpr\_shad ow vnmi flexpriority ept vpid fsgsbase tsc\_adjust bmi1 avx2 smep bmi2 erms invpc f d

**Figura 36.** Respuesta de la activación de virtualización por hardware en el servidor

**Fuente:** Elaboración propia

Si no recibe ninguna salida es probable que no tenga las extensiones de virtualización

habilitadas en la BIOS de su servidor por lo tanto no se podrá ejecutar las máquinas virtuales que

se han creado.

4.1.3 Comprobación de conectividad a nivel de capa 3

Se ha realizado la comprobación de conectividad de todos los puertos de red físicos utilizados en el servidor para la plataforma para lo que se estableció las siguientes pruebas básicas: 4.1.3.1 Comprobación de conectividad con el Gateway:

Se ha mandado un ping al Gateway del servidor ya que la IP del servidor es 10.24.8.74 el ping se envía hacia la IP 10.24.8.1 que corresponde a la puerta de enlace de la red DMZ de la UTN.

| usuario@ubuntu:~\$ ping 10.24.8.1 |  |  |  |                                                                                                    |  |  |
|-----------------------------------|--|--|--|----------------------------------------------------------------------------------------------------|--|--|
|                                   |  |  |  | PING 10.24.8.1 (10.24.8.1) 56(84) bytes of data.                                                                       |  |  |
|                                   |  |  |  | 64 bytes from 10.24.8.1: icmp_seq=1 ttl=255 time=0.599 ms                                                              |  |  |
|                                   |  |  |  | 64 bytes from 10.24.8.1: icmp seq=2 ttl=255 time=0.539 ms                                                              |  |  |
|                                   |  |  |  | 64 bytes from 10.24.8.1: icmp seq=3 ttl=255 time=0.519 ms                                                              |  |  |
|                                   |  |  |  | 64 bytes from 10.24.8.1: icmp_seq=4 ttl=255 time=0.520 ms<br>64 bytes from 10.24.8.1: icmp_seq=5 ttl=255 time=0.546 ms |  |  |
|                                   |  |  |  |                                                                                                    |  |  |

Figura 37. Ping desde el servidor al Gateway

#### **Fuente:** Elaboración propia

4.1.4 Comprobación de resolución de dominios:

Se ha realizado la comprobación de respuesta del DNS para determinar que se tiene conectividad a internet por lo tanto mediante el comando nslookup se resuelve el dominio de la página de Google, se pudo comprobar que se resuelve todos las IPs públicas del dominio de google.

| usuario@ubuntu:~\$ nslookup www.google.com |
|--------------------------------------------|
| 172.16.1.254<br>Server:                    |
| Address: 172.16.1.254#53                   |
|                                            |
| Non-authoritative answer:                  |
| Name: www.qoogle.com                       |
| Address: 181.198.79.213                    |
| Name: www.google.com                       |
| Address: 181.198.79.134                    |
| Name: www.google.com                       |
| Address: 181.198.79.96                     |
| Name: www.google.com                       |
| Address: 181.198.79.212                    |
| Name: www.google.com                       |
| Address: 181.198.79.18                     |
| Name: www.google.com                       |
| Address: 181.198.79.174                    |
| Name: www.google.com                       |
| Address: 181.198.79.135                    |
|                                            |

**Figura 38.** Comprobación de resolución del dominio de google

4.1.5 Comprobación de la configuración de interfaces de red

Se ha comprobado que las interfaces de red estén correctamente configuradas, al igual que los puentes que interconectan la red DMZ de la Universidad con las máquinas virtuales este deberá tener la IP del servidor así como se muestra la siguiente figura.

| usuario@ubuntu:~\$ |                                                                        |
|--------------------|------------------------------------------------------------------------|
|                    | usuario@ubuntu:~\$ ifconfiq                                            |
| br0                | Link encap:Ethernet direcciónHW ec:b1:d7:89:da:50                      |
|                    | Direc. inet:10.24.8.74 Difus.:10.24.8.255 Másc:255.255.255.0           |
|                    | Dirección inet6: 2800:68:19:2408:3017:3dd9:1eea:1e38/64 Alcance:Global |
|                    | Dirección inet6: fe80::eeb1:d7ff:fe89:da50/64 Alcance:Enlace           |
|                    | Dirección inet6: 2800:68:19:2408:989d:57c5:1fe7:754d/64 Alcance:Global |
|                    | Dirección inet6: 2800:68:19:2408:dle6:ea8a:be57:987/64 Alcance:Global  |
|                    | Dirección inet6: 2800:68:19:2408:f05a:811e:b97f:dcc6/64 Alcance:Global |
|                    | Dirección inet6: 2800:68:19:2408:7187:3669:1a2b:df33/64 Alcance:Global |
|                    | Dirección inet6: 2800:68:19:2408:eeb1:d7ff:fe89:da50/64 Alcance:Global |
|                    | Dirección inet6: 2800:68:19:2408:91d4:e03:4a5f:4a06/64 Alcance:Global  |
|                    | Dirección inet6: 2800:68:19:2408:45c1:75dd:fdc2:79e2/64 Alcance:Global |
|                    | ACTIVO DIFUSIÓN FUNCIONANDO MULTICAST MTU:1500 Métrica:1               |
|                    | Paquetes RX:3569230 errores:0 perdidos:431 overruns:0 frame:0          |
|                    | Paquetes TX:1783615 errores:0 perdidos:0 overruns:0 carrier:0          |
|                    | colisiones: 0 long.colaTX: 0                                           |
|                    | Bytes RX:1163362834 (1.1 GB) TX bytes:988555074 (988.5 MB)             |
|                    |                                                                        |

**Figura 39.** Configuración del Puente BR0 de la plataforma OpenNebula

**Fuente:** Elaboración propia

## 4.1.6 Comprobación de cuentas de usuario

Se puede comprobar los usuarios creados para el ingreso en la plataforma y los permisos

que cada uno deberá tener, se realizará la comprobación con el comando: **\$oneuser list** en el cual

se mostrara los siguientes parámetros:

ID: numero identificador de usuario

Name: Corresponde al nombre de usuario

Group: grupo al que pertenece el usuario

Auth: es el método de autenticación

VMs: número de máquinas virtuales de cada usuario

Memory: memoria usada por cada usuario

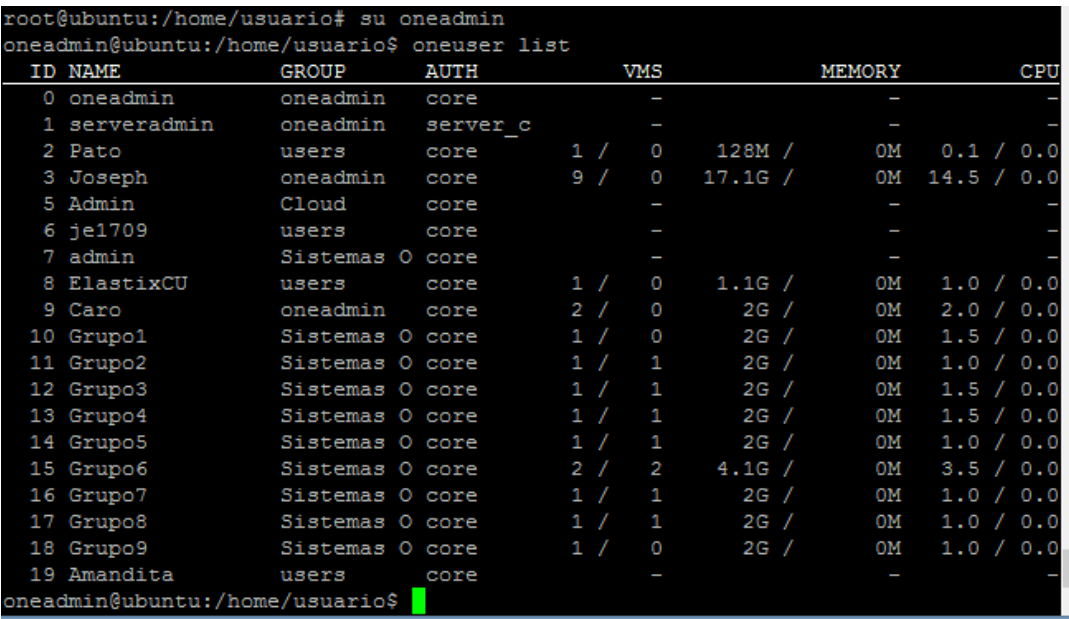

CPU: Núcleos usados por cada usuario

**Figura 40.** Usuarios creados en la plataforma OpenNebula

**Fuente:** Elaboración propia

## 4.1.7 Comprobación del arranque del sistema OpenNebula

Se debe comprobar que los procesos relacionados con OpenNebula se estén ejecutando de manera correcta para garantizar que se tenga funcionando todos los servicios de la plataforma, esto también ayuda a detectar fallas en configuraciones o para reiniciar cualquiera de los servicios, para la comprobación se usaran los siguientes comandos:

\$ service opennebula status

- \$ service opennebula-econe status
- \$ service opennebula-sunstone status

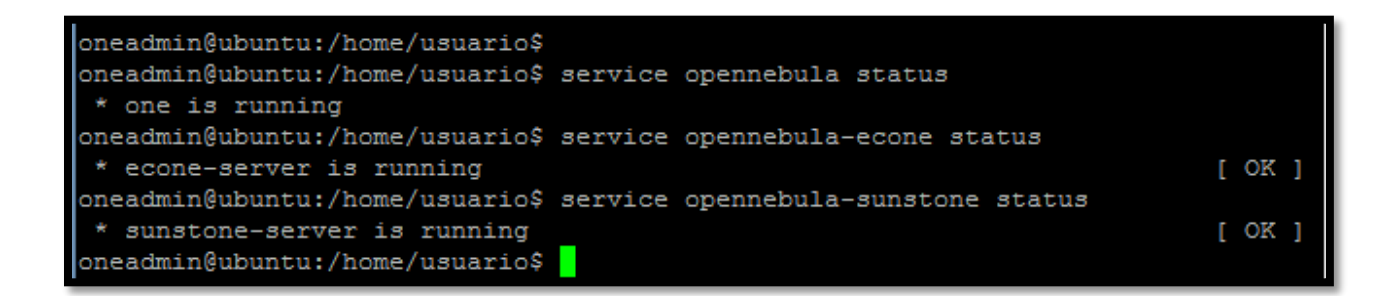

**Figura 41.** Verificación de los servicios de OpenNebula

**Fuente:** Elaboración propia

## 4.2 Pruebas de interoperabilidad

A partir de las pruebas realizadas anteriormente, se procede con pruebas de interoperabilidad, para comprobar que todos los componentes y servicios ubicados en el servidor interaccionan correctamente con el resto de componentes de la plataforma. A modo de resumen podemos citar los siguientes puntos:

#### 4.2.1 Comprobación del acceso remoto

Se debe comprobar el acceso por SSH a el servidor para poder administrar la plataforma remotamente mediante línea de comandos para esto se emplea Putty accediendo con la IP 172.16.3.74 debido a que estamos en la red UTN y esta IP corresponde a 10.24.8.74 ya que esta realizado una traducción NAT en el firewall ASA, se deberá ingresar con la cuenta de administrador del sistema.

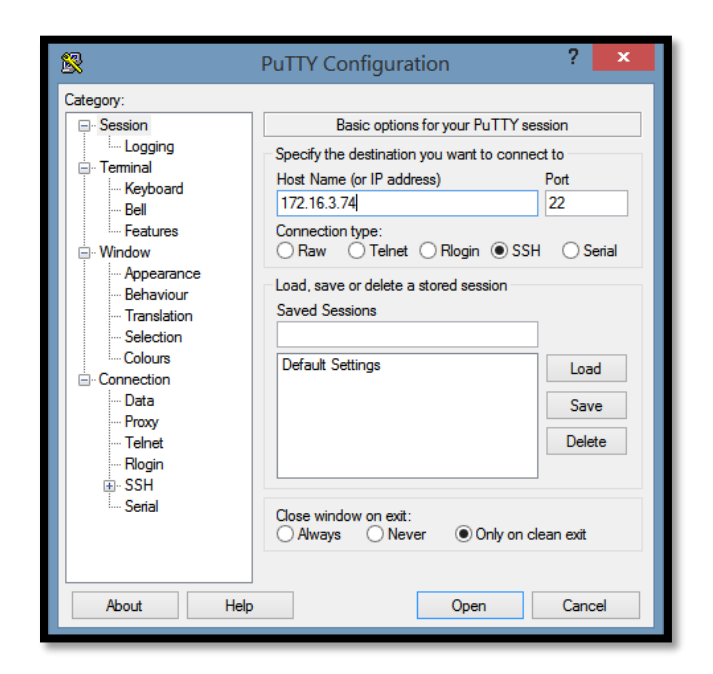

Figura 42. Acceso mediante SSH

**Fuente:** Elaboración propia

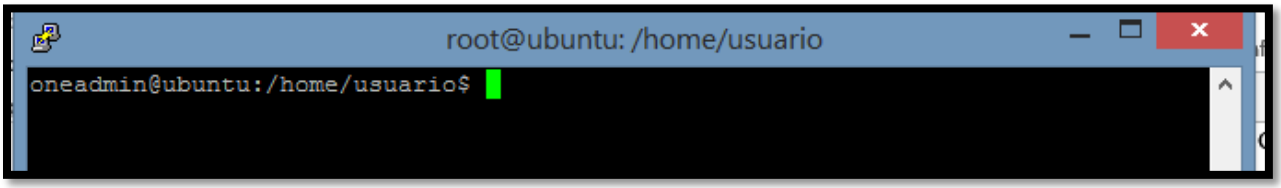

**Figura 43.** Acceso a la consola del servidor mediante putty

**Fuente:** Elaboración propia

# 4.2.2 Comprobación del sistema de autenticación

Se debe comprobar que la plataforma garantice el acceso dentro y fuera de la Universidad con el sistema de autenticación básico que soporta OpenNebula, es necesario ingresar a la plataforma desde el Sunstone o interfaz web y acceder como administrador usando:

Usuario: oneadmin

Clave: \*\*\*\*\*\*\*

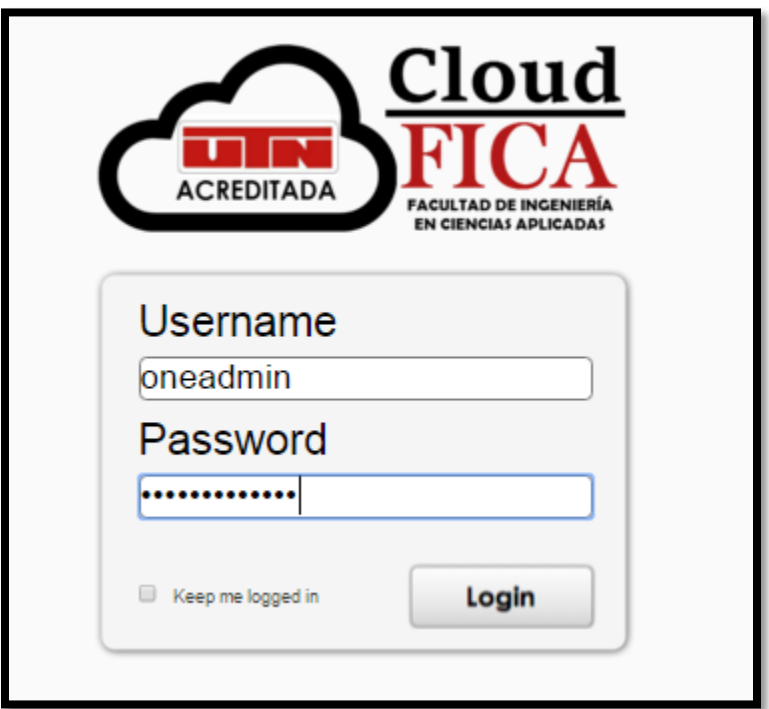

**Figura 44.** Autenticación con el usuario administrador oneadmin

**Fuente:** Elaboración propia

# 4.2.3 Comprobación del acceso a la consola VNC

Se comprueba el acceso y visualización a la consola VNC la cual permite la comunicación con la consola y el manejo de periféricos con la máquina virtual esto lo comprobaremos desde el interfaz web Sunstone.

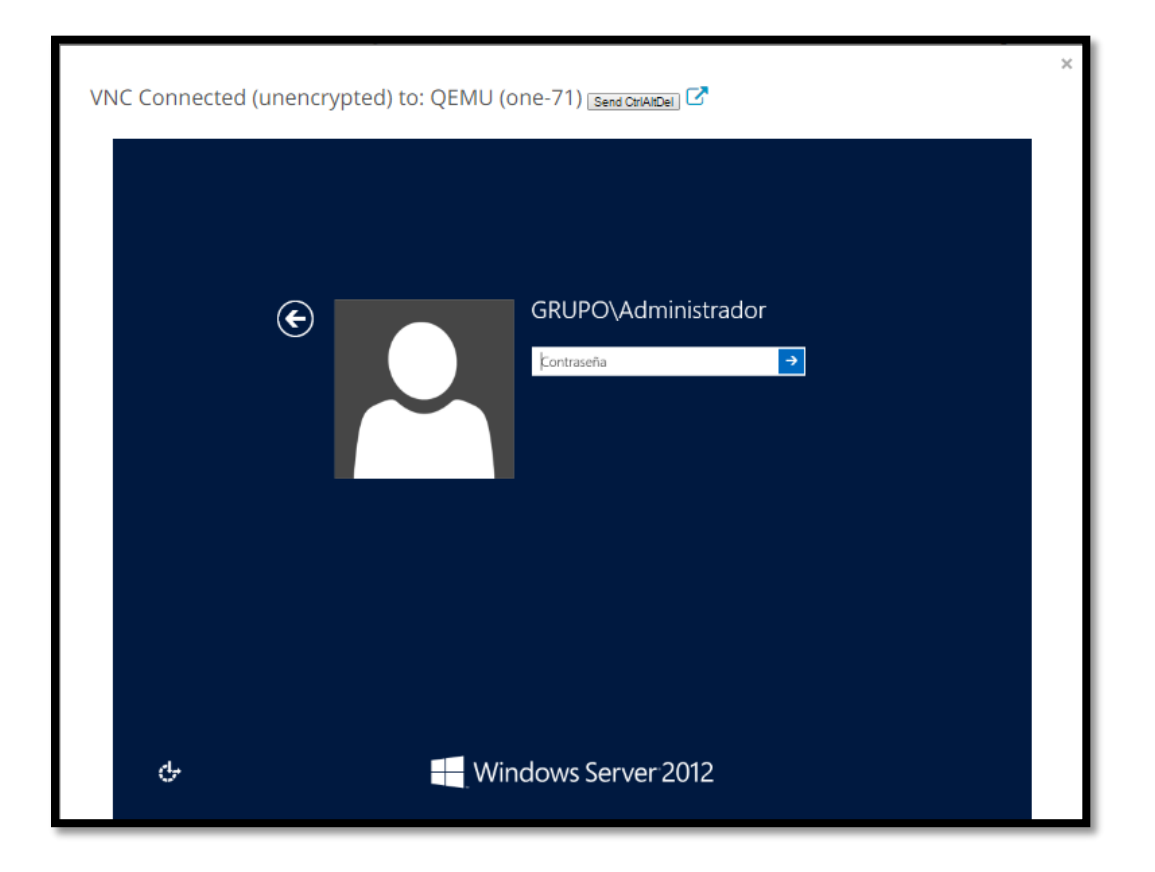

**Figura 45**. Interfaz VNC de una MV Windows Server 2012

**Fuente:** Elaboración propia

# 4.3 Pruebas de Compatibilidad

A continuación se procede a la realización de pruebas de compatibilidad para determinar el funcionamiento de cualquier sistema Operativo dentro de OpenNebula al igual que el funcionamiento con los diferentes tipos de navegadores y determinar cuál es el más óptimo y cuáles son las dificultades de la plataforma.

4.3.1 Pruebas con Sistemas Linux

4.3.1.1 Pruebas con el Sistema Operativo Ubuntu

Para la realización de pruebas de compatibilidad con el sistema Ubuntu se ha seleccionado el sistema Ubuntu 14 para el cual se ha investigado los requerimientos recomendados para la creación de la máquina virtual.

Tabla 6.

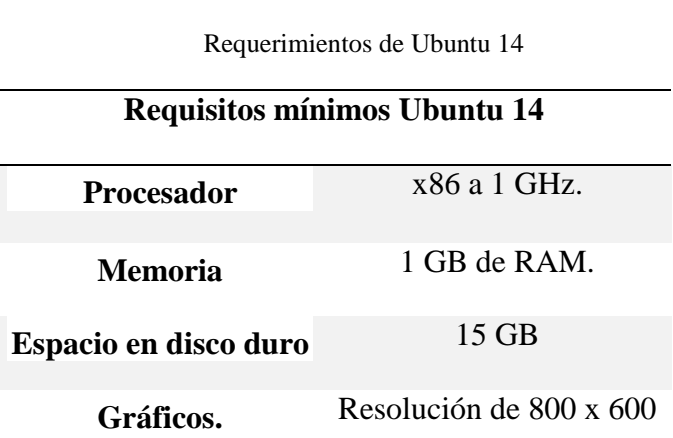

**Fuente:** Edita Sueiras. (2016). Recuperado de Requisitos mínimos para ejecutar - instalar Ubuntu 14.04: http://goo.gl/dUMQuT (Sueiras, 2016)

Se debe a crear la plantilla con las especificaciones mínimas para la ejecución del sistema Ubuntu 14 usando una imagen previamente instalada y se procede a crear la máquina virtual con lo que se ha podido comprobar que el sistema operativo tiene compatibilidad con la plataforma OpenNebula.

En la siguiente imagen se puede visualizar la correcta ejecución de la máquina virtual basada en el sistema operativo Ubuntu 14 manteniendo un buen rendimiento de los recursos asignados, además se pudo comprobar la comunicación con los periféricos (teclado) de la maquina física en la que se maneja la plataforma.

78

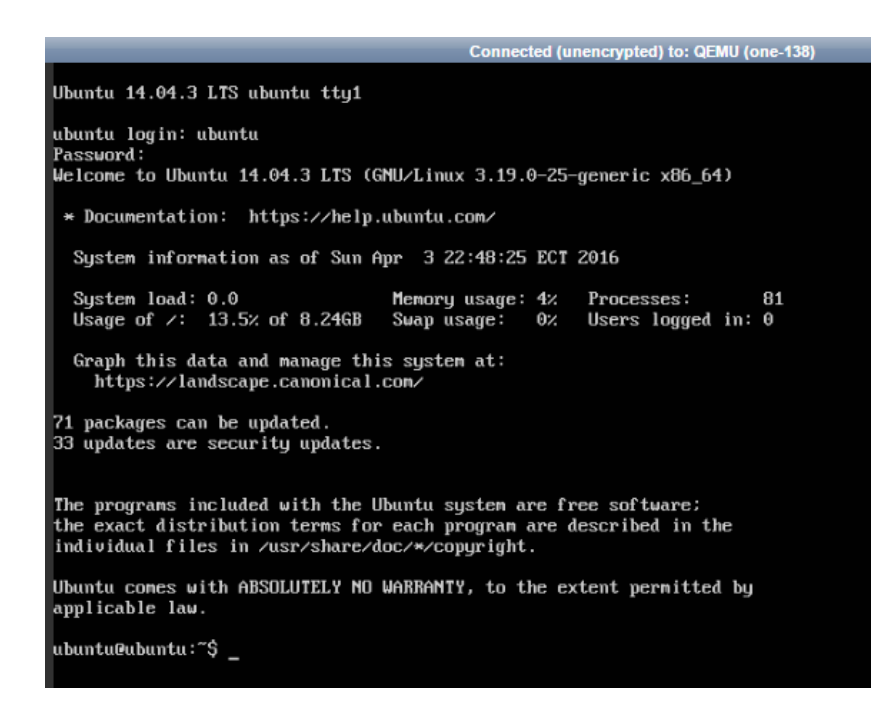

**Figura 46**. Consola del SO Ubuntu 14 instalado en la plataforma

**Fuente:** Elaboración propia

## 4.3.1.2 Pruebas con el sistema Operativo CentOS

Para la realización de pruebas se ha investigado los requisitos mínimos del sistema CentOS,

para las pruebas se realizara basándose el sistema CentOS 6.5

Tabla 7.

Requerimiento CentOS

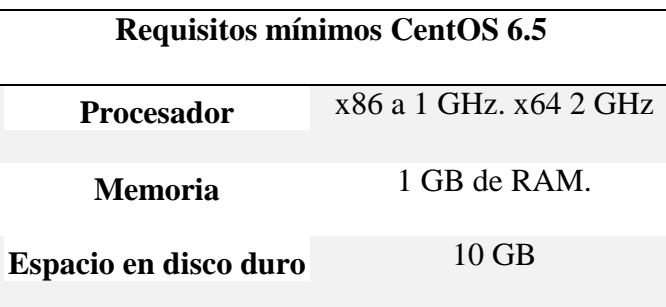

**Fuente:** Danilo Dellaquila. (2014). Recuperado de: Instalación de un Servidor CentOS 6.x http://danilodellaquila.com/es/blog/instalacion-de-un-servidor-centos-6 (Dellaquila, 2014)

Se procede a crear la plantilla de acuerdo a los requerimientos mínimos establecidos para el sistema operativo CentOS 6.5 y posteriormente se creará la máquina virtual con la plantilla previamente creada.

De acuerdo a la siguiente imagen se puede visualizar la consola del sistema CentOS 6.5 determinando el correcto funcionamiento del sistema dentro de la plataforma OpenNebula de acuerdo a los requerimientos mínimos investigados se determinó que el sistema para una mejor ejecución necesita de mayor memoria RAM por lo que se ha aumentado a 2GB.

```
Connected (unencrypted) to: QEMU (one-139)
Troot@centos "I# cat /etc/issue
CentOS release 6.5 (Final)
Kernel \r on an \m
[root@centos "]# cat /etc/*-release
CentOS release 6.5 (Final)<br>CentOS release 6.5 (Final)<br>CentOS release 6.5 (Final)
[root@centos "]#
```
Figura 47. Sistema Operativo CentOS 6.5

**Fuente:** Elaboración propia

4.3.1.3 Prueba del sistema operativo OpenSuse

Los requerimientos mínimos para el sistema OpenSuse son:

Tabla 8.

Requerimientos OpenSuse

# **Requisitos mínimos OpenSuse Procesador** x86 a 1 GHz.

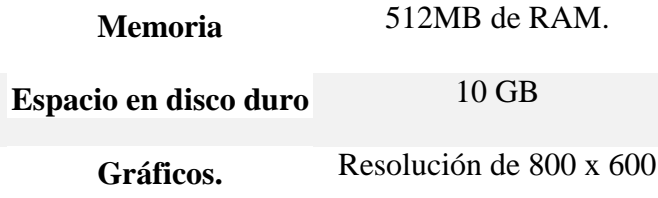

Fuente: OpenSUSE. (2011). Recuperado de Requisitos hardware: https://es.opensuse.org/Requisitos\_hardware (OpenSUSE, 2011)

Se procede a crear la plantilla respectiva para OpenSuse de acuerdo con los requerimientos mínimos establecidos anteriormente.

Una vez levantada la máquina virtual se ha podido comprobar el correcto funcionamiento de la del sistema operativo OpenSuse con la plataforma OpenNebula además de la correcta integración con los dispositivos de entrada como teclado y mouse, al ejecutar el sistema una interfaz gráfica se necesita un poco más de recursos que los básicos para una ejecución en tiempo real y sin problemas.

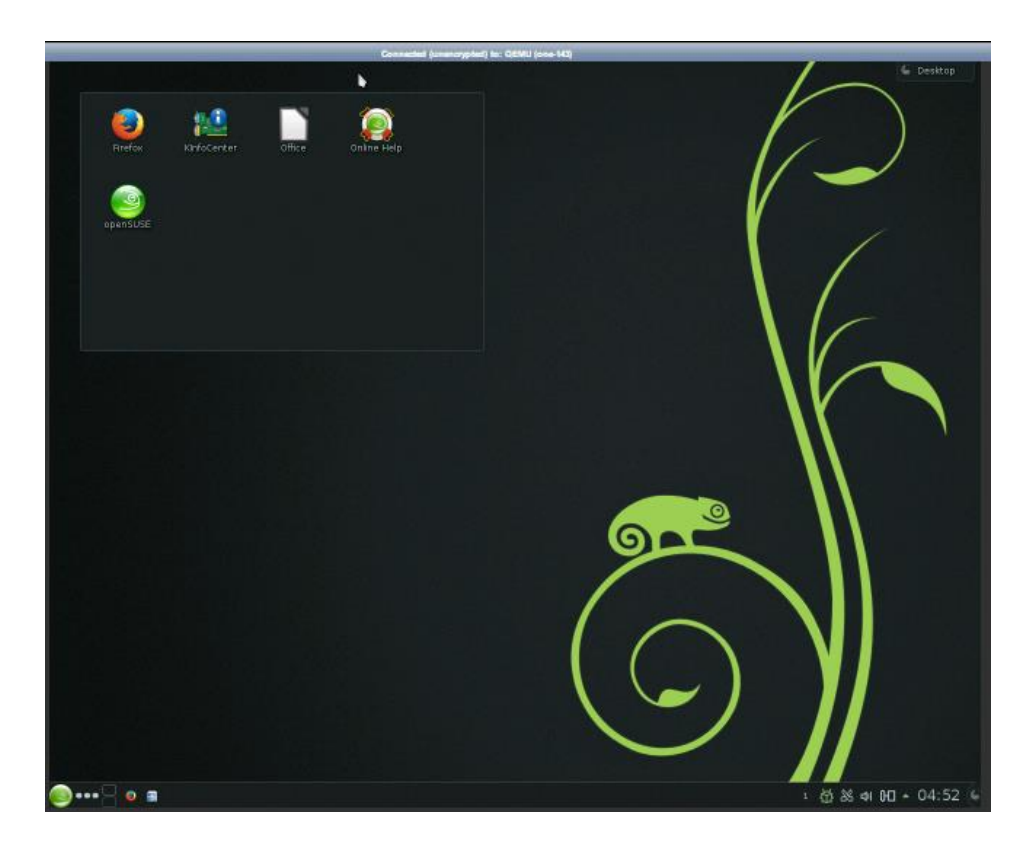

**Figura 48.** Interfaz del sistema operativo OpenSuse **Fuente:** Elaboración propia

# 4.3.1.4 Pruebas con el Sistema Linux Mint

Para la realización de pruebas de compatibilidad con el SO LinuxMint se ha seleccionado la versión 17.2 para el cual se ha investigado los requerimientos mínimos y recomendados para la creación de la máquina virtual.

Tabla 9.

Requerimientos LinuxMint

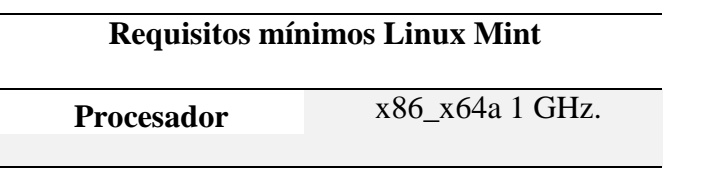

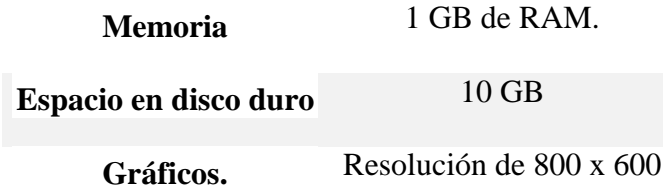

**Fuente:** Francisco Ruiz (2012) Obtenido de Linux Mint 14 Nadia ya disponible: http://ubunlog.com/linuxmint-14-nadia-ya-disponible/ (Ruiz, 2012)

Se debe a crear la plantilla con las especificaciones para la ejecución de la máquina virtual y se procede con la creación de la misma con el sistema operativo Linux Mint con lo que se ha podido comprobar la compatibilidad con la plataforma OpenNebula.

En la siguiente imagen se puede visualizar la correcta ejecución de la máquina virtual basada en Liux Mint 17.2 manteniendo un buen rendimiento de los recursos asignado, además se pudo comprobar la correcta comunicación con los periféricos (teclado y mouse) debido a que este sistema operativo posee interfaz gráfica es necesario que el mouse se integre a la máquina virtual tiempo real logrando una mejor utilización del sistema, además se identificó que los gráficos se ejecutan correctamente con un buen rendimiento.

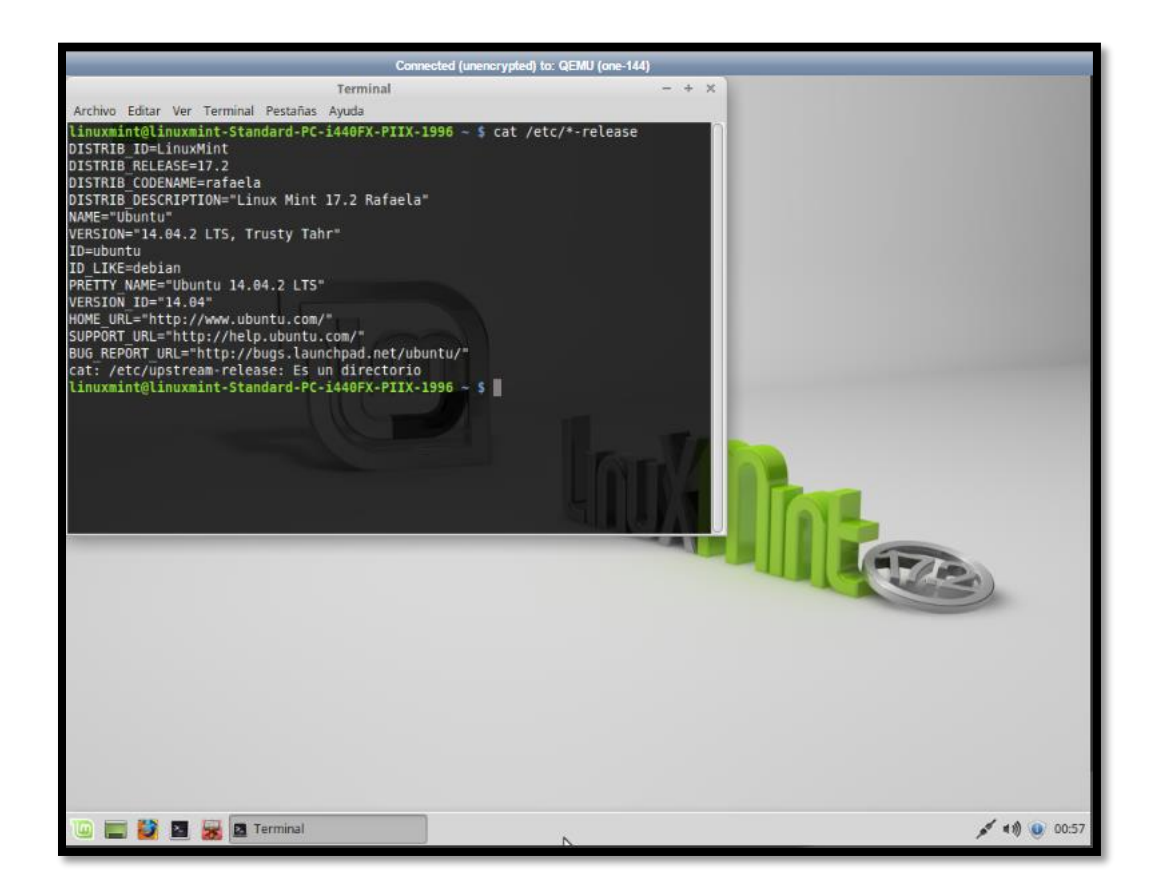

**Figura 49.** Pantalla del sistema Operativo Linux Mint

**Fuente:** Elaboración propia

## 4.3.1.5 Pruebas con el Sistema Operativo Fedora

Para la realización de pruebas de compatibilidad con el sistema Fedora se ha seleccionado la versión Fedora 23 para el cual se ha investigado los requerimientos mínimos y recomendados para la creación de la máquina virtual.

Tabla 10.

Requerimientos Fedora 23

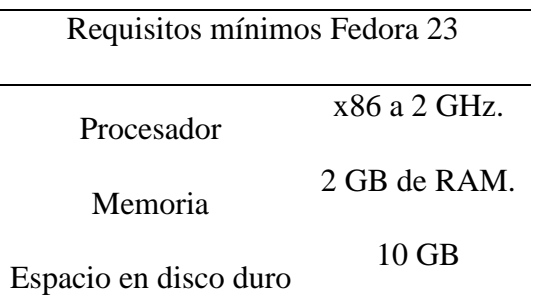

**Fuente:** Fedora (2016) Obtenido de Documentación de Fedora: https://docs.fedoraproject.org/es-ES/index.html (Fedora, 2016)

Se ha creado la plantilla con las especificaciones mínimas para la ejecución del sistema Fedora 23 y se ha procedido a crear la máquina virtual con lo que se ha podido comprobar que el sistema operativo tiene compatibilidad con la plataforma OpenNebula.

En la siguiente imagen se puede visualizar la correcta ejecución de la máquina virtual basada en el sistema operativo Fedora 23 manteniendo un buen rendimiento de los recursos asignado, además se pudo comprobar la correcta comunicación con los periféricos (teclado) de la maquina física en la que se maneja la plataforma.

Connected (unencrypted) to: QEMU (one-145) Fedora 23 (Server Edition) Kernel 4.2.3-300.fc23.x86\_64 on an x86\_64 (tty1) Admin Console: https://192.168.122.14:9090/ or https://[fe80::c0ff:fea8:7a07]:9090/ localhost login: fedora Password: fredora@localhost ~1\$ cat /etc/\*-release<br>Fedora release 23 (Twenty Three) NAME=Fedora UERSION="23 (Server Edition)" ID=fedora<br>UERSION\_ID=23 PRETTY\_NAME="Fedora 23 (Server Edition)" ANSI\_COLOR="0;34" ANSI\_CULUR="8;34"<br>CPE\_NAME="cpe:/oi:fedoraproject:fedora:23"<br>HOME\_URL="https://fedoraproject.org/"<br>BUG\_REPORT\_URL="https://bugzilla.redhat.com/"<br>REDHAT\_BUGZILLA\_PRODUCT="Fedora"<br>REDHAT\_BUGZILLA\_PRODUCT="Fedora"<br>REDHAT\_SUPP REDHAT\_SUPPORT\_PRODUCT\_UERSION=23<br>PRIUACY\_POLICY\_URL=https://fedoraproject.org/wiki/Legal:PrivacyPolicy<br>URRIANT="Server Edition"<br>UARIANT="Server Edition"<br>UARIANT\_ID=server Francoistance 23 (Twenty Three)<br>Fedora release 23 (Twenty Three)<br>[fedora@localhost ~1\$ \_

**Figura 50:** Consola del Sistema Operativo Fedora 23

**Fuente:** Elaboración propia

#### 4.3.2 Pruebas con sistemas Windows

4.3.2.1 Pruebas con Windows XP

Para la realización de pruebas de compatibilidad con el sistema Windows XP se ha hecho

la investigación de los requerimientos mínimos que se requiere.

Tabla 11.

Requerimientos Windows XP

Requisitos mínimos Windows XP

Procesador

x86 a 600 MHz.

Memoria

512 MB de RAM.

86
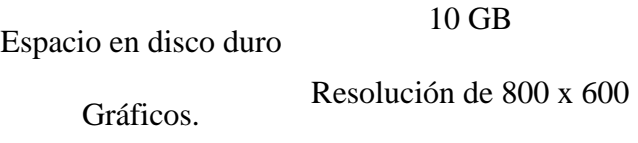

**Fuente:** Creative Commons (2015) Obtenido de Windows XP: Requisitos mínimos: http://es.ccm.net/faq/9601-windows-xp-requisitos-minimos (Commons, 2015)

De acuerdo a los requerimientos mínimos establecidos se ha creado una plantilla en la plataforma OpenNebula estableciendo las características necesarias para el despliegue del sistema operativo Windows XP, de acuerdo a las pruebas realizadas se ha determina la correcta ejecución del SO Windows XP además se determinó el correcto funcionamiento de los periféricos de entrada y salida como teclado y mouse.

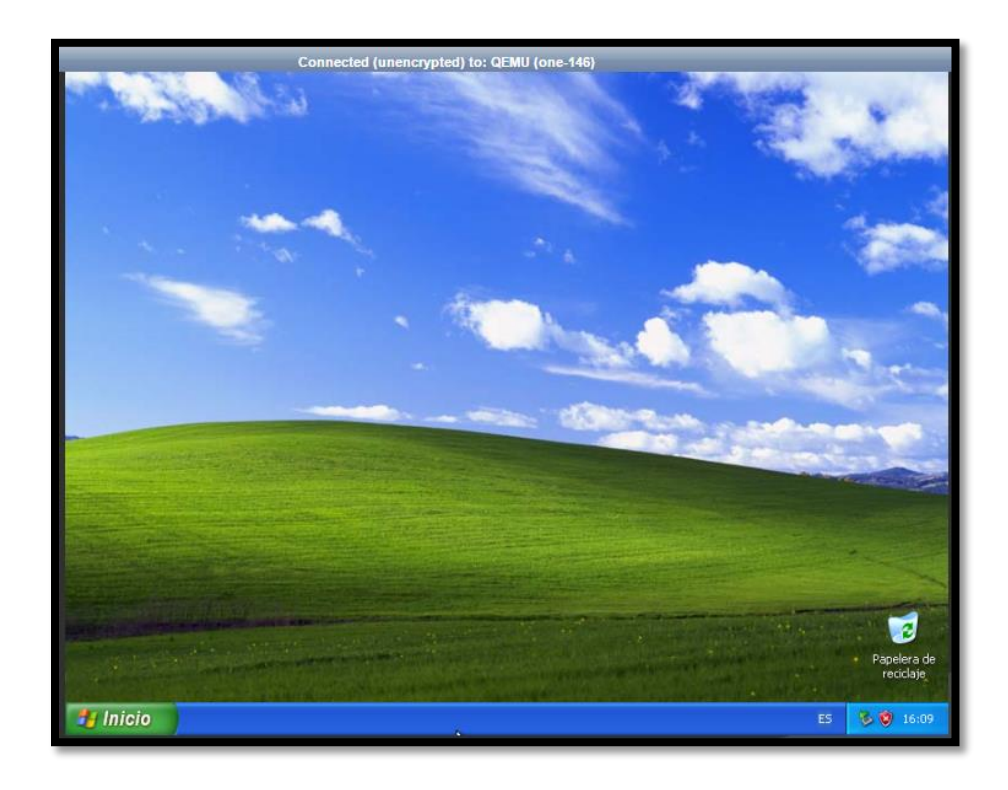

Figura 51. Interfaz del SO Windows XP

4.3.2.2 Pruebas de funcionamiento con Windows 7 para el levantamiento de la máquina virtual se ha investigado los parámetros básicos necesarios los cuales son:

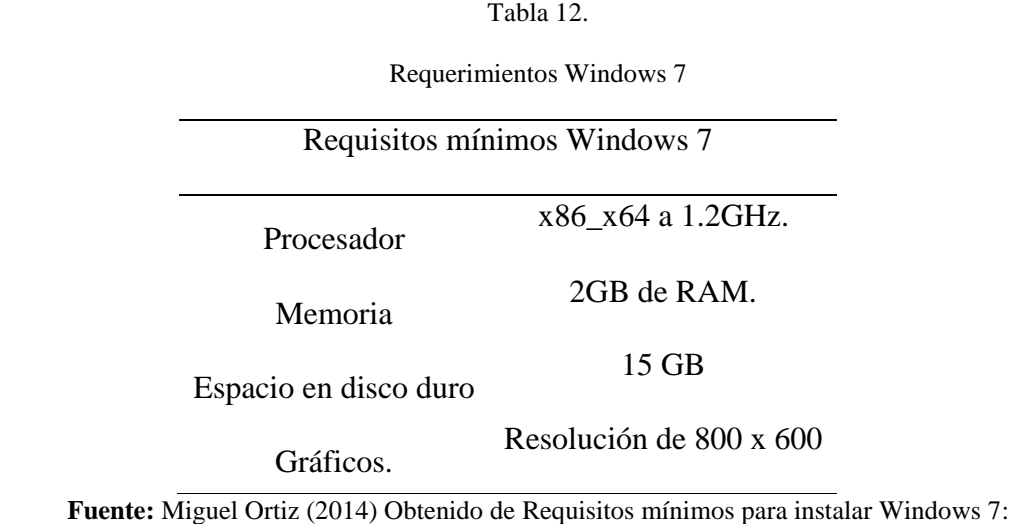

http://tecnologia.starmedia.com/tutoriales/requisitos-minimos-para-instalar-windows-7.html (Ortiz, 2014)

De acuerdo a los requerimientos establecidos se procede a crear la plantilla y posteriormente la máquina virtual para realizar las pruebas de compatibilidad y se ha determinado el correcto funcionamiento del sistema Windows 7 con la plataforma OpenNebula demostrando una ejecución óptima y un buen funcionamiento con los periféricos de entrada como el mouse y teclado, además de la correcto funcionamiento de la interfaz gráfica que posee W7.

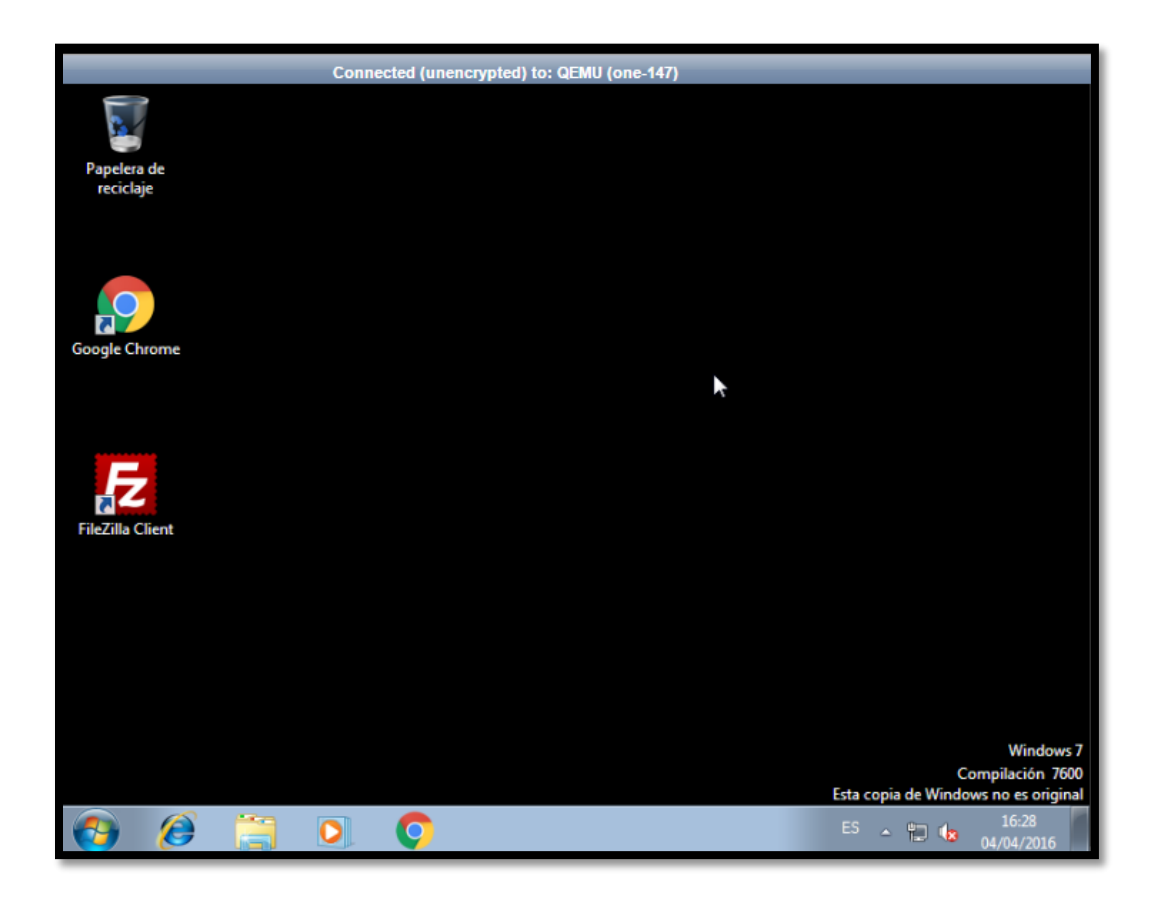

Figura 52. Interfaz del SO Windows 7

**Fuente:** Elaboración propia

4.3.2.3 Pruebas con Windows server 2012

Para la realización de pruebas con Windows server 2012 las características mínimas

requeridas para el levantamiento de la máquina virtual son:

Tabla 13.

Requisitos Windows Server

Requisitos mínimos Windows XP Procesador x86\_x64 a 2.4GHz. Memoria 2GB de RAM.

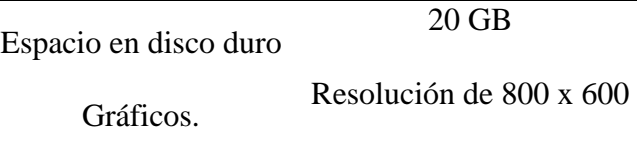

**Fuente:** Microsoft (2016) Obtenido de Requisitos del sistema para Windows Server 2012 R2 Essentials: https://technet.microsoft.com/es-es/library/dn383626.aspx (Microsoft, 2016)

De acuerdo a estos requerimientos se ha levantado la máquina virtual del Windows server 2012 y se ha procedido a la realización de las pruebas de funcionamiento con las cuales se ha determinado la correcta ejecución del sistemas Windows server 2012 con la plataforma OpenNebula, también se aseguró la correcta compatibilidad con los periféricos como teclado y mouse.

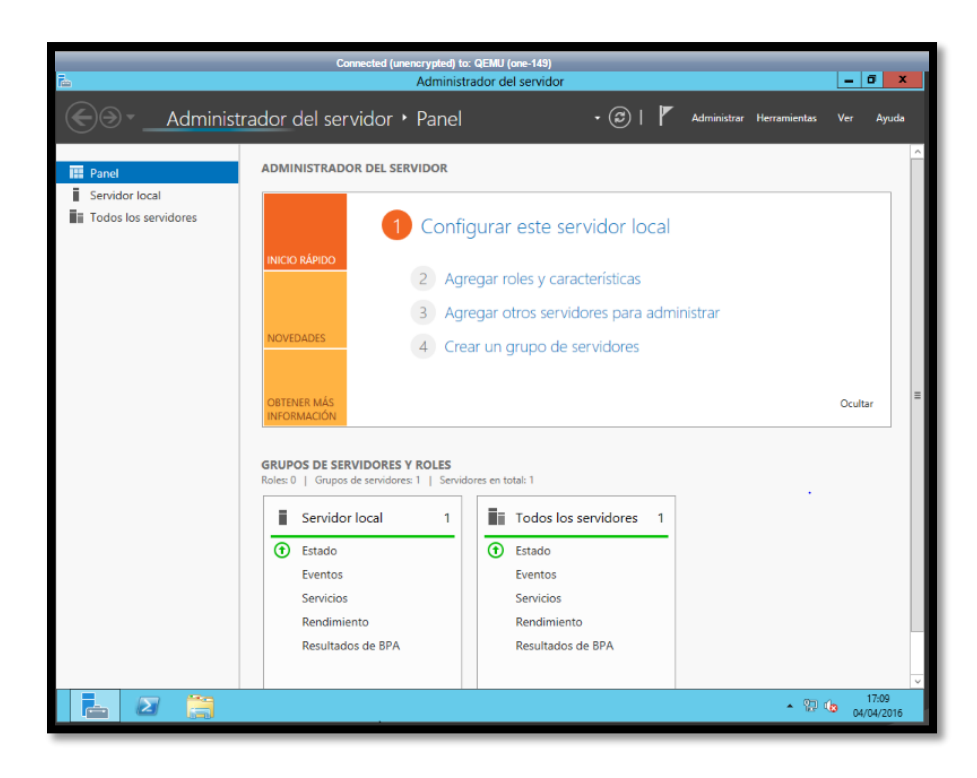

**Figura 53.** Interfaz del sistema operativo Windows Server 2012

## 4.3.2.4 Dimensionamiento

En la siguiente tabla se ha especificado los requerimientos de cada sistema operativo analizado, además se estableció las características del servidor las cuales se ha tomado en cuento el consumo de recursos de la plataforma OpenNebula por lo que los recursos son 15 nucleos a 2.4Ghz y 30 GB de memoria RAM, de acuerdo a esto se logró obtener el número máximo de máquinas virtuales que se puede desplegar en la plataforma, para esto haremos uso de las ecuaciones 1 y 2 el valor menor de los 2 resultados corresponde al máximo de máquinas virtuales que se puede desplegar de cada sistema operativo.

$$
N^{\circ} \, maquinas \, virtuales = \frac{Vel \, CPU * N^{\circ} \, de \, nucleos \, del \, servidor}{Vel \, CPU \, Sistema \, Operation} \tag{1}
$$

$$
N^{\circ} \, maquinas \, virtuales = \frac{\text{Memoria Ram del servidor}}{\text{Memoria ram necesario}} \tag{2}
$$

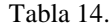

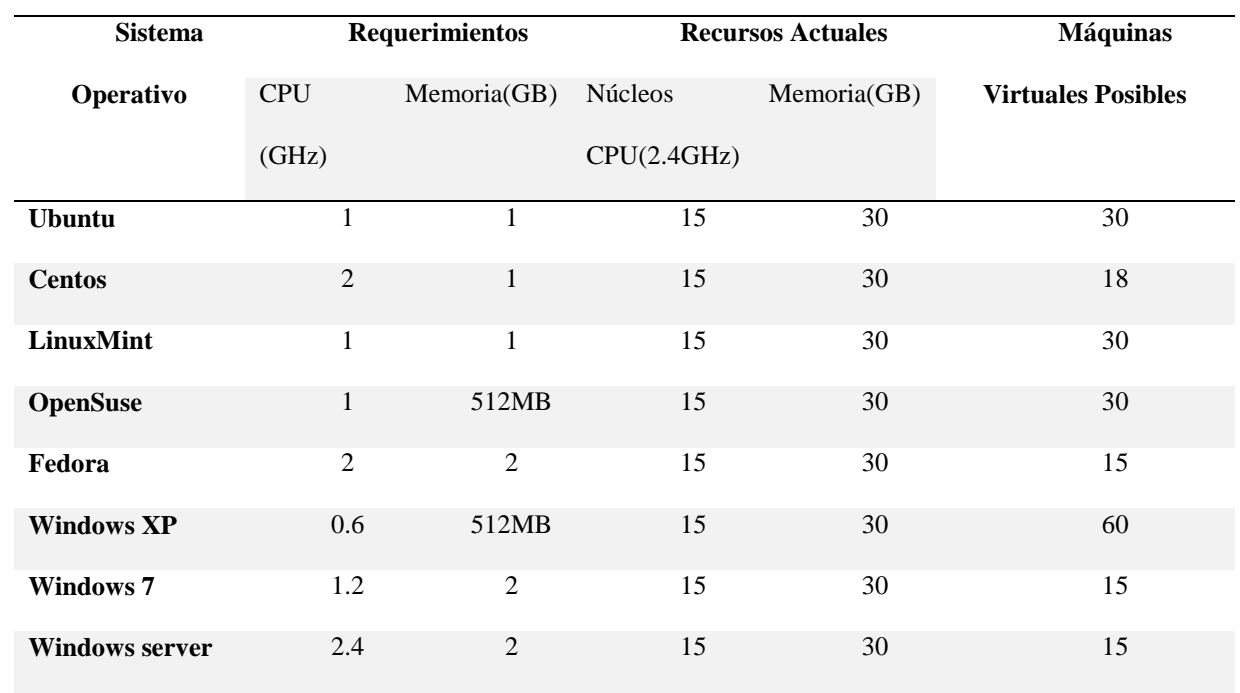

Máximo de máquinas virtuales que se puede ejecutar el en servidor

Para un despliegue de un mayor número de máquinas virtuales se ha hecho un análisis de los recursos necesarios para la ejecución de 40 sistemas al mismo tiempo lo cual será suficiente para abastecer a todos los estudiantes de la materia de Sistemas Operativos.

$$
N^{\circ} \text{ de nucleos del servidor} = \frac{\text{Vel CPU Sistema Operativo} * N^{\circ} maquinas virtuales}}{\text{Vel CPU}} \tag{3}
$$

*Memoria RAM necesaria* = MV necesarias x Mem necesaria de cada sistema (4)

Con estas dos fórmulas se puede determinar los recursos necesarios para el despliegue de 40 máquinas virtuales estos valores dependerán de los requisitos que tiene los diferentes sistemas operativos.

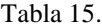

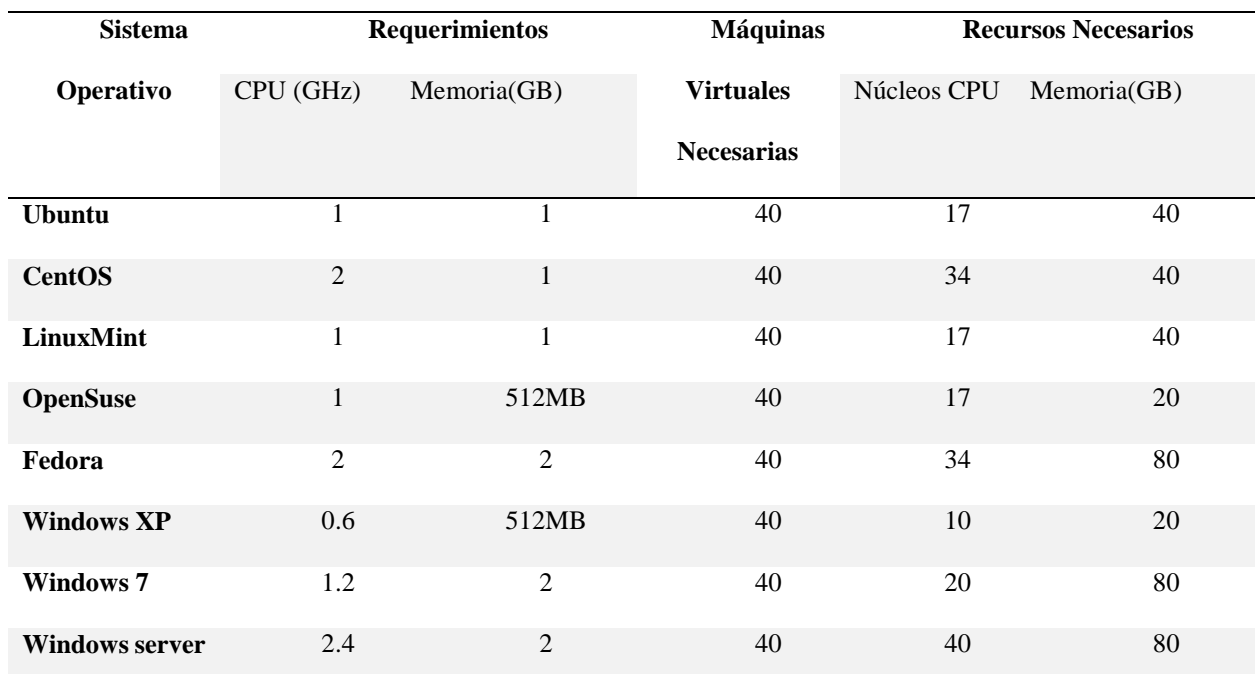

Recursos Necesarios para la ejecución de 40 máquinas virtuales

De acuerdo a la tabla anterior se pudo determinar que para la ejecución de 40 máquinas virtuales de acuerdo a cada sistema operativo es necesario ampliar los núcleos de CPU ya sea implementado otro CPU de 32 núcleos teniendo así un total de 48 lo cual será suficiente o integrando más servidores a la plataforma de cloud uniendo los recursos físicos de varios 3 nodos de 16 núcleos cada uno dando un total de 48 lo cual será suficiente, de igual manera se debe ampliar la memoria RAM máxima que el servidor posee.

## 4.3.3 Pruebas de compatibilidad con los diferentes navegadores web

Es necesario realizar pruebas de compatibilidad con los diferentes navegadores web que comúnmente se usan para determinar en cuales cumplen con las características de funcionamiento con la plataforma para garantizar el acceso a los estudiantes.

Se ha establecido realizar las pruebas de funcionamiento de la interfaz web de la plataforma y la visualización correcta de la consola o de la interfaz gráfica de las diferentes máquinas virtuales determinando así cualquier inconveniente que se puede presentar debido al uso de los diferentes tipos de navegadores WEB.

## 4.3.3.1 Pruebas con Google Chrome

Se accedió a la plataforma OpenNebula y se determinó que no hay ningún inconveniente ni con la autenticación ni con la velocidad de despliegue de la misma verificando así que la plataforma tiene una buena compatibilidad con el navegador Google Chrome.

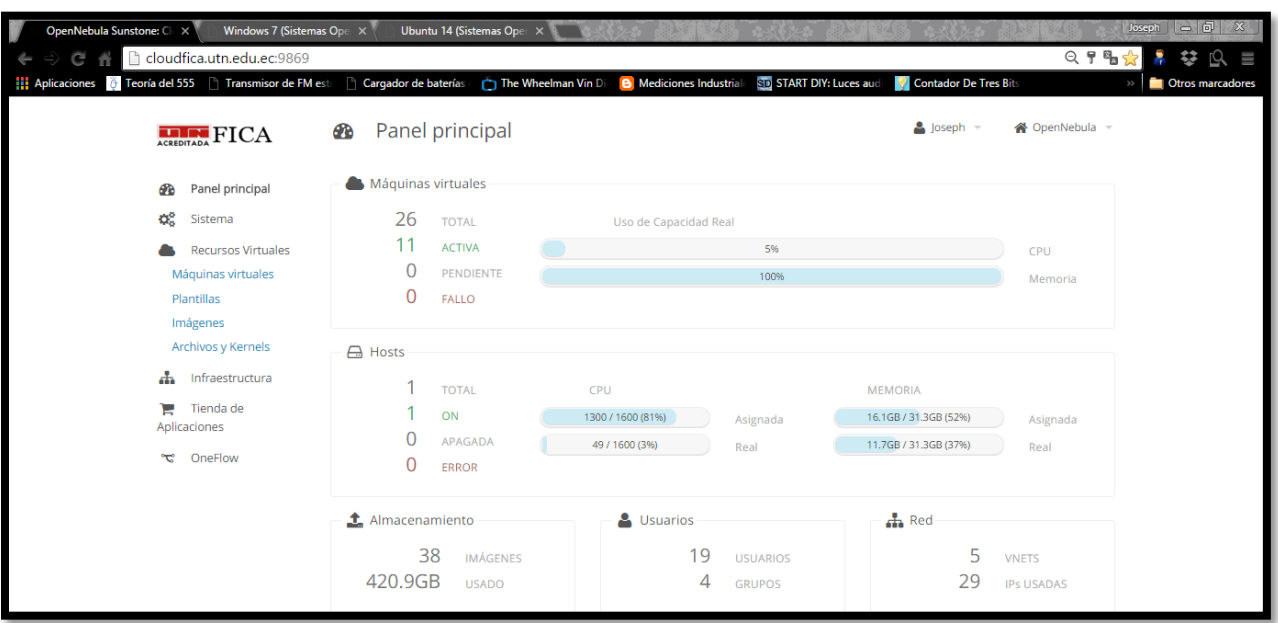

**Figura 54**. Pruebas de la plataforma en Google Chrome

**Fuente:** Elaboración propia

También se debe realizar las pruebas de acceso a la consola de las máquinas virtuales comprobando el correcto funcionamiento de los periféricos de entrada y salida teniendo la capacidad de escribir cualquier comando que necesitemos en el sistema.

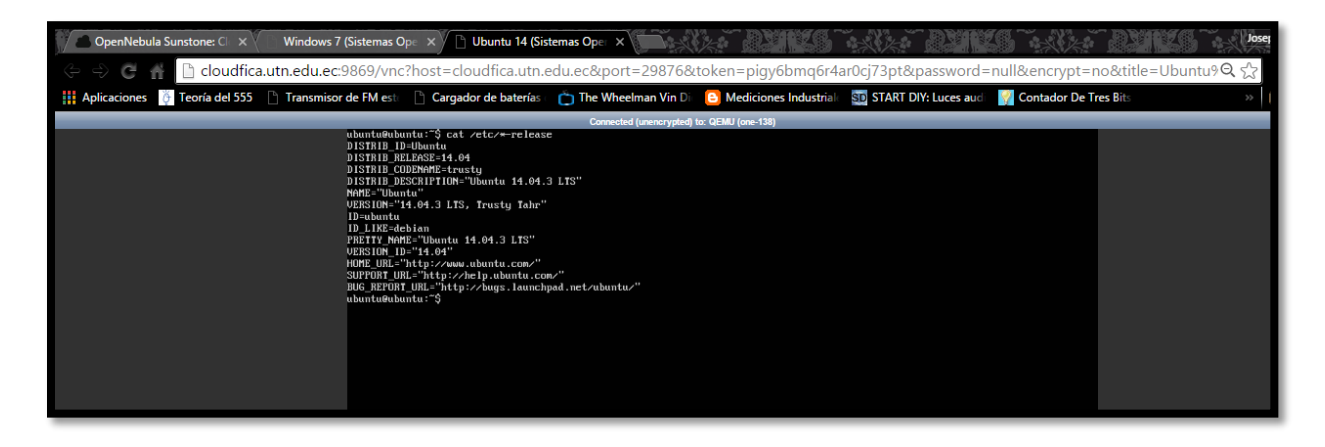

**Figura 55.** Visualización de la consola de Ubuntu 14 en Google Chrome

Se ha realizado las pruebas de visualización de la interfaz gráfica de los sistemas operativos como Windows y algunos Linux que se ejecuten gráficamente comprobando la respuesta en tiempo real del mouse y del teclado con esto se determinó que la compatibilidad con este navegador es óptima ya que nos garantiza que cualquier sistemas operativo se puede visualizar a través de él.

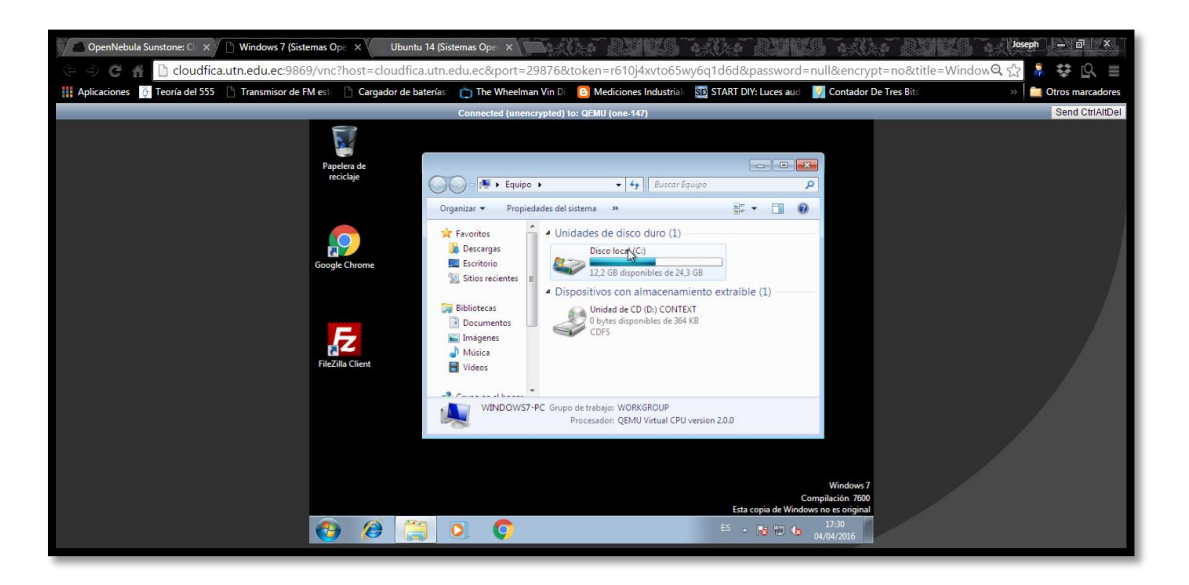

**Figura 56.** Interfaz gráfica de W7 en google Chrome

**Fuente:** Elaboración propia

# 4.3.3.2 Pruebas con el navegador Firefox

De igual manera se realizó las pruebas de funcionamiento en el navegador Mozilla Firefox, inicialmente se accede a la plataforma y se demostró que esta se despliega perfectamente con un mínimo de retardo.

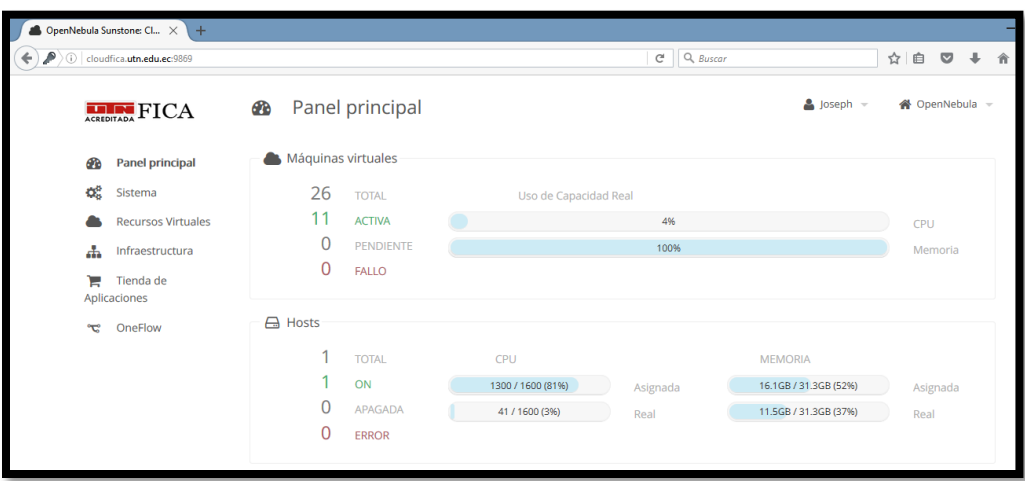

Figura 57: Visualización de la plataforma en Firefox

### Fuente: Joseph Espinoza

Se procede a realizar la prueba de visualización de la consola de las máquinas virtuales y comprobar el correcto funcionamiento de los periféricos como teclado y mouse accediendo desde el navegador Mozilla Firefox.

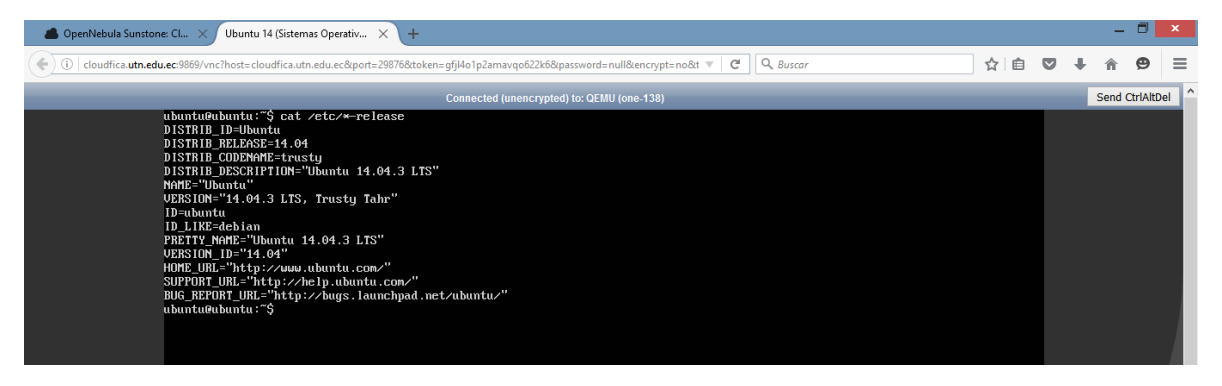

**Figura 58.** Visualización de la consola de Ubuntu en Mozilla Firefox

## **Fuente:** Elaboración propia

A continuación se realizara las pruebas de visualización de interfaz gráfica del sistemas operativos de las máquinas virtuales creadas, se comprueba del correcto funcionamiento de los periféricos como teclado, mouse y se ha determinado que se ejecuta en tiempo real la comunicación mediante el navegador Mozilla Firefox.

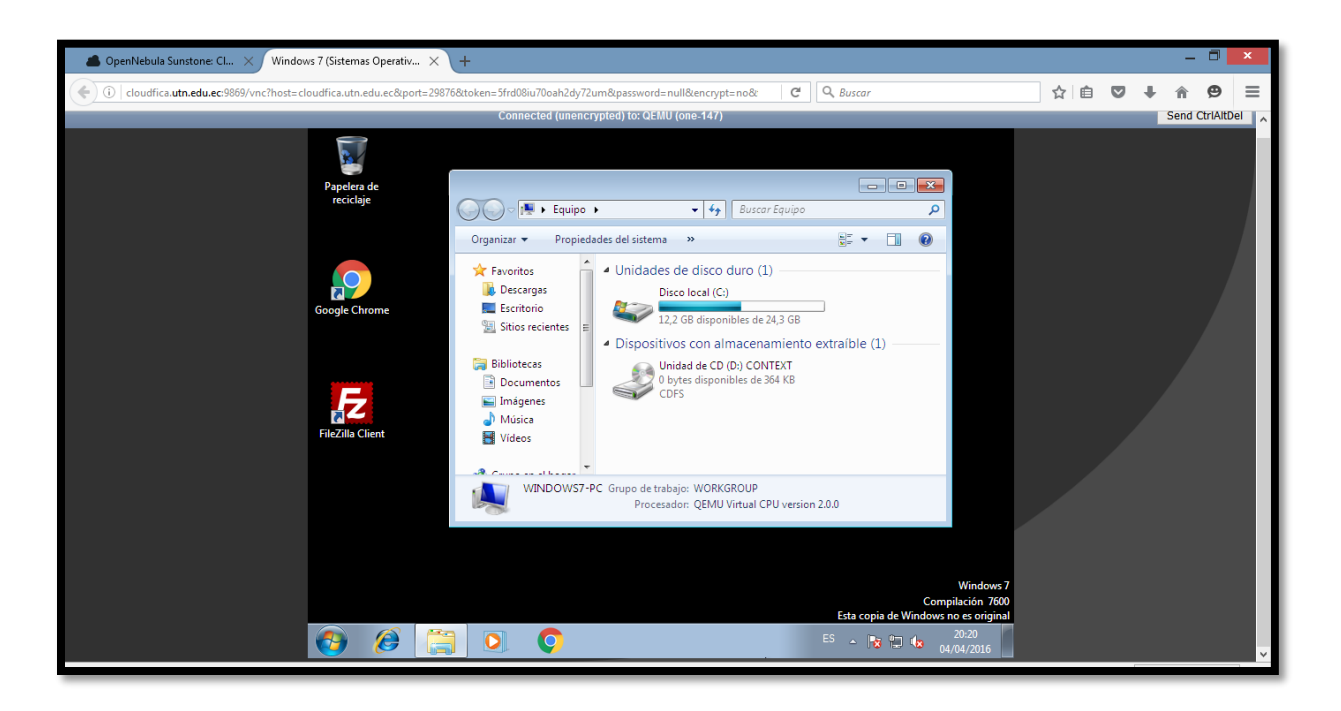

**Figura 59.** Visualización interfaz gráfica Windows en Mozilla Firefox

**Fuente:** Elaboración propia

4.4 Pruebas de consumo de AB

Se realiza la medición del consumo de ancho de banda que se genera al momento que un usuario accede a la plataforma y a los recursos de las máquinas virtuales para esto se usó el servidor Exinda que se encuentra instalado en la Universidad Técnica del Norte con lo cual se obtuvo los siguientes resultados.

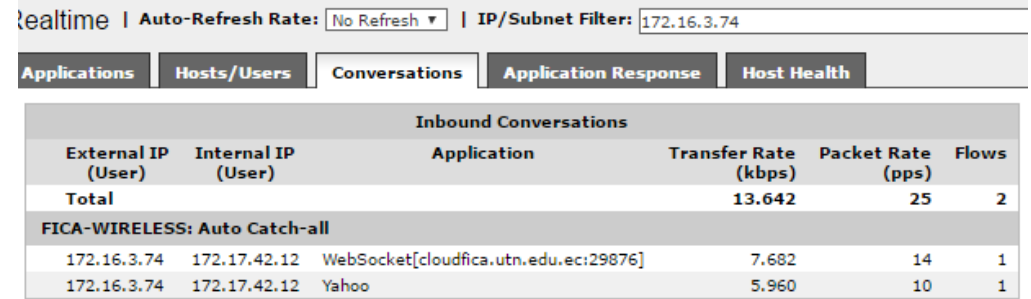

Figura 60. Tráfico de entrada

En la imagen anterior se muestra que el consumo de ancho de banda de tráfico de entrada para un usuario es de 13.6 Kbps lo cual corresponde a un usuario.

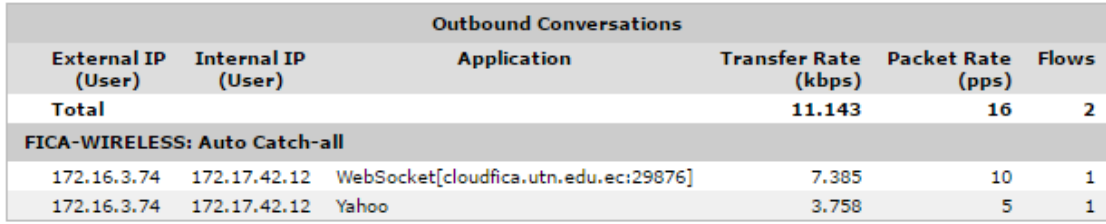

#### **Figura 61.** Tráfico de salida

### **Fuente:** Elaboración propia

En la imagen anterior se muestra el consumo de AB del tráfico de salida el cual corresponde a 11.1Kbps, estos valores ya que corresponde a un solo usuario nos ayuda a determinar el Ancho de Banda necesario que se debería tener asignado en cada subred de la Universidad y el AB que debe tener la Universidad dependiendo del número de usuarios que vayan a hacer uso de la plataforma.

El ancho de banda dependerá del número de usuarios que se provee el servicio es decir, si por ejemplo la plataforma de Cloud Computing ofrece el servicio para 10 usuarios sería necesario 130 Kbps de entrada y 111Kbps de salida en las diferentes subredes de la universidad y de igual manera en la conexión hacia internet para garantizar que el acceso a la plataforma sea eficiente a través de la red dentro y fuera de la Universidad.

## 4.5 Pruebas de rendimiento

En este apartado se realizará pruebas de rendimiento de la plataforma para evaluar el consumo de CPU y el de memoria que consumirán al ejecutar varias máquinas virtuales con el mismo sistema operativo al mismo tiempo.

## 4.5.1 Pruebas con sistemas Linux

Para realizar las pruebas de rendimiento de un sistema Linux se ha seleccionado el sistema operativo CentOS 6.5 y se hará la ejecución de varias máquinas virtuales con el mismo sistema para determinar el consumo promedio de un sistema Linux.

## 4.5.1.1 Prueba con 5 Máquinas virtuales

Se ha ejecutado 5 máquinas virtuales el sistema operativo CentOS 6.5 y se ha procedido a realizar la primera medición sin manipular las máquinas virtuales.

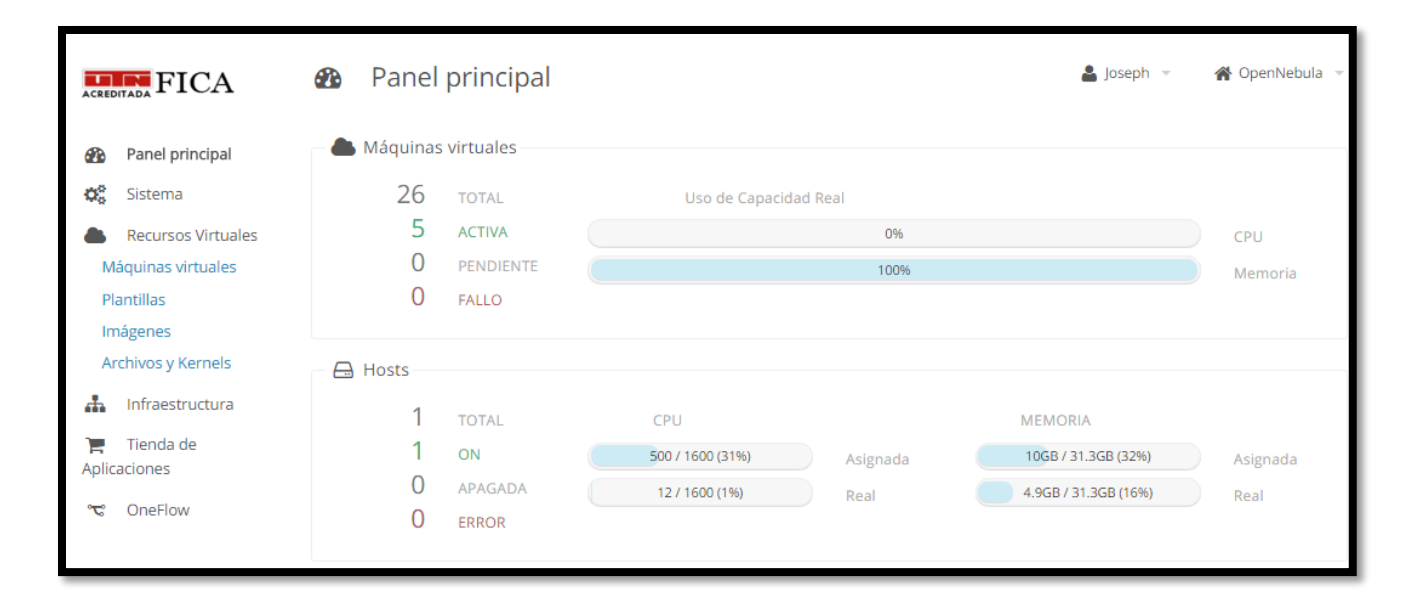

**Figura 62.** Ejecución de 5 MV en estado de reposo

#### **Fuente:** Elaboración propia

En la imagen anterior se pudo observar que al ejecutar las 5 máquinas virtuales que se encuentran en reposo sin usarlas no genera un gran consumo en el CPU, se ha asignado un 31% del CPU lo que corresponde a 5 núcleos del servidor pero se está consumiendo el 1 %

correspondiente a 0.12 núcleos y de igual manera la memoria RAM se ha asignado 32% del total del servidor lo que corresponde a 10GB pero se encuentra consumiendo 16% correspondiente a 4.9GB,

A continuación se hará uso de las 5 máquinas virtuales ejecutando comandos básicos en cada una de ellas, de acuerdo a la figura 61 se ha determinado un aumento en el consumo del CPU al 15% o 2.33 núcleos y el consumo de memoria se ha mantenido en el mismo nivel el cual corresponde al 14% del total del servidor o 4.4 GB.

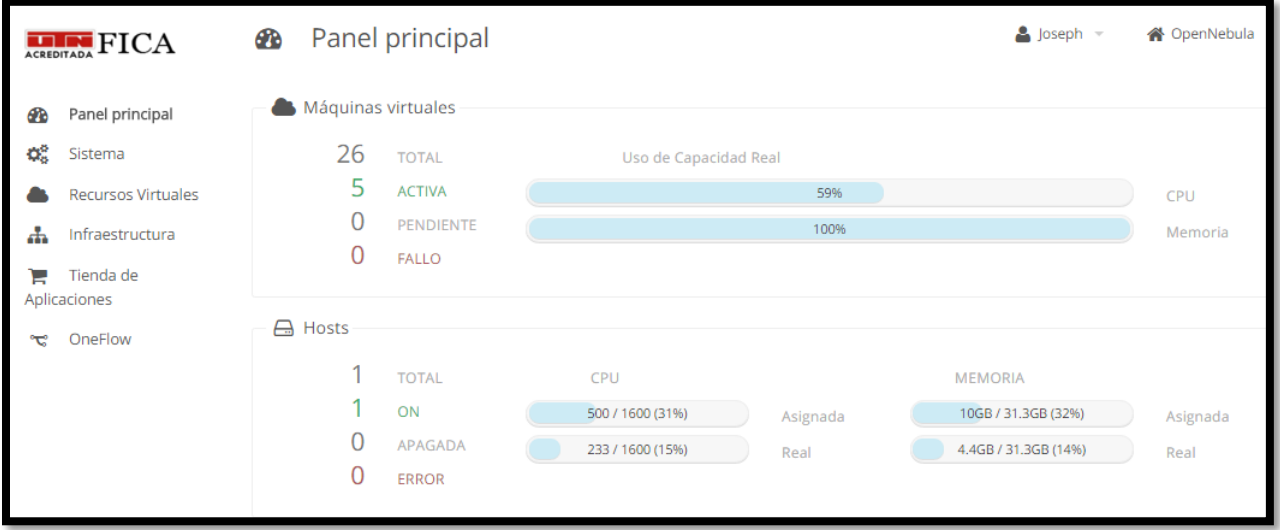

# Figura 63. Ejecución de 5 MV en uso

### **Fuente:** Elaboración propia

## 4.5.1.2 Prueba con 10 Máquinas virtuales

Se ha ejecutado 10 máquinas virtuales el sistema operativo CentOS 6.5 y se ha procedido a realizar la primera medición sin manipular las máquinas virtuales.

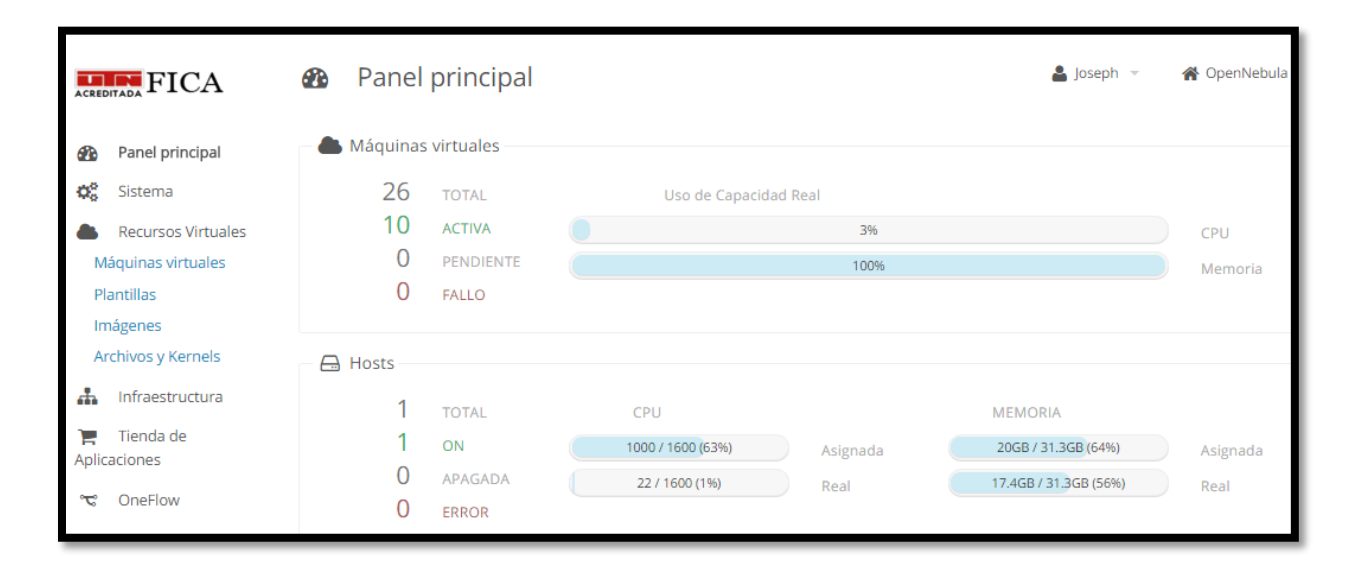

## **Figura 64**. Ejecución de 10 MV en estado de reposo

#### **Fuente:** Elaboración propia

En la imagen anterior se pudo observar que al ejecutar las 10 máquinas virtuales que se encuentran en reposo, no genera un gran consumo en el CPU, se ha asignado un 63% del CPU lo que corresponde a 10 núcleos del total del servidor pero se está consumiendo el 1 % de CPU lo que corresponde a 0.22 núcleos de igual manera la memoria RAM se ha asignado el 64 % lo que corresponde a 20GB pero se encuentra consumiendo el 56% o 17.4GB.

A continuación se hará uso de las 10 máquinas virtuales ejecutando comandos básicos en cada una de ellas, de acuerdo a la figura 63 se ha determinado un aumento en el consumo del CPU al 18% el cual corresponde a 2.86 núcleos del total del servidor y el consumo de memoria se ha mantenido casi en el mismo nivel el cual corresponde al 56% o 17.6GB de memoria RAM consumida en el servidor.

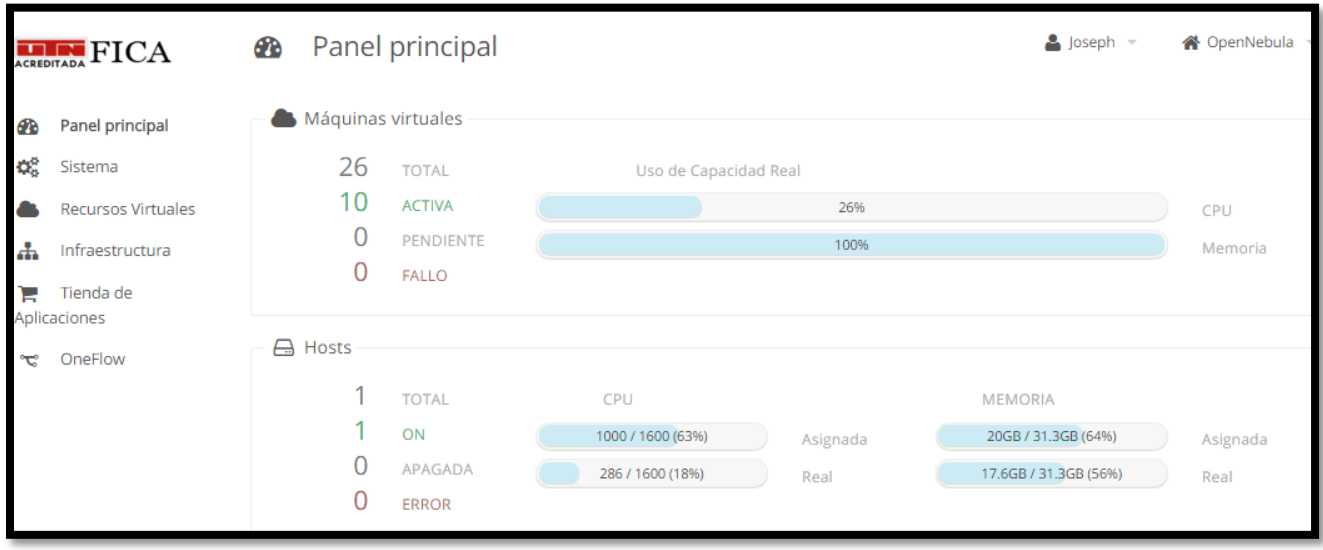

# Figura 65. Ejecución de 10 MV en uso

## **Fuente:** Elaboración propia

# 4.5.1.3 Prueba con 15 Máquinas virtuales

Se ha ejecutado 15 máquinas virtuales el sistema operativo CentOS 6.5 y se ha procedido

a realizar la primera medición sin manipular las máquinas virtuales.

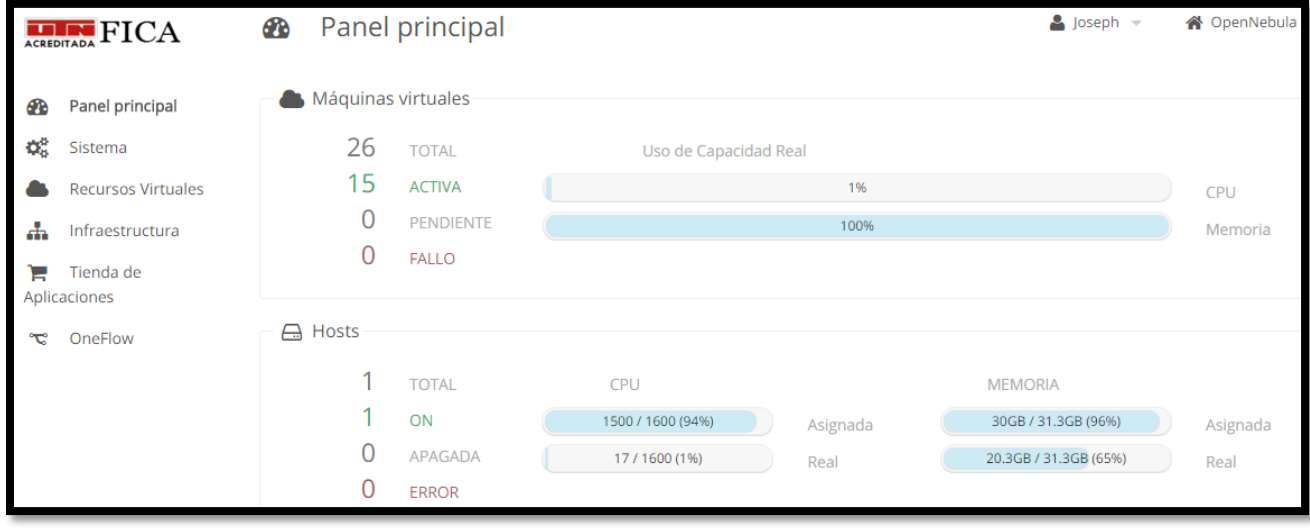

**Figura 66.** Ejecución de 15 MV en estado de reposo

En la imagen anterior se pudo observar que al ejecutar las 15 máquinas virtuales que se encuentran en reposo no genera un gran consumo en el CPU como se muestra en la imagen anterior se ha asignado un 94% del CPU total del servidor pero se está consumiendo el 1 % de CPU correspondiente a 0.17 núcleos del servidor y de igual manera la memoria RAM se ha asignado 96% o 30GB pero se encuentra consumiendo 65% lo que corresponde a 20.3 GB.

A continuación se hará uso de las 15 máquinas virtuales ejecutando comandos básicos en cada una de ellas, de acuerdo a la figura 65 se ha determinado un aumento en el consumo del CPU al 38% lo cual corresponde a 6.04 núcleos del total del servidor y el consumo de memoria se ha mantenido en 71% o 22.4 GB del total del servidor.

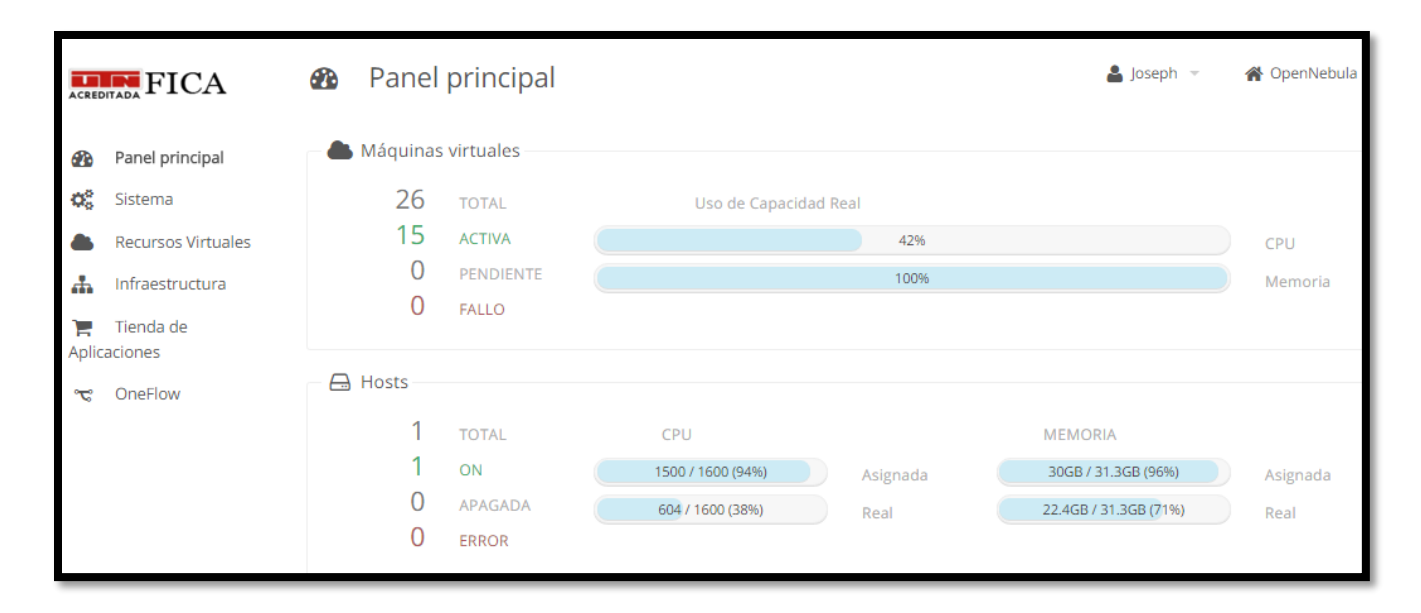

Figura 67. Ejecución de 15 MV en uso

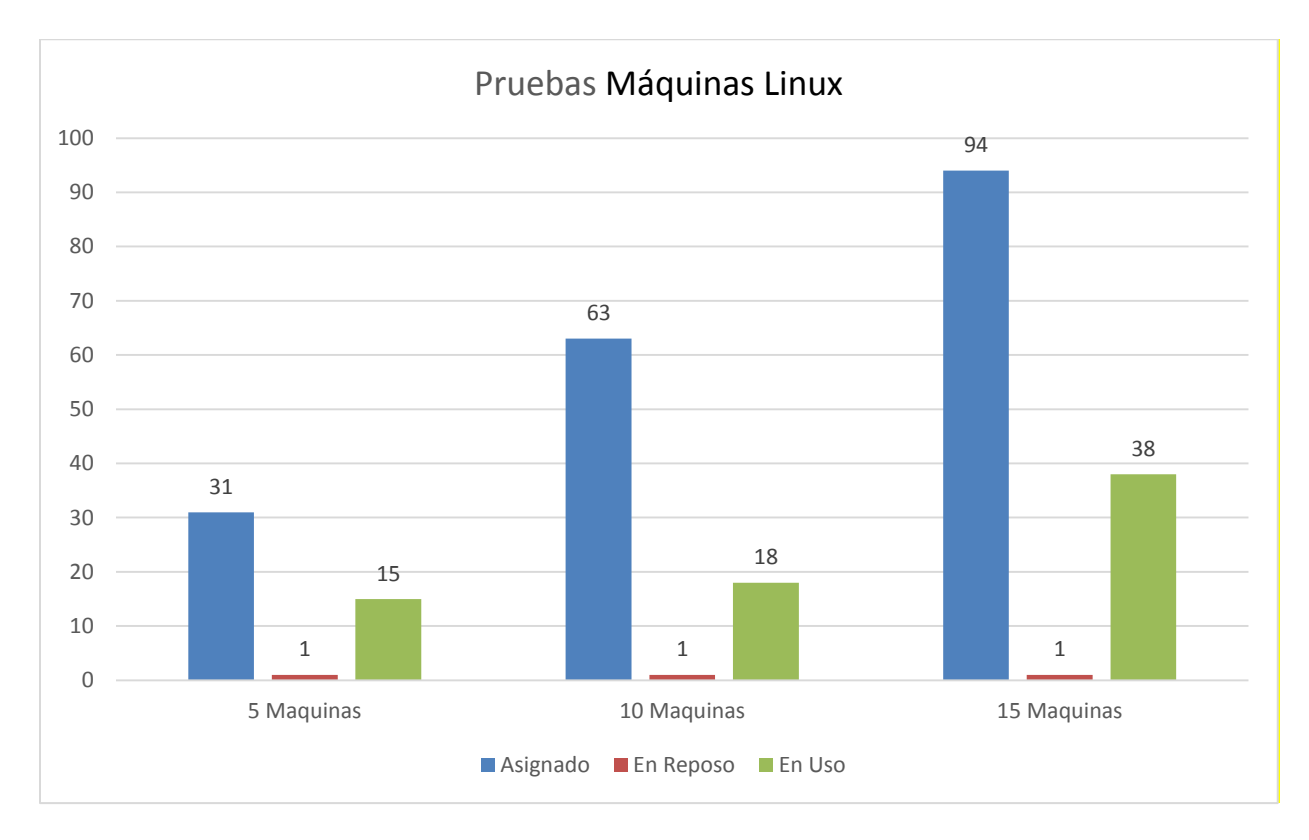

Gráfico del consumo de CPU

Figura 68. Pruebas de consumos CPU

**Fuente:** Elaboración propia

De acurdo al gráfico anterior se ha determinado que el consumo de CPU en máquinas virtuales con sistema operativo Linux CentOS 6.5 al estar en reposo no generan un gran consumo comparado a los valores asignados, y al momento de usarlas este consumo ha aumentado a un valor moderado.

De igual manera el gráfico siguiente muestra los niveles de consumo de memoria RAM en base al sistema operativo CentOS 6.5 y se ha determinado que los niveles en reposo y en uso no varían en gran medida entre sí pero se mantienen un poco menor de los valores asignados

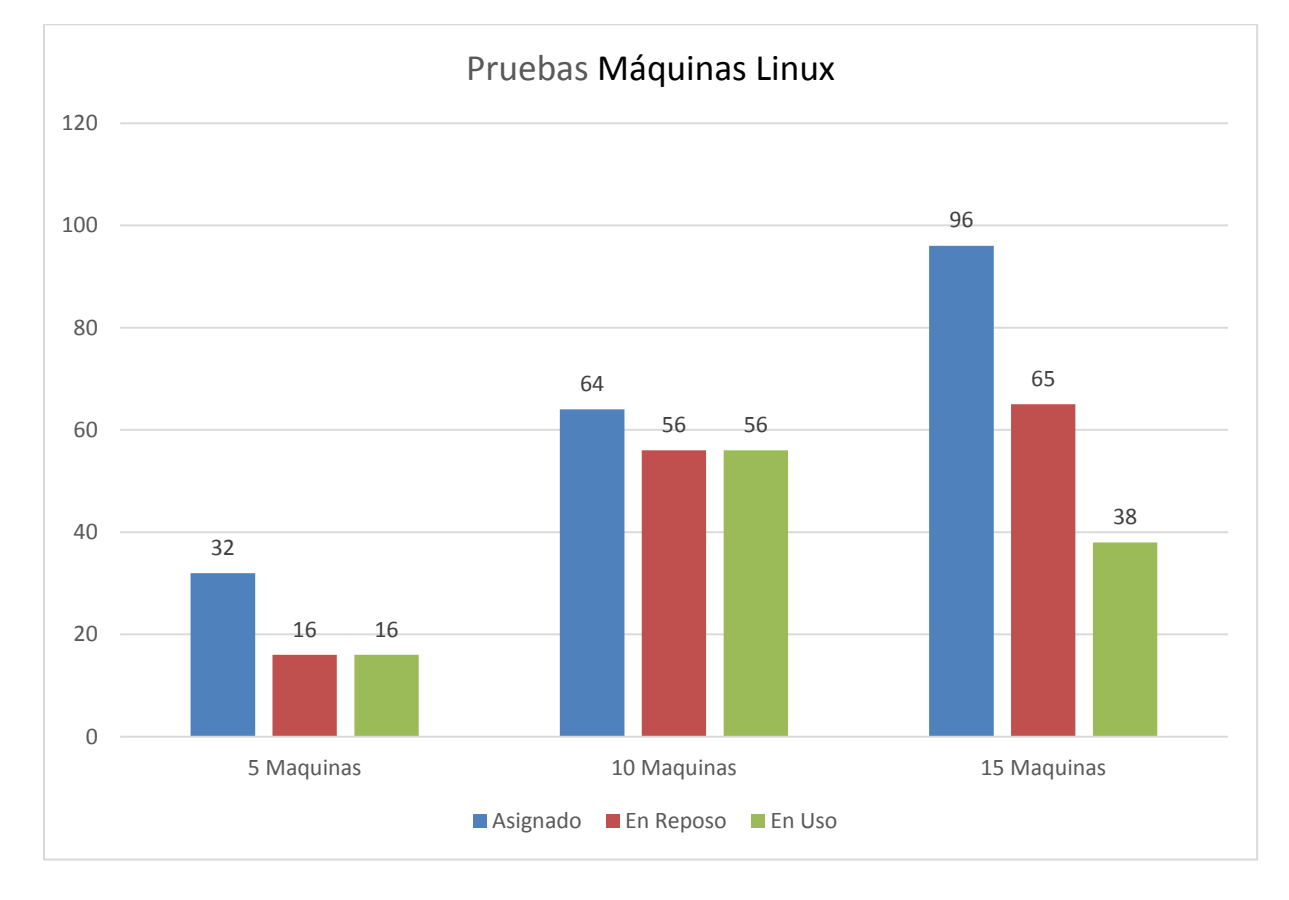

# Gráfico de consumo de Memoria RAM

Figura 69. Pruebas de consumo e memoria

### **Fuente:** Elaboración propia

# 4.5.2 Pruebas con sistemas Windows

Para realizar las pruebas de rendimiento se ha seleccionado el sistema operativo Windows 7 y se hará la ejecución de varias máquinas virtuales con la misma imagen para determinar el consumo promedio de un sistema Windows.

4.5.2.1 Prueba con 5 Máquinas virtuales

Se ha ejecutado 5 máquinas virtuales el sistema operativo Windows 7 y se ha procedido a realizar la primera medición estando lo sistemas en reposo.

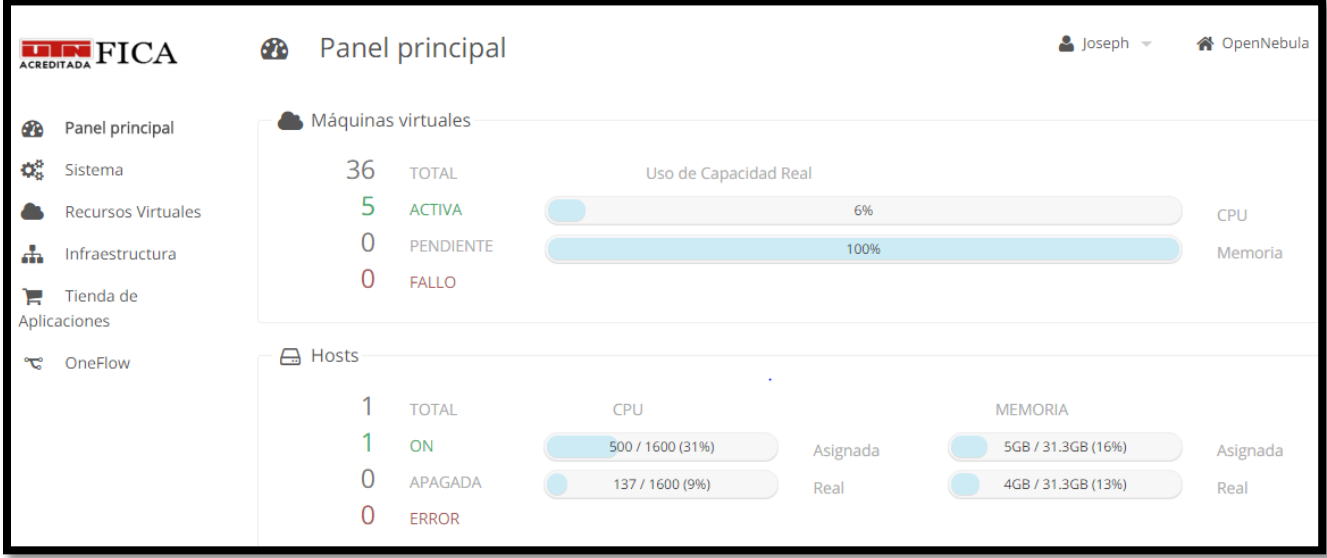

**Figura 70**. Ejecución de 5 sistemas Windows sin usarse

### **Fuente:** Elaboración propia

En la imagen anterior se pudo observar que al ejecutar las 5 máquinas virtuales que se encuentran en reposo genera un consumo moderado en el CPU, se ha asignado un 31% del CPU que corresponde a 5 núcleos pero se está consumiendo el 9 % o 1.37 núcleos y de igual manera la memoria RAM se ha asignado 16% que corresponde a 10 GB pero se encuentra consumiendo el 13% o 4 GB de memoria RAM.

A continuación se hará uso de las 5 máquinas virtuales haciendo utilización de los programas de Windows en cada una de ellas, con esto se ha podido determinar un aumento en el consumo del CPU al 17% o 2.67 núcleos del total del servidor y el consumo de memoria se ha establecido en 37% o 11.4 GB lo que corresponde un sobreconsumo de memoria de la asignada.

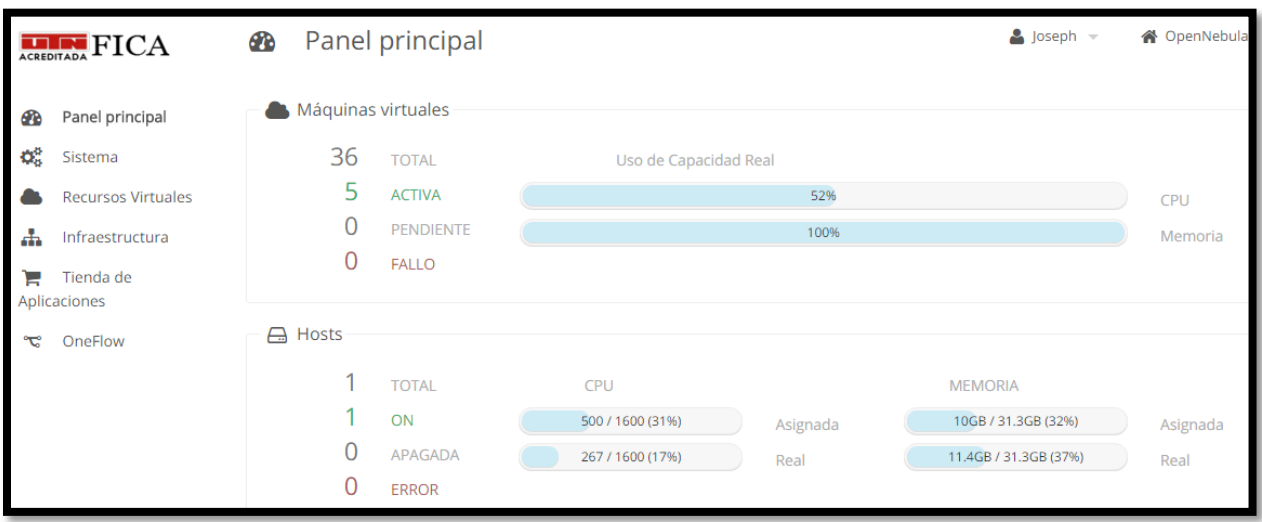

**Figura 71.** Ejecución de 5 sistemas Windows 7

## **Fuente:** Elaboración propia

# 4.5.2.2 Prueba con 10 Máquinas virtuales

Se ha ejecutado 10 máquinas virtuales el sistema operativo Windows 7 y se ha procedido a realizar la primera medición cuando los sistemas se encuentran en reposo.

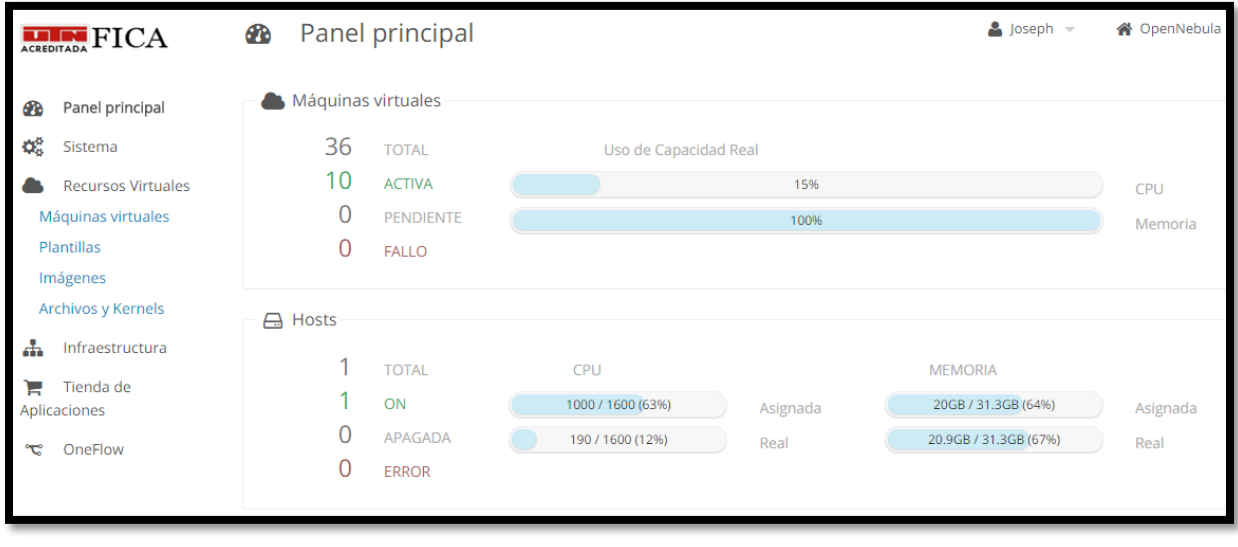

Figura 72: Ejecución de 10 sistemas Windows 7 en reposo

Fuente: Joseph Espinoza

En la imagen anterior se pudo observar que al ejecutar las 10 máquinas virtuales que se encuentran en reposo se genera un consumo moderado en el CPU como se muestra en la imagen anterior se ha asignado un 63% del CPU lo que corresponde a 10 núcleos del total del servidor pero se está consumiendo el 12% de CPU lo que corresponde a 1.9 núcleos del servidor y de igual manera la memoria RAM se ha asignado el 64 % lo que corresponde a 20 GB pero se encuentra consumiendo el 67% correspondiente a 20.9 GB lo que nos indica que en memoria RAM se está consumiendo más de lo asignado.

A continuación se hará uso de las 10 máquinas virtuales ejecutando programas básicos en cada una de ellas, con esto se ha podido determinar un aumento en el consumo del CPU al 38% el cual corresponde a 6.03 núcleos del total del servidor y el consumo de memoria se ha mantenido casi en el mismo nivel de 67% correspondiente a 20.8GB de memoria RAM consumida en el servidor demostrado que las máquinas virtuales consumen todo lo asignado.

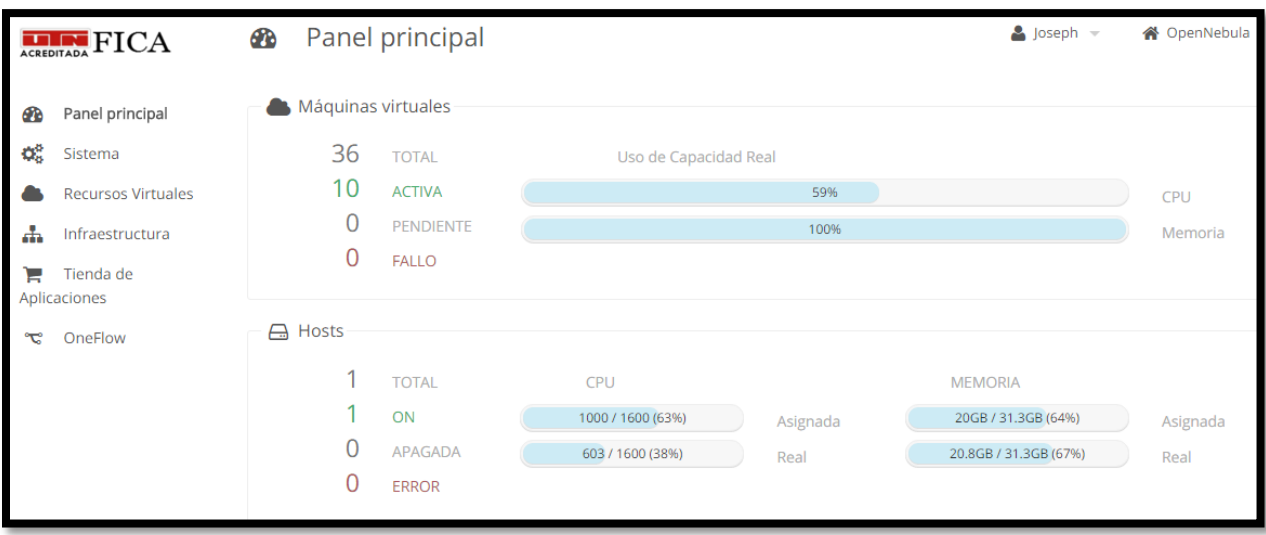

**Figura 73.** Ejecución de 10 sistemas Windows 7 en uso

## 4.5.2.3 Prueba con 15 Máquinas virtuales

Se ha ejecutado 15 máquinas virtuales el sistema operativo Windows 7 y se ha procedido a realizar la primera medición del consumo de CPU y de memoria RAM del servidor cunado las máquinas virtuales se encuentran en ejecución y sin ser manipuladas.

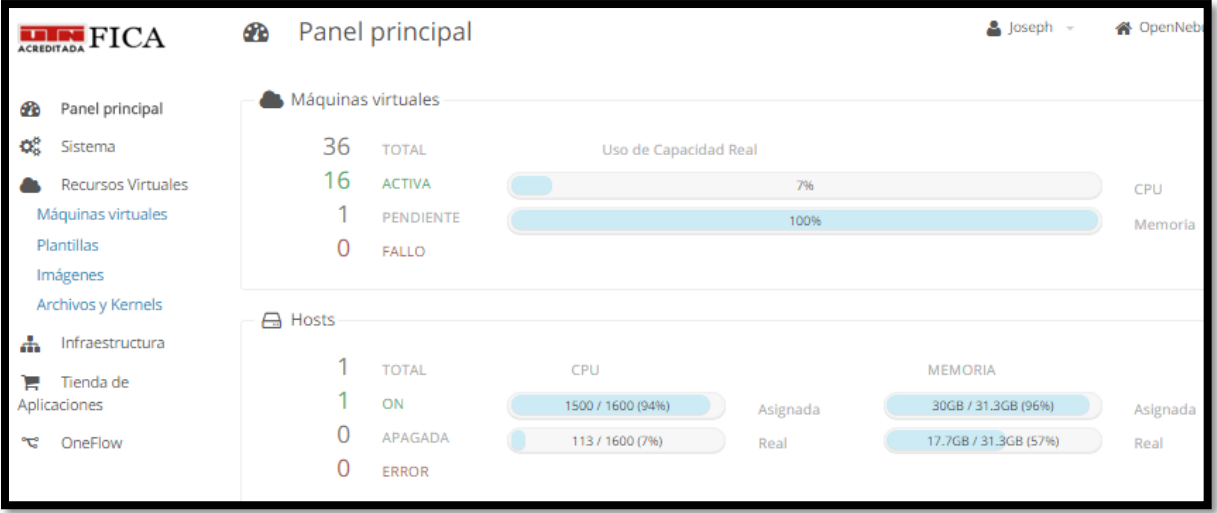

**Figura 74**. Ejecución de 15 sistemas Windows 7 en estado de reposo

#### **Fuente:** Elaboración propia

En la imagen anterior se pudo observar que al ejecutar las 15 máquinas virtuales que se encuentran en reposo no genera un gran consumo en el CPU como se muestra en la imagen anterior se ha asignado un 94% del CPU que corresponde a 15 núcleos del total del servidor pero se está consumiendo el 7% de o 1.13 núcleos y de igual manera la memoria RAM se ha asignado 96% correspondiente a 30GB pero se encuentra consumiendo 57% o 17.7MB de memoria RAM.

A continuación se hará uso de las 15 máquinas virtuales ejecutando comandos básicos en cada una de ellas con esto se ha podido determinar un aumento en el consumo del CPU al 53% lo cual corresponde a 8.4 núcleos del total del servidor y el consumo de memoria se ha mantenido en el mismo nivel el cual corresponde al 87% o 27.3 GB del total del servidor.

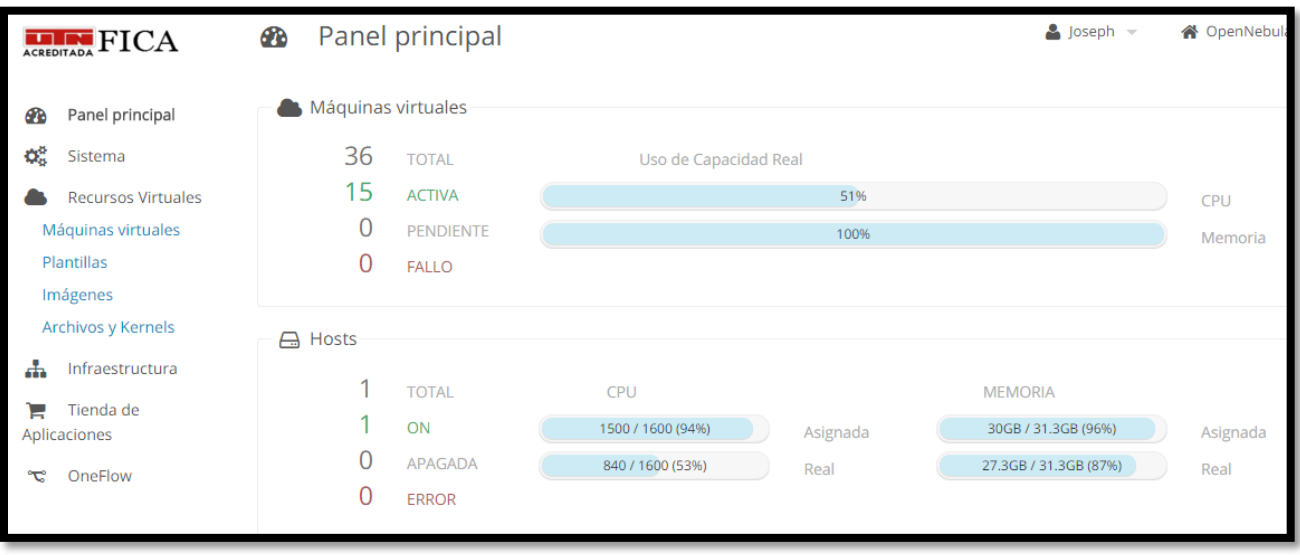

**Figura 75**. Ejecución de 15 sistemas Windows 7 en uso

**Fuente:** Elaboración propia

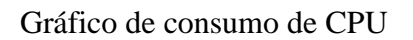

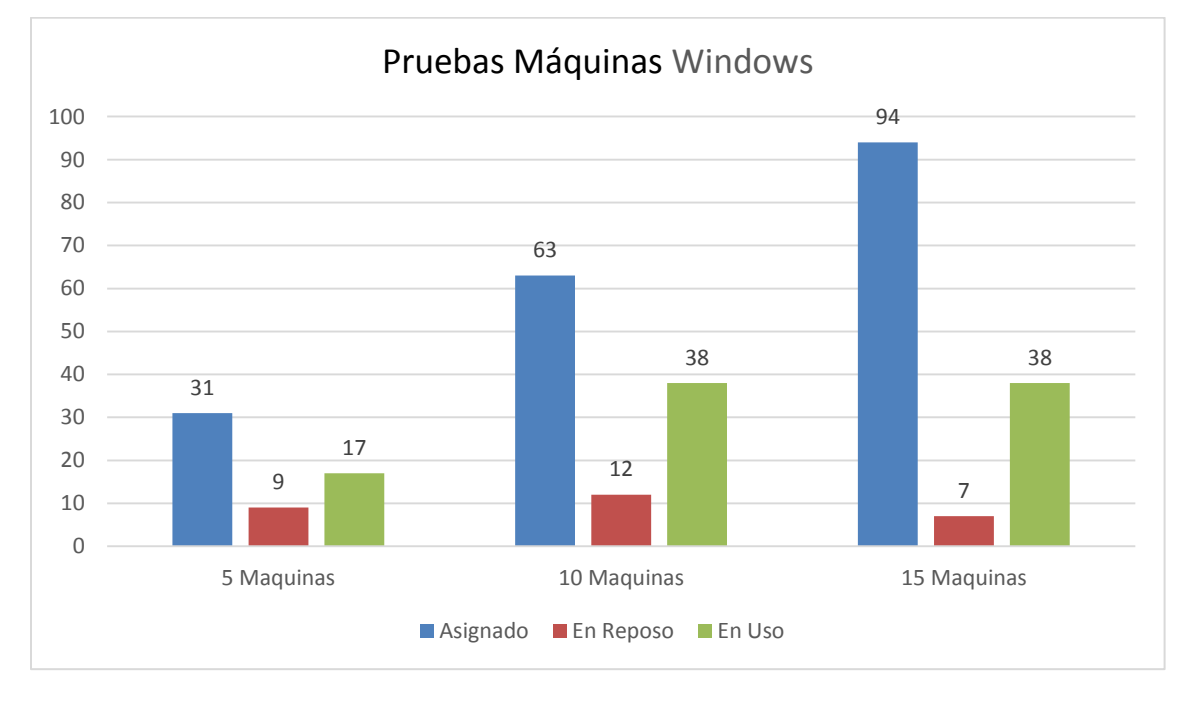

Figura 76. Pruebas de consumo de CPU de máquinas Windows

De acuerdo al gráfico anterior se ha determinado que las máquinas virtuales con el sistema operativo Windows 7 en reposo generan un poco de carga en el procesador y que al ser usadas esto aumenta considerablemente pero no excede los valores asignados.

En el grafico siguiente se muestra el consumo de memoria RAM que en el caso de estar en reposo no genera una sobrecarga pero en el caso de uso puede sobrepasar los valores asignados por el motivo que este sistema ejecuta una interfaz gráfica.

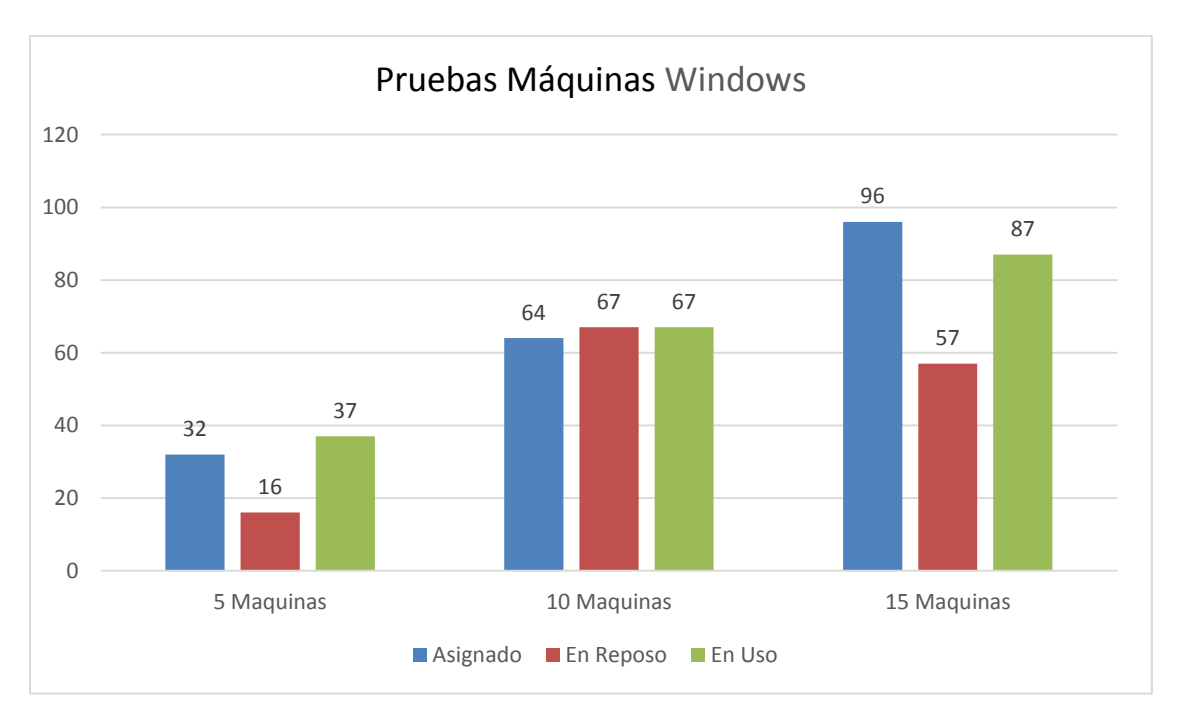

Gráfico de consumo de memoria RAM

Figura 77. Consumo de memoria en sistemas Windows

# 4.6 Pruebas de rendimiento con el recurso al máximo

Se realiza las pruebas de funcionamiento de la plataforma realizando una sobre asignación de los recursos del servidor, es decir, crear un numero de máquinas virtuales que al ejecutarse consuman el total de los recursos del servidor llevándolo al límite para determinar el número máximo de máquinas virtuales que en la práctica se pueden crear y ejecutar simultáneamente, para esto se ejecutó un total de 38 máquinas virtuales las cuales se fueron creando poco a poco para determinar cuánto es el consumo total que se genera.

Como se puede observar en la imagen 78 la plataforma se encuentra ejecutando 33 máquinas virtuales las cuales en total tienen asignado un recurso de 33 núcleos correspondiente al 206 % del recurso del servidor, también se observa el consumo que se tiene en el servidor el cual corresponde al 100% determinando así el límite de máquinas virtuales posibles que se puede ejecutar en el servidor.

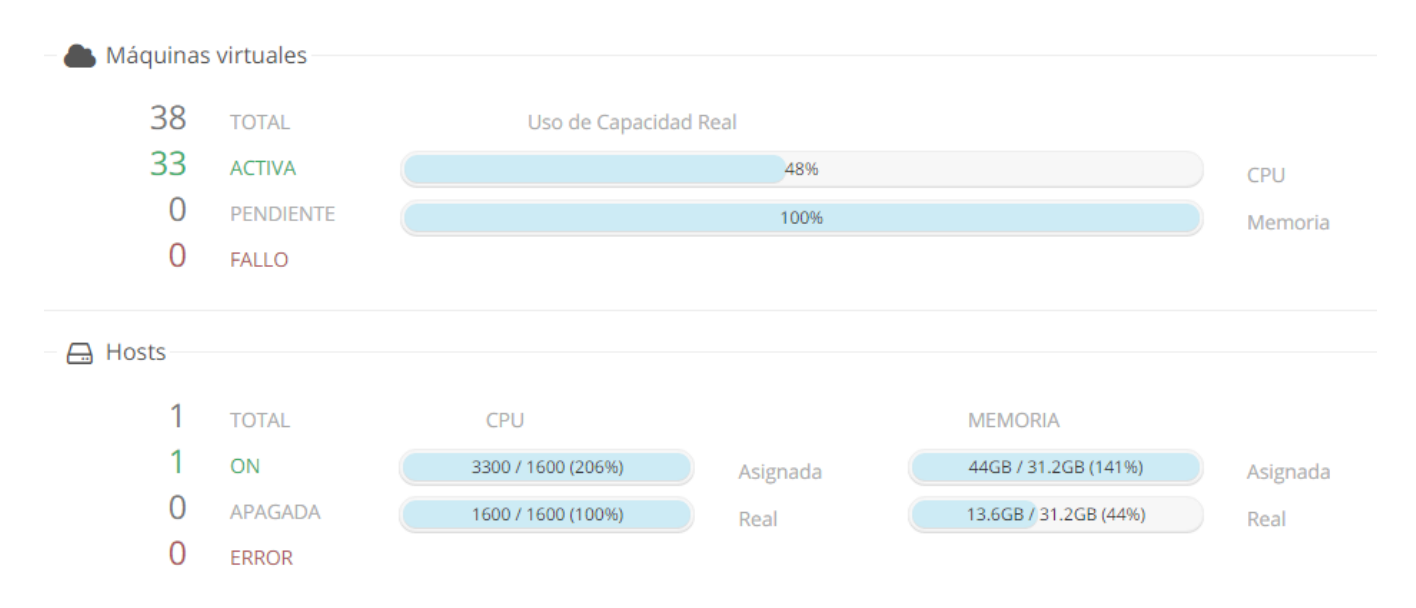

Figura 78. Recursos Asignados y consumidos en el servidor

Fuente: Elaboración Propia

112

En la figura 79 se observa el consumo que se está generando en cada uno de los núcleos, llegando cada uno a consumirse alrededor de 83% hasta 100% estos valores corresponde al consumo real que tiene el servidor al ejecutar 33 máquinas virtuales.

|                   |                  |                        | top - 16:35:52 up 45 days, 2:08, 1 user, load average: 28.40, 22.83, 14.32 |                 |            |                     |                                          |           |
|-------------------|------------------|------------------------|----------------------------------------------------------------------------|-----------------|------------|---------------------|------------------------------------------|-----------|
|                   |                  |                        | Tasks: 450 total, 10 running, 439 sleeping,                                |                 |            | 0 stopped, 1        | zombie                                   |           |
| C <sub>pu</sub> o |                  | : 83.4%us, 16.6%sy,    | $0.0$ \$ni,                                                                | $0.0$ tid,      | $0.0$ %wa, | $0.0$ %hi,          | $0.0$ %si,                               | $0.0$ %st |
| Cpu1              | : 98.3%us,       | $1.3$ %sy,             | $0.0$ \$ni,                                                                | $0.3$ tid,      | $0.0$ %wa, | $0.0$ %hi,          | $0.0$ %si,                               | $0.0$ st  |
| Cpu <sub>2</sub>  | : 99.7%us,       | $0.3$ %sv,             | $0.0$ %ni,                                                                 | $0.0$ tid,      | 0.0%wa,    | $0.0$ %hi,          | $0.0$ %si,                               | $0.0$ %st |
| Cpu3              |                  | : 99.7%us, 0.3%sy,     | $0.0$ \$ni,                                                                | $0.0$ tid,      | $0.0$ %wa, | $0.0$ %hi,          | 0.0%зі,                                  | $0.0$ %st |
| Cpu4              | : 98.0%us,       | 2.0%sy,                | $0.0$ \$ni,                                                                | $0.0$ tid,      | $0.0$ %wa, | $0.0$ %hi,          | $0.0$ %si,                               | $0.0$ st  |
| Cpu <sub>5</sub>  | : 99.0%us,       | 1.0%sy,                | $0.0$ \$ni,                                                                | $0.0$ tid,      | $0.0$ %wa, | $0.0$ %hi,          | $0.0$ %si,                               | $0.0$ %st |
| Cpu6              | : 99.3%us,       | $0.7$ %sy,             | $0.0$ \$ni,                                                                | $0.0$ tid,      | $0.0$ %wa, | $0.0$ %hi,          | $0.0$ %si,                               | $0.0$ %st |
| Cpu7              | :100.0%us,       | $0.0$ %sy,             | $0.0$ \$ni,                                                                | $0.0$ tid,      | $0.0$ %wa, | $0.0$ %hi,          | $0.0$ %si,                               | $0.0$ %st |
| Cpu8              | :100.0%us,       | $0.0$ %sy,             | $0.0$ \$ni,                                                                | $0.0$ tid,      | $0.0$ %wa, | $0.0$ %hi,          | 0.0%si,                                  | $0.0$ %st |
| Cpu9              | : 98.7%us,       | $1.0$ %sv,             | $0.0$ \$ni,                                                                | $0.3$ id,       | $0.0$ %wa, | $0.0$ %hi,          | $0.0$ %si,                               | $0.0$ %st |
| Cpu10             | : 99.0%us,       | $1.0$ %sy,             | $0.0$ \$ni,                                                                | $0.0$ tid,      | $0.0$ %wa, | $0.0$ %hi,          | $0.0$ %si,                               | $0.0$ %st |
|                   | Cpu11 :100.0%us, | $0.0$ %sy,             | $0.0$ %ni,                                                                 | $0.0$ tid,      | $0.0$ %wa, | $0.0$ % $h$ i,      | 0.0%зі,                                  | $0.0$ %st |
|                   | Cpu12 : 98.7%us, | $1.0$ %sy,             | $0.0$ \$ni,                                                                | $0.3$ id,       | $0.0$ %wa, | $0.0$ $\hbox{h}$ i, | 0.0%зі,                                  | $0.0$ sst |
|                   | Cpu13 : 99.7%us, | $0.3$ %sv,             | $0.0$ \$ni,                                                                | $0.0$ id,       | $0.0$ %wa, | $0.0$ %hi,          | $0.0$ %si,                               | $0.0$ %st |
|                   | Cpu14 : 98.3%us, | $1.7$ %sy,             | $0.0$ \$ni,                                                                | $0.0$ tid,      | $0.0$ %wa, | $0.0$ %hi,          | $0.0$ %si,                               | $0.0$ %st |
|                   | Cpu15 : 99.3%us, | $0.7$ %sy,             | $0.0$ %ni,                                                                 | $0.0$ tid,      | $0.0$ %wa, | $0.0$ $\hbox{h}$ i, | $0.0$ %si,                               | $0.0$ st  |
| Mem:              |                  |                        | 32748532k total, 18602468k used, 14146064k free, 167112k buffers           |                 |            |                     |                                          |           |
|                   |                  | Swap: 16449532k total, |                                                                            |                 |            |                     | 0k used, 16449532k free, 4166656k cached |           |
|                   |                  |                        |                                                                            |                 |            |                     |                                          |           |
|                   | <b>PID USER</b>  | <b>PR</b><br>ΝI        | <b>VIRT</b><br><b>RES</b>                                                  | SHR S %CPU %MEM |            | TIME+               | <b>COMMAND</b>                           |           |
|                   | 3038 oneadmin    | 20                     | 0 1372m 150m 5484 S 100.1                                                  |                 | 0.5        |                     | $4:03.55$ gemu-kvm                       |           |

Figura 79. Consumo de cada núcleo del servidor

Fuente: Elaboración propia

## 4.7 Pruebas con los estudiantes de Sistemas Operativos

Para realizar las pruebas con los estudiantes de la materia de sistemas operativos se ha conversado con el Ing. Luis Suarez docente de la materia para determinar el número de máquinas virtuales necesarias de acuerdo al nuero de estudiantes, que sistemas necesitan y cuantos usuarios se debe crear por lo que se ha determinado:

Se debe crear 9 máquinas virtuales con sistemas operativos diferentes creando un usuario por cada grupo de 4 estudiantes y concediendo el acceso a los 4 estudiantes de cada grupo al mismo sistema.

Las máquinas virtuales se encuentran distribuidas de la siguiente manera de acuerdo al grupo de estudiantes se ha asignado un sistema operativo como se muestra en la tabla siguiente:

## Tabla 16.

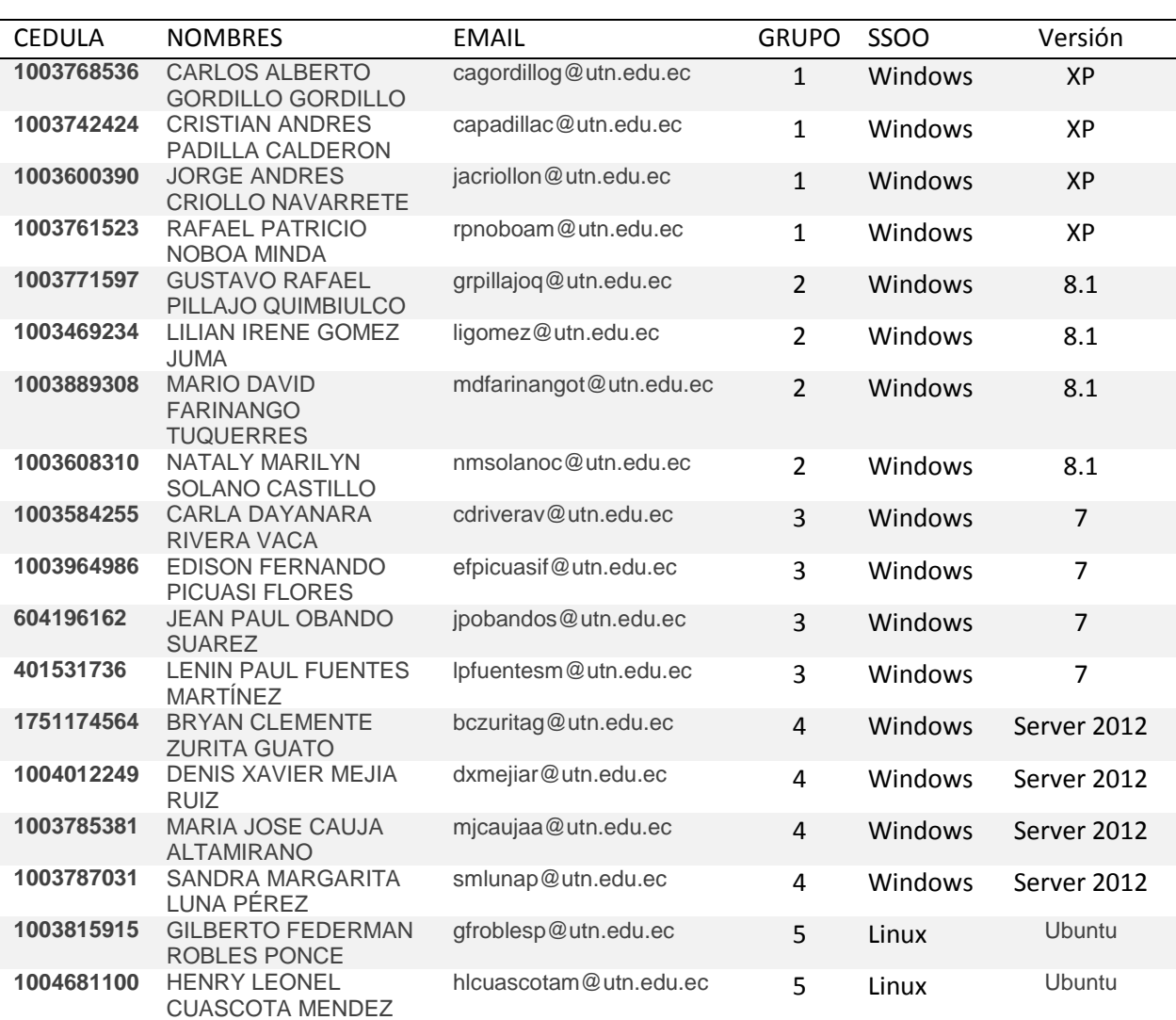

Distribución para los estudiantes de Sistemas Operativos

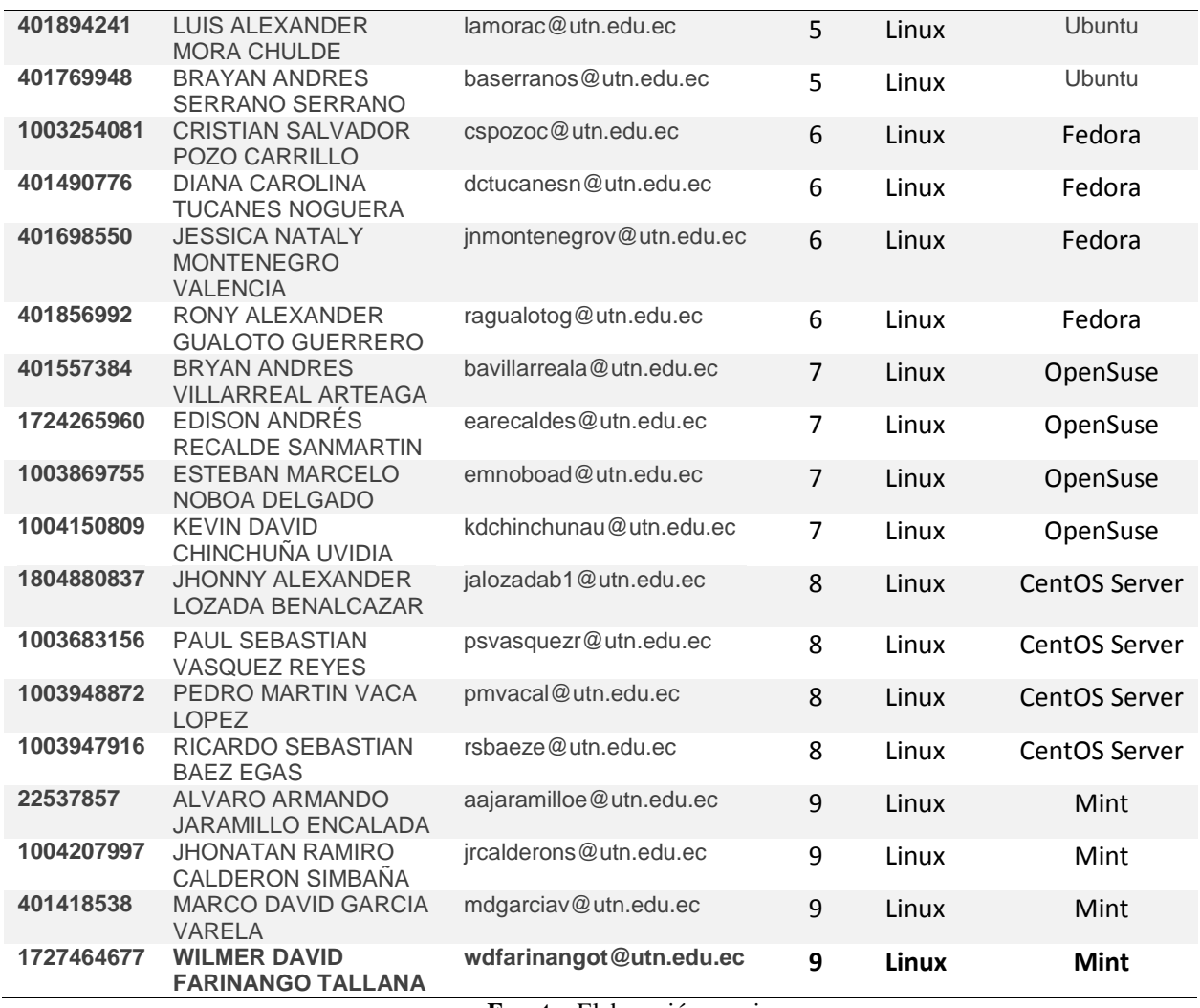

**Fuente:** Elaboración propia

Se ha procedido a la creación de los usuarios de cada grupo como se puede ver en la siguiente figura se ha creado 9 cuentas con su respectivo nombre de grupo de acuerdo a la tabla anterior se asignará a cada estudiante.

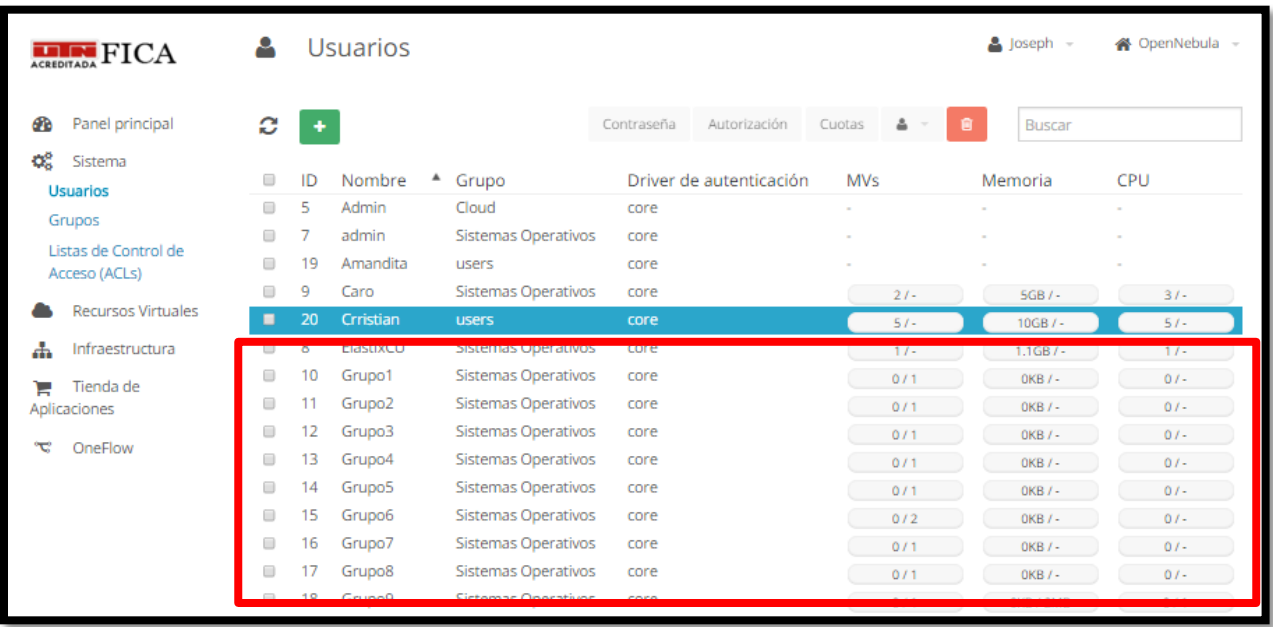

**Figura 80.** Usuarios creados para Sistemas Operativos

**Fuente:** Elaboración propia

Una vez creados los usuarios se procedió a crear la diferentes máquinas virtuales para cada

uno de los grupos para esto ya se ha realizado una instalación previa de cada sistema operativo.

### Tabla 17.

Sistemas Operativos con su usuario y claves

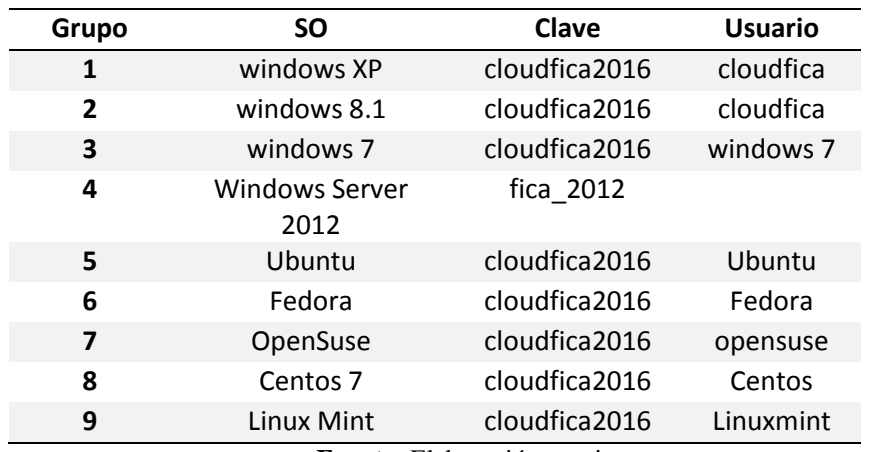

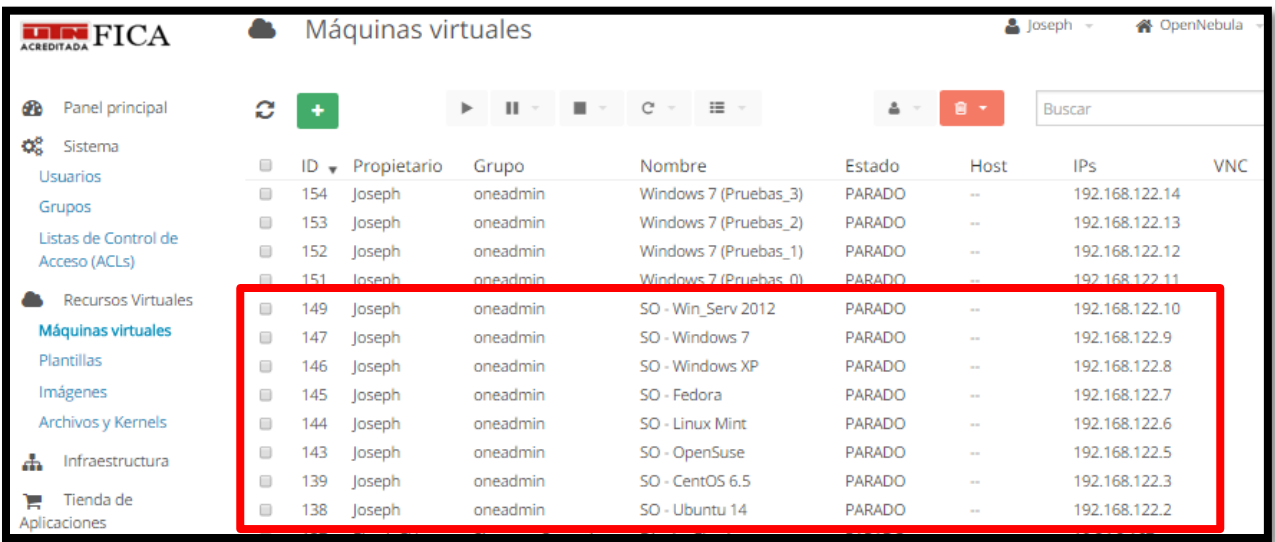

#### **Figura 81**. Máquinas virtuales para Sistemas Operativos

#### **Fuente:** Elaboración propia

Una vez creadas las máquinas virtuales se procede a la realización de pruebas de funcionamiento de la plataforma con todos los estudiantes de la materia de sistemas operativos, mientras se encontraban manejando las máquinas virtuales se pudo realizar las siguientes mediciones:

En la siguiente imagen se muestra las máquinas virtuales activas y se muestra los recursos asignados, cada sistema posee 1.5 núcleos y el total es 13.5 núcleos o el 84% del total del servidor de lo cual se está consumiendo 0.4 núcleos o 3% del servidor, esto es debido a que los estudiantes se encuentran ejecutando comandos básicos por lo que no genera muchos procesos, en lo que corresponde a memoria RAM se ha asignado 2 GB a cada máquina por lo que el total es 18 GB o 58% del total de memoria de lo cual se está consumiendo 10 GB correspondiente al 32% del total del servidor.

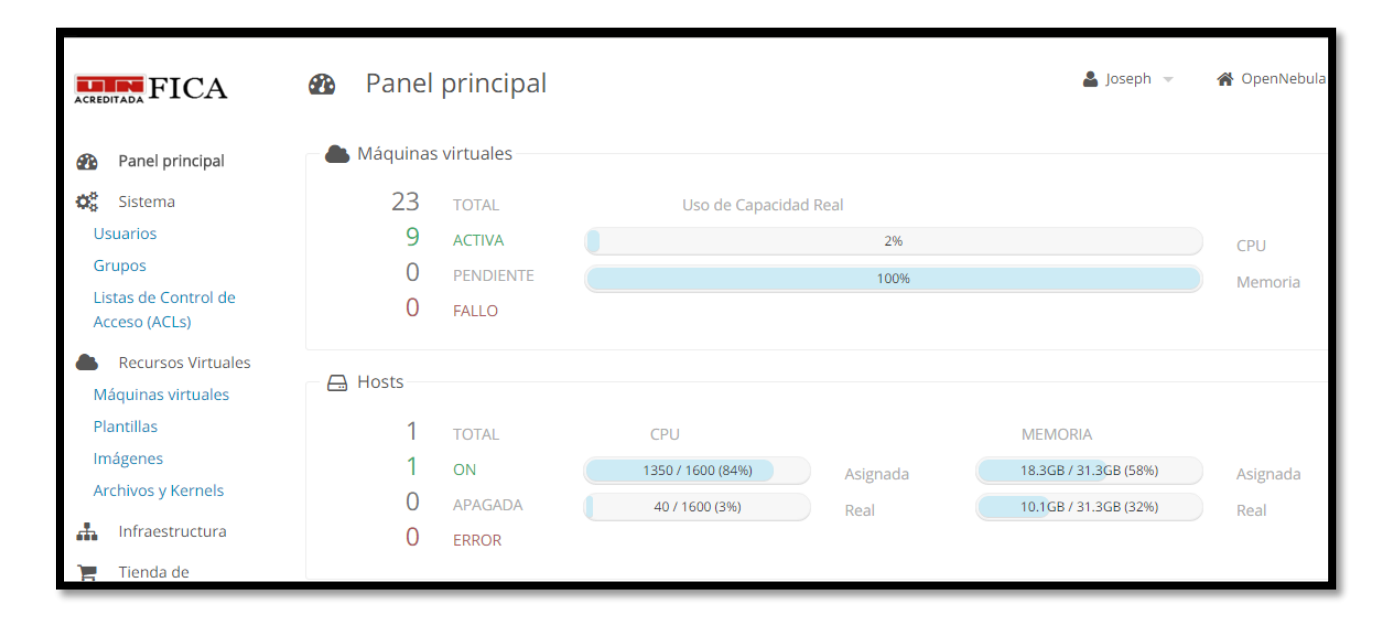

#### **Figura 82.** Consumo de las máquinas virtuales

#### **Fuente:** Elaboración propia

Mientras se ha estado realizando las pruebas con los estudiantes de sistemas operativos se ha analizado el consumo de ancho de banda para lo cual se ha hecho uso del servidor Exinda de la Universidad Técnica del Norte en el cual se monitorea el tráfico de entrada y de salida.

# **Tráfico de entrada**

Se pudo observar que el ancho de banda de entrada que se está consumiendo es de es 3.22 Mbps también se muestra las conexiones establecidas de acuerdo a la aplicación, entre las cuales esta Yahoo se muestra de este modo debido a que la plataforma usa el puerto 5900 para transmisión de los comandos de periféricos como teclado y mouse y este puerto es usado para la aplicación Yahoo, además se muestra la Aplicación de WebSoket se trata de la conexión entre el navegador web y la máquina virtual.

| <b>Inbound Conversations</b> |                    |                                       |                                |                             |                |  |  |  |  |  |
|------------------------------|--------------------|---------------------------------------|--------------------------------|-----------------------------|----------------|--|--|--|--|--|
| <b>External IP</b>           | <b>Internal IP</b> | <b>Application</b>                    | <b>Transfer Rate</b><br>(kbps) | <b>Packet Rate</b><br>(pps) | <b>Flows</b>   |  |  |  |  |  |
| <b>Total</b>                 |                    |                                       | 3223.255                       | 542                         | 29             |  |  |  |  |  |
| 172.16.3.74                  | 172, 17, 41, 170   | Yahoo                                 | 993.978                        | 106                         | 1              |  |  |  |  |  |
| 172.16.3.74                  | 172.17.41.157      | Yahoo                                 | 987.441                        | 94                          | 1              |  |  |  |  |  |
| 172.16.3.74                  | 172.17.42.11       | WebSocket[172.16.3.74:29876]          | 429.266                        | 51                          | $\overline{2}$ |  |  |  |  |  |
| 172.16.3.74                  | 172.17.42.11       | Yahoo                                 | 343.528                        | 36                          | 2              |  |  |  |  |  |
| 172.16.3.74                  | 172.17.41.103      | Yahoo                                 | 58,888                         | 42                          | 1              |  |  |  |  |  |
| 172.16.3.74                  | 172.17.41.118      | Yahoo                                 | 54,750                         | 24                          | 1              |  |  |  |  |  |
| 172.16.3.74                  | 172.17.40.92       | Yahoo                                 | 49.951                         | 13                          | 1              |  |  |  |  |  |
| 172.16.3.74                  | 172.17.41.216      | Yahoo                                 | 49.815                         | 13                          | 1              |  |  |  |  |  |
| 172.16.3.74                  | 172.17.41.143      | Yahoo                                 | 49.327                         | 21                          | 1              |  |  |  |  |  |
| 172.16.3.74                  | 172.17.41.184      | WebSocket「cloudfica.utn.edu.ec:29876】 | 37.616                         | 14                          | 1              |  |  |  |  |  |
| 172.16.3.74                  | 172.17.41.208      | WebSocket[172.16.3.74:29876]          | 34.263                         | 6                           | 1              |  |  |  |  |  |
| 172.16.3.74                  | 172.17.40.113      | Yahoo                                 | 34.218                         | 6                           | 1              |  |  |  |  |  |
| 172.16.3.74                  | 172.17.41.208      | Yahoo                                 | 34.172                         | 6                           | 1              |  |  |  |  |  |
| 172.16.3.74                  | 172.17.40.116      | Yahoo                                 | 11.484                         | 20                          | 2              |  |  |  |  |  |
| 172.16.3.74                  | 172.17.40.93       | Yahoo                                 | 8.273                          | 14                          | $\mathbf{1}$   |  |  |  |  |  |
| 172.16.3.74                  | 172.17.41.230      | Yahoo                                 | 8.102                          | 13                          | 1              |  |  |  |  |  |
| 172.16.3.74                  | 172,17,40,107      | WebSocket[172.16.3.74:29876]          | 6.520                          | 12                          | 1              |  |  |  |  |  |
| 172.16.3.74                  | 172.17.40.115      | Yahoo                                 | 5.742                          | 10                          | 1              |  |  |  |  |  |
| 172.16.3.74                  | 172.17.40.114      | Yahoo                                 | 5.742                          | 10                          | 1              |  |  |  |  |  |
| 172.16.3.74                  | 172.17.41.107      | Yahoo                                 | 4.345                          | 7                           | 1              |  |  |  |  |  |
| 172.16.3.74                  | 172, 17, 40, 104   | Yahoo                                 | 4.345                          | 7                           | 1              |  |  |  |  |  |
| 172.16.3.74                  | 172.17.40.106      | Yahoo                                 | 4.345                          | $\overline{7}$              | 1              |  |  |  |  |  |
| 172.16.3.74                  | 172.17.40.117      | Yahoo                                 | 2.372                          | 4                           | 1              |  |  |  |  |  |
| 172.16.3.74                  | 172.17.40.119      | Yahoo                                 | 2.372                          | 4                           | 1              |  |  |  |  |  |
| 172.16.3.74                  | 172,17,40,103      | Yahoo                                 | 2.256                          | 4                           | 1              |  |  |  |  |  |
| 172.16.3.74                  | 172.17.40.118      | WebSocket[cloudfica.utn.edu.ec:29876] | 0.147                          | 0                           | 1              |  |  |  |  |  |

**Figura 83**. Medición de paquetes de entrada en Exinda

### **Fuente:** Elaboración propia

# **Trafico de Salida**

Exinda muestra las mediciones de los paquetes de salida los cuales corresponden a las respuestas generadas de acuerdo a las peticiones antes realizadas en los paquetes de entrada además se determinó que el consumo máximo generado es de 193 Kbps.

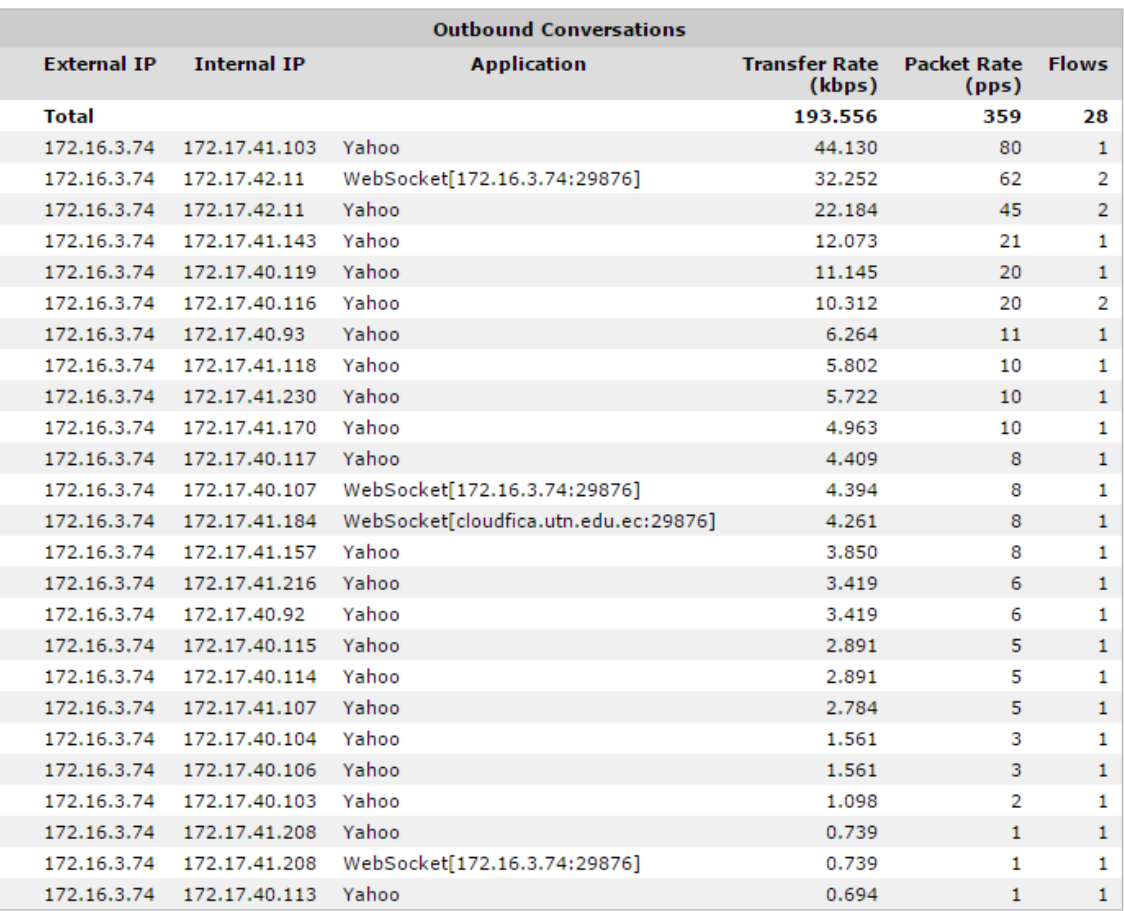

#### **Figura 84**. Medición del tráfico de salida con el Exinda

#### **Fuente:** Elaboración propia

Como finalización de las pruebas de funcionamiento con los estudiantes se ha realizado una encuesta el Ing. Luis Suarez como se puede ver en el ANEXO E el cual está a cargo de la materia de Sistemas Operativos y se ha podido determinar que esta herramienta que es el Cloud Computing al ser una nueva tecnología innovadora y de fácil uso pude ayudar a los estudiantes facilitándoles una infraestructura que ellos pueden dar uso para la instalación y ejecución de los diferente sistemas que son importantes en su aprendizaje.

## **5 Conclusiones y Recomendaciones**

## 5.1 Conclusiones

Se ha implementado la plataforma de Cloud Computing OpenNebula realizando la instalación en un servidor físico que se encuentra en el Datacenter de la Facultad de Ingeniería en Ciencias Aplicadas usando como sistema operativo Ubuntu server y desplegando todos los subsistemas necesarios para la plataforma.

Se ha garantizado el acceso a la plataforma OpenNebula dentro de la Universidad al igual que externamente a través de internet para permitir el uso de la plataforma independientemente del lugar en que se encuentre dando una mejor disponibilidad del servicio de Cloud Computing.

Se estableció la creación de 2 subredes una que corresponde a la red DMZ de la UTN lo cual permite implementar servidores virtuales dentro de la universidad y además se creó una red aparte de la red de la universidad que será a la que los estudiantes de la materia de sistemas operativos tendrán acceso.

Se ha bloqueado todos los puertos lógicos del servidor para evitar cualquier ataque que se pueda suscitar sobre el mismo, dejando abiertos únicamente los puertos necesarios para el acceso a la plataforma y los necesarios para que el servidor y la red para las máquinas virtuales tengan acceso internet, esto se lo realizo mediante firewall ASA de la Universidad.

Se realizó las pruebas de funcionamiento determinando el rendimiento de las máquinas virtuales cuando se encuentran en reposo y cuando se encuentra en uso, se determinó que cada sistema se ejecuta de una manera correcta sin sobrecargar al servidor en donde se aloja la plataforma.

La plataforma OpenNebula provee un sistema de monitoreo que viene integrado en la vista de administrador en la interfaz web, con lo cual el administrador podrá tener información acerca del rendimiento de los recursos de CPU y memoria asignados a las máquinas virtuales y los valores reales que se están consumiendo ayudando al administrador al dimensionamiento de la plataforma y al mejor manejo de la misma.

Al realizar las pruebas de funcionamiento con los estudiantes de sistemas operativos se pudo observar que la plataforma gracias a su administración basada en vistas, los usuarios tienen acceso a una vista de la plataforma muy básica lo que facilita la utilización de esta por parte de los estudiantes.

De igual manera se logró determinar la facilidad que tendrá el profesor para revisar y determinar el cumplimiento de los estudiantes con los trabajos prácticos propuestos en clase ya que se puede permitir al profesor tener acceso a las máquinas virtuales de los estudiantes para que pueda monitorear las actividades que el estudiante realice.
Se logró levantar un sistema operativo Elastix determinando así la compatibilidad de la plataforma con los protocolos de telefonía IP, además se comprobó el uso de comunicaciones unificadas ofreciendo Telefonía, correo y mensajería instantánea a través del servidor virtual.

### 5.2 Recomendaciones

Se recomienda mantener una base de datos de imágenes con los diferentes sistemas operativos preinstalados los cuales pueden ser copiados y utilizados varias veces para facilitar el proceso de creación de nuevas máquinas virtuales.

La implementación de un sistema de autenticación más robusto y seguro para que el ingreso a la plataforma es importante para que los estudiantes tengan una mayor seguridad en el proceso de autenticación para evitar cualquier intrusión a la plataforma y a las máquinas virtuales.

Para ofrecer los servicios de máquinas virtuales a los diferentes estudiantes se permita acceso únicamente el sistema asignado, es decir, que no tengan injerencia sobre la plataforma para que no suceda ningún cambio en la configuración de la plataforma.

Es recomendable mantener aisladas la red de máquinas virtuales de la materia de sistemas operativos con la red DMZ de la universidad para que los estudiantes no tengan acceso completo a los servidores instalados en la Universidad.

Se recomienda la implementación de la plataforma formando una granja de servidores para aumentar las capacidades de cómputo que tiene actualmente la plataforma aumentado de igual manera el número máximo de máquinas virtuales que es posible crear y ejecutar en la plataforma.

Para un despliegue a mayor escala es recomendable separar las subsistemas de la plataforma en diferentes servidores, es decir, que el subsistema de autenticación y ejecución de la interfaz web se ejecute en un servidor diferente al que ejecuta las máquinas virtuales, para evitar que el consumo de las máquinas virtuales interfieran con el acceso a la interfaz web de la plataforma

Para tener una mejor y más completa variedad de sistemas operativos preinstalados y almacenados en la plataforma para su posterior utilización, es recomendable aumentar la capacidad de almacenamiento de los servidores para tener varias versiones y ofrecer un servicio más amplio y mejor.

Para mejorar el sistema de red es recomendable la instalación del componente OvSwitch el cual permite un mayor manejo a lo que corresponde configuraciones de red para las máquinas virtuales además de mejor compatibilidad con protocolos y sistemas.

#### **6 Bibliografía**

- Andradas, V. (2015). *Ceditec*. Obtenido de http://www.ceditec.etsit.upm.es/index.php?option=com\_content&view=article&id=2180 8&Itemid=1439&lang=es
- Cebrian, C. (28 de Febrero de 2012). *Innovalia*. Obtenido de http://carloscebrianmartinez.blogspot.com/2012/02/modelos-de-despliegue-decloudcomputing.html
- Commons, C. (2015). *Windows XP: Requisitos mínimos*. Obtenido de http://es.ccm.net/faq/9601 windows-xp-requisitos-minimos

Condori, J. J. (11 de 2012). *Revista de Información, Tecnología y Sociedad*. Obtenido de http://www.revistasbolivianas.org.bo/scielo.php?pid=S1997- 40442012000200035&script=sci\_arttext

- Dellaquila, D. (2014). *Instalación de un Servidor CentOS 6.x* . Obtenido de http://danilodellaquila.com/es/blog/instalacion-de-un-servidor-centos-6
- Fedora. (2016). *Documentación de Fedora*. Obtenido de https://docs.fedoraproject.org/es-ES/index.html
- LOLCloud. (2014). *Modelos de Servicio Cloud - SaaS, IaaS, PaaS*. Obtenido de http://www.licenciasonline.com/ec/es/cloud/modelos-de-servicio
- Microsoft. (2016). *Requisitos del sistema para Windows Server 2012 R2 Essentials* . Obtenido de https://technet.microsoft.com/es-es/library/dn383626.aspx
- OpenNebula. (2015). *An Overview of OpenNebula*. Obtenido de http://docs.opennebula.org/4.14/design\_and\_installation/building\_your\_cloud/intro.html
- OPenNebula. (2015). *An Overview of OpenNebula*. Obtenido de http://docs.opennebula.org/4.14/design\_and\_installation/building\_your\_cloud/intro.html
- OpenNebula. (2015). *Planning the Installation*. Obtenido de http://docs.opennebula.org/4.14/design\_and\_installation/building\_your\_cloud/plan.html
- OpenNebula. (2016). *OpenNebula. (201Networking Overview 4.2*. Obtenido de http://opennebula.org/documentation:rel4.2:nm
- OpenSUSE. (2011). *Requisitos hardware:*. Obtenido de http://es.opensuse.org/Requisitos\_hardware
- Ortiz, M. (2014). *Requisitos mínimos para instalar Windows 7*. Obtenido de http://tecnologia.starmedia.com/tutoriales/requisitos-minimos-para-instalar-windows-7.html
- Pérez, A. (26 de Enero de 2014). *'Cloud computing' y virtualización, ¿cuál es la diferencia?* Obtenido de http://www.ticbeat.com/cloud/cloud-computing-virtualizacion-cual-es-ladiferencia/
- Ruiz, F. (2012). *Linux Mint 14 Nadia ya disponible*. Obtenido de http://ubunlog.com/linux-mint-14-nadia-ya-disponible/
- Simanca, S. (17 de Nobiembre de 2014). *Tecnologìas de la Informaciòn*. Obtenido de http://tecnoloin.blogspot.com/2014/11/opennebula.html
- Sueiras, E. (2016). *Requisitos mínimos para ejecutar - instalar Ubuntu 14.04*. Obtenido de http://goo.gl/dUMQuT
- Taylor, G. (25 de Agosto de 2010). *Definición de Cloud Computing por el NIST*. Obtenido de http://blogs.technet.com/b/guillermotaylor/archive/2010/08/25/definici-243-n-de-cloudcomputing-por-el-nist.aspx
- TicoStyle. (29 de Octubre de 2009). *Virtualización*. Obtenido de https://ticostyle.wordpress.com/tag/ventajas-y-desventajas-de-virtualizar/
- TicoStyle. (29 de Octubre de 2009). *Virtualización*. Obtenido de https://ticostyle.wordpress.com/tag/ventajas-y-desventajas-de-virtualizar/

Viñals, J. T. (2012). *Del cloud computing al big data .* Barcelona: Eureca Media, SL.

## **ANEXO A**

## **1 Instalación de Ubuntu 14.04**

Para la instalación del sistema operativo Ubuntu es necesario tener un CD que contenga la

imagen ISO del sistema ya teniendo esto se procede con el proceso.

## 1.1 Selección del Idioma

En esta parte seleccionaremos el idioma que tendrá el sistema Linux en nuestro caso marcaremos español.

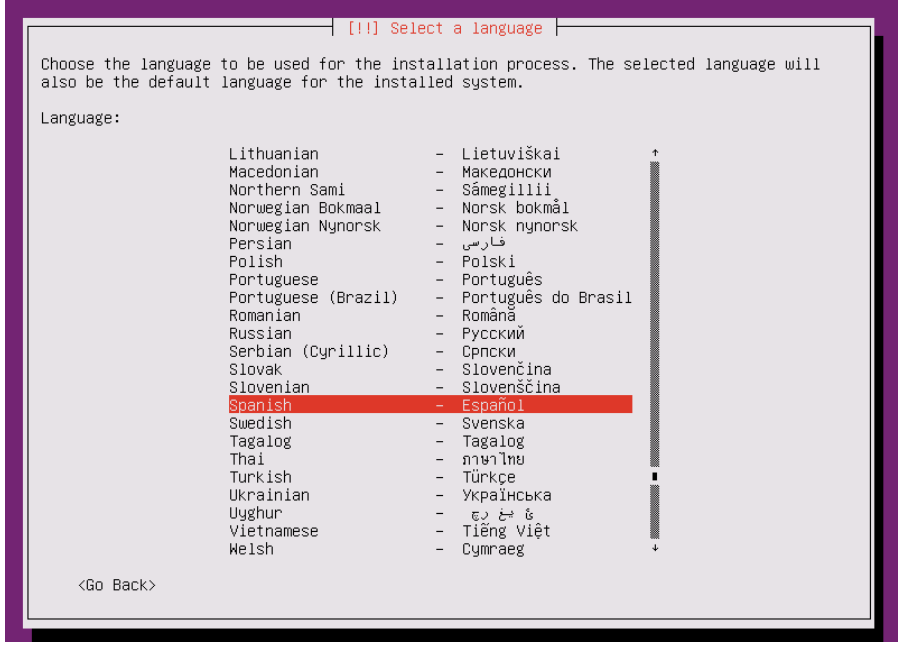

## 1.2 Seleccionar Ubicación

A continuación deberemos elegir el país en donde nos encontramos nuestro caso se Ecuador y esto nos ayuda a la selección de repositorios para la descarga de paquetes.

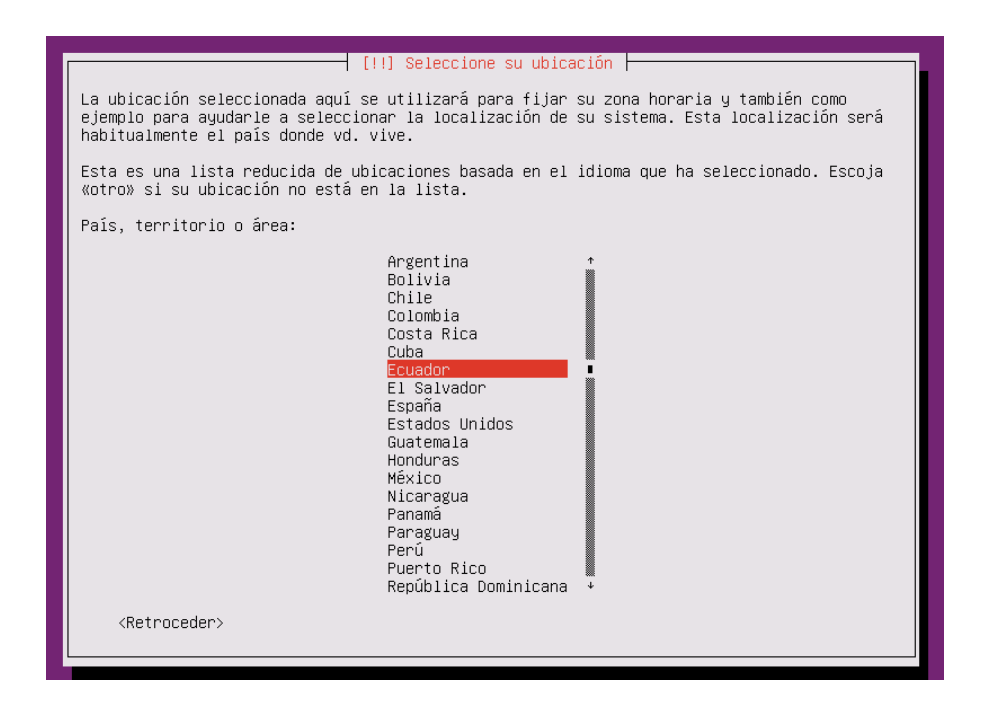

A continuación se mostrara una pestaña preguntándonos si deseamos comprobar el idioma

de nuestro teclado, esto no es muy necesario por lo que seleccionaremos NO

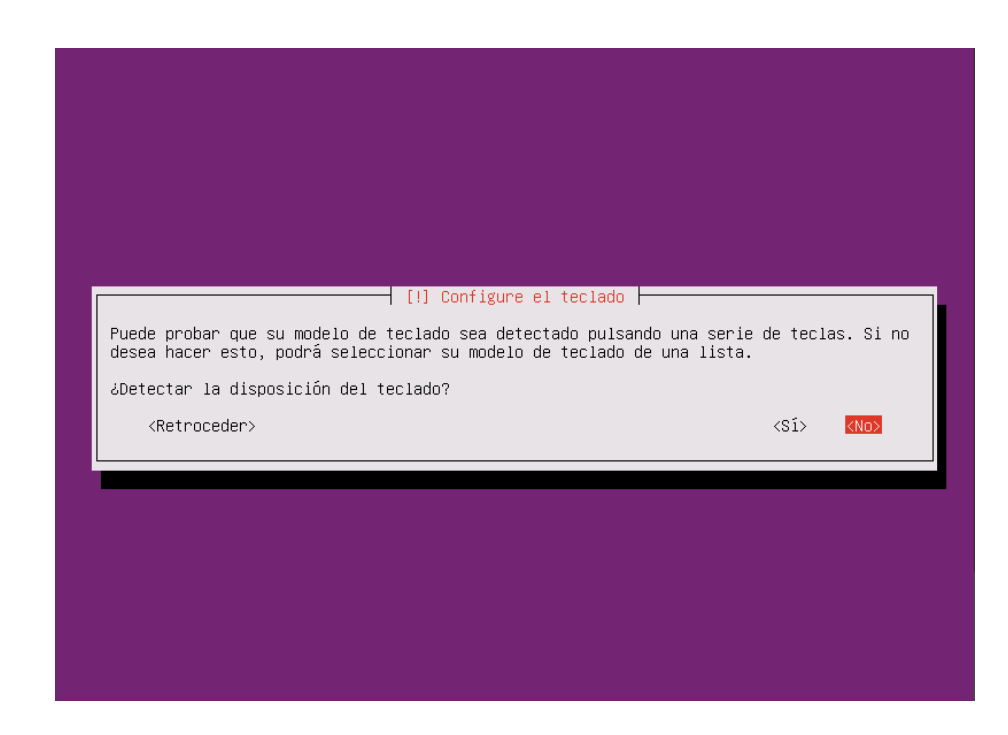

# 1.3 Configuración del Teclado

A continuación deberemos elegir el idioma de nuestro teclado que en nuestro caso será español latino esto dependerá del tipo de teclado que se tenga.

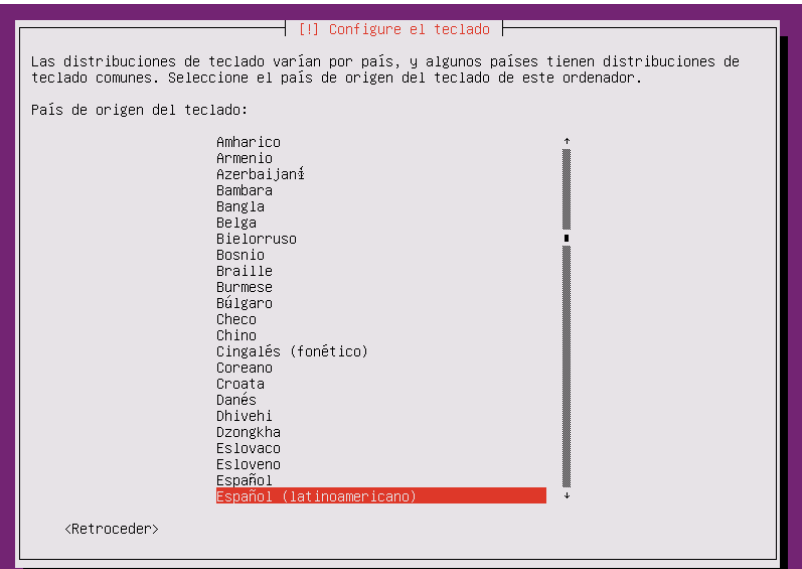

En la pestaña siguiente nos permitirá elegir entre varios tipos de teclado en donde se deberá

elegir la primera opción para no tener ningún problema posteriormente

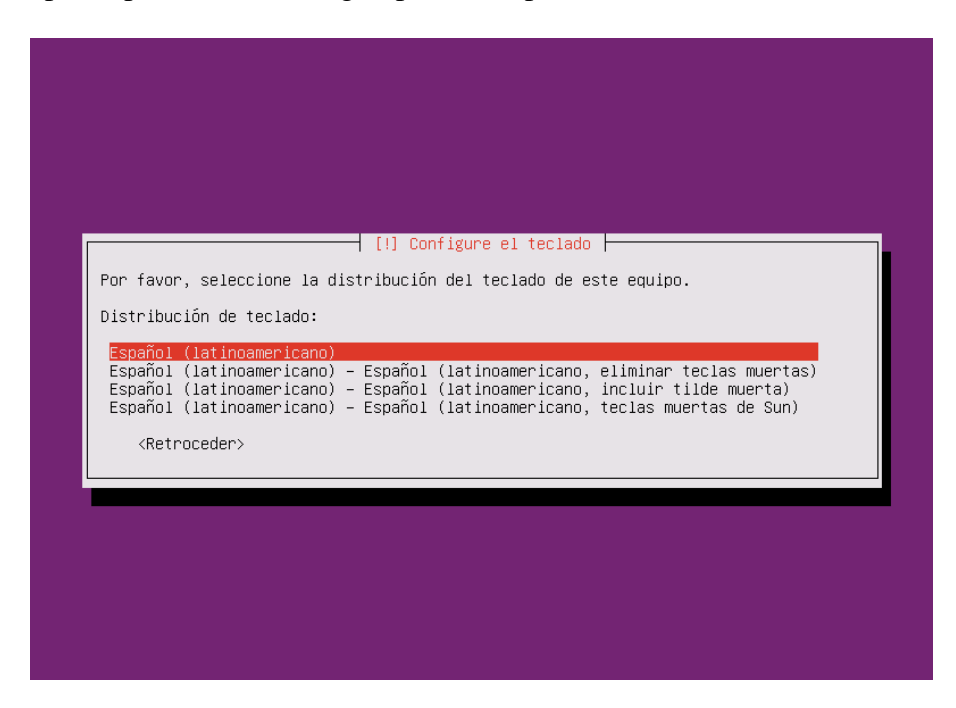

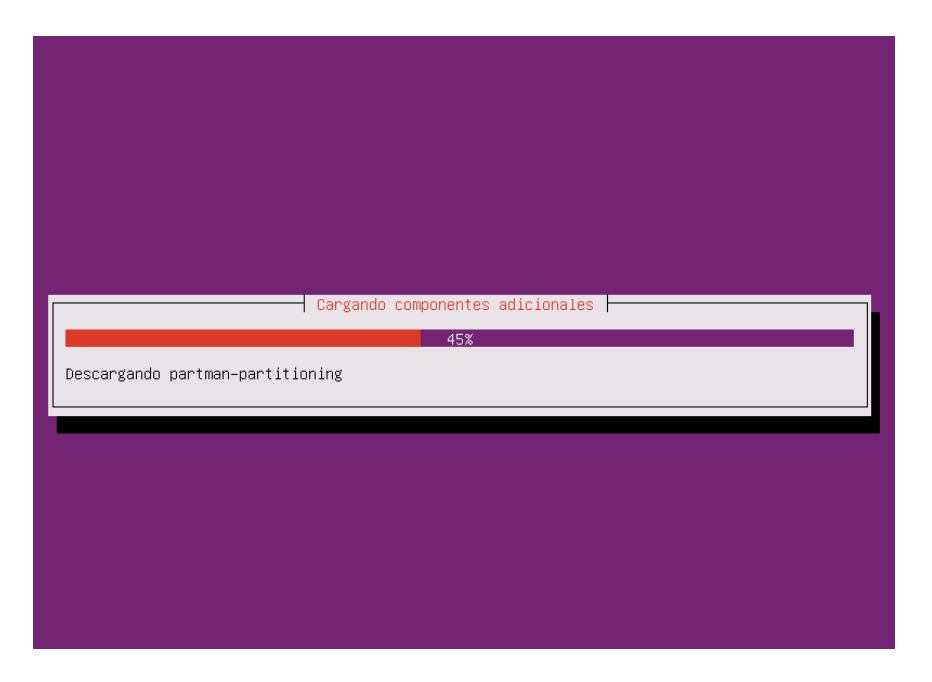

Luego de esto empezara a cargar los componentes adicionales que necesitara el sistema

En la siguiente pestaña nos pedirá que ingresemos el nombre que tendrá la maquina en el cual se puede elegir cualquiera

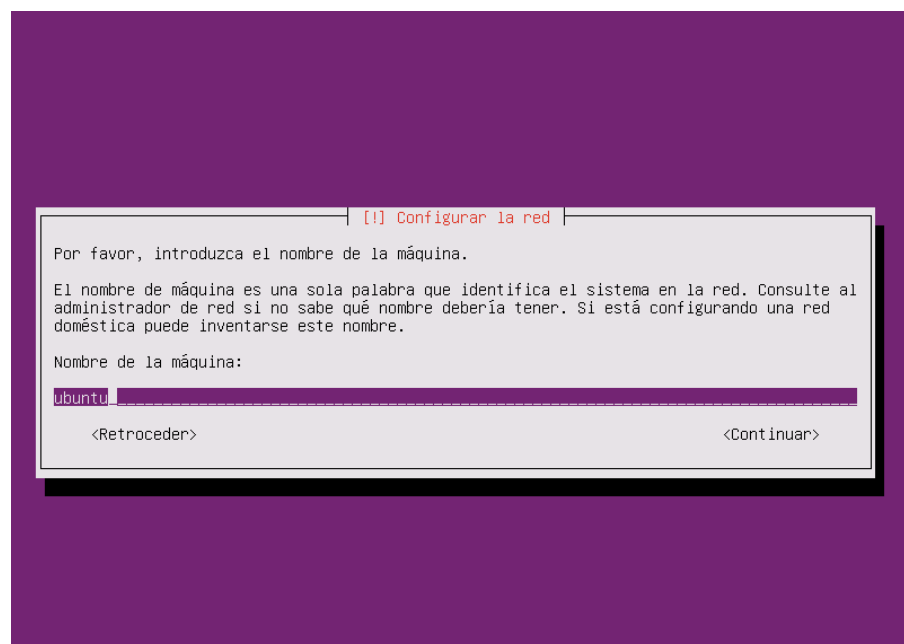

### 1.4 Ingreso del Usuario

A continuación nos pedirá que ingresemos el nombre para el nuevo usuario que tendrá el sistema Ubuntu de igual manera se puede elegir cualquier nombre.

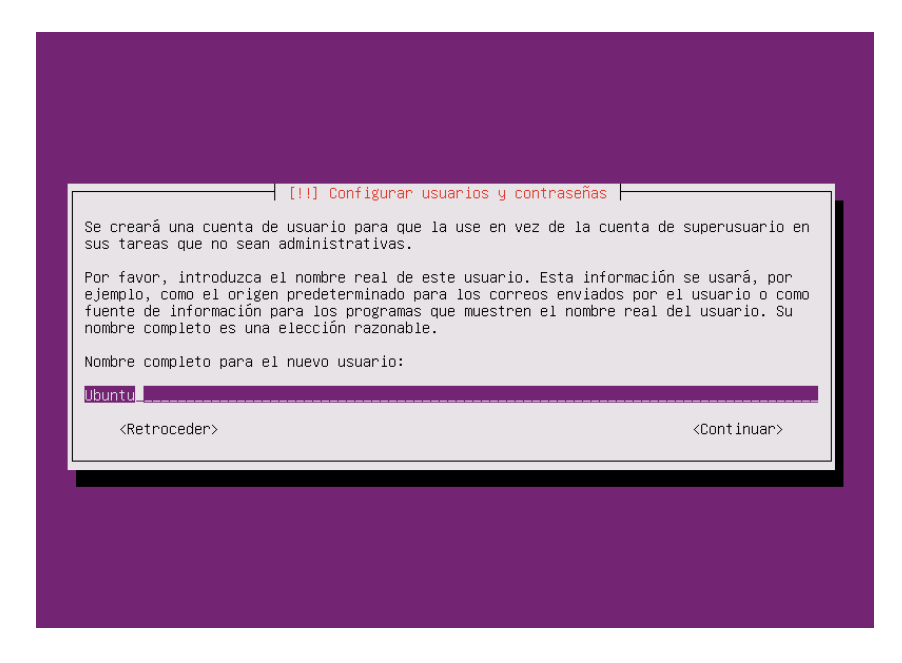

A continuación nos pedirá el alias del usuario el cual nos servirá para la autenticación

dentro del sistema Ubuntu.

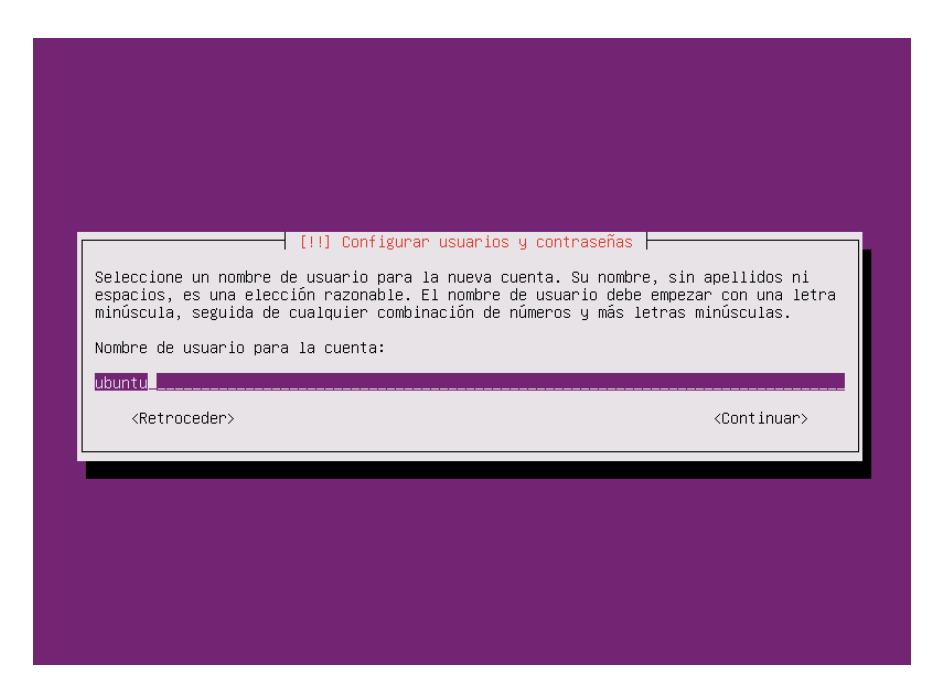

Posteriormente nos pedirá el ingreso de una contraseña la cual será usada para el usuario antes ingresado y para el usuario root.

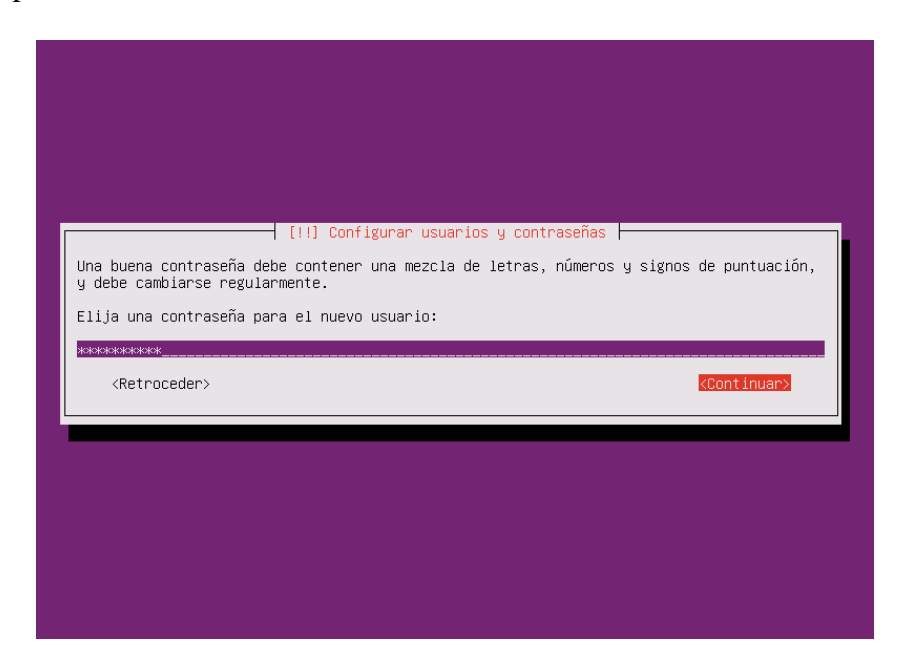

A continuación se pedirá la confirmación de la contraseña anteriormente ingresada.

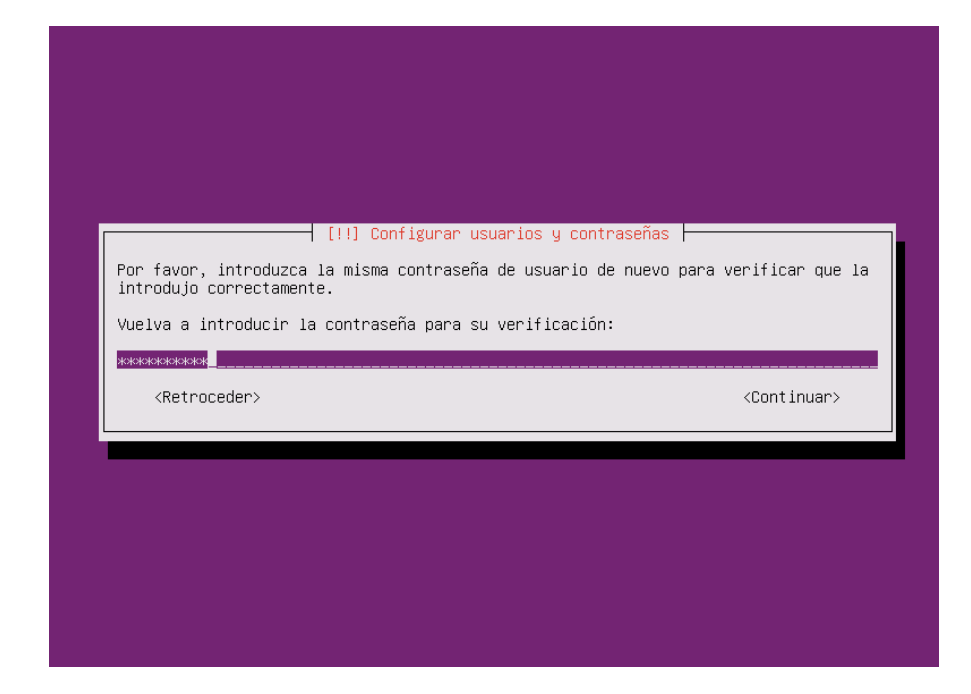

En la siguiente pestaña nos preguntara si deseamos crear una carpeta cifrada para el usuario

creado, esto no será necesario para el uso que nosotros realizaremos.

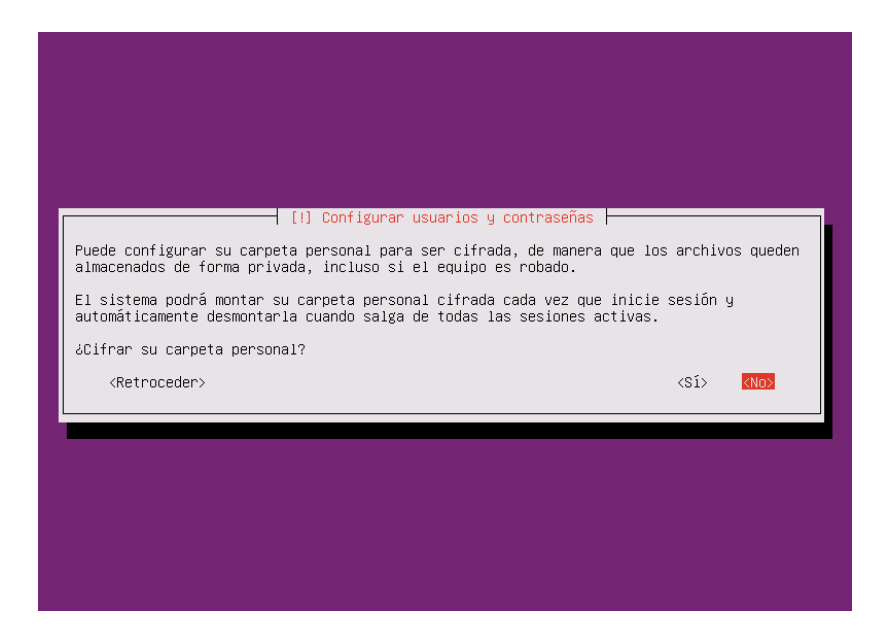

A continuación el proceso de instalación empezara con la configuración del reloj del servidor y del sistema.

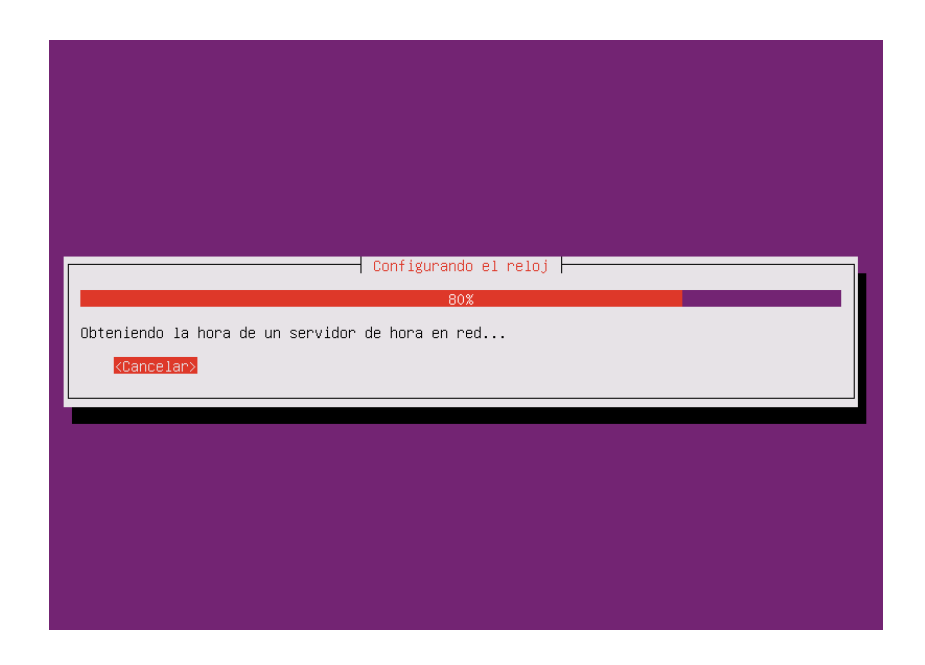

## 1.5 Confirmación de la Zona Horaria

En esta pestaña nos preguntara si la zona horaria establecida es la correcta se deberá verificar y en caso de que si sea seleccionaremos SI

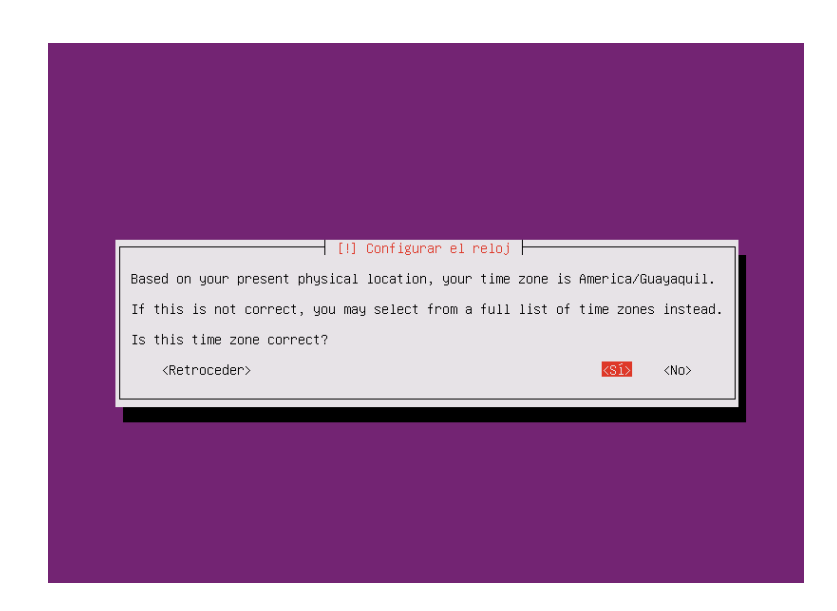

## 1.6 Configuracion de Particiones

A continuación deberemos seleccionar el método para realizar el particionado del disco, en nuestro caso seleccionamos Guiado usando el disco completo y configurar LVM se usa el disco completo ya que el servidor tendrá solo el sistema Ubuntu y se debe seleccionar LVM en caso de necesitar redimensionar el espacio de disco duro.

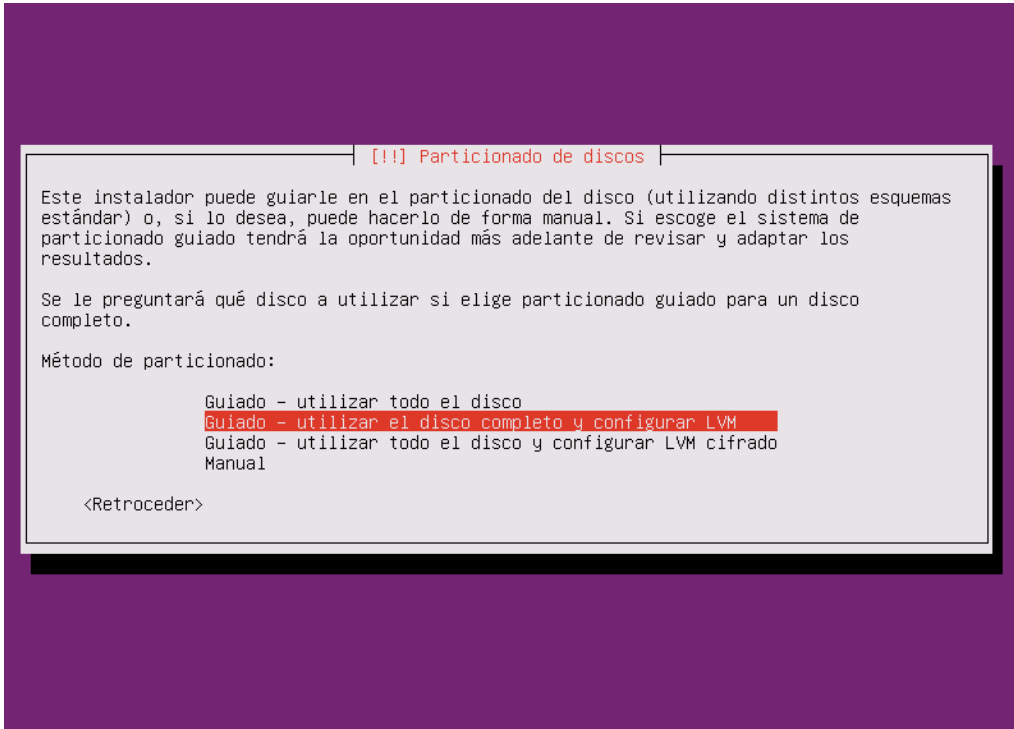

Posteriormente seleccionaremos el disco duro en el cual instalar el sistema operativo.

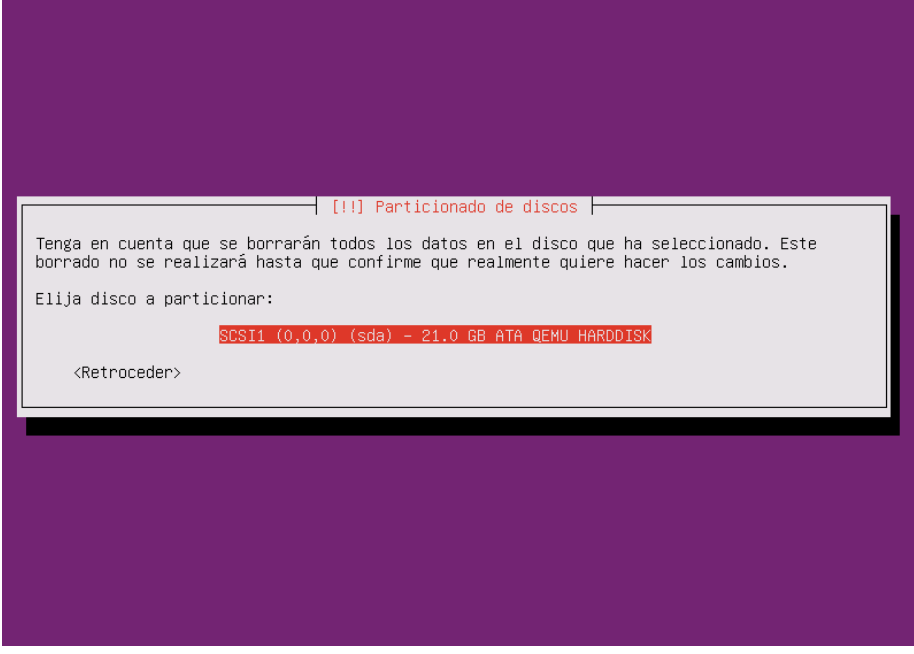

A continuación nos pedirá una confirmación de las particiones creadas automáticamente

en este caso seleccionaremos SI

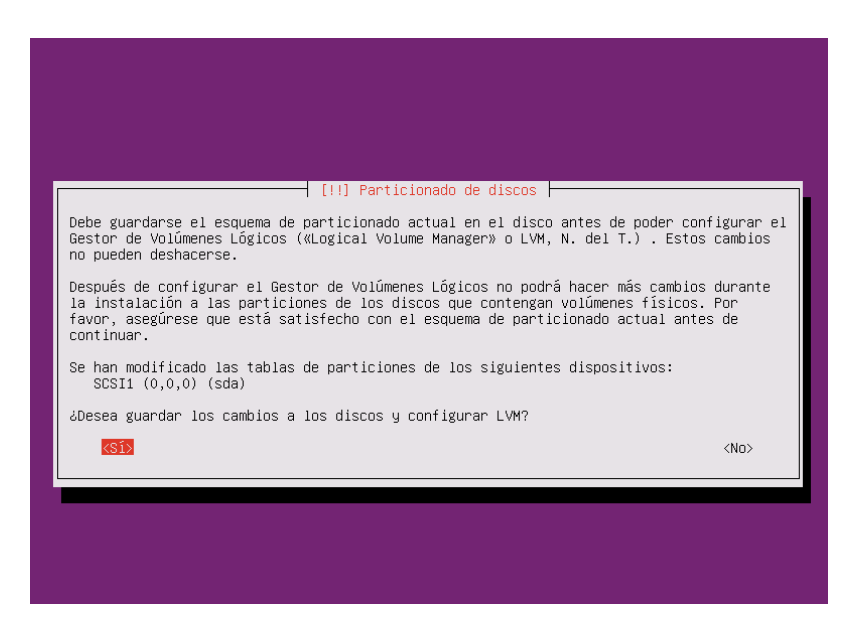

Luego se mostrar el tamaño del disco que se utilizara en donde se aparecerá el máximo

disponible y nosotros podemos cambiarlo por un valor menor una vez hecho esto y nos pedirá la confirmación de continuar.

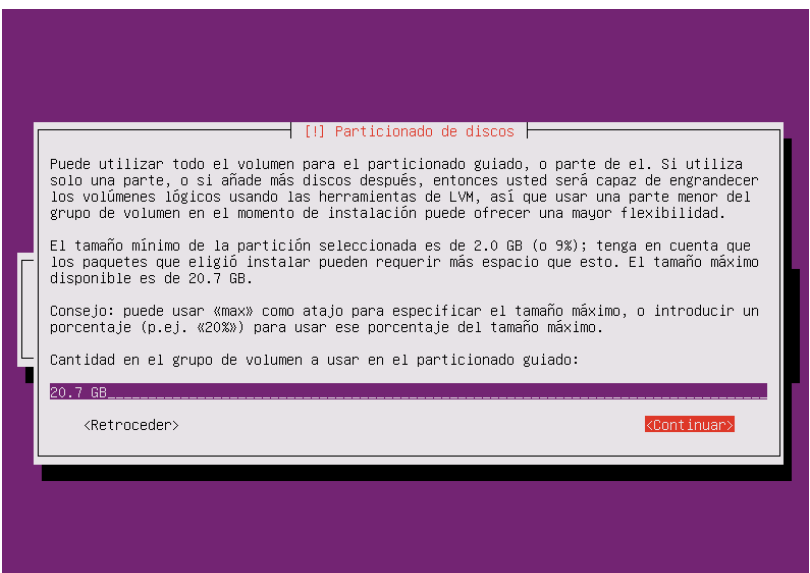

En la siguiente pestaña se mostrara como se ha particionado el disco y nos preguntara si

deseamos formatear las particiones para esto elegiremos SI

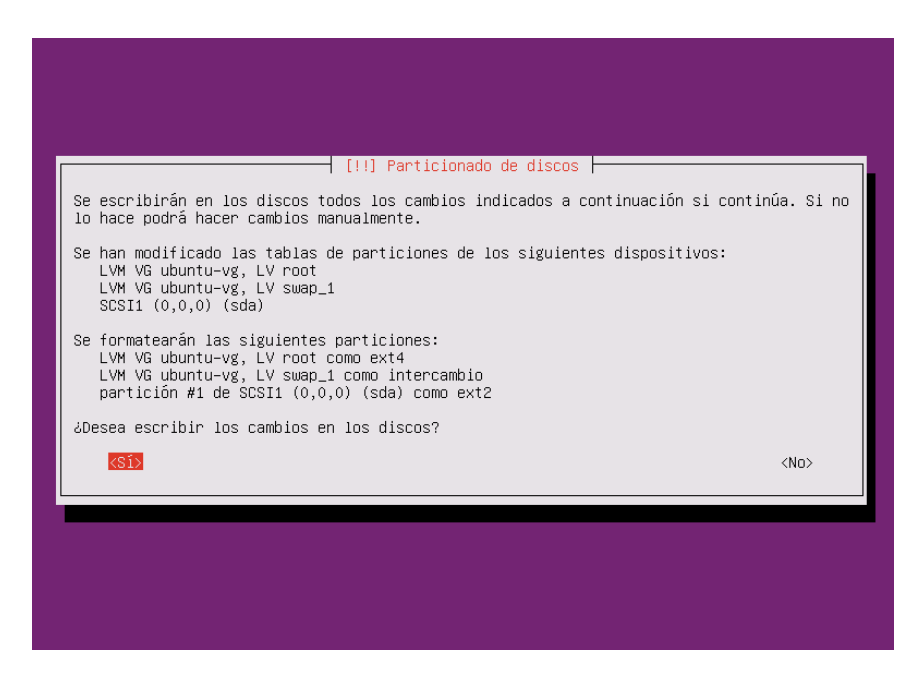

Y continuara con el formateo de las particiones.

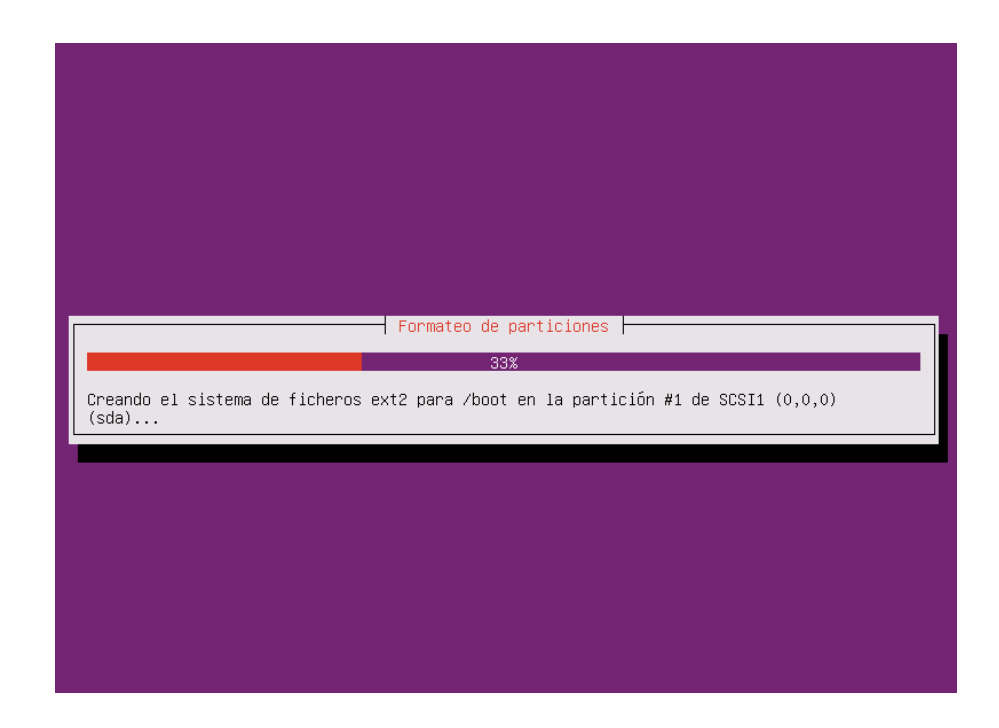

Y a continuación se mostrar el progreso en la instalación del sistema operativo.

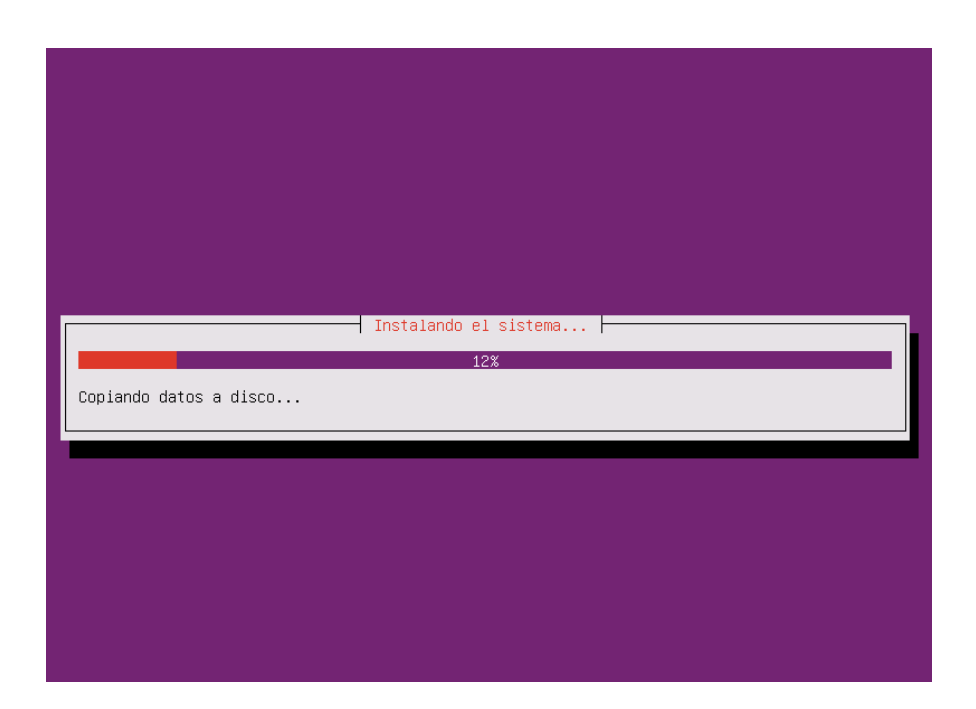

Ya en la parte final de la instalación nos preguntara si tenemos un servidor proxi para nuestro sistema en nuestro caso solo confirmaremos en continuar.

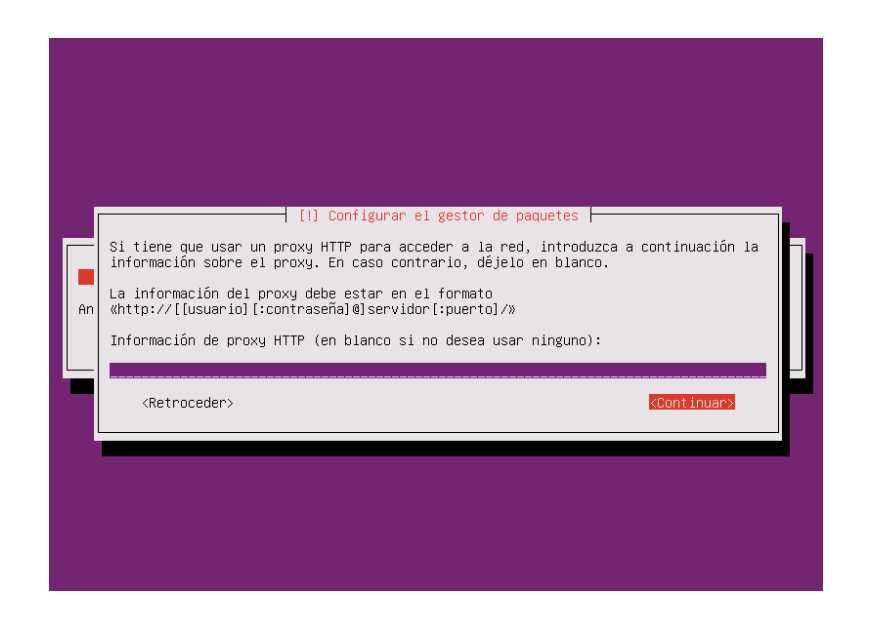

Y continuará instalando los paquetes

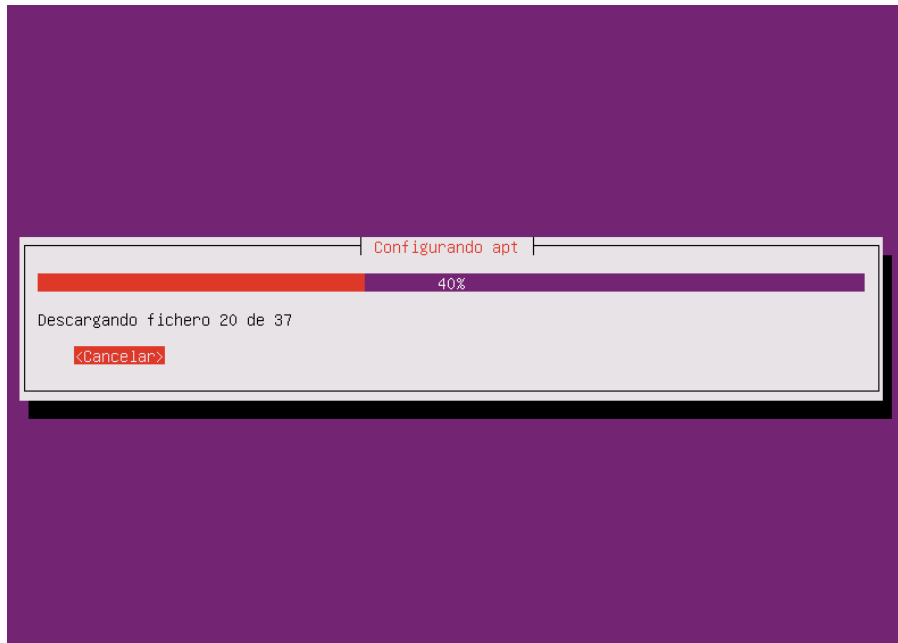

A continuación nos preguntara sobre las actualizaciones en donde seleccionaremos Sin actualizaciones automáticas

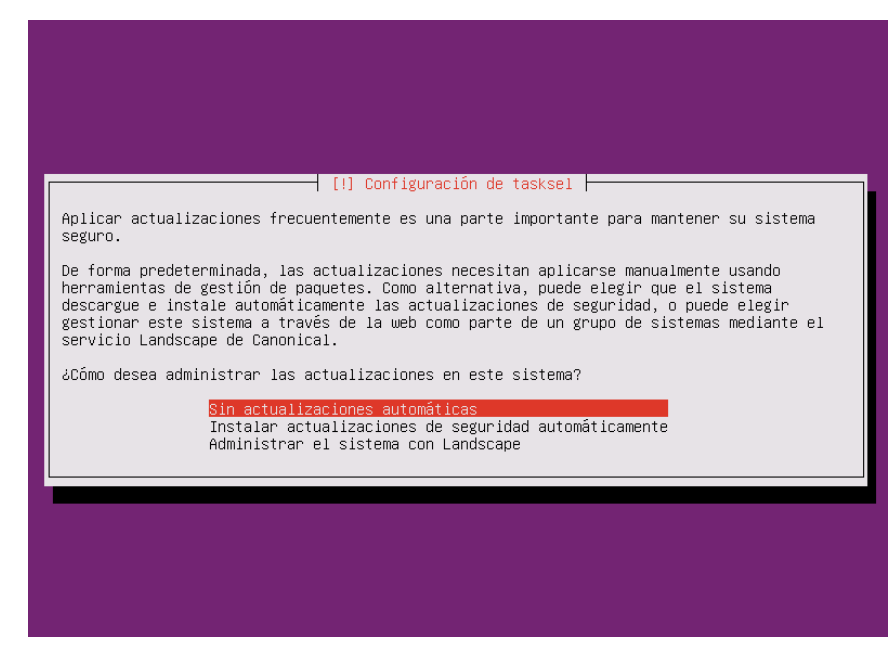

Se mostrar algunas aplicaciones adicionales que se desee instalar para nuestro caso seleccionamos openSSH el cual nos ayudara a ingresar remotamente al sistema a través del protocolo SSH

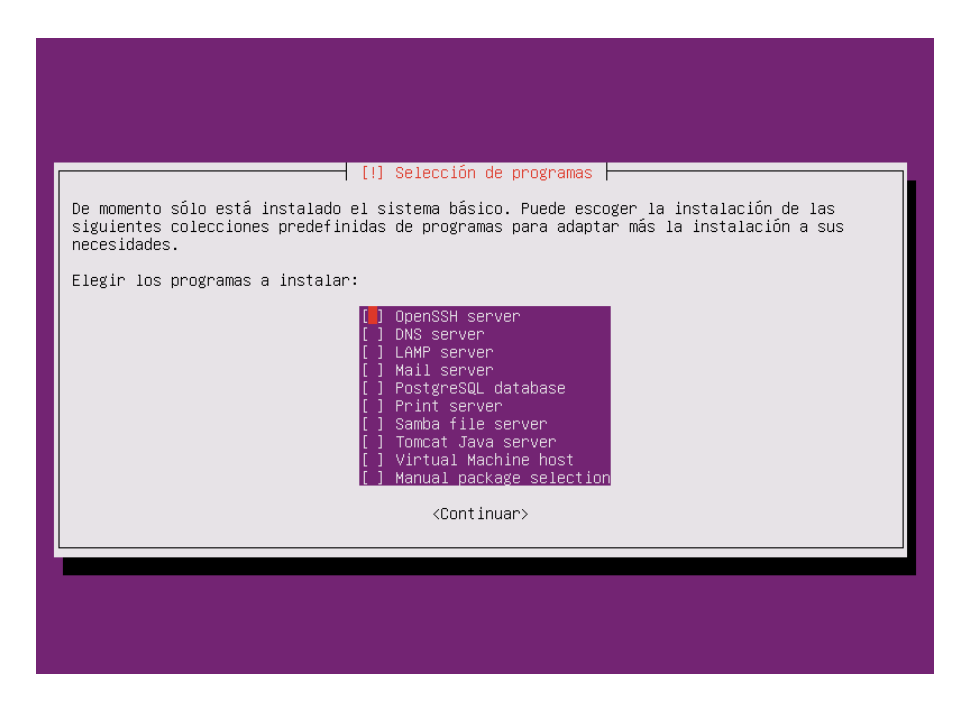

Como parte final de la instalación empezara a instalar el cargador de arranque que en este

caso será GRUB 2

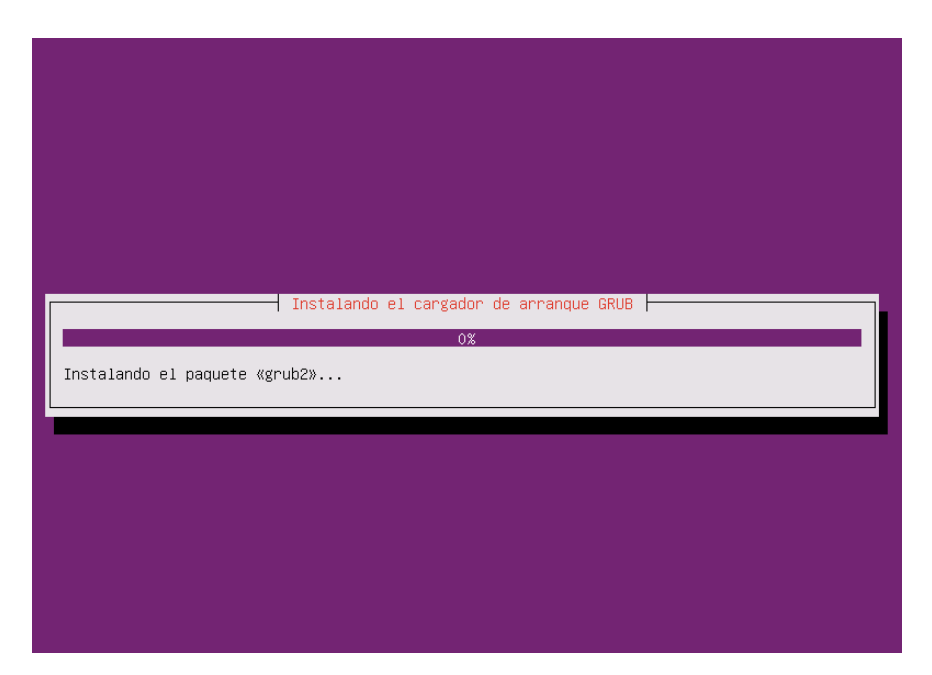

Nos pedirá confirmación de si deseamos instalar el cargador de arranque para lo cual seleccionaremos SI

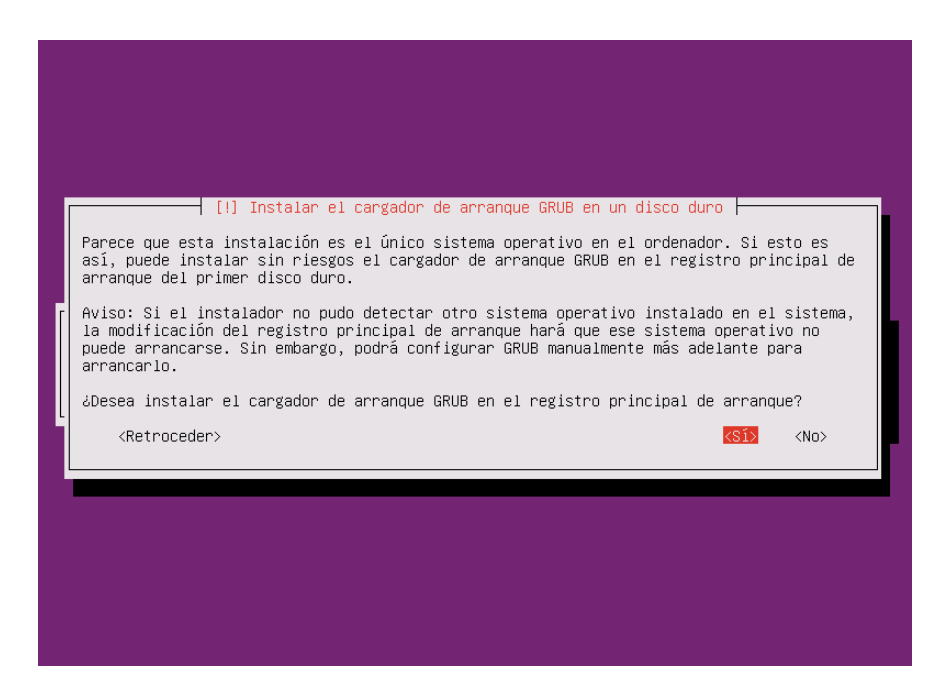

Y por último se mostrar el mensaje que indicara que la instalación se ha realizado exitosamente en donde seleccionaremos continuar y el sistema se reiniciara solo.

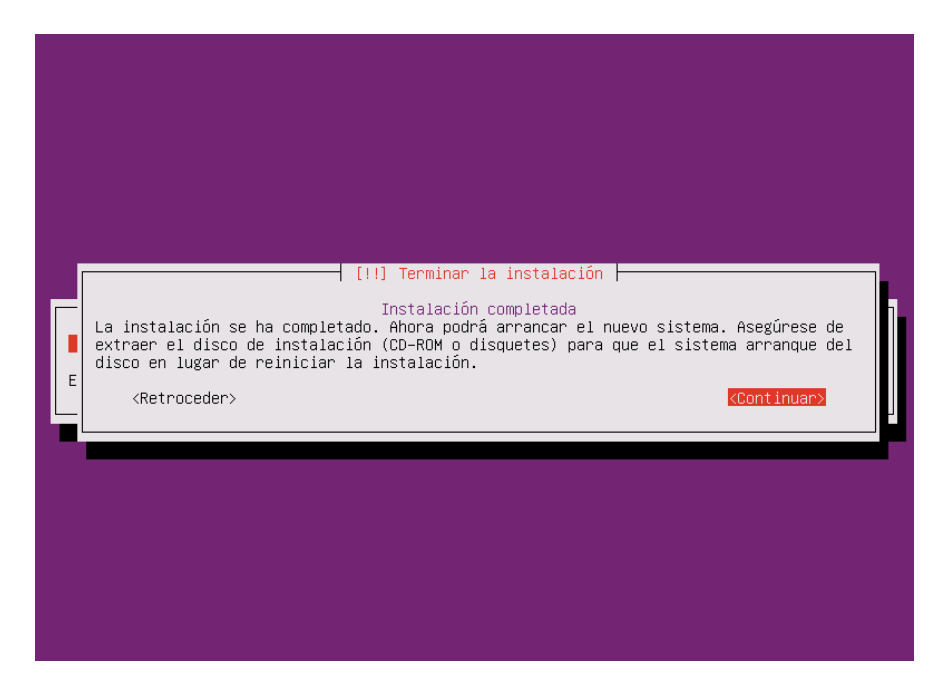

### **ANEXO B**

#### **1 Situación Inicial**

1.1 Requisitos previos a la instalación

Para iniciar con la instalación de la plataforma OpenNebula se deberá tener instalado previamente el sistema operativo Ubuntu 14 en todos los servidores a usarse ya sean usados como Frontend: Este servidor ejecutará los servicios OpenNebula, o Nodos: será utilizado para ejecutar máquinas virtuales, en nuestro caso se instalara en un solo servidor que cumplirá las funciones de Frontend y Nodo al mismo tiempo.

Adicionalmente se deberá tener configurada una interfaz del servidor la cual nos proporcionara un acceso a internet para poder descargar cada uno de los paquetes necesarios.

1.2 Características del servidor

Marca: HP Proliant

Modelo: DL360 GEN9

Procesador: Intel(R) Xeon(R) CPU E5-2630 v3 @ 2.40GHz

Núcleos: 8

Memoria RAM: 32 GB / 1866 MHz

Se deberá comprobar que las características de virtualización estén habilitadas en el servido esto lo hacemos mediante el comando

*grep -E 'svm|vmx' /proc/cpuinfo*

Al ejecutar este comando se mostrará los siguientes mensajes.

144

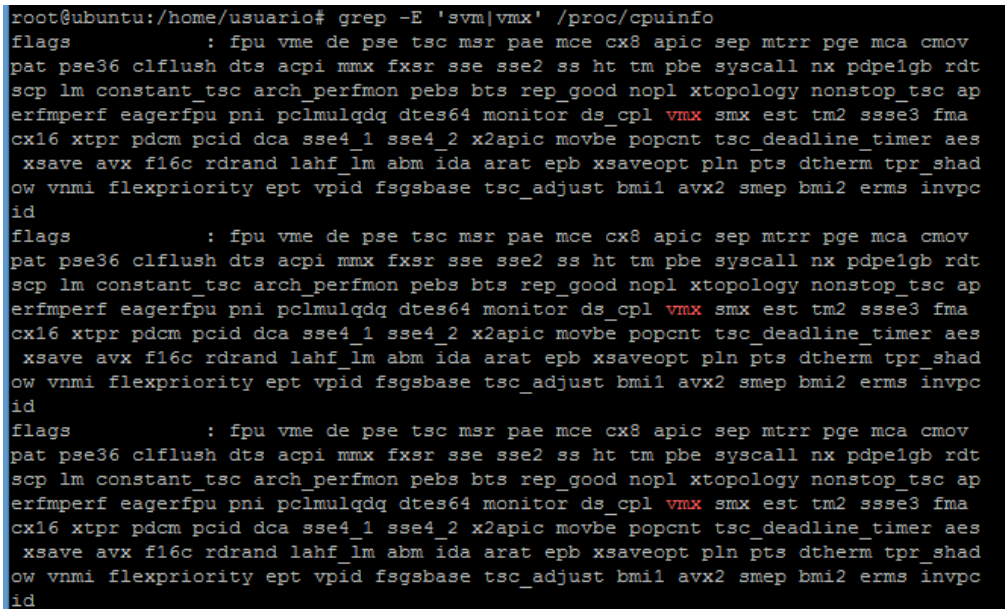

Si usted no recibe ninguna salida es probable que no tenga las extensiones de virtualización

habilitadas en la BIOS de su servidor.

#### **2 Paquete de Diseño**

Estos son los diferentes paquetes necesarios para el funcionamiento de la plataforma

OpenNebula

- **OpenNebula comon:** Proporciona los archivos de usuario y comunes
- **libopennebula rubí:** Todas las bibliotecas de rubí
- **OpenNebula nodos:** Prepara un nodo como un nodo OpenNebula
- **OpenNebula-Sunstone:** Interfaz Web OpenNebula Sunstone
- **OpenNebula-herramientas:** la interfaz de línea de comandos
- **OpenNebula-gate:** servidor de puerta que permite la comunicación entre máquinas virtuales y OpenNebula
- **OpenNebula-flow:** administra los servicios y la elasticidad
- **OpenNebula**: OpenNebula Daemon

### **3 Instalación en el Frontend**

Comandos con el prefijo **#** tienen el propósito de ser ejecutado como root.

Comandos con el prefijo **\$** se deben ejecutar como usuario oneadmin.

3.1 Instalación de los repositorios

Añadir el repositorio OpenNebula:

*# wget -q -O- http://downloads.opennebula.org/repo/Ubuntu/repo.key | apt-key add -*

*# echo "deb http://downloads.opennebula.org/repo/Ubuntu/14.04 stable opennebula" \ > /etc/apt/sources.list.d/opennebula.list*

Estas líneas agregaran los repositorios necesarios para la descarga de cada uno de los

paquetes opennebula

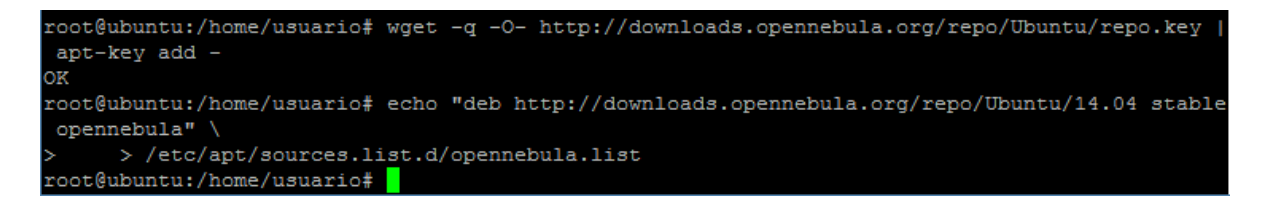

3.2 Instale los paquetes necesarios

Se actualizará los repositorios previamente incluidos y se procederá a la instalación de los

paquetes necesarios en el Forntend los cuales serán:

- **Opennebula:** Demonio de opennebula
- **Opennebula-sunstone:** Interfaz web para opennebula
- **Nfs-kernel-server:** corresponde a la configuración para una red de servidores NFS (Alamacenamiento) en el caso de tener varios servidores

#### *# apt-get update*

## *# apt-get install opennebula opennebula-sunstone nfs-kernelserver*

root@ubuntu:/home/usuario# apt-get update Ign http://downloads.opennebula.org stable InRelease Des:1 http://security.ubuntu.com trusty-security InRelease [64,4 kB] Des:2 http://downloads.opennebula.org stable Release.gpg [490 B] Ign http://ec.archive.ubuntu.com trusty InRelease Des:3 http://security.ubuntu.com trusty-security/main Sources [96,9 kB] Des:4 http://downloads.opennebula.org stable Release [1.105 B] Des:5 http://ec.archive.ubuntu.com trusty-updates InRelease [64,4 kB] Des:6 http://security.ubuntu.com trusty-security/restricted Sources [3.357 B] Des:7 http://downloads.opennebula.org stable/opennebula amd64 Packages [2.815 B] Des:8 http://security.ubuntu.com trusty-security/universe Sources [31,0 kB] Des:9 http://security.ubuntu.com trusty-security/multiverse Sources [2.348 B] Des:10 http://downloads.opennebula.org stable/opennebula i386 Packages [2.497 B] Des:11 http://security.ubuntu.com trusty-security/main amd64 Packages [350 kB] Des:12 http://security.ubuntu.com trusty-security/restricted amd64 Packages [12,4 kB] Obj http://ec.archive.ubuntu.com trusty-backports InRelease Des:13 http://security.ubuntu.com trusty-security/universe amd64 Packages [117 kB] Des:14 http://security.ubuntu.com trusty-security/multiverse amd64 Packages [3.684 B] Obj http://ec.archive.ubuntu.com trusty Release.gpg Des:15 http://security.ubuntu.com trusty-security/main i386 Packages [333 kB] Des:16 http://ec.archive.ubuntu.com trusty-updates/main Sources [238 kB] Des:17 http://security.ubuntu.com trusty-security/restricted i386 Packages [12,2 kB] Des:18 http://ec.archive.ubuntu.com trusty-updates/restricted Sources [4.722 B] Des:19 http://security.ubuntu.com trusty-security/universe i386 Packages [117 kB] Des:20 http://ec.archive.ubuntu.com trusty-updates/universe Sources [140 kB] Des:21 http://ec.archive.ubuntu.com trusty-updates/multiverse Sources [5.125 B] Des:22 http://security.ubuntu.com trusty-security/multiverse i386 Packages [3.842 B] Obj http://security.ubuntu.com trusty-security/main Translation-en

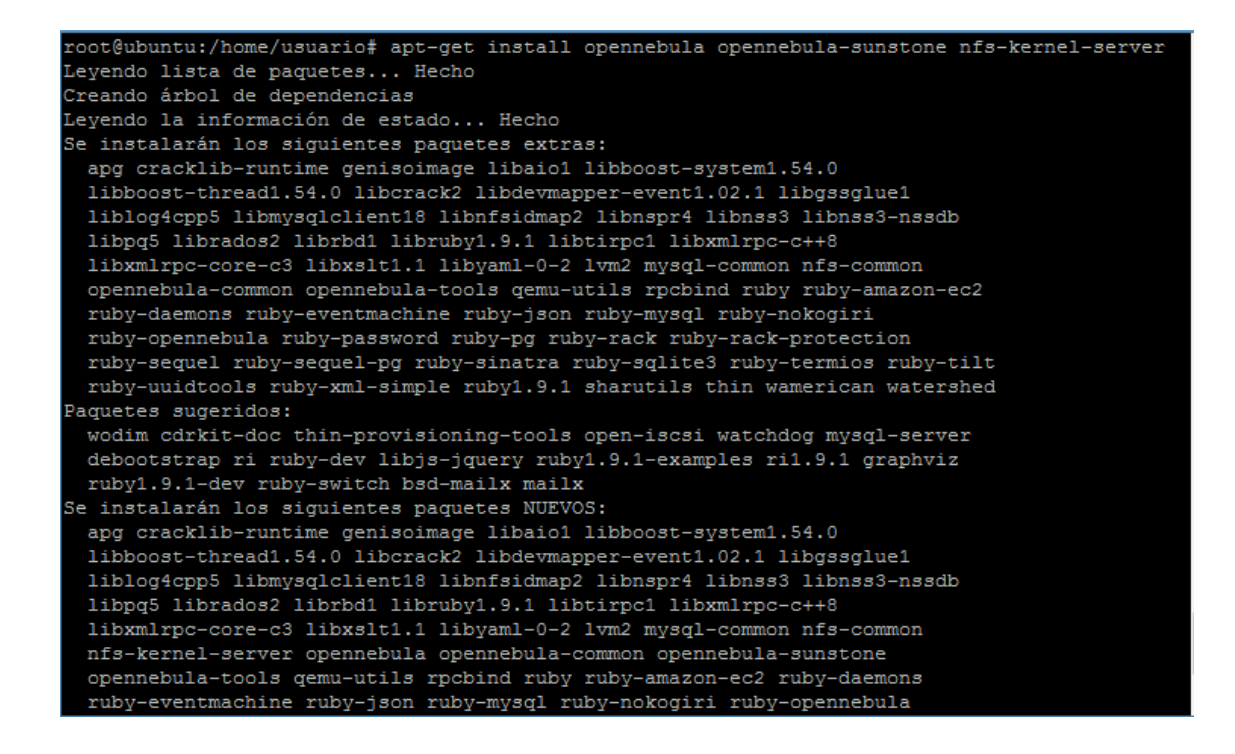

3.3 Configurar e iniciar los servicios

Hay dos procesos principales que deben ser iniciados, el demonio principal OpenNebula: ONED y la interfaz gráfica de usuario: Sunstone.

Sunstone escucha sólo en la interfaz de bucle de retorno por defecto por razones de

seguridad. Para cambiarlo editar el archivo

*Nano /etc/one/sunstone-server.conf*

*cambiar: host: 127.0.0.1 a: host: 0.0.0.0.*

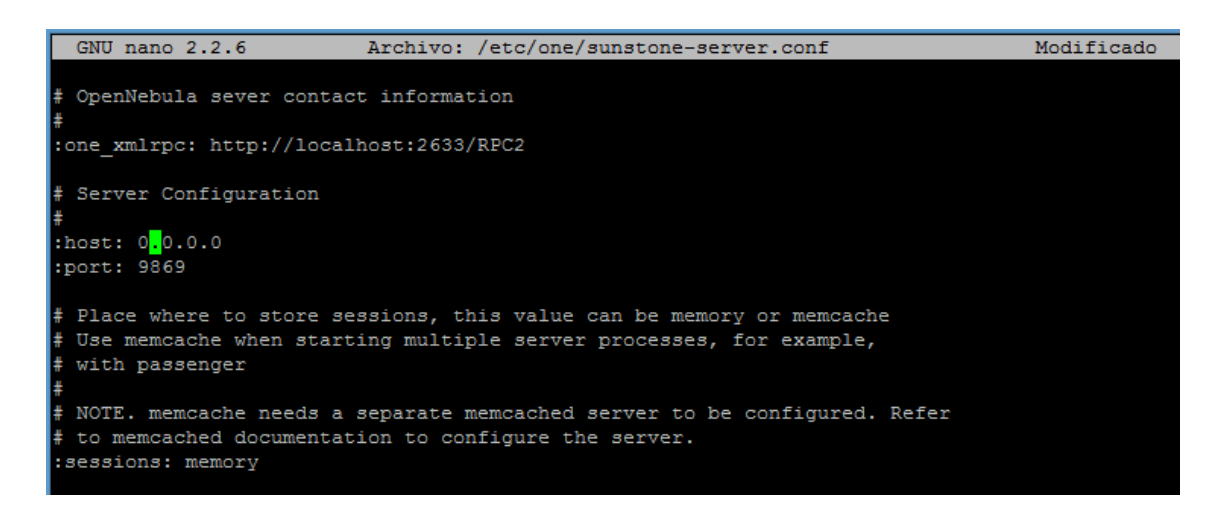

Ahora debemos reiniciar el servicio Sunstone:

### *# /etc/init.d/opennebula-sunstone restart*

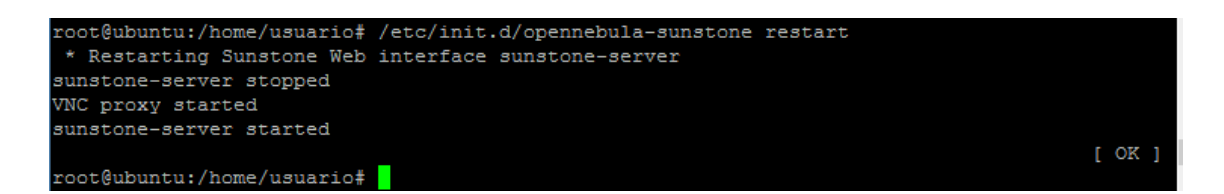

#### 3.4 Configurar NFS

Esta configuración solo será necesaria en el caso de utilizar varios servidores uno cumpliendo el rol de frontend y los demás cumpliendo el rol de nodos.

Exportación **/var/lib/one/** de la interfaz para los nodos de trabajo. Para ello añada lo siguiente al archivo **/etc /exports** en el frontend:

*/var/lib/one/\*(rw, sync, no\_subtree\_check, root\_squash)*

Actualizar las exportaciones NFS por hacer:

### 3.5 Configure SSH de clave pública

OpenNebula necesitará SSH passwordlessly desde cualquier nodo (incluyendo el frontend)

a cualquier otro nodo.

Para ello ejecute los siguientes comandos:

## *# su - oneadmin*

*\$ cp ~/.ssh/id\_rsa.pub ~/.ssh/authorized\_keys*

oneadmin@ubuntu:/home/usuario\$ cp ~/.ssh/id\_rsa.pub ~/.ssh/authorized\_keys

Agregue el siguiente fragmento de **~ / .ssh / config** para que no se requiera agregar las llaves del hosts archivo:

Se concederá permisos de ejecución al archivo

*nano ~/.ssh/config*

*Host \* StrictHostKeyChecking no UserKnownHostsFile /dev/null* *\$ chmod 600 ~/.ssh/config*

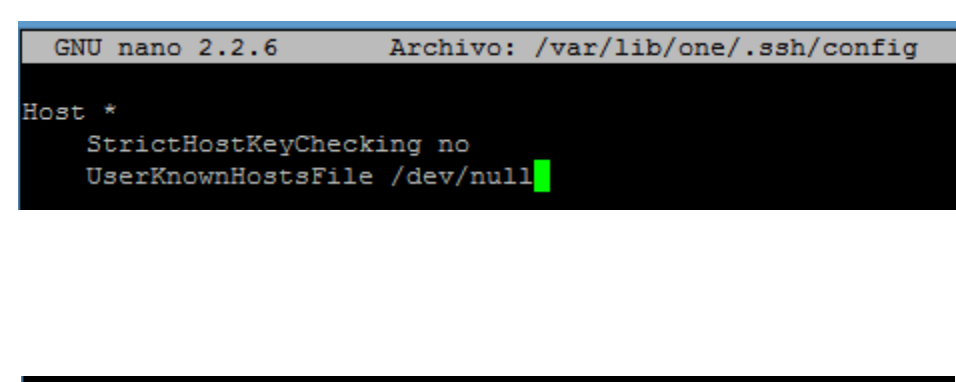

oneadmin@ubuntu:/home/usuario\$ chmod 600 ~/.ssh/config oneadmin@ubuntu:/home/usuario\$

## **4 Instalación de los Nodos**

4.1 Instalación del repositorio OpenNebula

Esto es en el caso de que el Nodo corresponda a otro servidor, en nuestro caso como ya se

instaló los repositorios este paso no será necesario

*# wget -q -O- http://downloads.opennebula.org/repo/Ubuntu/repo.key | apt-key add -*

*# echo "deb http://downloads.opennebula.org/repo/Ubuntu/14.04 stable opennebula" > \ /etc/apt/sources.list.d/opennebula.list*

4.2 Instalación los paquetes necesarios

Estos serán los paquetes necesarios para que un nodo OpenNebula pueda comunicarse con

el frontend y para que puedan ejecutar máquinas virtuales de acuerdo al hypervisor que se instale,

los paquetes a instalarse seran:

- **opennebula-node:** archivos de configuración (hypervisor kvm)
- **nfs-common:** utilidades nfs
- **bridge-utils:** paquetes para la creación de puentes virtuales en ubuntu

#### *# apt-get update*

*# apt-get install opennebula-node nfs-common bridge-utils*

```
root@ubuntu:/home/usuario# apt-get install opennebula-node nfs-common bridge-uti
18Leyendo lista de paquetes... Hecho
Creando árbol de dependencias
Leyendo la información de estado... Hecho
nfs-common ya está en su versión más reciente.
fijado nfs-common como instalado manualmente.
Se instalarán los siguientes paquetes extras:
 acl augeas-lenses cgroup-lite cpu-checker dnsmasq-base ebtables iproute
 ipxe-qemu libasound2 libasound2-data libasyncns0 libaugeas0 libavahi-client3
 libavahi-common-data libavahi-common3 libbluetooth3 libbrlapi0.6 libcaca0
 libfdt1 libflac8 libjpeg-turbo8 libjpeg8 libmn10 libnetcf1
 libnetfilter-conntrack3 libn1-route-3-200 libogg0 libpciaccess0
 libpixman-1-0 libpulse0 libsdl1.2debian libseccomp2 libsndfile1
 libspice-server1 libusbredirparser1 libvirt-bin libvirt0 libvorbis0a
 libvorbisenc2 libx86-1 libxen-4.4 libxenstore3.0 libxml2-utils libyajl2
 msr-tools pm-utils qemu-keymaps qemu-kvm qemu-system-common qemu-system-x86
 seabios vbetool vlan
Paquetes sugeridos:
 augeas-doc libasound2-plugins alsa-utils augeas-tools pulseaudio radvd
  cpufrequtils radeontool samba vde2 sgabios kvm-ipxe-precise
Se instalarán los siguientes paquetes NUEVOS:
 acl augeas-lenses bridge-utils cgroup-lite cpu-checker dnsmasq-base ebtables
 iproute ipxe-qemu libasound2 libasound2-data libasyncns0 libaugeas0
```
4.3 Configuración de la red

Por seguridad se debe realizar una copia de todos los archivos que se han modificado en

esta sección antes de hacer cambios a los mismos.

Usted necesita tener su interfaz principal, normalmente eth0, conectado a un puente.

El nombre del puente debe ser la misma en todos los nodos.

Si se utiliza DHCP para la interfaz de red eth0 interfaz, sustituya **/etc/network/interfaces** con:

*auto lo iface lo inet loopback auto br0 iface br0 inet dhcp bridge\_ports eth0 bridge\_fd 9 bridge\_hello 2 bridge\_maxage 12 bridge\_stp off*

*auto lo*

Si se utiliza una dirección IP estática en su lugar, utilice este otro modelo:

```
iface lo inet loopback
auto br0
iface br0 inet static
     address 192.168.0.10
     network 192.168.0.0
     netmask 255.255.255.0
     broadcast 192.168.0.255
     gateway 192.168.0.1
     bridge_ports eth0
     bridge_fd 9
     bridge_hello 2
     bridge_maxage 12
```
## *bridge\_stp off*

En nuestro caso la dirección ip configurada será 10.24.8.74

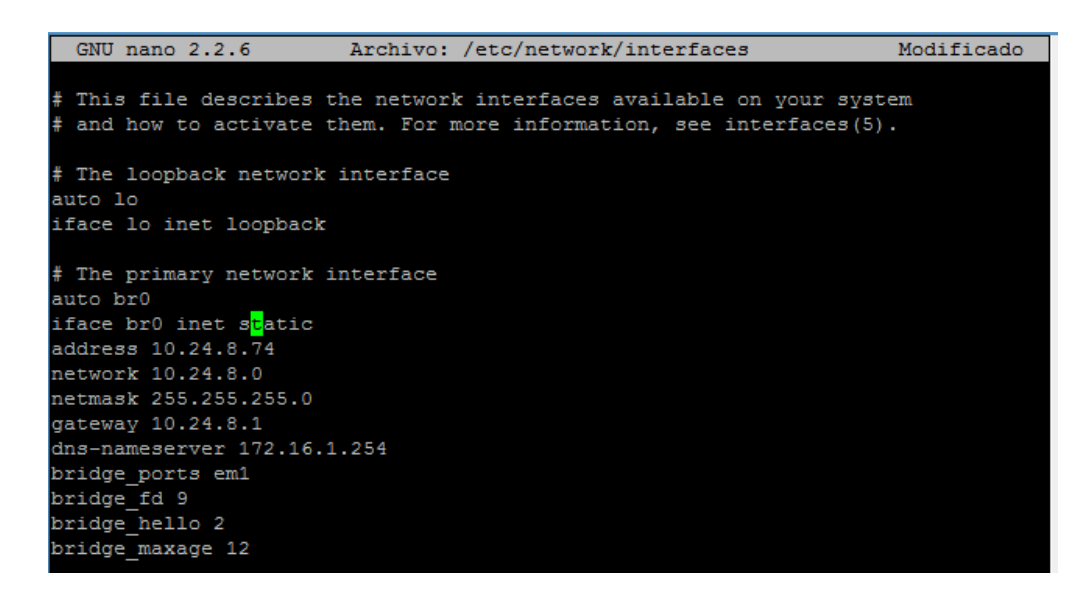

Después de estos cambios, reinicie la red:

## *# /etc/init.d/networking restart*

#### 4.4 Configurar NFS

En el caso de estar usando un único servidor como Frontend y Nodo se deberá saltar estas

configuraciones.

Monte la exportación de almacenes de datos. Añadir lo siguiente al archivo /**etc/fstab**:

*192.168.1.1:/var/lib/one/ /var/lib/one/ nfs soft,intr,rsize=8192,wsize=8192,noauto*

Se deberá Reemplazar 192.168.1.1 con la IP de la interfaz de nuestro servidor.

Montar el recurso compartido NFS:

*# mount /var/lib/one/*

Si el comando anterior falla o se bloquea, podría ser un problema de cortafuegos.

## 4.5 Configuración Qemu

El oneadmin usuario debe ser capaz de gestionar libvirt como root:

*# nano /etc/libvirt/qemu.conf*

## Verificamos la información

*user = "oneadmin" group = "oneadmin" dynamic\_ownership = 0*

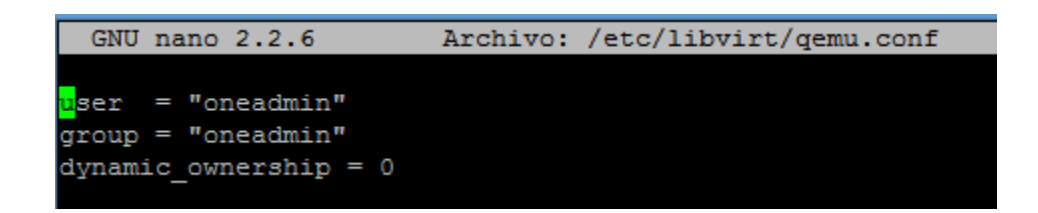

Reinicie libvirt para que los cambios realizados se apliquen correctamente:

*# service libvirt-bin restart*

```
root@ubuntu:/home/usuario# service libvirt-bin restart
libvirt-bin stop/waiting
libvirt-bin start/running, process 3427
root@ubuntu:/home/usuario#
```
### **5 Inicio básico**

5.1 Primer usuario OpenNebula

La contraseña por defecto para el oneadmin usuario puede encontrarse en  $\sim$  / .one / one\_auth esta clave se genera automáticamente después de la instalación al igual que el usuario oneadmin.

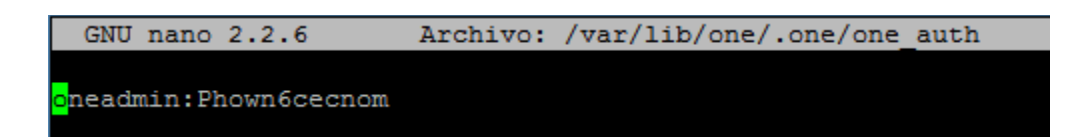

Para comunicarte con OpenNebula, usted tiene que hacerlo desde la cuenta oneadmin en

el frontend. Vamos a asumir todos los comandos siguientes se llevan a cabo desde esa cuenta.

Para iniciar sesión como oneadmin ejecutar:

*# su - oneadmin.*

### 5.2 INICIO DE OPENNEBULA

Apunte su navegador a: http: // <IP\_SERVIDOR>: 9869.

En nuestro caso será [http://172.16.3.74:9869](http://172.16.3.74:9869/) la ip configurada fue 10.24.8.74 pero ingresamos mediante esta ip ya que ambas se encuentran nateadas y filtradas por un firewall

Se mostrar la página de inicio de OpenNebula en la cual deberemos autenticarnos con:

Usuario: oneadmin

Password: (clave generada automaticamente)

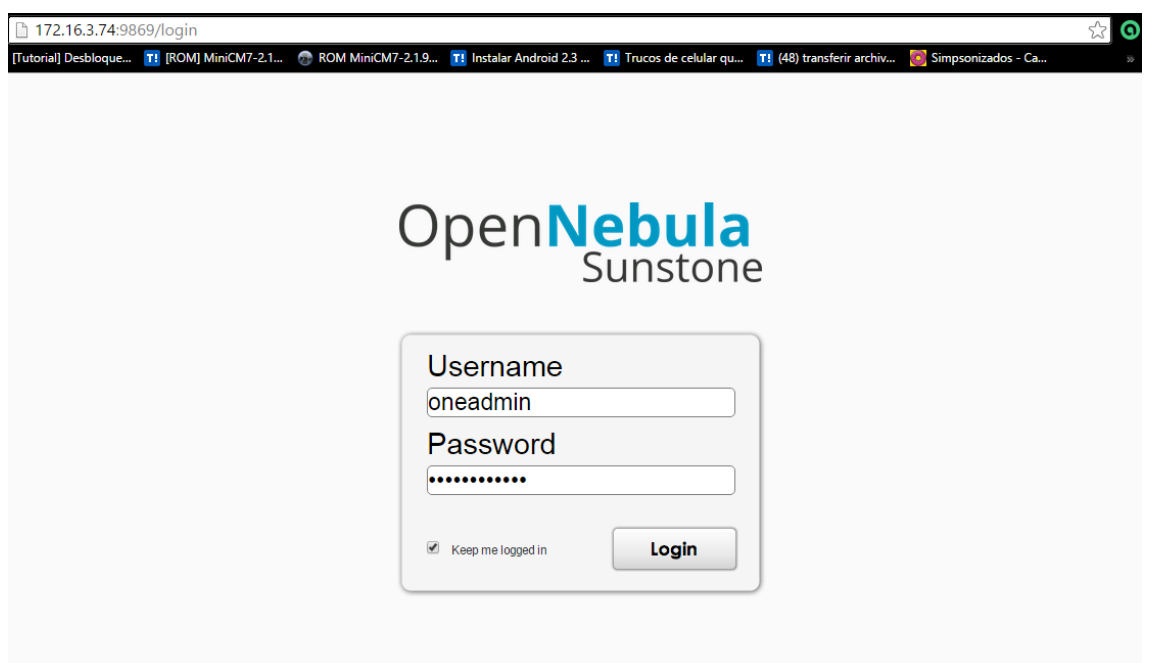

### 5.3 Primera Vista de OpenNebula

En esta vista se puede observar en la página principal que es el Tablero los recursos de máquinas virtuales que existen además de los nodos y el almacenamiento para las máquinas virtuales, se muestran estadísticas de los recursos de hardware y software que tenemos.

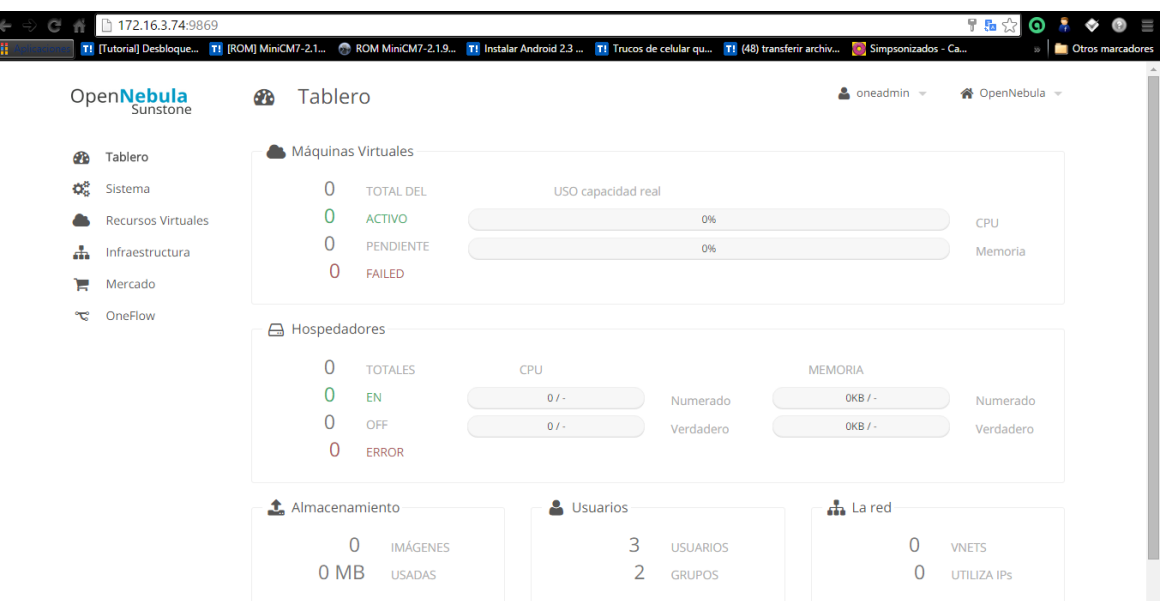

### 5.4 Adición de un host

Nos dirigimos a la pestaña Infraestructura y seleccionamos hosts:

Un Host corresponde a un nodo o un servidor capaz de ejecutar máquinas virtuales y que se encuentre previamente configurado y conectado a la red.

En nuestro caso debido a que solo usamos un servidor para la instalación el host corresponderá al frontend.
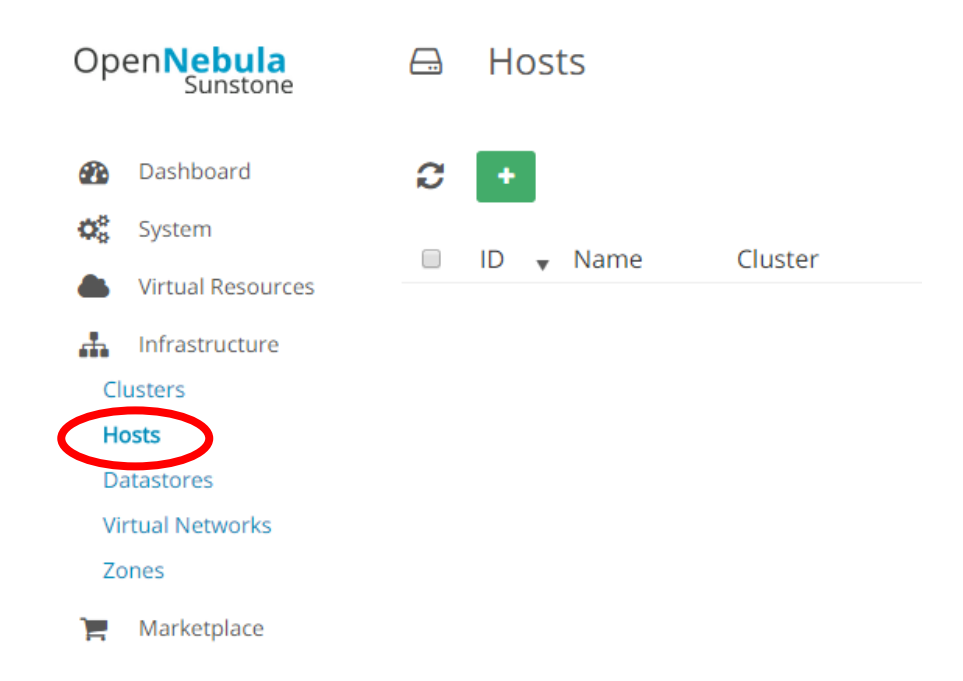

### Seleccionamos crear un nuevo Host dando click en el recuadro verde de la ventana

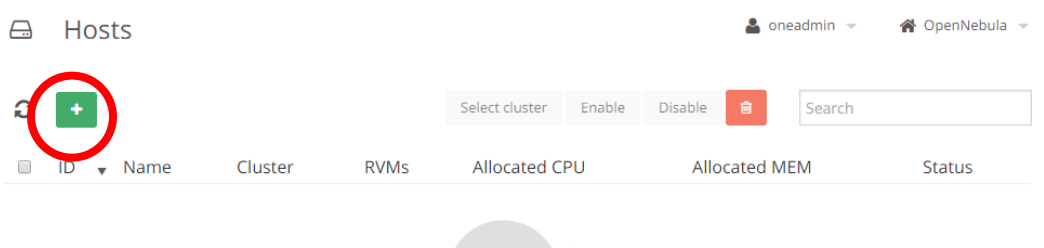

Escribimos en el nombre la dirección ip del servidor (nodo opennebula) en el cual se

instalaran las máquinas virtuales en este caso se debe escribir la ip que posee la interfaz física del

servidor

- **Hostname:** IP del Nodo OpenNebula
- **Cluster:** lo dejamos por defecto
- **Virtualización:** KVM ya que es el hypervisor usado
- **Networking:** lo dejamos por defecto
- **Information:** KVM Y hacemos click en crear

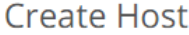

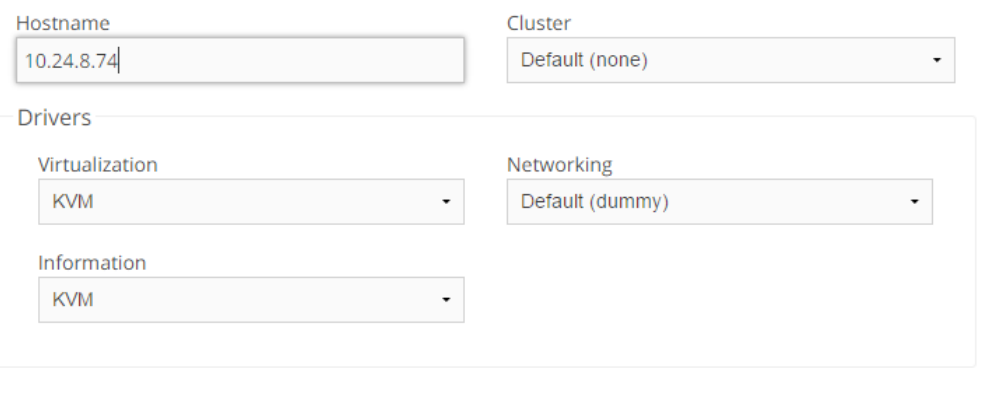

Reset

Una vez creado el nuevo host se debe esperar un momento para que OpenNebula reconozca al host y lea sus características.

Se debe recargar para visualizar los cambios efectuados.

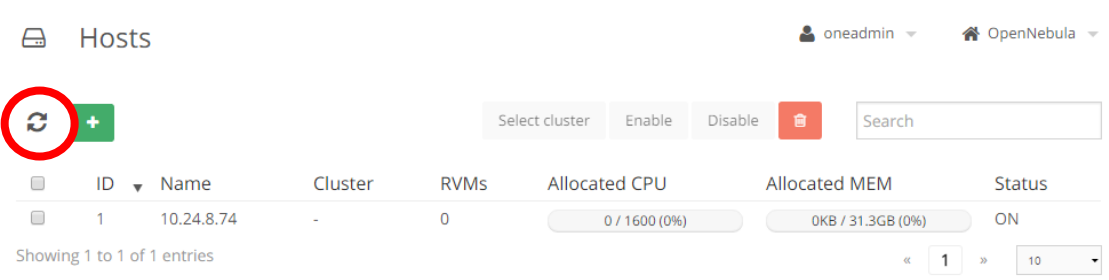

 $\times$ 

Create

Para la comprobación que se ha establecido conexión con el nodo OpenNebula abrimos la

información del host creado en el cual nos indicara las características que este posee como lo es:

- Tamaño de memoria
- Almacenamiento
- Que procesador usa
- Numero de procesadores
- Velocidad de procesamiento De igual manera se muestran estadísticas de los recursos que se están utilizando en ese

momento en el servidor.

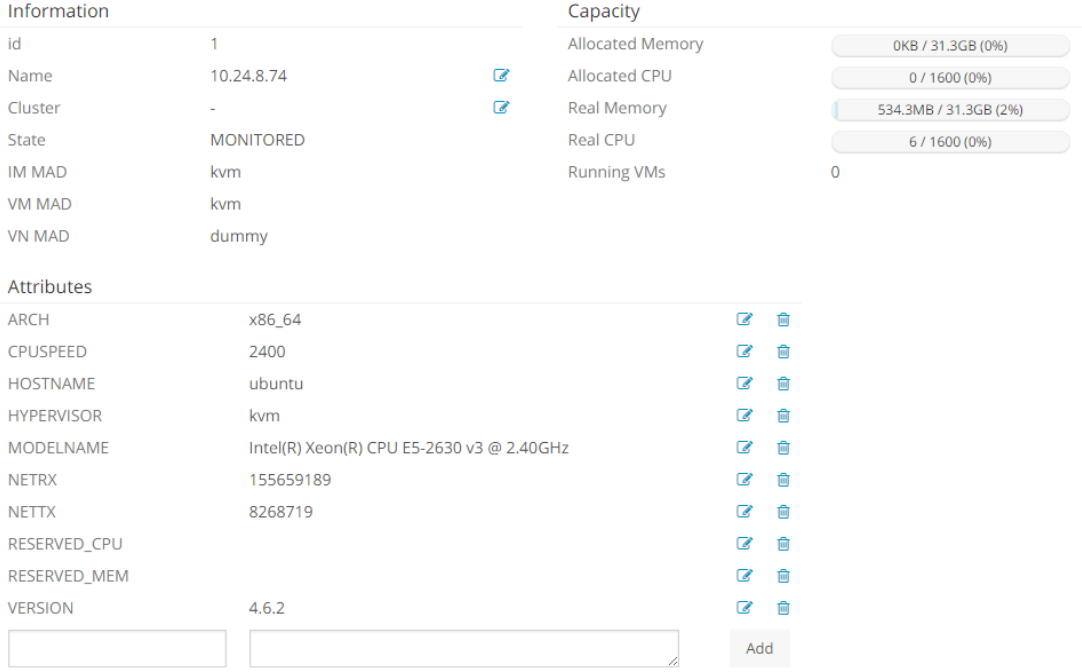

### 5.5 Red virtual

Para el despliegue de máquinas virtuales crearemos una red virtual con la dirección 192.168.122.0, esta red nos ayudara a tener una conexión a internet a nuestra máquina virtual ya que se encuentra configurada como NAT con la interfaz física del servidor.

Se ha usado el direccionamiento 192.168.122.0 ya que la que se crea por defecto al instalar

OpenNebula esto lo podemos comprobar ejecutando el comando

### *# ifconfig*

Comprobamos que se ha creado un puente con el nombre virbr0 con la ip 192.168.122.1

esto se creó automáticamente en el proceso de instalación de OpenNebula.

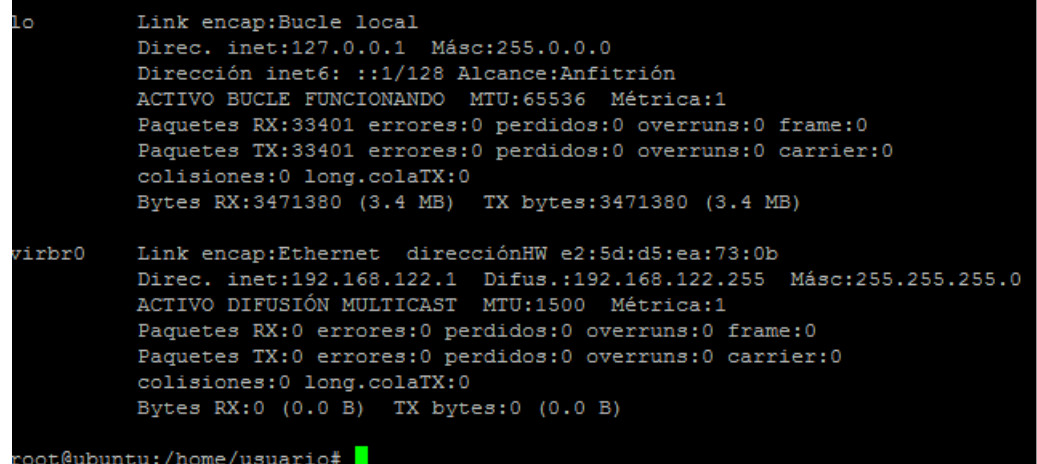

5.6 Creación de la red virtual

Nos dirigimos a la pestaña Infraestructura.

Seleccionamos Virtual Networks.

Y damos click en Nuevo (cuadradito verde).

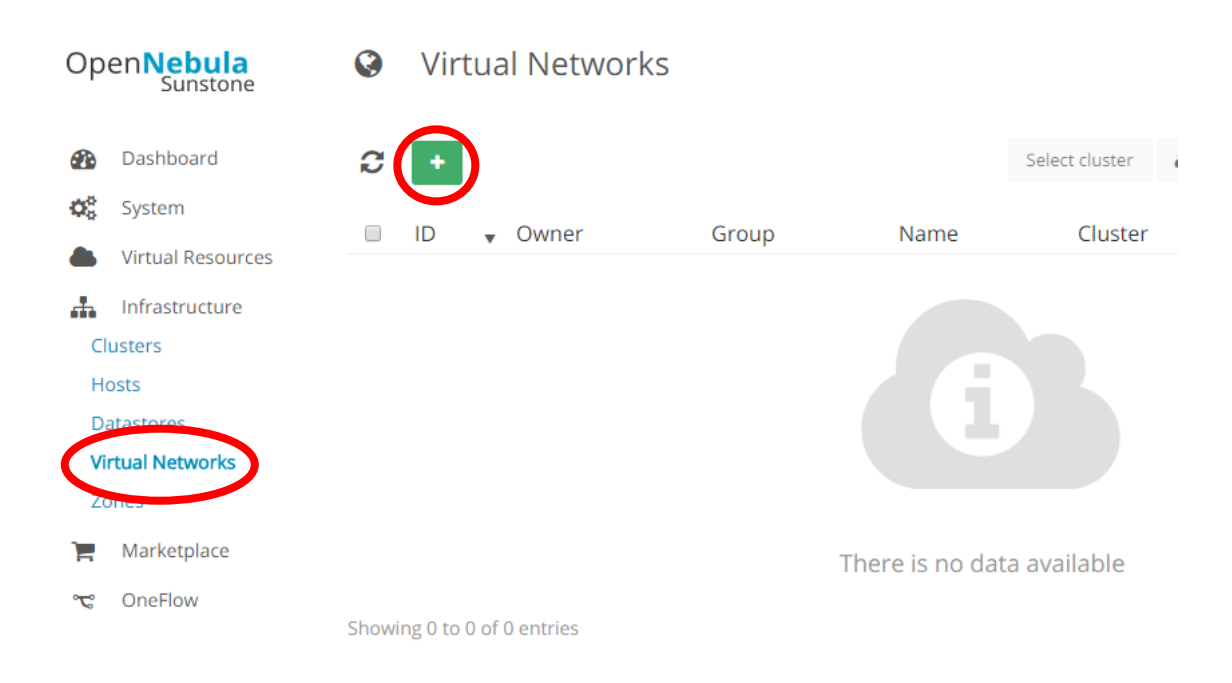

Escribimos un nombre de esta red y una descripción para identificar qué los usuarios identifiquen el tipo de red que es.

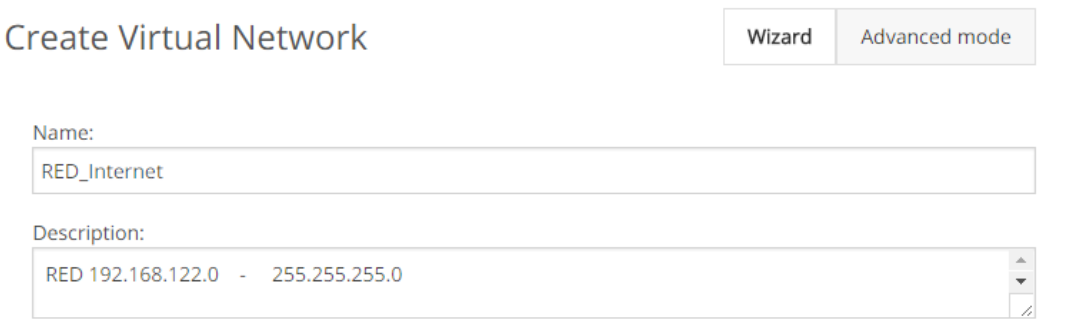

 $_{\tau}$  ,

Seleccionamos Ranged Network y definimos el rango de ips que usaremos en esa red las

cuales serán desde 192.168.122.2 hasta 192.168.122.250

Por ultimo definimos el nombre del bridge creado en este caso virbr0

Damos click en crear

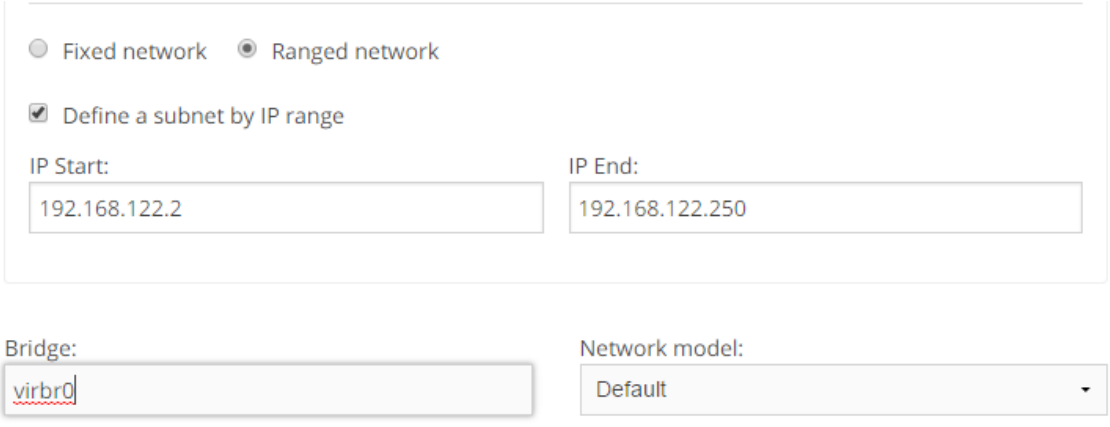

Con esto se ha podido crear la primera red virtual, para la verificación nos dirigimos a la pestaña redes virtuales y verificamos que la red virtual se ha creado debidamente.

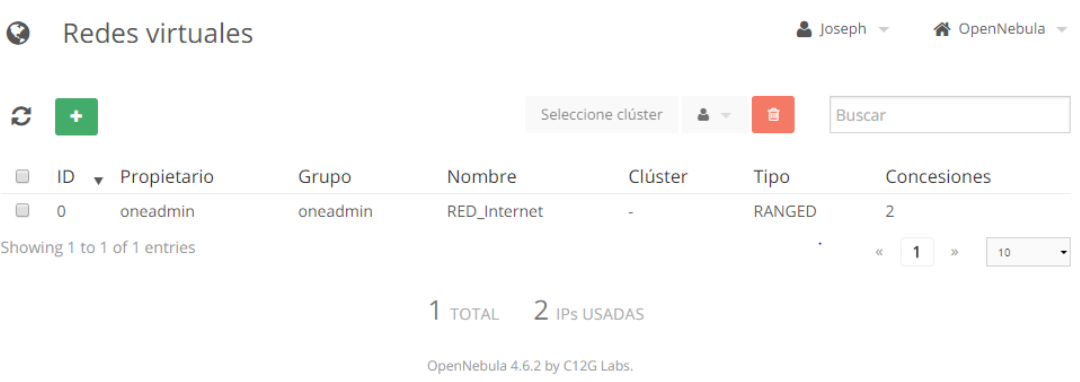

5.7 Uso del Marketplace

### Nos dirigimos al MARKETPLACE

Ahí encontraremos varias máquinas preestablecidas que podemos descargar y probar el funcionamiento de nuestra plataforma. Para iniciar usaremos tty\_linux que es una maquina simple que no necesita mucho espacio en disco ni muchos recursos físicos.

Seleccionamos la maquina tty\_linux y se desplegara la información de esta máquina virtual

como por ejemplo:

- Descripción del sistema
- Requerimientos de memoria procesamiento
- El tipo de arquitectura
- El hipervisor necesario (KVM) Si deseamos usar esta máquina virtual daremos click en Import

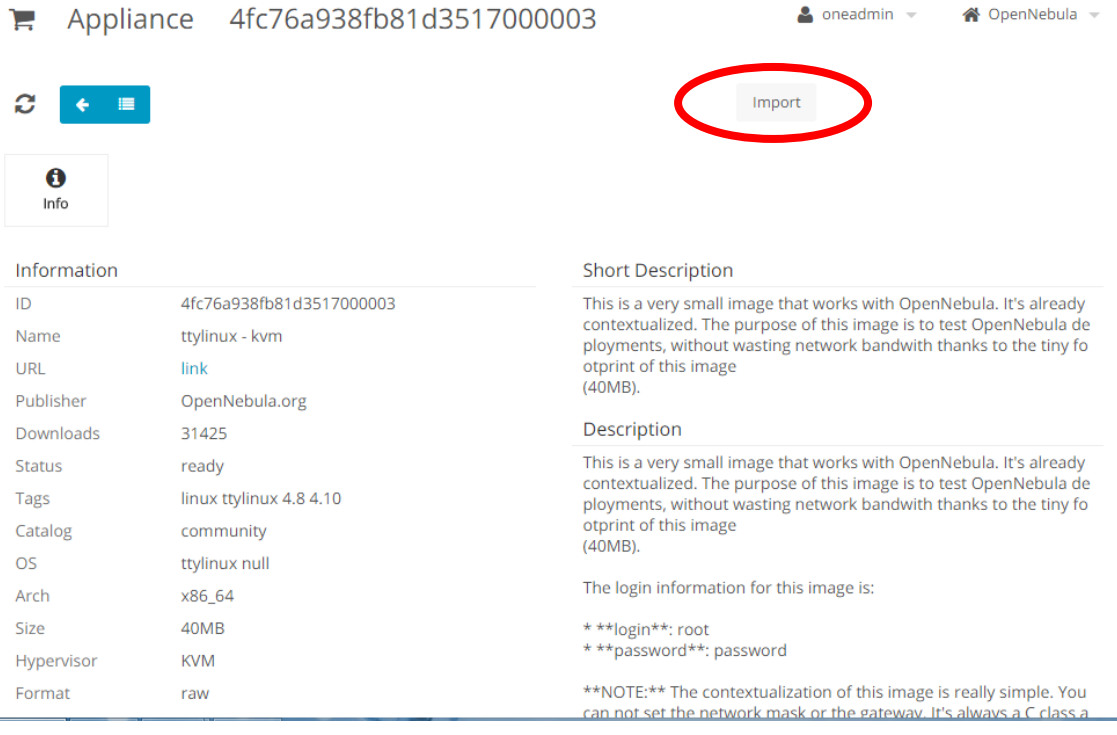

Se desplegará una pestaña en la cual nos indicará los archivos que se copiarán a nuestra máquina, para este sistema en específico nos indica que se copiara la imagen del sistema la cual pesa 40mb y también se creará una plantilla en la cual se especifican los parámetros básicos para la ejecución de esta máquina.

Seleccionamos import para completar la solicitud de descarga.

Se debe tomar en cuenta que de ser una máquina virtual que pese más el tiempo de descarga será mayor, en nuestro caso al ser una imagen de 40 mb el tiempo de descarga será mínimo.

Una vez realizado este proceso se mostrará un mensaje informando que el proceso se ha completado con éxito.

## **Import Appliance**

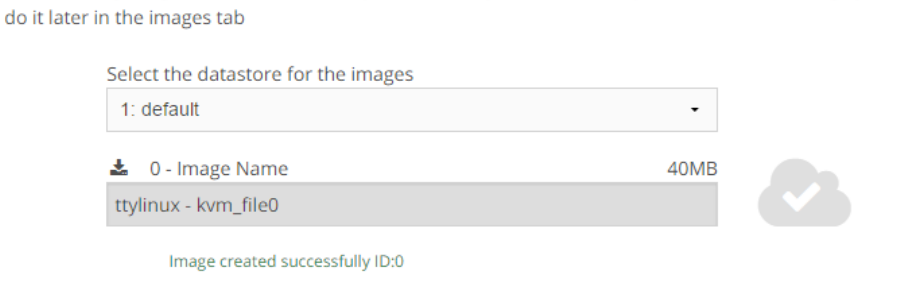

The following images will be created in OpenNebula. If you want to edit parameters of the image you can

The following template will be created in OpenNebula and the previous images will be referenced in the disks If you want to edit parameters of the template you can do it later in the templates tab

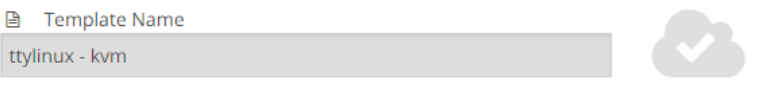

166

Nos dirigimos a la pestaña Virtual Source – Templates (Plantillas)

Se puede visualizar que se ha creado una plantilla de la maquina ttylinux que es la que añadimos en el paso anterior.

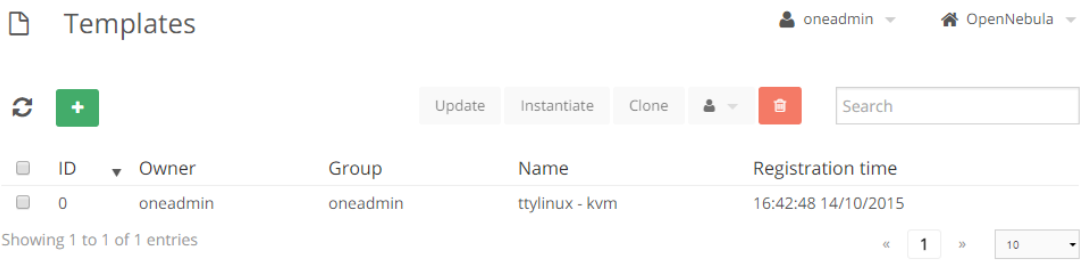

Nos dirigimos a la pestaña Virtual source – Images

De igual manera se puede visualizar que se ha creado una imagen del sistema para ttylinux la cual contiene el sistema ttyLinux.

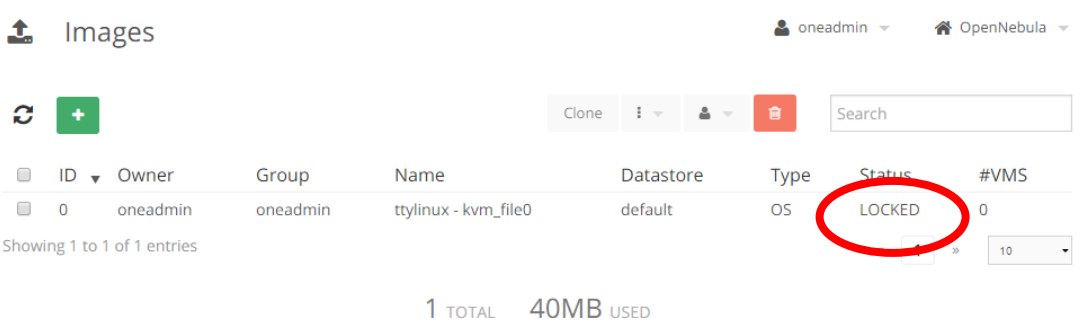

Como se puede ver se muestra en un estado de lock por lo que se debe esperar a que los archivos se copien correctamente al disco de nuestro servidor al finalizar este proceso se mostrara un estado de ready indicándonos que la imagen esta lista para usarse.

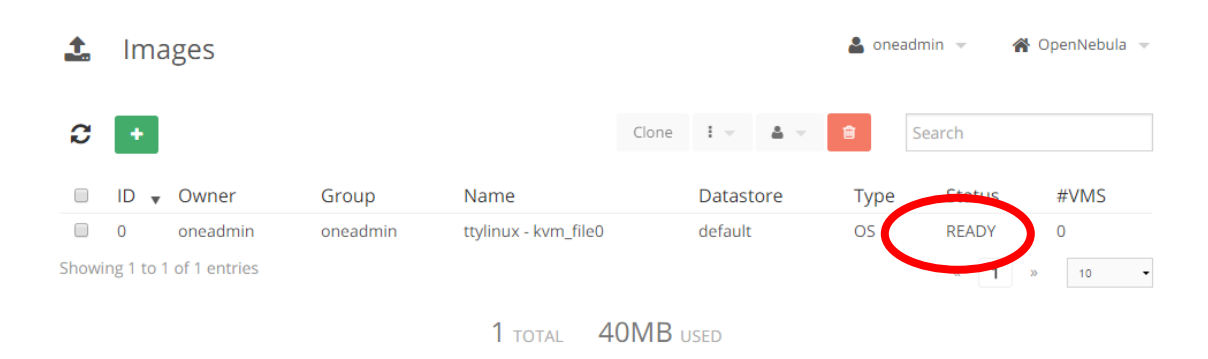

### 5.8 Creación de una Máquina virtual

Nos dirigimos a la pestaña Virtual source – Virtual Machines y damos click en nuevo (cuadradito verde)

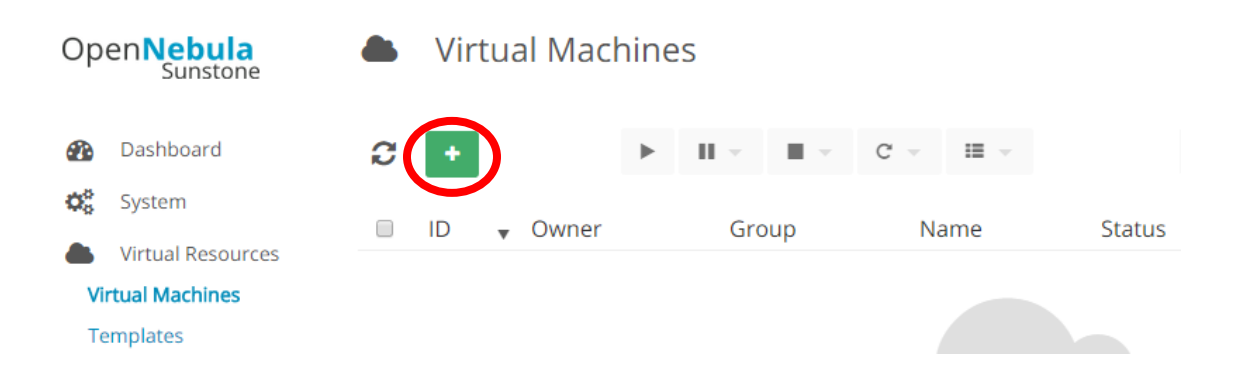

Escribimos un nombre para nuestra máquina virtual y seleccionamos la plantilla que se ha creado previamente y damos click en crear.

#### Create Virtual Machine

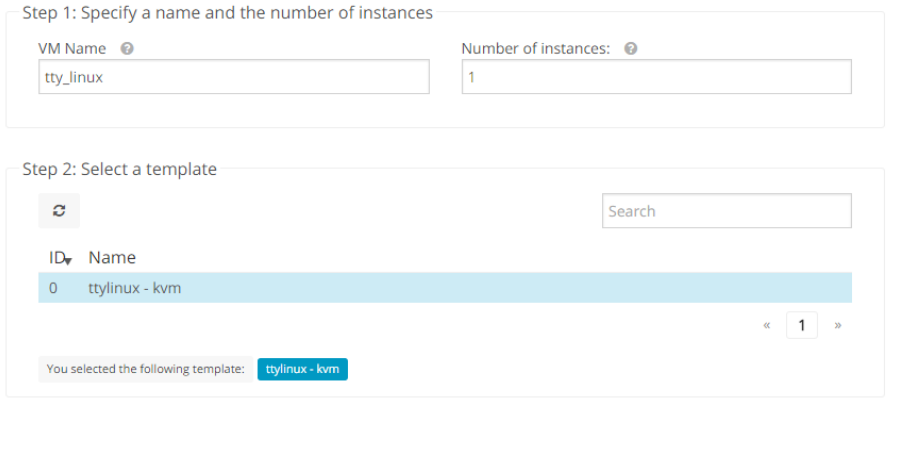

Al crearse una nueva máquina virtual se mostrará en un estado de pending el cual nos indica que los archivos se están copiando en el disco para empezar con la ejecución de la máquina virtual.

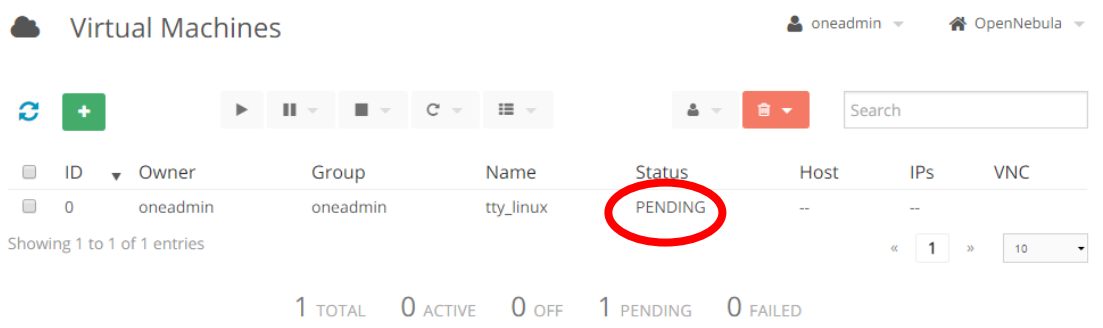

Una vez completado esto a continuación la máquina virtual pasará al estado de runnig lo cual nos indicará que se ha iniciado correctamente y se encuentra ejecutándose.

Create

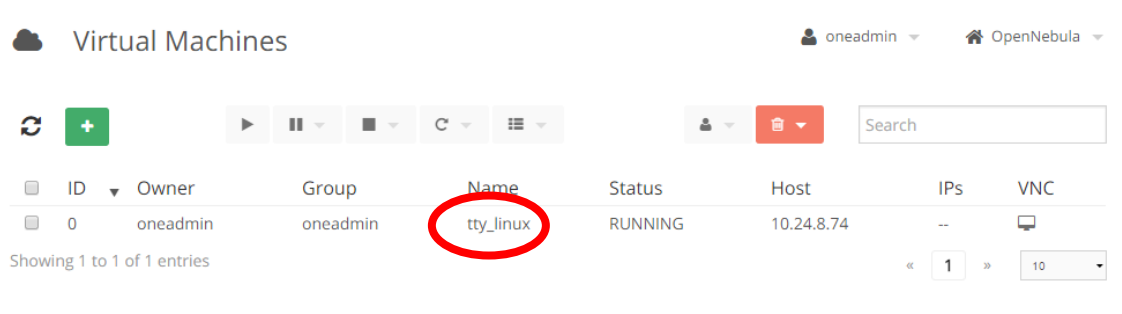

1 TOTAL 1 ACTIVE 0 OFF O PENDING O FAILED

**Anexo C**

## **Manual De administrador**

### **1 Panel Principal**

Primeramente se deberá ingresar a la plataforma usando un navegador web poniendo las

siguientes direcciones de acuerdo a el lugar que se encuentren:

 Localmente dentro de la red UTN [www.cloudfica.utn.edu.ec:9869](http://www.cloudfica.utn.edu.ec:9869/)

172.16.3.74:9869

 Desde el Exterior fuera de la red UTN 190.95.196.221:9869

Una vez ingresado la dirección se mostrara la ventana de autenticación de la plataforma en

la cual se deberá ingresar el nombre de usuario y contraseña de administrador.

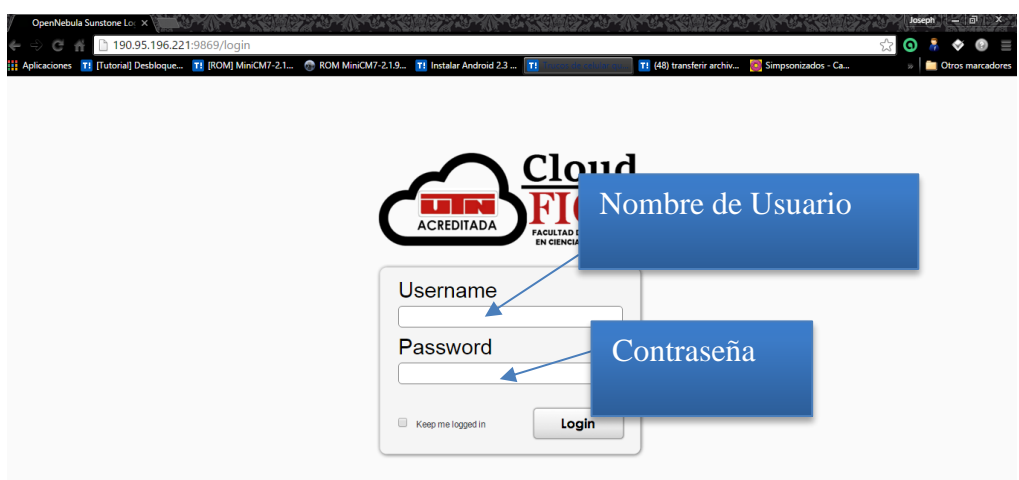

Una vez ingresado a la plataforma se mostrara Panel Principal es en el que se puede visualizar todos los parámetros de consumo del servidor, con esto el administrador podrá saber el rendimiento del servidor y poder así administrar la plataforma de una manera más fácil y precisa esta pestaña se divide en 3 secciones.

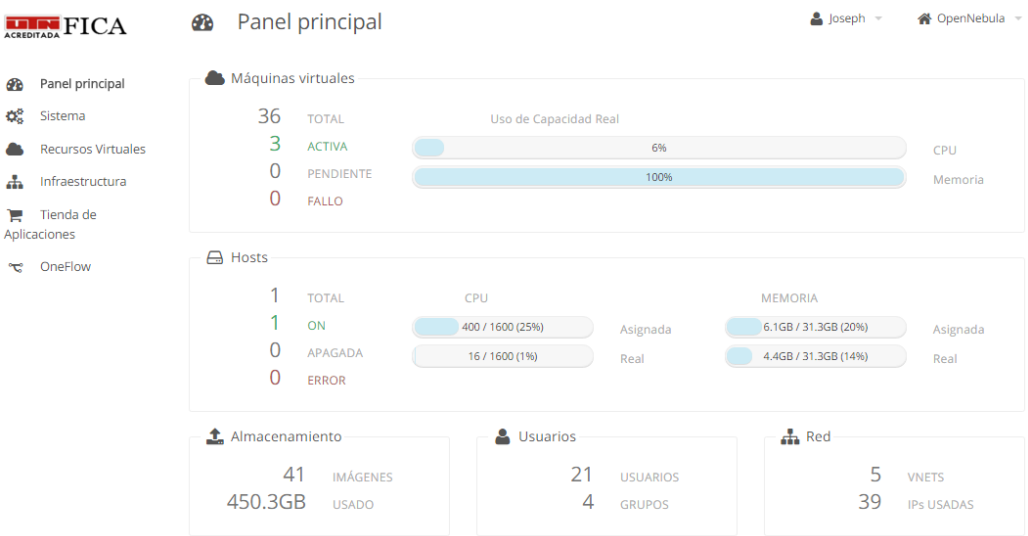

### 1.1 Máquinas Virtuales

En esta sección se mostrar el consumo promedio real de CPU y memoria que está ocupando por los diferentes sistemas operativos desplegados, de igual manera se mostrar el número total de máquinas creadas y de igual manera se mostrara las diferentes máquinas que se encuentran en diferentes estados como:

- Activas: Numero de máquinas virtuales que se encuentran en funcionamiento
- Pendiente: Máquinas virtuales que se encuentran pendientes a encenderse.
- Fallo: son máquinas virtuales que han fallado en su creación o en su despliegue

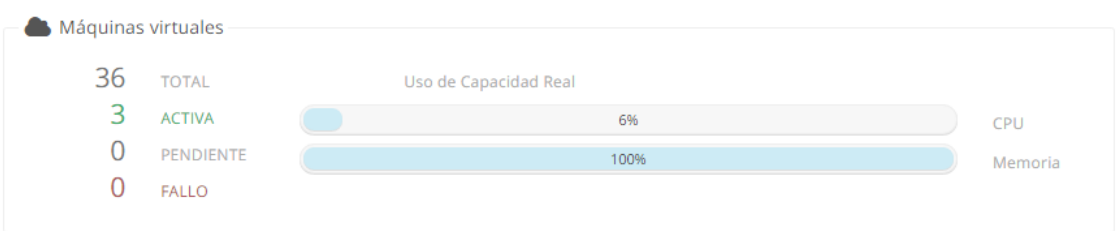

### 1.2 Hosts

En esta sección se mostrar estadísticas de CPU y memoria en el cual se indica los valores y porcentajes del CP asignado y consumido en ese instante al igual que la memoria asignada y consumida, estos valores corresponderán al consumo del servidor por lo que los valores máximos mostrados corresponderán a los núcleos del servidor que en este caso serán 16 núcleos y en memoria será 32 GB.

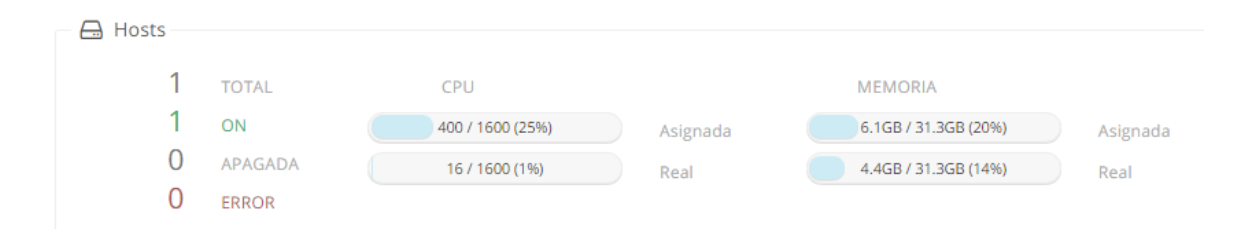

## 1.3 Datos Generales

### 1.3.1 Almacenamiento

En almacenamiento se mostrar el número de imágenes creadas y el espacio del disco duro

utilizado.

### 1.3.2 Usuarios

Se mostrar el total de usuarios existentes y el número de grupos que se ha creado en la

plataforma.

Se indicara el número de subredes creadas y de igual manera cuantas IPs en total se están

usando.

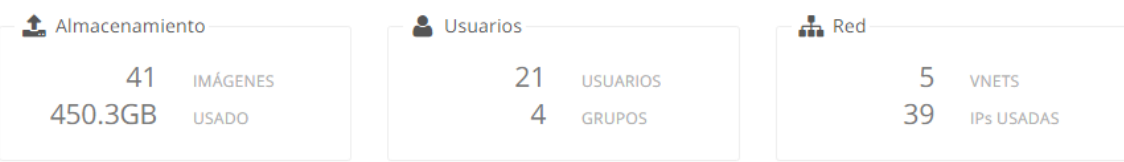

### **2 Sistema**

### 2.1 Usuarios

En esta pestaña se mostrar los diferentes usuarios que han sido creados en la plataforma, de igual manera nos permitirá realizar funciones de administración como crear usuarios cambiar las contraseñas de estos.

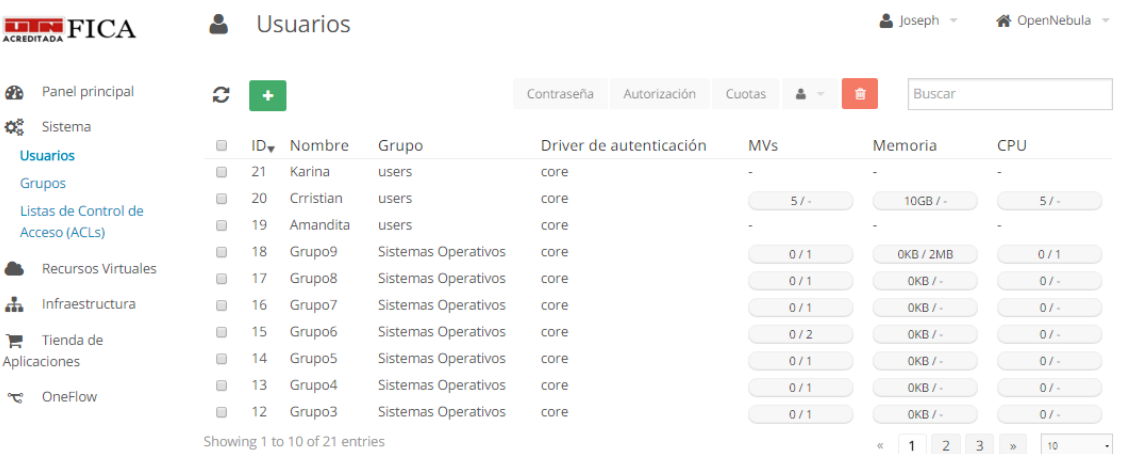

### 2.1.1 Crear Usuario

Para la creación de un nuevo usuario lo primero que debemos hacer es dar click en el botón

el cual desplegara una nueva pestaña.

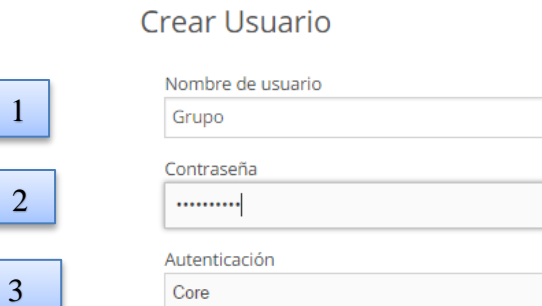

En esta pestaña se deberá ingresar los siguientes datos:

- 1. Nombre de usuario el cual deberá ser diferente para cada uno de los usuarios creados.
- 2. Contraseña: deberá ser una contraseña segura y robusta la cual será con la que el usuario se autentique en la plataforma

4

- 3. Autenticación: en este caso elegiremos Core ya que es la autenticación básica de la plataforma
- 4. Por ultimo daremos click en el botón crear.

2

## 2.2 Grupos

En esta pestaña se podrá visualizar y crear nuevos grupos, en los cuales se asignaran a los diferentes usuarios estos nos ayudara a la mejor administración de usuarios, mejorando la asignación de permisos a cada usuario dependiendo al grupo al que pertenezca.

 $\times$ 

Crear

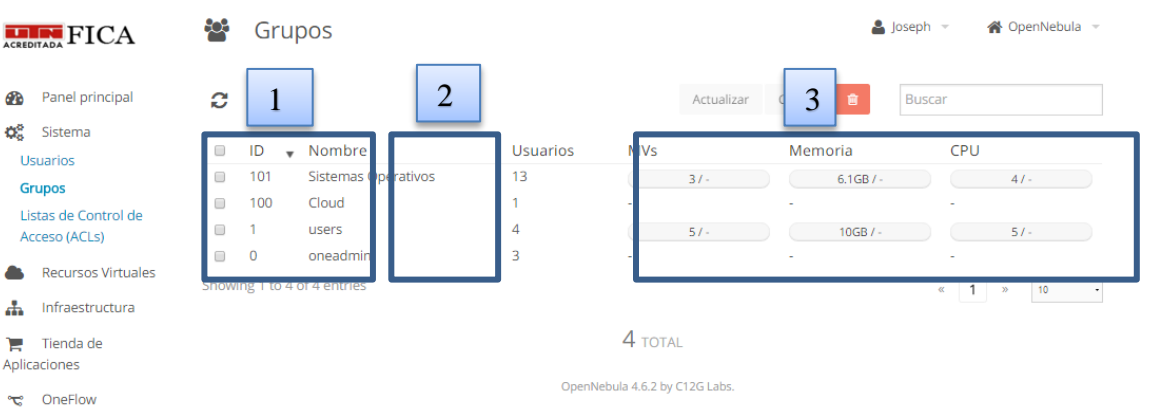

- 1. Nombres de cada uno de los grupos
- 2. Número de usuarios asignados a cada grupo
- 3. Recursos asignados al grupo
- 2.2.1 Creación de un Grupo

Para la creación de un nuevo grupo daremos click en el botón  $\mathbf{t}$  el cual desplegara una

nueva ventana en los cuales se deberá especificar los parámetros de configuración para el nuevo

grupo, estos parámetros son:

- 2.2.1.1 Pestaña Vistas
	- 1. Nombre de Grupo

Crear Grupo

2. Vistas que el grupo tendrá acceso más básica es Cloud y la más completa es admin

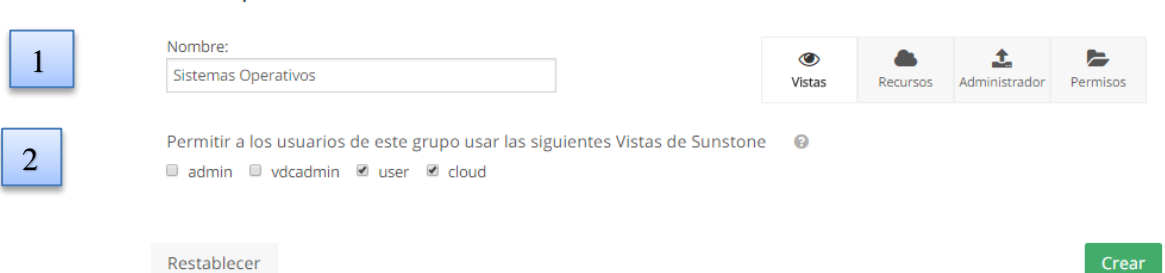

## 2.2.1.2 Pestaña recursos

- 1. Zonas que tendrá acceso los grupos
- 2. Recursos físicos

## Crear Grupo

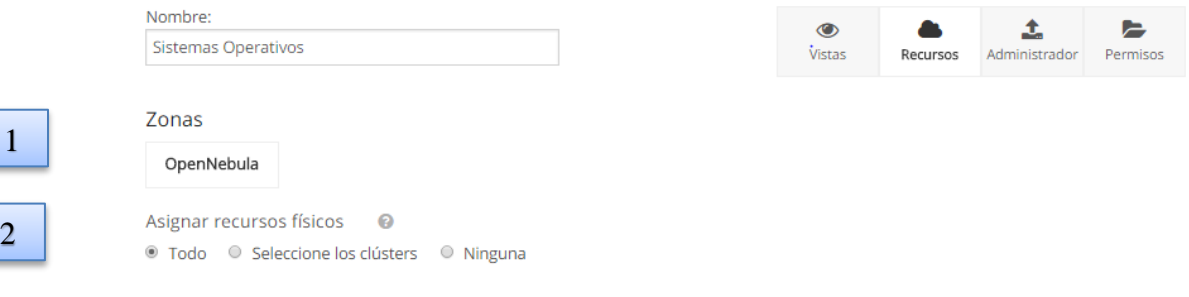

#### 2.2.1.3 Pestaña Administrador

- 1. En el caso que deseemos tener un administrador de grupo seleccionaremos esta opción.
- 2. Pondremos un nombre para el administrador del grupo
- 3. Escribiremos una contraseña.
- 4. Seleccionaremos el método de autenticación CORE

## Crear Grupo

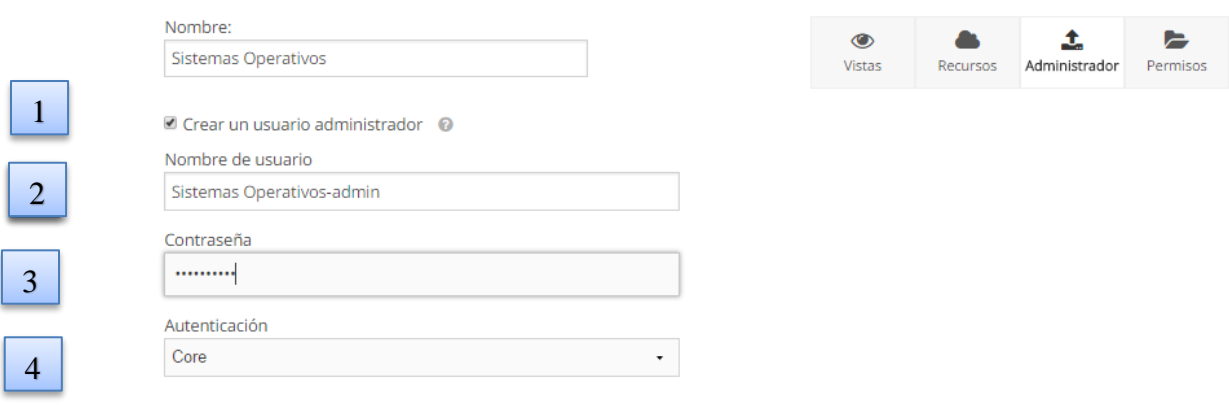

## 2.2.1.4 Pestaña de Permisos

En esta pestaña se asignara los permisos de acceso a los diferentes recursos una vez hecho

esto se procede a dar click en crear.

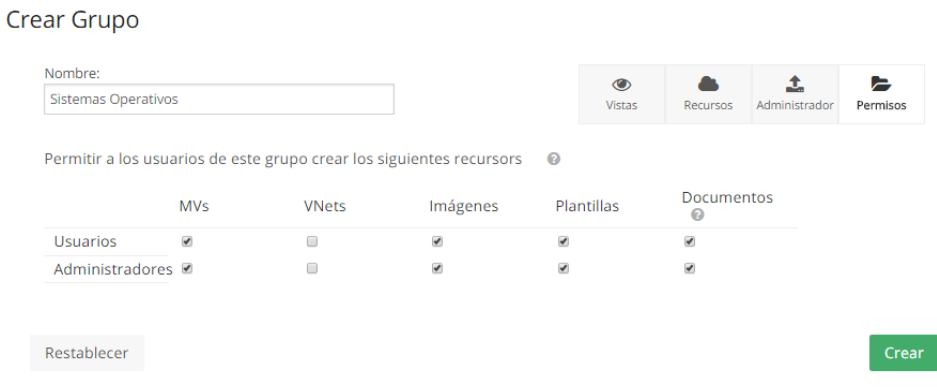

Hecho esto se puede visualizar el nuevo grupo creado y se puede proseguir a crear un

usuario y asignarlo a este grupo para que este tenga los permisos asignados al grupo.

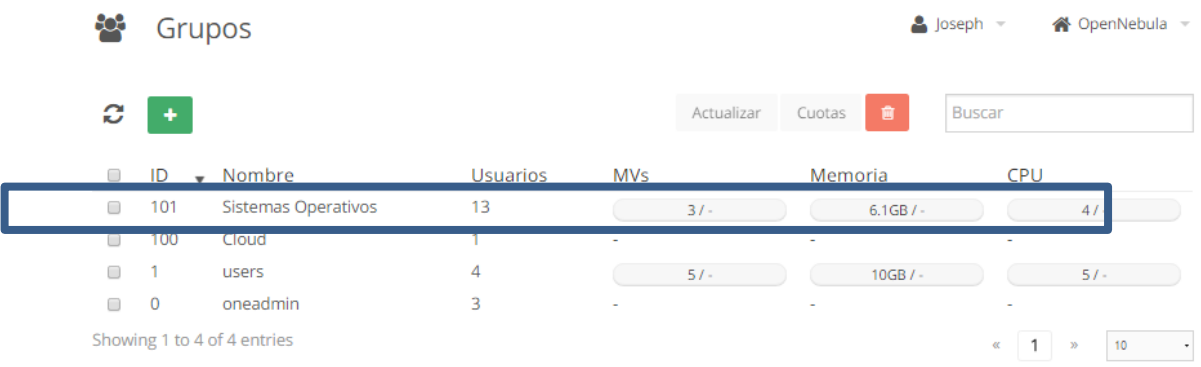

## 2.3 Listas de control de acceso

Las listas de control de acceso son las que permiten a los diferentes grupos o usuarios tener un acceso total a los recursos como:

- Imágenes
- Plantillas
- Máquinas Virtuales

Redes Virtuales

Con esto el usuario podrá tener injerencia sobre la plataforma permitiéndole así a dicho usuario crear sus propias imágenes y por lo tanto sus propias máquinas virtuales que serán administradas por este mismo.

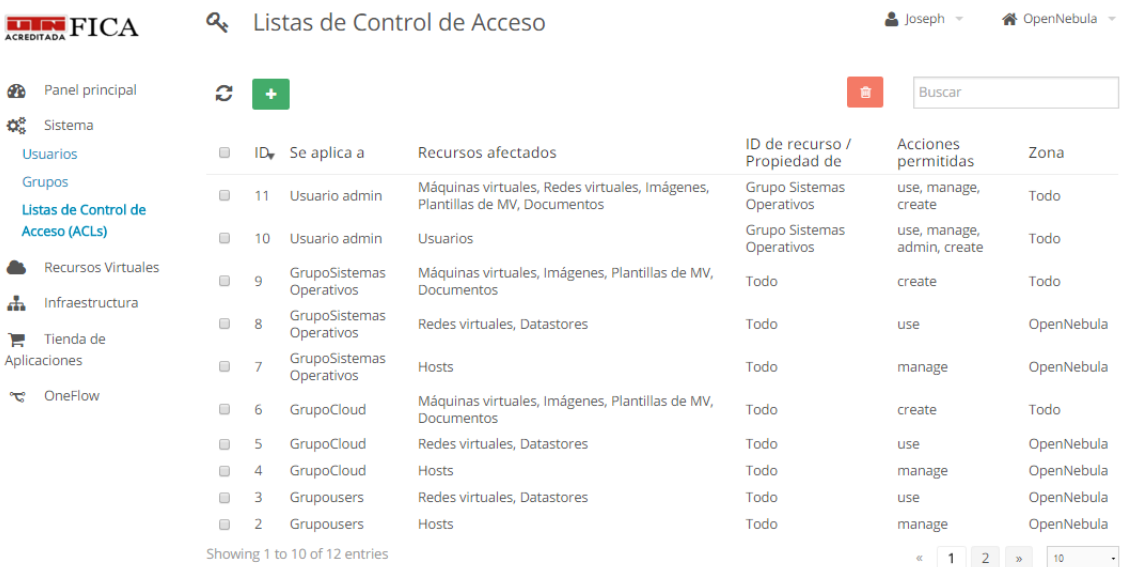

### **3 Recursos Virtuales**

En esta parte se enlistan los diferentes recursos que nos permitirán el despliegue de las diferentes máquinas virtuales estos son:

### 3.1 Máquinas Virtuales

En esta pestaña se puede observar cada máquina virtual creada además de sus parámetros

como:

- Nombre
- Propietario
- Estado: qué estado se encuentra la MV
- Dirección IP
- Host: Servidor en el cual se ejecuta la máquina virtual

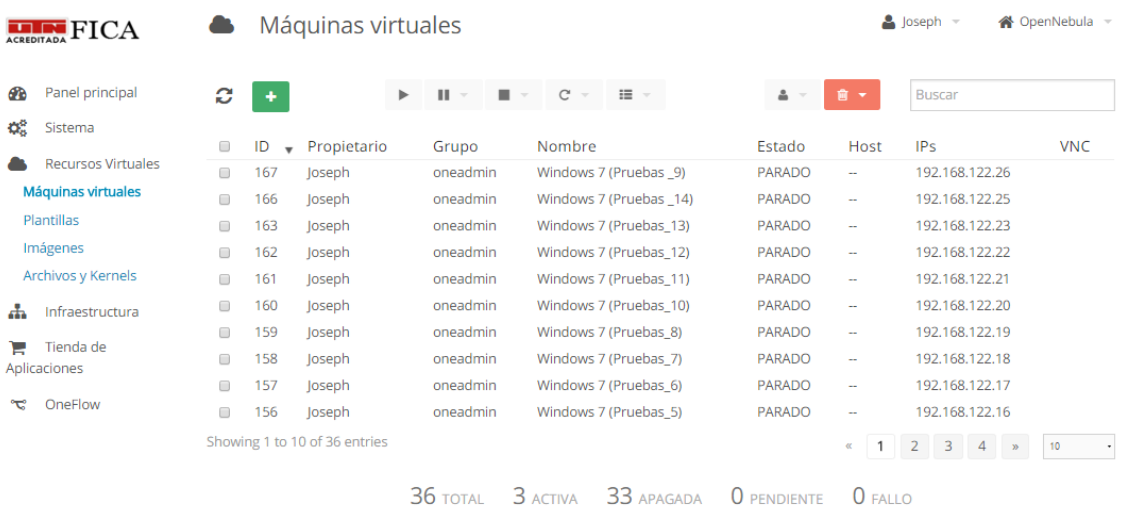

## 3.1.1 Crear una Máquina Virtual Para esto nos dirigimos a Recursos Virtuales y Seleccionamos Máquinas Virtuales en

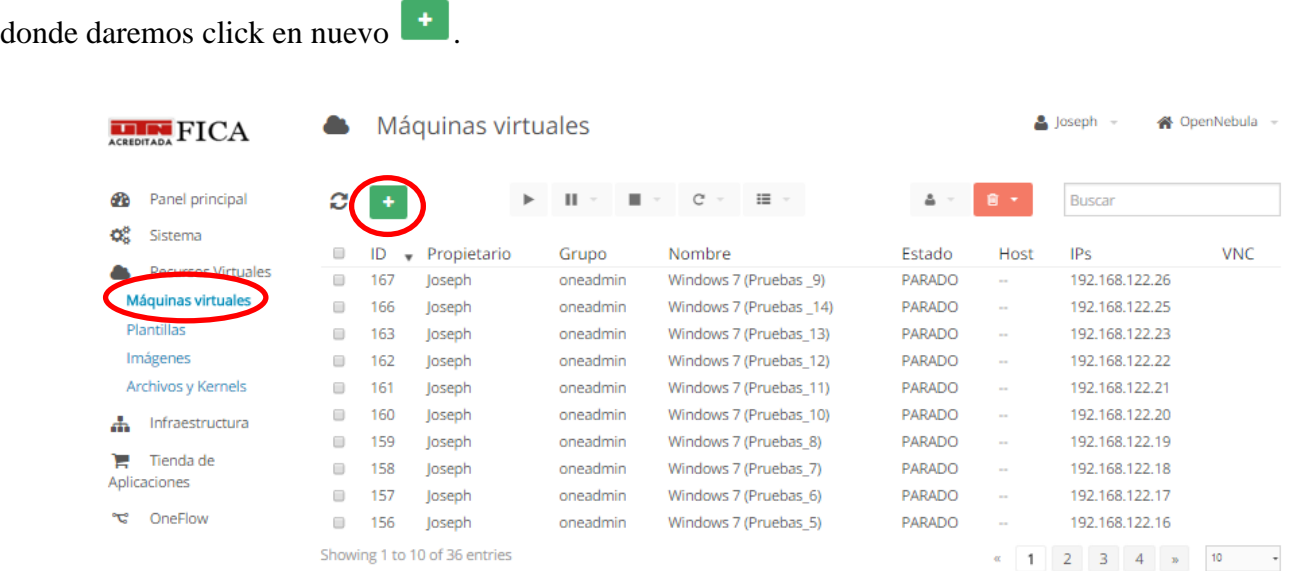

Se mostrara una pestaña en la cual se especificara

1. El nombre que tendrá la máquina virtual.

## 2. Seleccionar la plantilla.

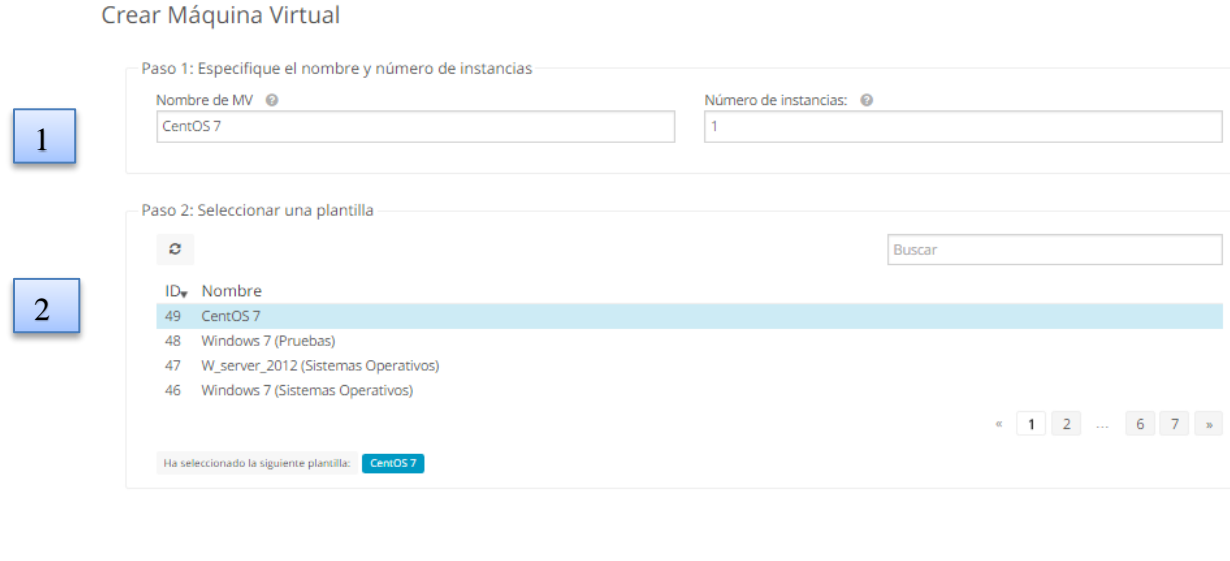

Una vez escrito un nombre para la máquina virtual y seleccionado la plantilla se procede a dar click en crear con esto se creara la máquina virtual.

# 3.1.2 Administración de las Máquinas Virtuales

Para poder gestionar una máquina virtual se deberá acceder a esta dando click sobre la

máquina que deseemos.

Se desplegara la siguiente ventana donde nos muestra las características de la máquina

virtual.

**Controles** 

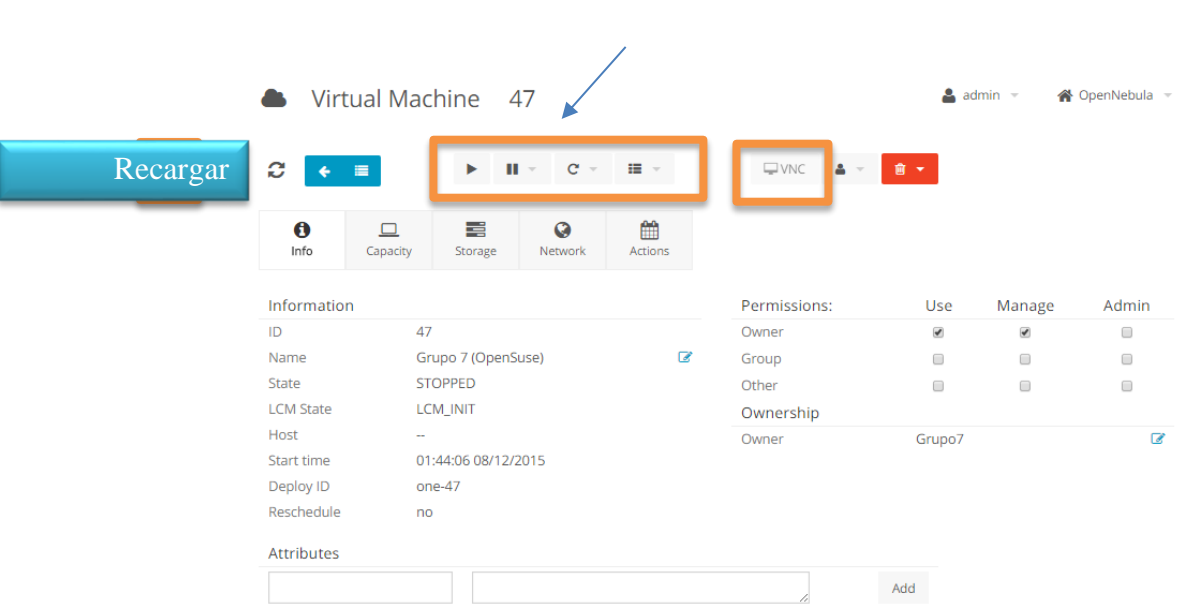

### 3.1.2.1 Controles Los controles nos permiten ejecutar y parar una máquina virtual

Con el botón Play se iniciara la máquina virtual en el caso que se encuentre

apagada

ш Con el botón pausa se apagara la máquina virtual en caso de que se encuentre

ejecutándose.

Botón de reinicio nos permitirá volver a ejecutar la máquina virtual en caso de que sea necesario.

Botón recargar nos permite recargar la pestaña en la que nos encontramos para visualizar los cambios que se van realizando

٠ 津 Botón atrás nos permite regresar a la pestaña anterior donde se encuentra el listado de las máquinas virtuales.

 $\nabla$ VNC Botón VNC es el que nos permitirá abrir la pestaña de consola para visualizar la máquina virtual solo se activara si la máquina virtual se encuentra activa

3.1.2.2 Ejecutar una Máquina virtual

Para ejecutar una máquina virtual se debe dar click en el botón de Play y a continuación en el botón de recargar **para visualizar** los cambios que se van realizando en el  $\nabla$  VNC proceso una vez ya activa la máquina virtual se activara de igual manera el botón VNC el cual nos permite la visualización de la máquina.

3.1.2.3 Visualizar Máquina Virtual

Daremos click en el botón VNC y se desplegara una ventana en donde se podrá visualizar la máquina virtual ejecutándose como se ve en la figura.

VNC

Botón abrir en una nueva pestaña, con este botón la visualización de la máquina virtual se abrirá en una nueva pestaña junto a la pestaña que se encuentra la plataforma de Cloud.

Send CtrlAltDel Boton CtrlAltDel envía a la máquina virtual el código de como si se hubiera presionado las tres teclas al mismo tiempo.

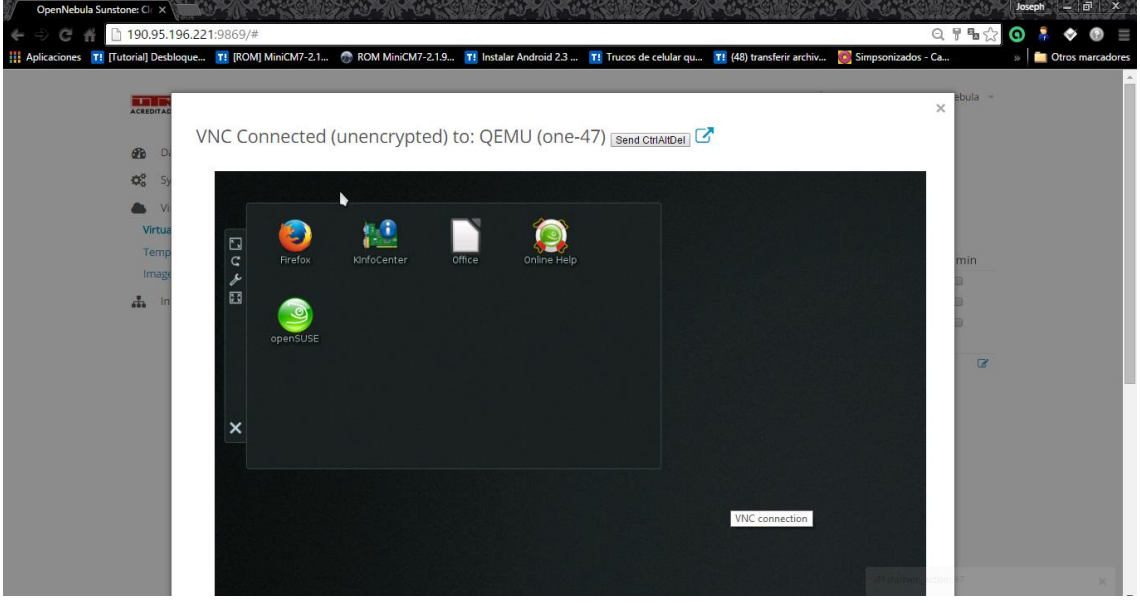

3.1.2.4 Parar una máquina Virtual Para detener una máquina virtual que se encuentra en ejecución nos dirigimos a la pestaña de la máquina virtual y daremos click en el botón pausa y se desplegara las opciones:

Apagar y Apagar hard en la cual seleccionaremos la segunda

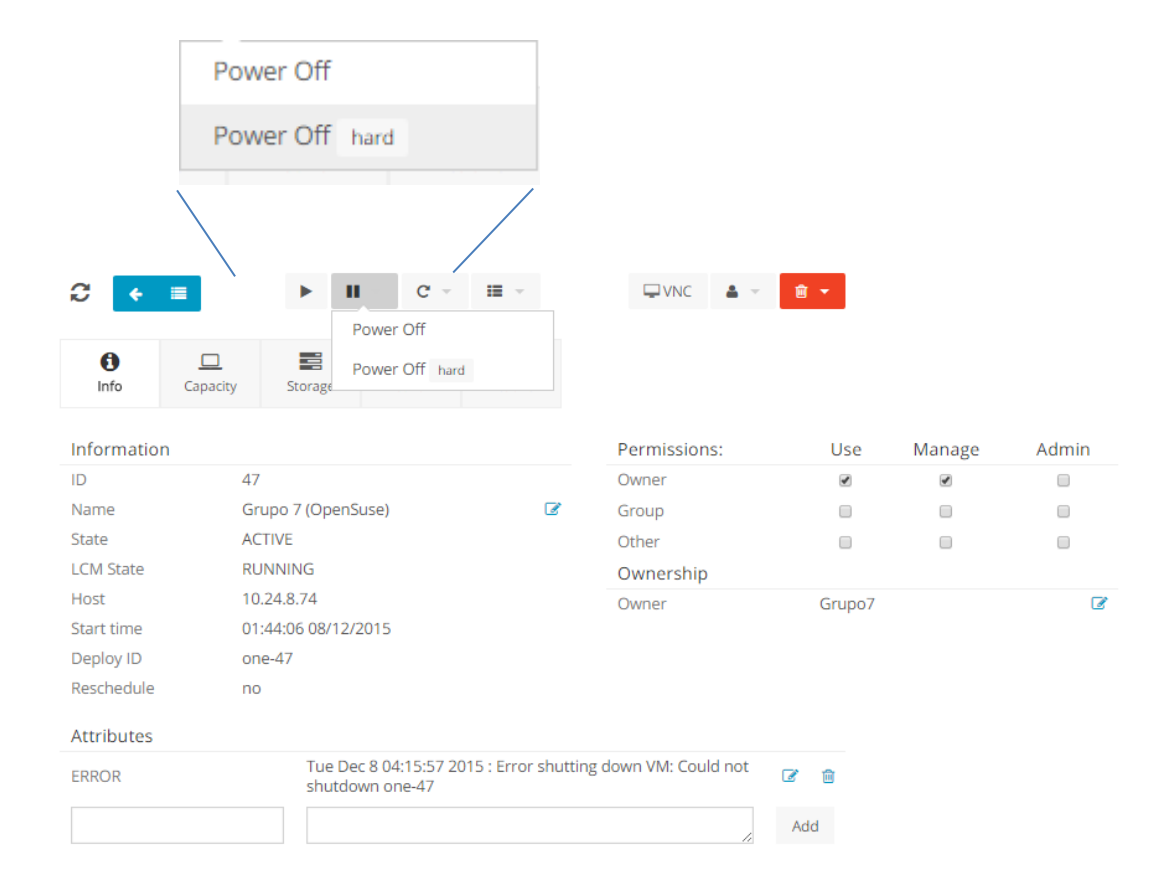

### 3.2 Plantillas

En esta pestaña se mostraran las plantillas creadas, estas plantillas son las que tendrán los parámetros básicos de configuración que serán necesarios para el despliegue de una máquina virtual, estos parámetros son:

- Recursos de CPU y memoria
- Discos virtuales
- Redes Virtuales
- Comunicación VNC

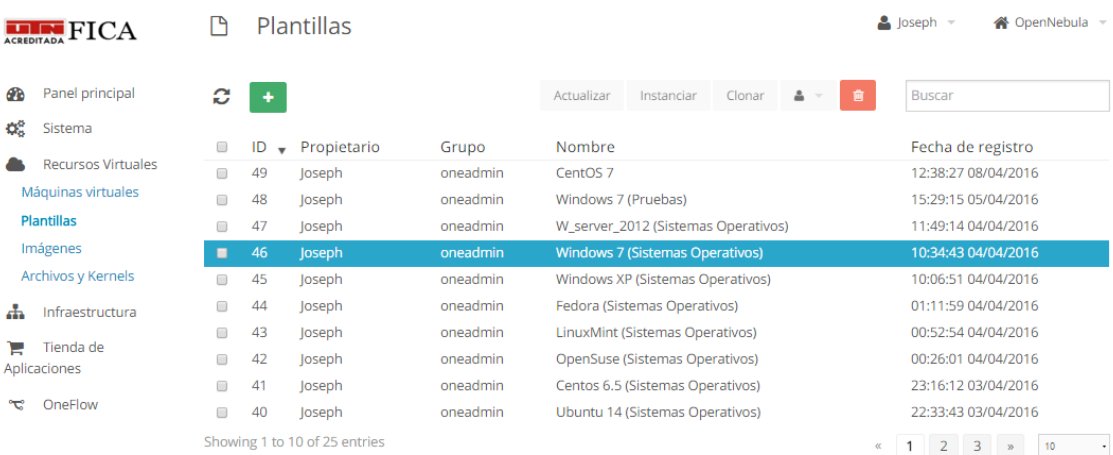

# 3.2.1 Creación de una plantilla No dirigimos a Recursos Virtuales y seleccionamos la pestaña Plantillas y damos click en

nuevo.

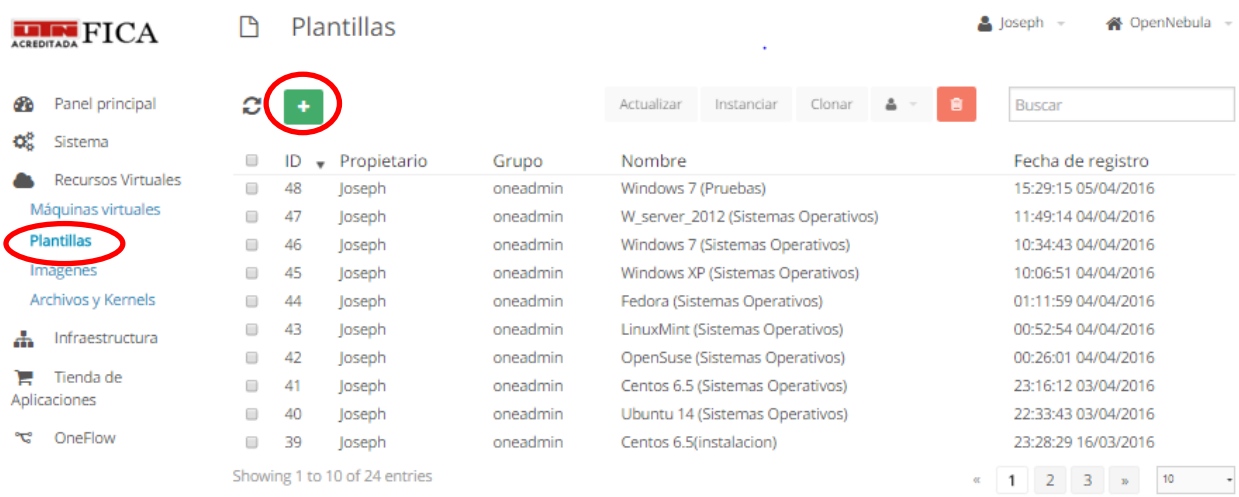

A continuación se mostrara una pestaña en la cual se deberá se especificara los parámetros básicos que debe tener una máquina virtual.

### 3.2.1.1 Pestaña General

En esta se especificaran las características básicas como:

- Nombre: nombre que tendrá la plantilla
- Descripción: Un comentario opcional sobre la plantilla
- CPU: Tenemos que asignar el número de núcleos que se asignara al sistema
- Memoria: Sera la cantidad de memoria que se asignara al sistema

Crear Plantilla VM Asistente Modo avanzado  $\square$ Ø Q) ≕  $\rightleftarrows$ ÷  $\overline{a}$ General OS Boot Scheduli Dad **Innut/Outnut** Nombre <sup>©</sup> CentOS<sub>7</sub> Descripción <sup>@</sup> 1024 **MB** Memoria Ō CPU  $\Box$  $\vert$  1 Ō Opciones avanzadas Restablecer

### 3.2.1.2 Pestaña almacenamiento

En esta pestaña seleccionaremos los discos que se usaran en la máquina virtual para esto

se debe tener un disco con el sistema previamente instalado.

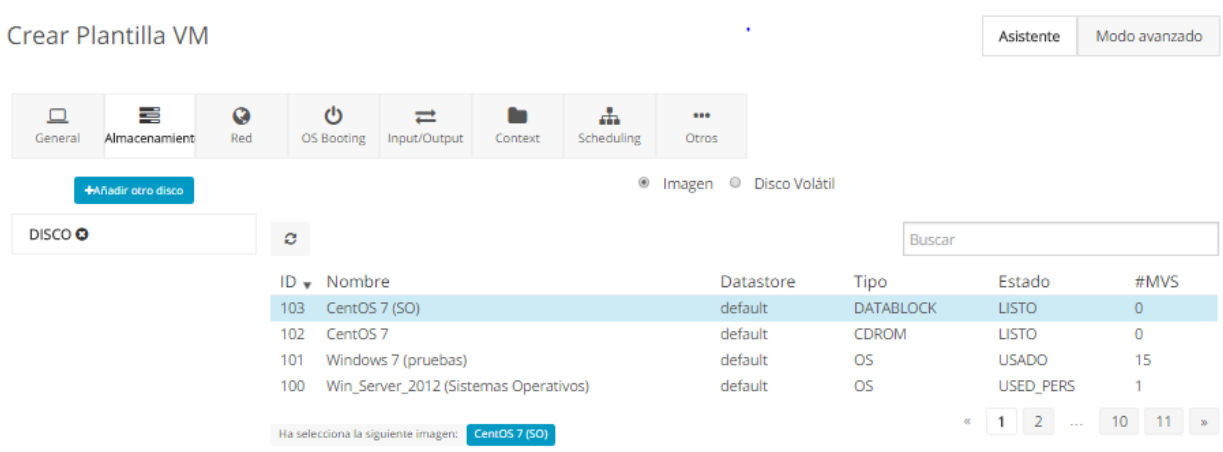

## 3.2.1.3 Pestaña de RED

En esta pestaña seleccionaremos las redes a las que estar conectada la máquina virtual a

crearse.

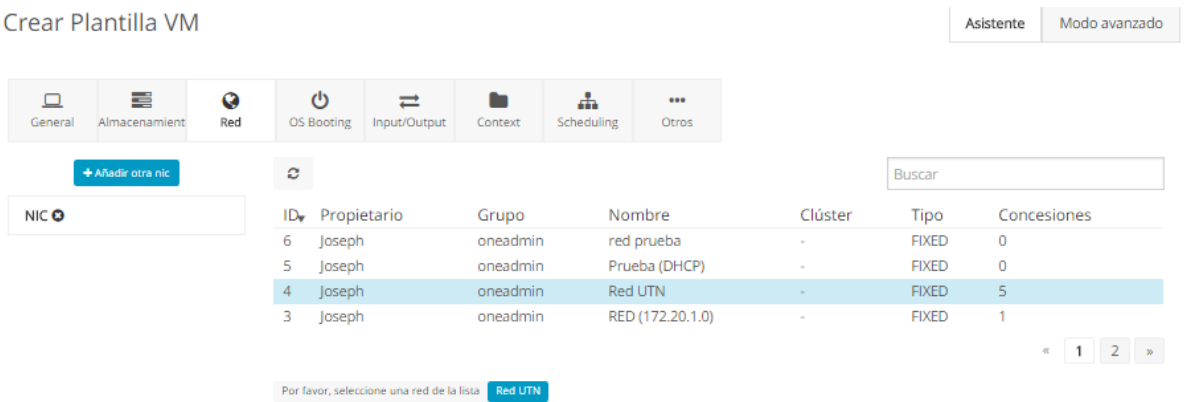

## 3.2.1.4 Pestaña OS Booting

En esta pestaña seleccionaremos la arquitectura y el disco de arranque de la máquina

virtual.

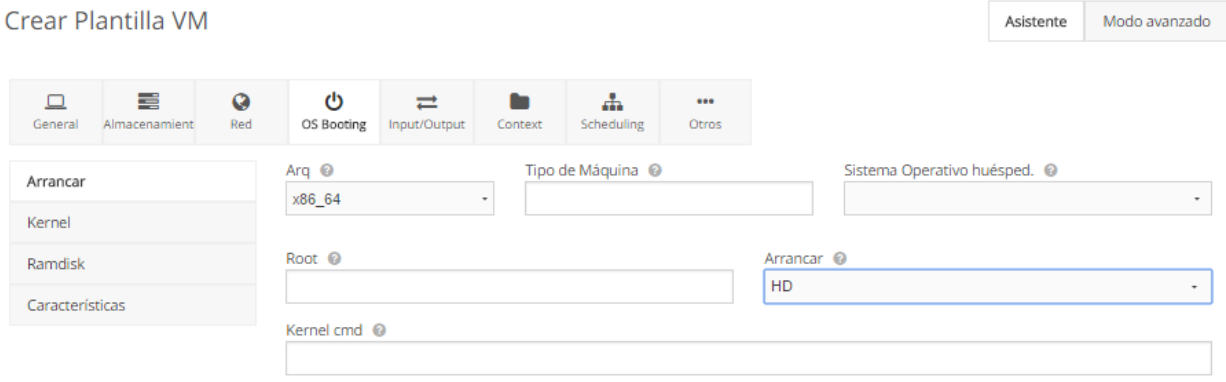

# 3.2.1.5 Pestaña Input/Output

En esta pestaña se especificaran las configuraciones para la conexión VNC y los periféricos de entrada como teclado especificando el idioma del mismo esto es opcional ya que por defecto se configura.

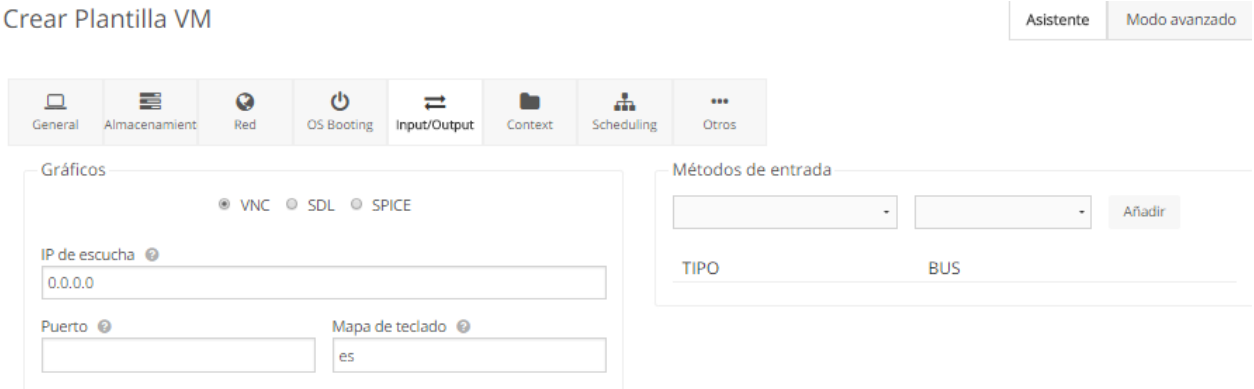

Una vez hecho las configuraciones damos click en crear y se puede visualizar la plantilla creada.

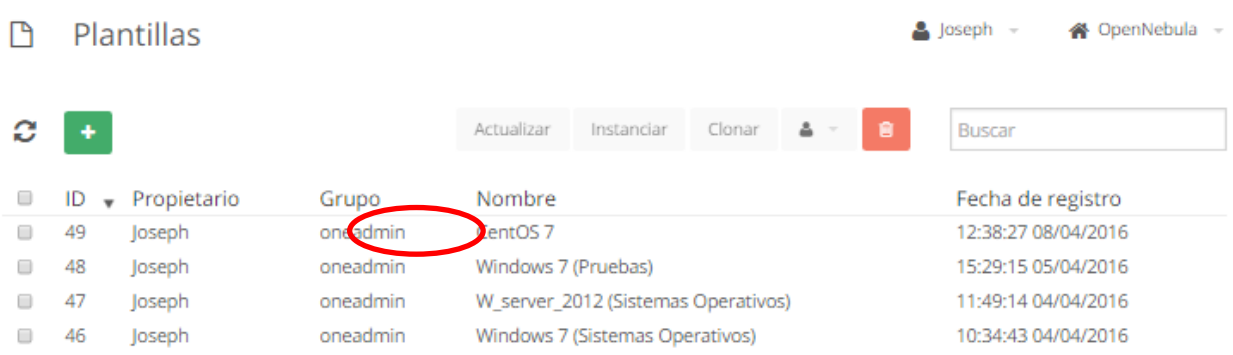

### 3.3 Imágenes

En esta pestaña se listara las imágenes que se tiene creadas, estas imágenes serán necesarias

para crear las máquinas virtuales, estas imágenes pueden ser:

- CDROM: imágenes ISO para instalar un sistema operativo
- DATABLOCK: Imagen que contiene instalada un sistema operativo

#### 3.3.1 Creación de una imagen ISO

No dirigimos a Recursos Virtuales y seleccionamos la pestaña Imágenes y damos click en

nuevo.

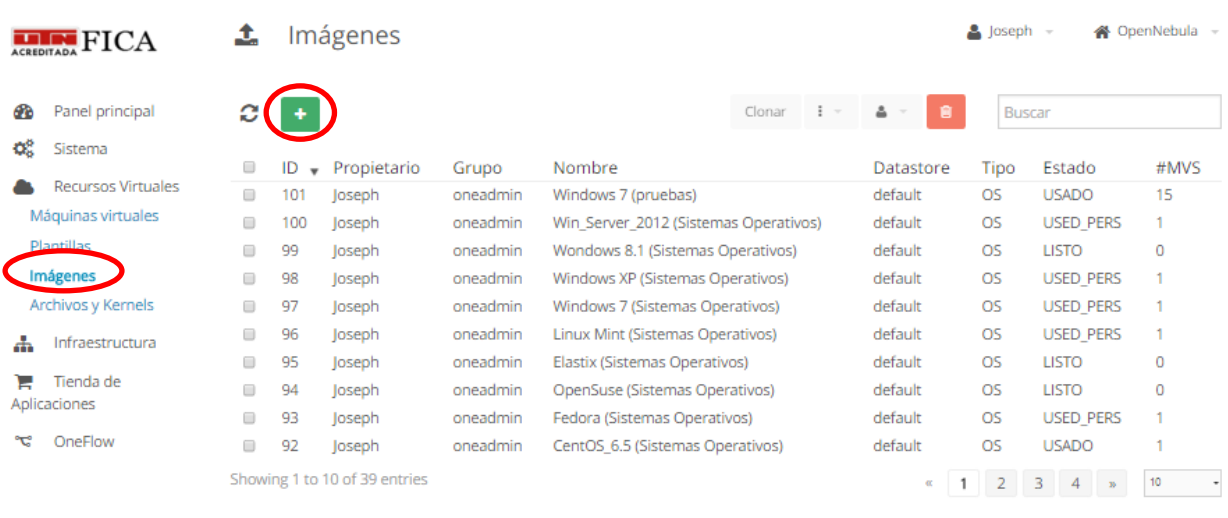

**39 TOTAL 445.3GB USADO** 

Una vez hecho esto se desplegara una pestaña en la que deberemos poner los parámetros para la creación de imágenes.

- Nombre: nombre de la imagen
- Descripcion: se escribirá una descripción de que es la imagen
- Tipo: se seleccionara CDROM
- Ubicación de la imagen: seleccionamos proporcionar una ruta y pondremos el link de descarga de la imagen ISO.
- Hecho esto procedemos a dar click en crear.

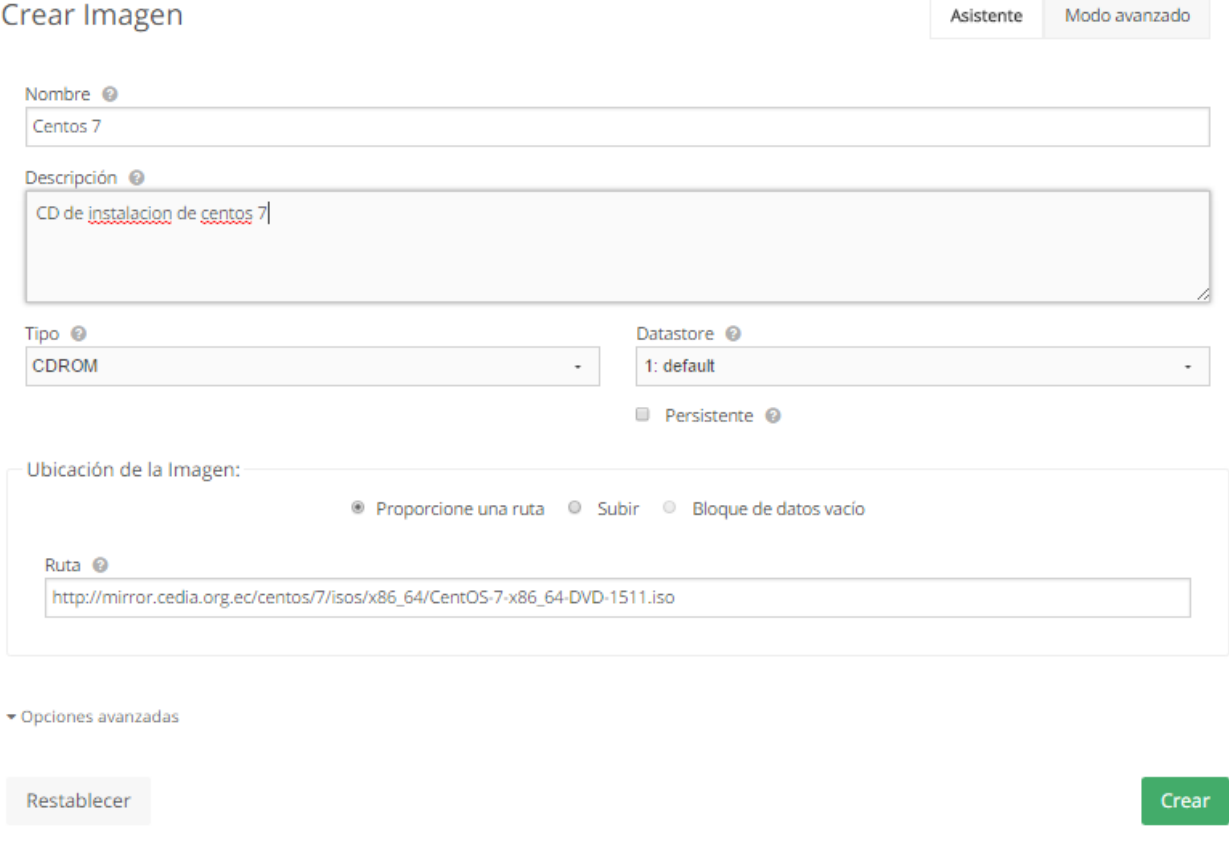

Una vez creada la imagen se mostrara en el listado de la plataforma en donde se mostrar con un estado de BLOQUEADA esto es mientras descarga la imagen ISO de internet.

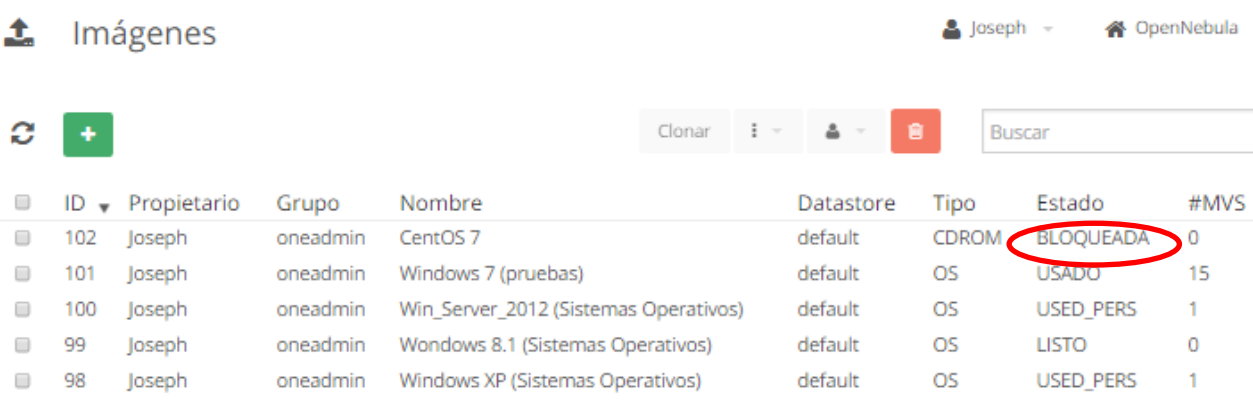

Posteriormente el estado de la imagen cambiara y se encontrar en estado listo lo cual nos

indica que la descarga se y creación de la imagen se ha realizado con éxito.

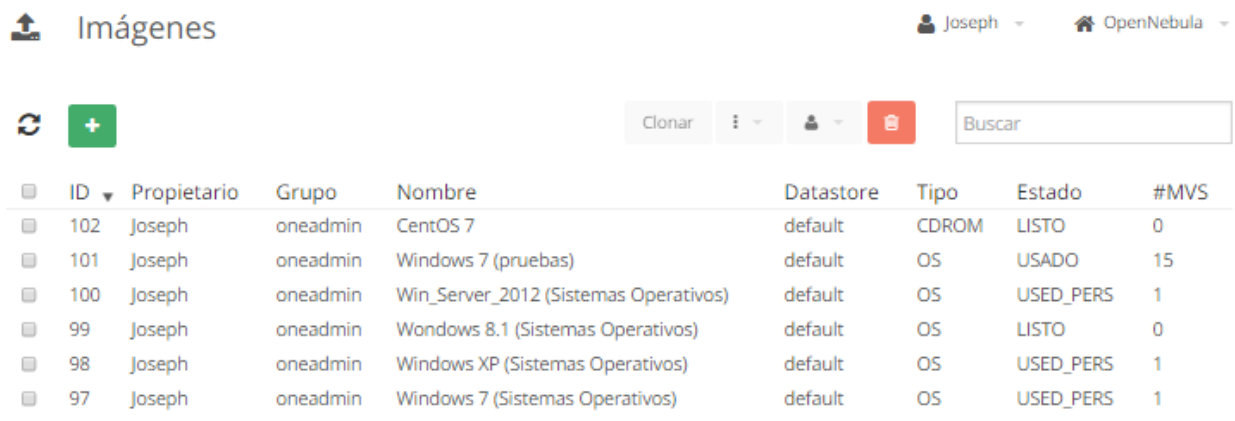

## 3.3.2 Creación de un Datablock

No dirigimos a Recursos Virtuales y seleccionamos la pestaña Imágenes y damos click en

nuevo.

192

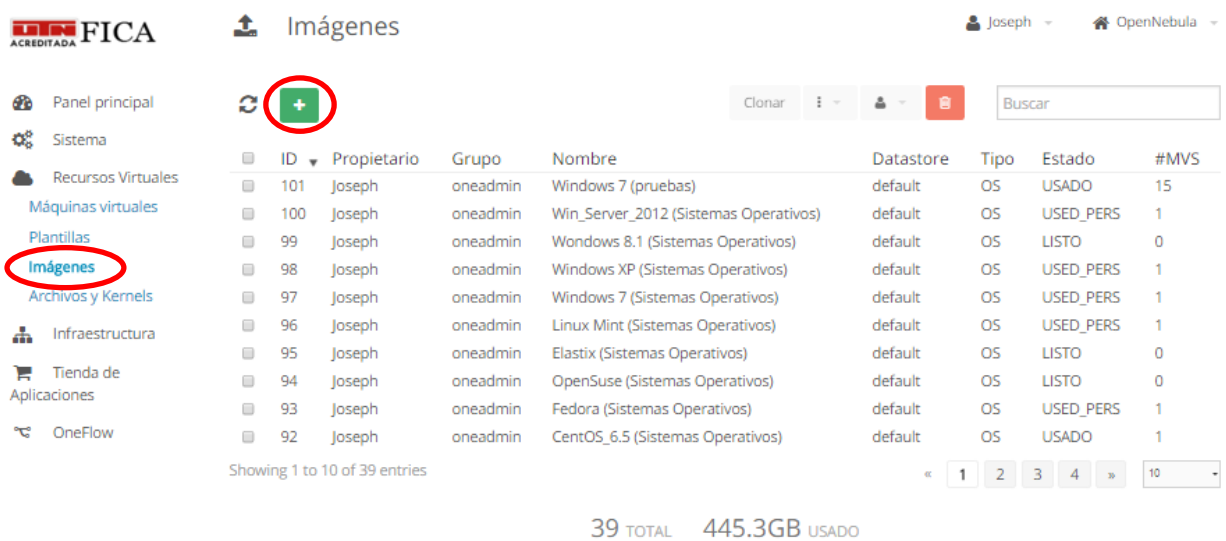

Una vez hecho esto se desplegara una pestaña en la que deberemos poner los parámetros

para la creación de imágenes.

- Nombre: nombre de la imagen
- Descripción: se escribirá una descripción de que es la imagen
- Tipo: se seleccionara DATABLOCK
- Ubicación de la imagen: seleccionamos bloque de datos vacío en donde se deberá especificar el tamaño del disco este valor será en MegaBytes
- Hecho esto procedemos a dar click en crear.

Crear Imagen

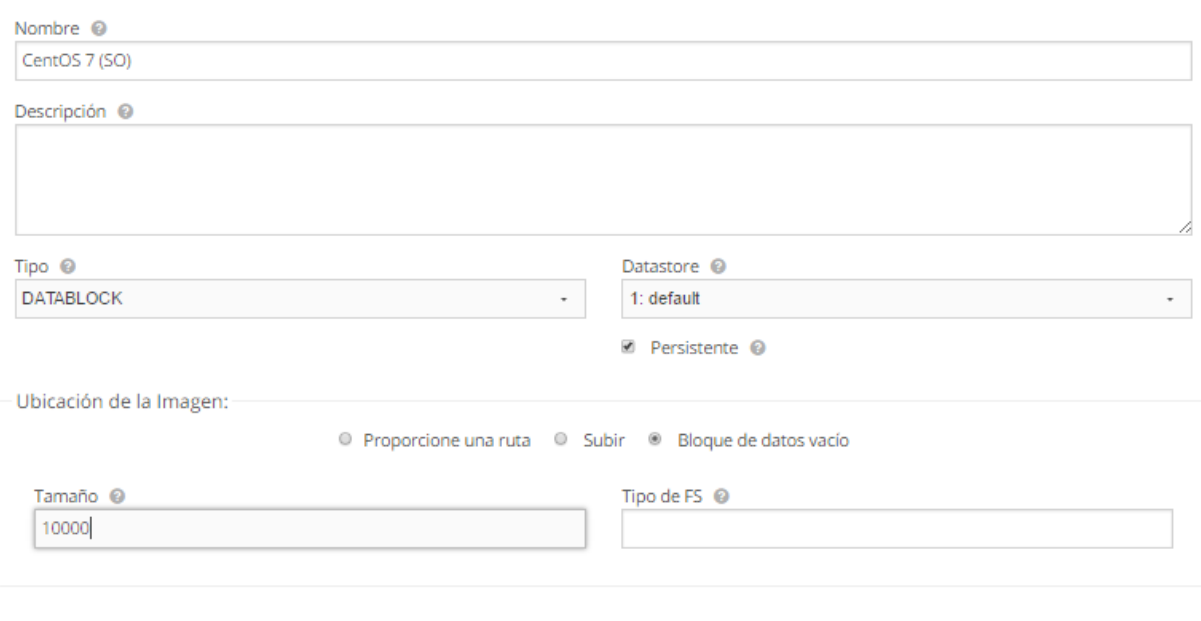

Modo avanzado

Asistente

 $\blacktriangledown$  Opciones avanzadas

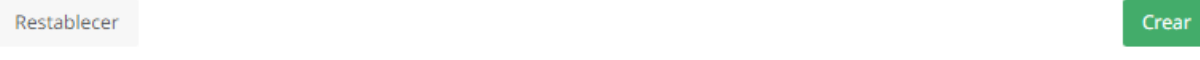

Una vez creada la imagen de datos vacía se mostrar en el listado de la plataforma

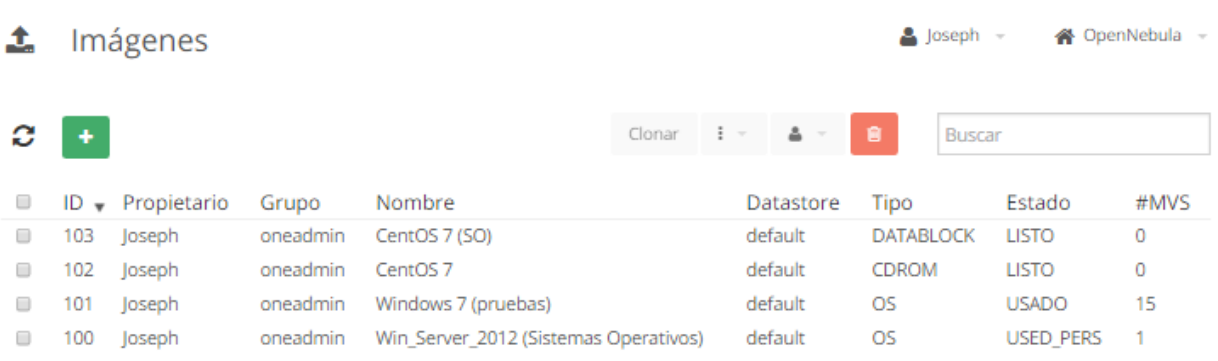
#### 3.4 Archivos y Kernels

En esta sección se puede crear archivos de contextualización o archivos de kernels los cuales ayudaran en la creación de máquinas virtuales con sistemas operativos que no tengan compatibilidad con el kernel actual por lo que deberemos crear un archivo de kernel ayudando a garantizar una mayor variedad de sistemas operativos

#### **4 Infraestructura**

En este apartado se mostrara las diferentes configuraciones de infraestructura que tendrá la plataforma de OpenNebula.

#### 4.1 Clusters

Un cluster es la unión de varios servidores que comparten entre si recursos de cómputo para poder realizar un despliegue de un mayor número de máquinas virtuales al mismo tiempo.

Un cluster facilita la administración de los recursos ya que se puede dividor en grupos los servidores físicos que se incluyan en la plataforma gracias a esto el administrador podrá realizar gestión dependiendo del grupo al que corresponda cada servidor y de igual manera se podrá desplegar máquinas virtuales en cada grupo de servidores por separado.

## 4.2 Hosts

Un host corresponde a un servidor físico, en nuestro caso solo aparece uno ya que la plataforma está instalada únicamente en un solo servidor pero se puede configurar un nuevo host realizando la instalación de los paquetes necesarios en el nuevo servidor y añadiéndolo a la plataforma.

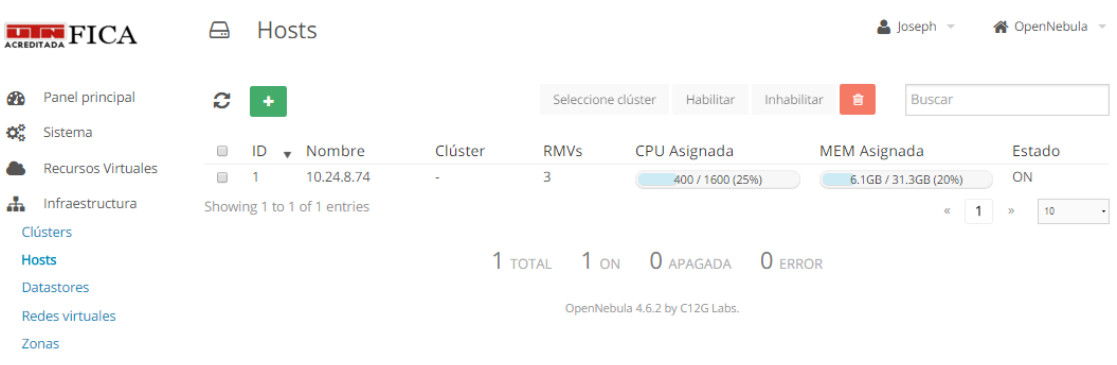

## 4.3 Datastores

Los Datastores son el espacio de almacenamiento que tiene la plataforma, en un despliegue a gran escala este será una red NAS (Network Atached Storage) el cual será una red definida por software en la cual se formara un solo espacio de almacenamiento de todos los servidores físicos que se encuentren formando la plataforma.

En nuestro caso debido a que la plataforma está instalada en un solo servidor el máximo de almacenamiento será 518G que comprenderá el máximo de disco duro actual en el servidor.

El datastore se divide en 3 diferentes tipos de datastores:

- File: archivos de configuración de los usuarios y máquinas virtuales
- Image: Imágenes creadas para el despliegue de máquinas virtuales
- System: archivos del sistema de la plataforma OpenNebula

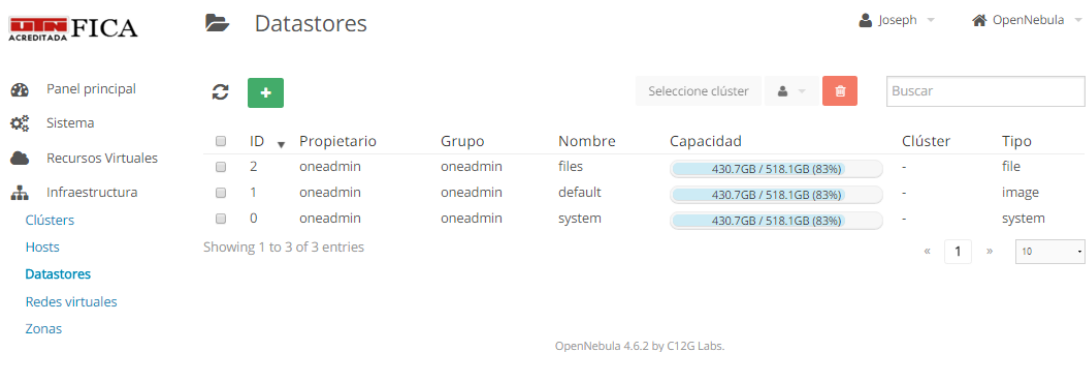

## 4.4 Redes Virtuales

En esta pestaña se puede visualizar las redes creadas estas serán las que las que se asigne a las diferentes máquinas virtuales para garantizar acceso y conectividad entre ellas, se puede crear cualquier tipo de subred y asignar las misma a cualquier máquina virtual que se ha creado.

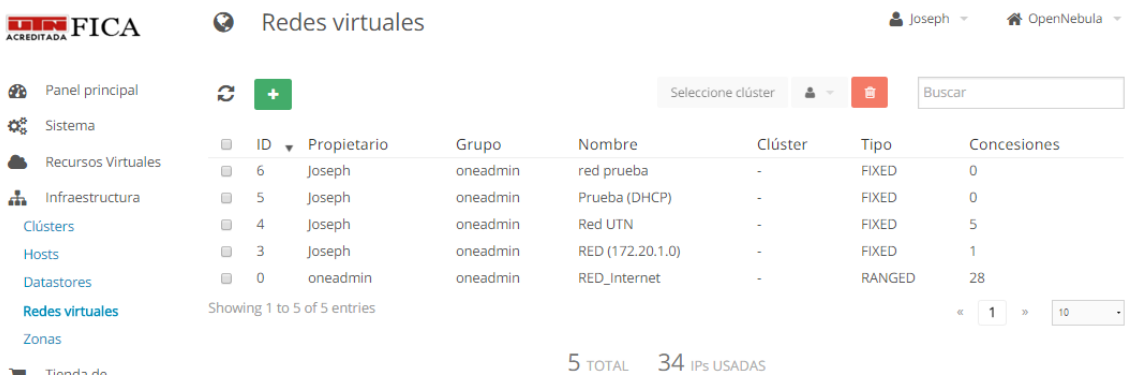

## 4.4.1 Creación de una red virtual

Primeramente daremos click en crear una nueva red y a continuación se desplegara una nueva ventana en la cual nos pedirá:

- Nombre: nombre para la nueva subred
- Tipo: será IPv4 o IPv6
- Dirección de red
- Mascara:
- Servidor DNS
- Puerta de Enlace

Posteriormente nos pide elegir entre red fija o red definida por rango

- Red fija: se especifican ips únicas, es decir un listado de IPs las cuales serán usadas
- Red definida por rango: se especifica una IP de inicio y una Ip de fin para definir el rango de direcciones

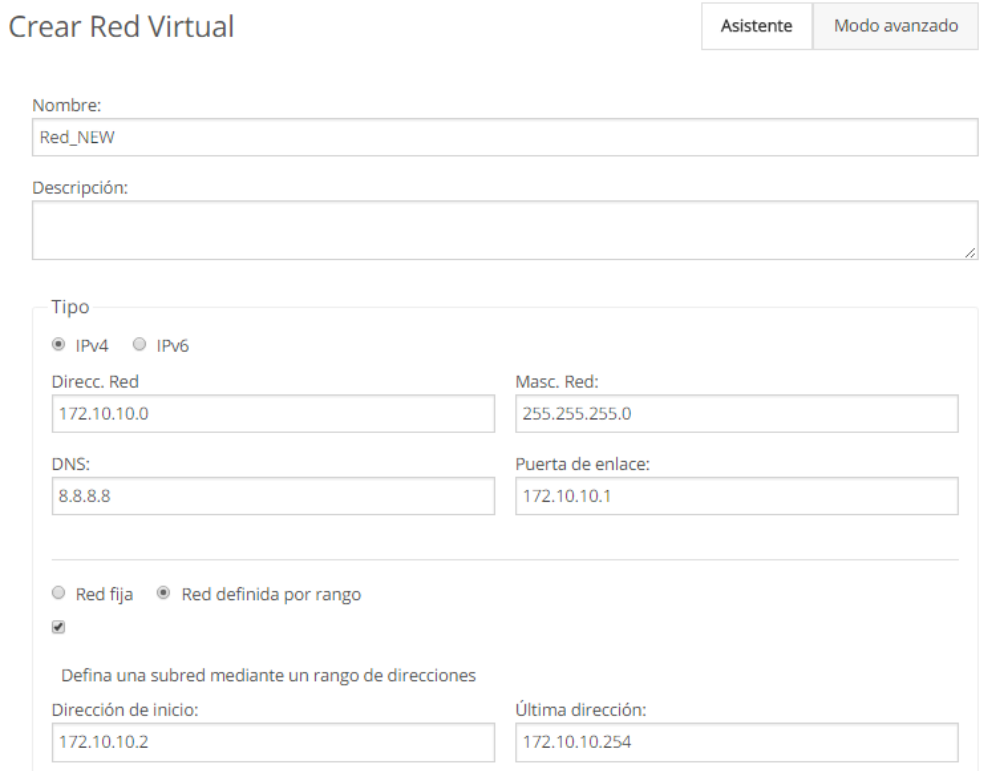

Por ultimo deberemos especificar el puente al que está conectado dicha subred esta este puente deberá ser creado previamente en el servidor mediante el archivo de configuración de interfaces.

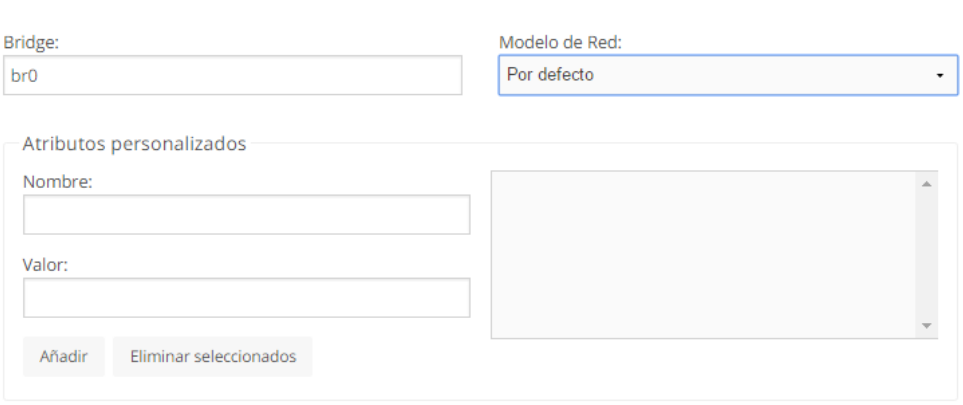

Restablecer

Crear

## **ANEXO D**

#### **Manual De Usuario**

### **1 Autenticación**

1.1 Cuentas de Usuario y contraseña

Para iniciar sesión en la plataforma OpenNebula previamente se debe realizar una petición al Administrado de la plataforma, solicitando una cuenta de usuario y contraseña especificando los recursos que se requiere ya sean de software o de hardware una vez activada la cuenta de usuario se puede proceder a ingresar a la plataforma de Cloud Computing.

#### 1.2 Ingreso a la Plataforma

Para ingresar a la interfaz gráfica de la plataforma se deberá hacer uso de un buscador de internet para esto se puede usar Chrome o Mozilla ya que estos poseen la compatibilidad necesaria con la plataforma, se debe ingresar la dirección de enlace para conectarnos al servidor para lo cual podemos ingresar los siguientes enlaces de acuerdo a lo explicado:

 Localmente dentro de la red UTN [www.cloudfica.utn.edu.ec:9869](http://www.cloudfica.utn.edu.ec:9869/)

172.16.3.74:9869

 Desde el Exterior fuera de la red UTN 190.95.196.221:9869

Una vez ingresado la dirección se mostrara la ventana de autenticación de la plataforma en la cual se deberá ingresar el nombre de usuario y contraseña que nos proporcionó el administrador de la plataforma.

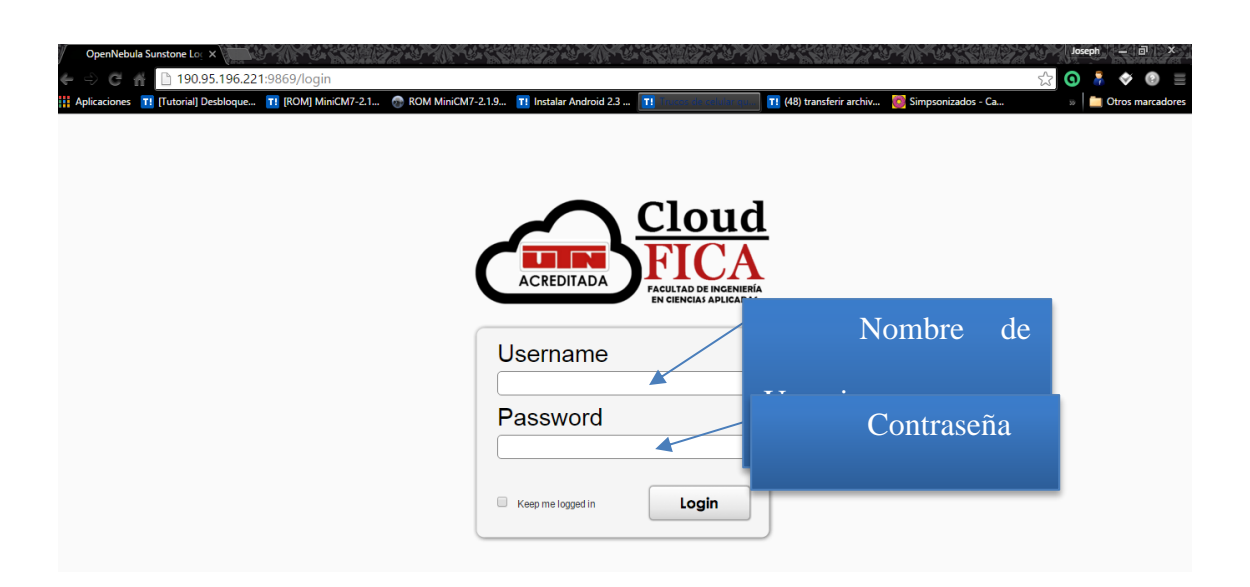

Una vez ingresado el nombre de usuario y la contraseña correspondiente se procede a dar click en el botón de loggin, si se ha ingresado correctamente los datos Ingresaremos a la pantalla principal de la plataforma OpenNebula.

## **2 Interfaz Web**

## 2.1 Dashboard

El Dashboard se mostrara como pantalla principal de la plataforma OpenNebula en el cual se muestra estadísticas las características de los recursos asignados a nuestra cuenta de usuario.

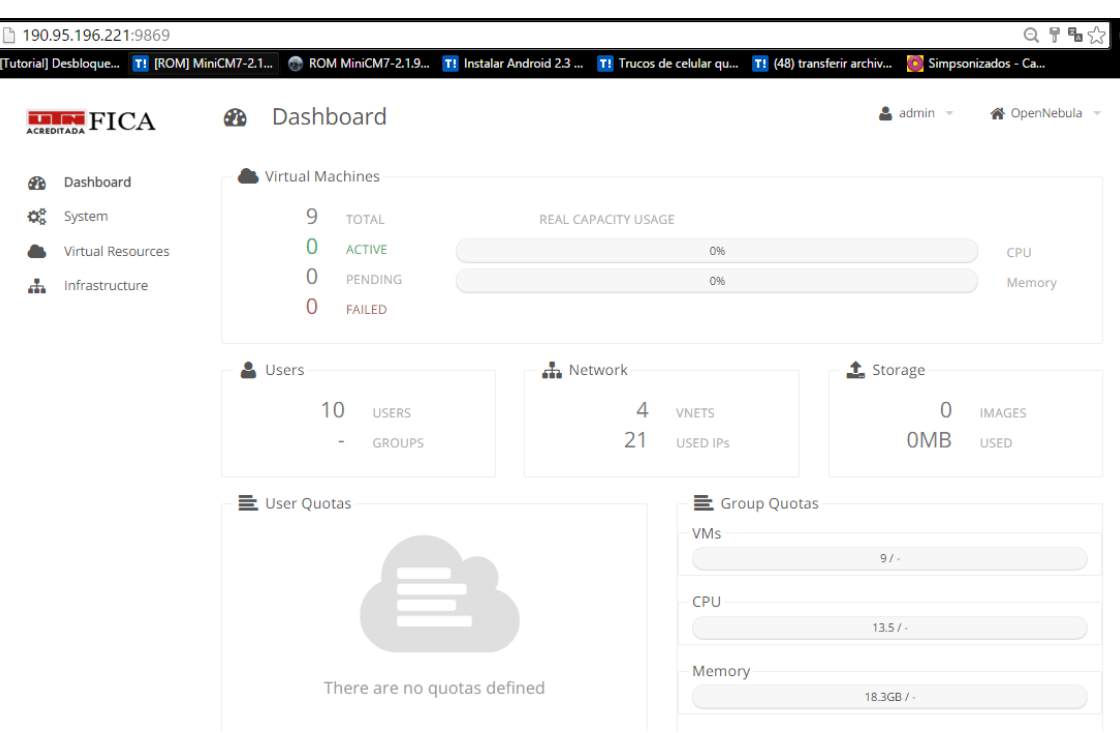

## 2.1.1 Virtual Machines

Se indica los recursos de máquinas virtuales como por ejemplo:

- Active: Numero de máquinas virtuales que se encuentren en funcionamiento.
- Pending: Máquinas virtuales que están en un estado de inactividad temporal.
- Failed: Máquinas virtuales que no se han podido ejecutar por algún error.
- Total: número total de máquinas virtuales que posee nuestra cuenta de usuario.

Adicionalmente se muestra los recursos de CPU y Memoria que se están consumiendo en

ese momento en el caso de que una máquina virtual se encuentre activa.

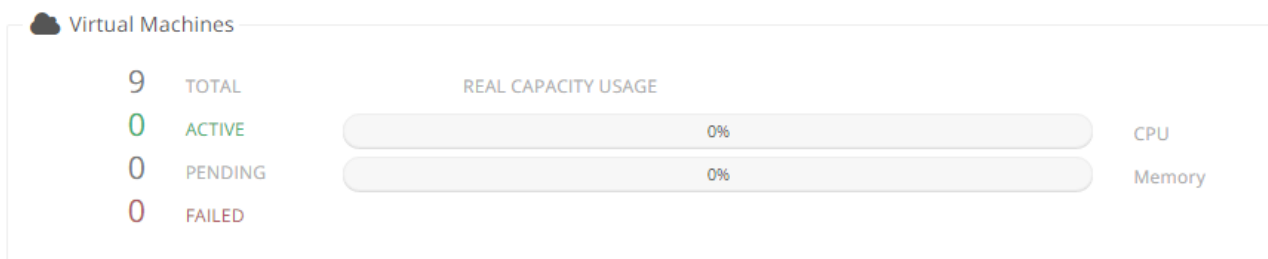

## 2.2 System

## 2.2.1 Users

Aquí se mostrar información de cada uno de los usuarios creados en el grupo que se está administrando e incluso la cuenta de usuario de administrador.

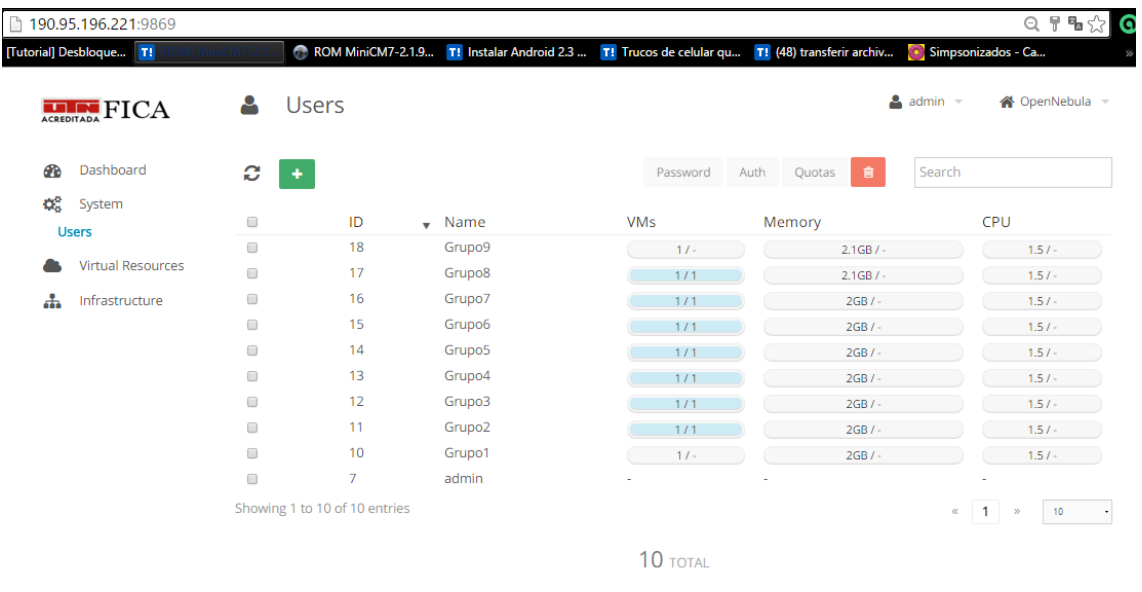

OpenNebula 4.6.2 by C12G Labs.

### 2.3 Virtual Resources

En esta pestaña se muestran los recursos virtuales a los que el grupo tiene acceso esto contempla cada recursos de máquina virtual asignado a cada usuario y que el administrador también tiene acceso.

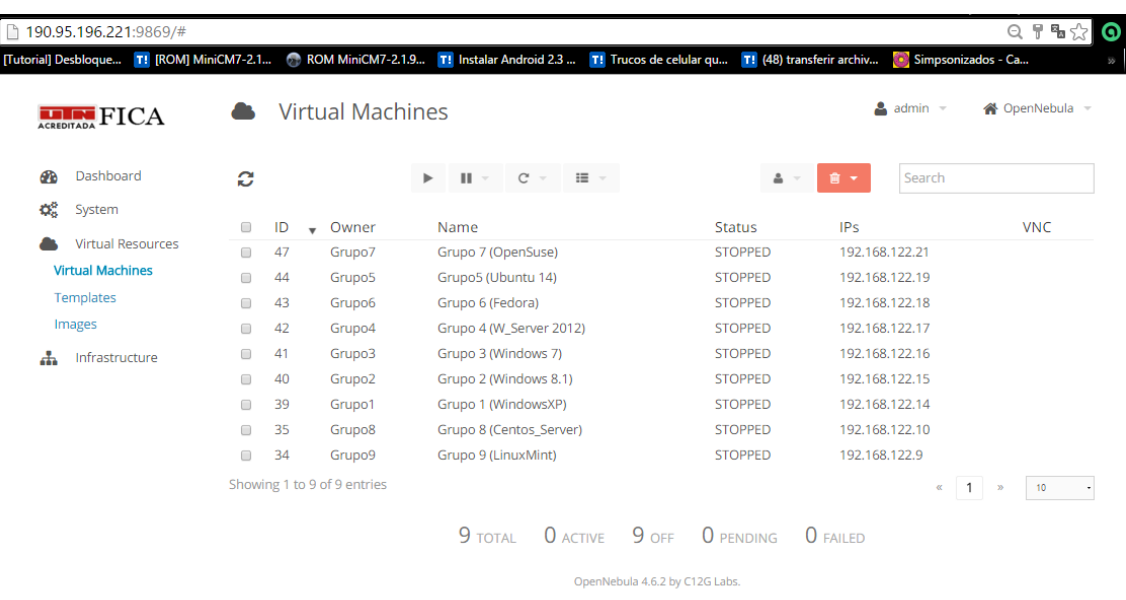

### 2.3.1 Virtual Machines

En este apartado se puede observar cada máquina virtual asignado a cada grupo al igual que su dirección IP y el estado en que se encuentra para poder gestionar una máquina virtual se deberá acceder a esta dando click sobre la máquina que deseemos.

Se desplegara la siguiente ventana donde nos muestra las características de la máquina virtual.

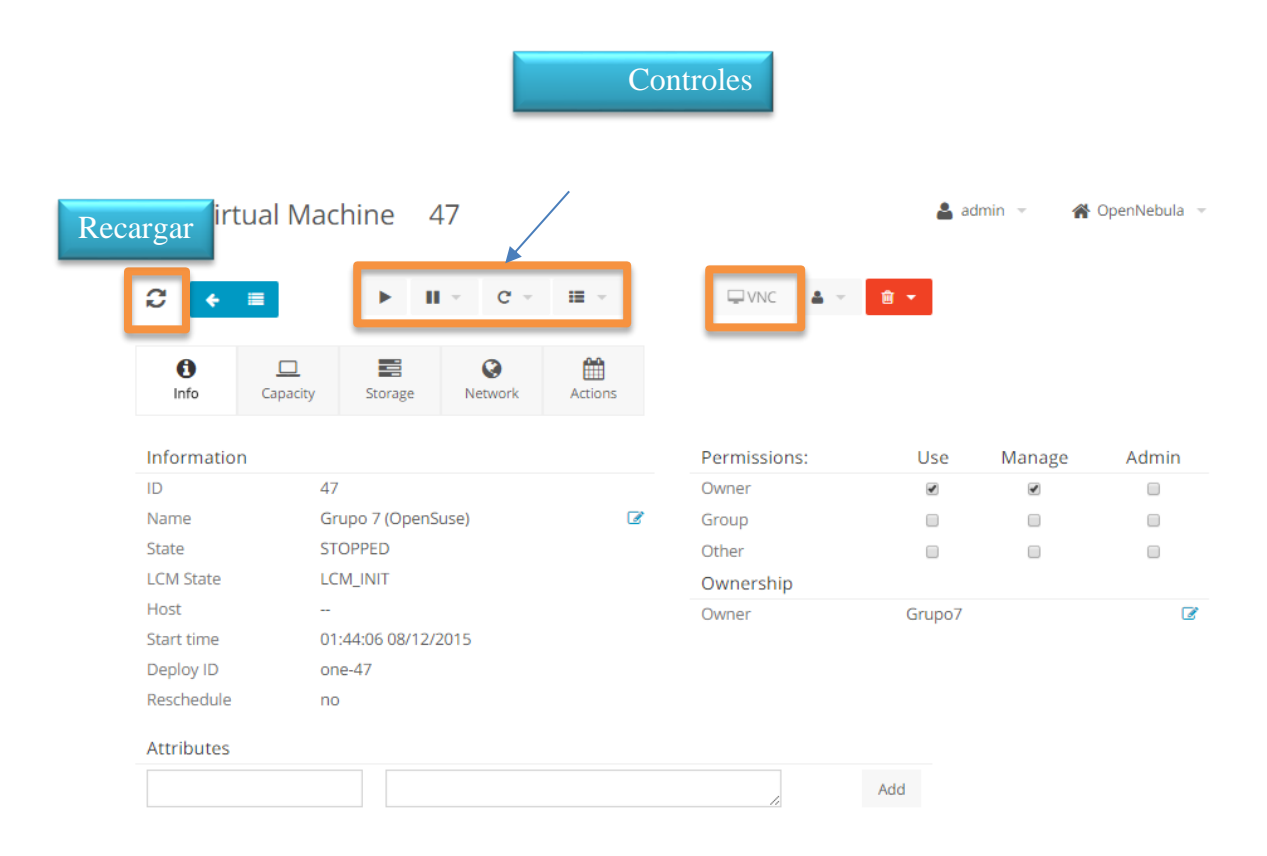

## **Controles**

Los controles nos permiten ejecutar y parar una máquina virtual

Con el botón Play se iniciara la máquina virtual en el caso que se encuentre

apagada

ш

Con el botón pausa se apagara la máquina virtual en caso de que se encuentre

ejecutándose.

c Botón de reinicio nos permitirá volver a ejecutar la máquina virtual en caso de que sea necesario.

Botón recargar nos permite recargar la pestaña en la que nos encontramos para visualizar los cambios que se van realizando

 $\leftarrow$   $\equiv$ Botón atrás nos permite regresar a la pestaña anterior donde se encuentra el listado de las máquinas virtuales.

 $\nabla$ VNC Botón VNC es el que nos permitirá abrir la pestaña de consola para visualizar la máquina virtual solo se activara si la máquina virtual se encuentra activa

## **Ejecutar una Máquina virtual**

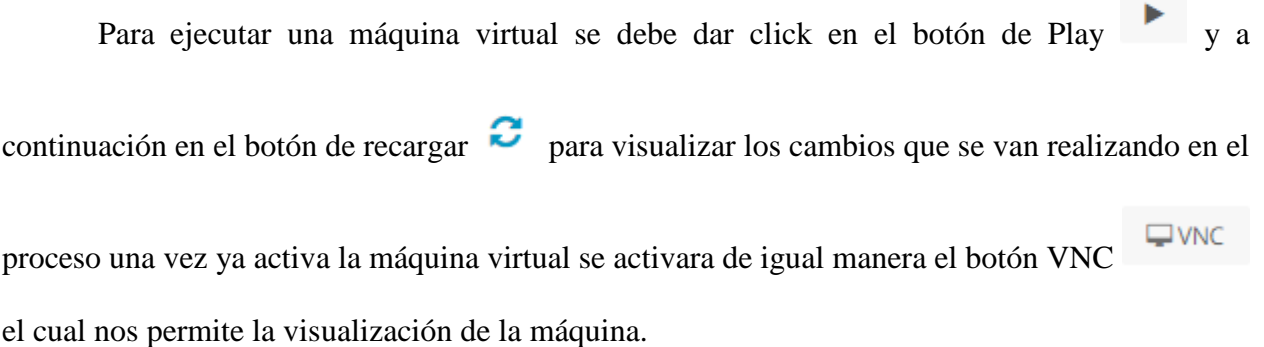

## **Visualizar Máquina Virtual**

Daremos click en el botón VNC y se desplegara una ventana en donde se podrá visualizar la máquina virtual ejecutándose como se ve en la figura.

VNC

 $\mathbf{C}$ Botón abrir en una nueva pestaña, con este botón la visualización de la máquina virtual se abrirá en una nueva pestaña junto a la pestaña que se encuentra la plataforma de Cloud.

Send CtrlAltDel Boton CtrlAltDel envía a la máquina virtual el código de como si se hubiera presionado las tres teclas al mismo tiempo.

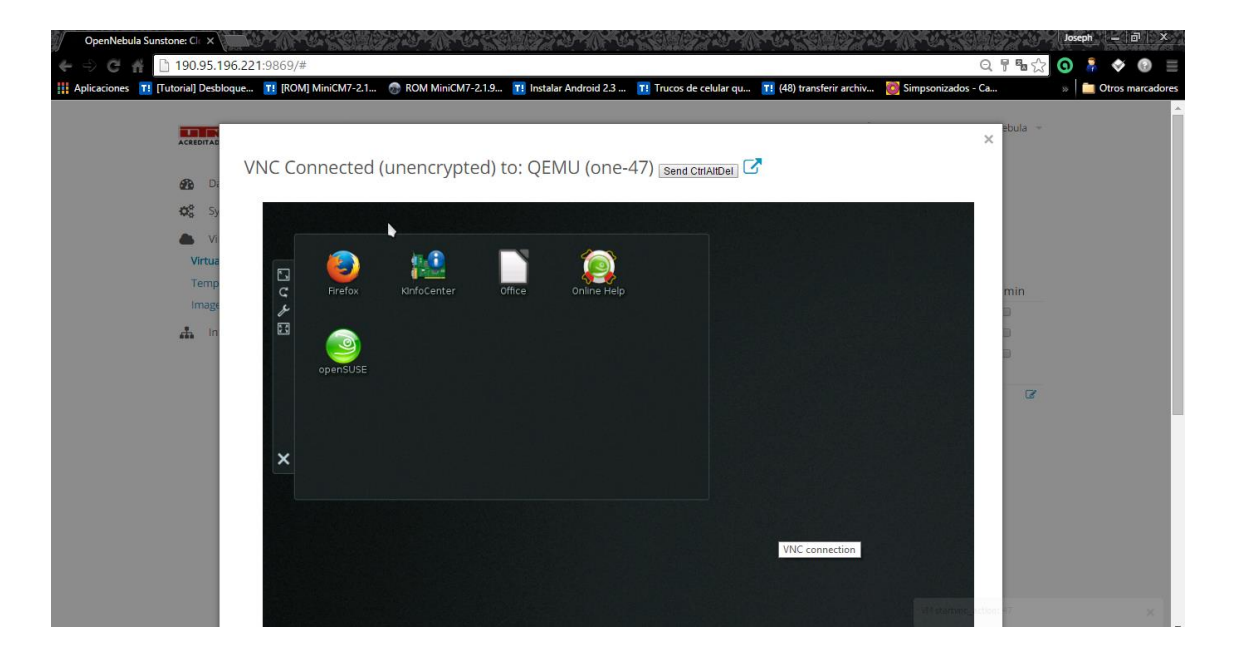

## **Parar una máquina Virtual**

Para detener una máquina virtual que se encuentra en ejecución nos dirigimos a la pestaña

de la máquina virtual y daremos click en el botón pausa  $\Box$  y se desplegara las opciones:

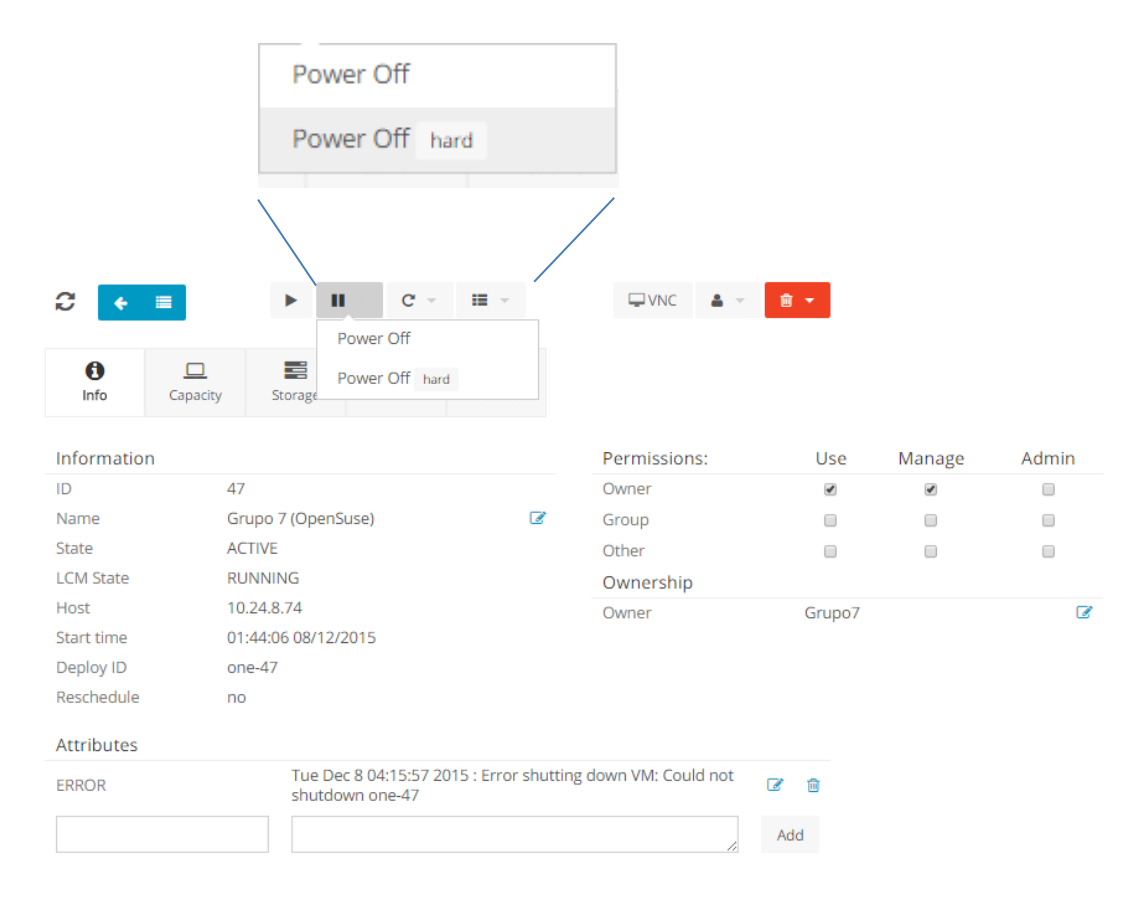

Apagar y Apagar hard en la cual seleccionaremos la segunda

## **ANEXO E**

#### **Entrevista dirigida al Ing. Luis Suárez Zambrano**

10 de abril de 2016

# 1. **Que tan importante cree usted que es la utilización de nuevas tecnologías en el aula de clase.**

Pienso que el uso de la tecnología en el aula de clase es muy importante, como una herramienta de apoyo en el proceso de enseñanza - aprendizaje del estudiante. En donde se abre espacios de intercomunicación entre Docente y Estudiante, entre estudiante-estudiante con el objeto de fortalecer el proceso educativo.

Sin embargo, considero también que no se debe perder el enfoque de la preespecialidad de la educación.

## 2. **Que tan bueno es para los estudiantes tener una plataforma que les asegure una máquina virtual a través de internet.**

No solo una máquina virtual, sino cualquier plataforma válida que apoye en el proceso de aprendizaje del estudiante.

En el aula de clases en ciertas materias es necesario disponer de estas herramientas en donde se hace necesario realizar prácticas que involucra manejo de otros sistemas operativos o aplicaciones que se facilitan con el uso de una máquina virtual.

En este sentido el uso de máquinas virtuales facilita las actividades del estudiante el mismo que tiene la facilidad de hacer uso de la plataforma virtual para cumplir sus tareas y prácticas.

210

3. **Cuál es su opinión sobre las facilidades que ofrece la plataforma de Cloud Computing.** Pienso que es importante y apoya de buena manera al proceso de práctica de los estudiantes, se lo ha experimentado en la Materia de Sistemas Operativos en donde se ha visto muy beneficioso su uso.

En cierto sentido son fáciles de acceder, su uso no es complicado, requiere corto tiempo de aprendizaje para su correcto uso y aplicación.

## 4. **Que tan fácil es el manejo de la plataforma de Cloud Computing implementada.**

Relativamente es fácil el manejo de este tipo de soluciones tecnológicas, la plataforma guía de buena manera al estudiante en su uso, especialmente si hablamos de estudiantes de ingeniería en donde el uso de la tecnología es primordial.

# 5. **Cree usted que se logró mejorar el proceso de aprendizaje de los estudiantes gracias a al manejo de máquinas virtuales a través de la nube.**

Considero que en gran medida logró apoyar al estudiante en sus actividades, y fortalecer el proceso de prácticas porque tuvo la oportunidad de interactuar con la plataforma desde su casa y con sus compañeros. Esto le permitió superar las barreras de espacio y tiempo que en trabajos grupales es complicado para los estudiantes.